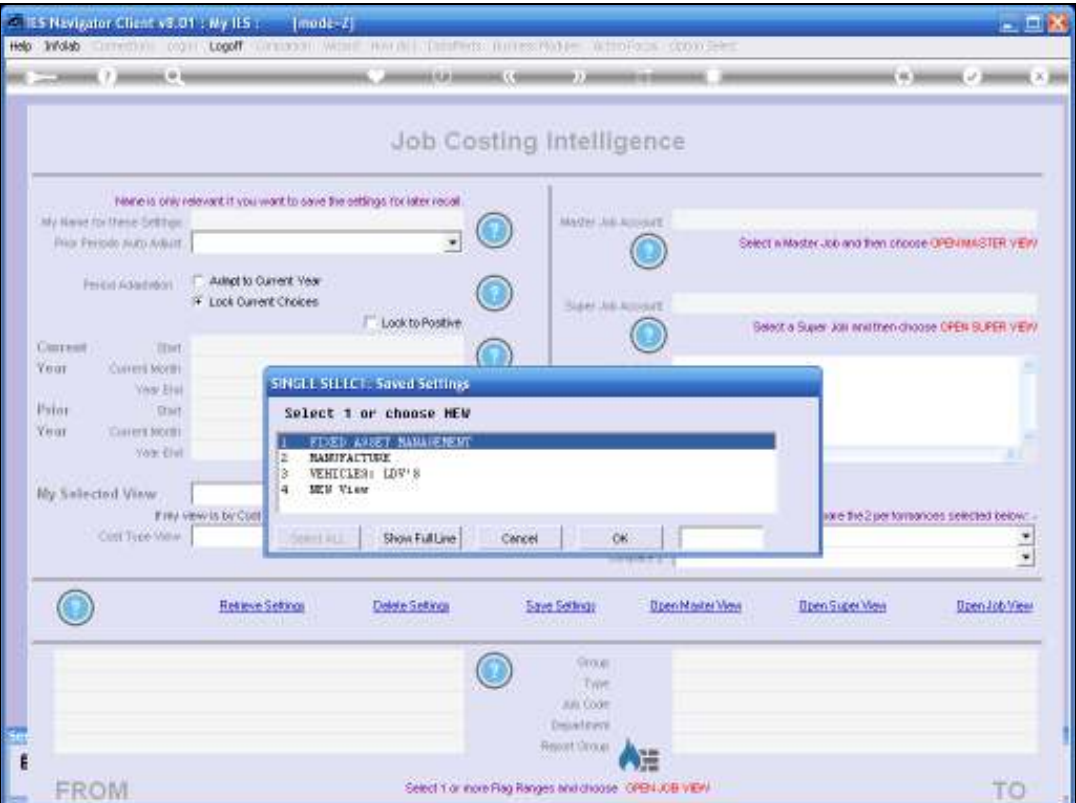

Slide notes: Job Costing BI is a part of Business Intelligence in IES, and provides additional capabilities to the Ledger BI, mostly for Project Costing and related Business Management.

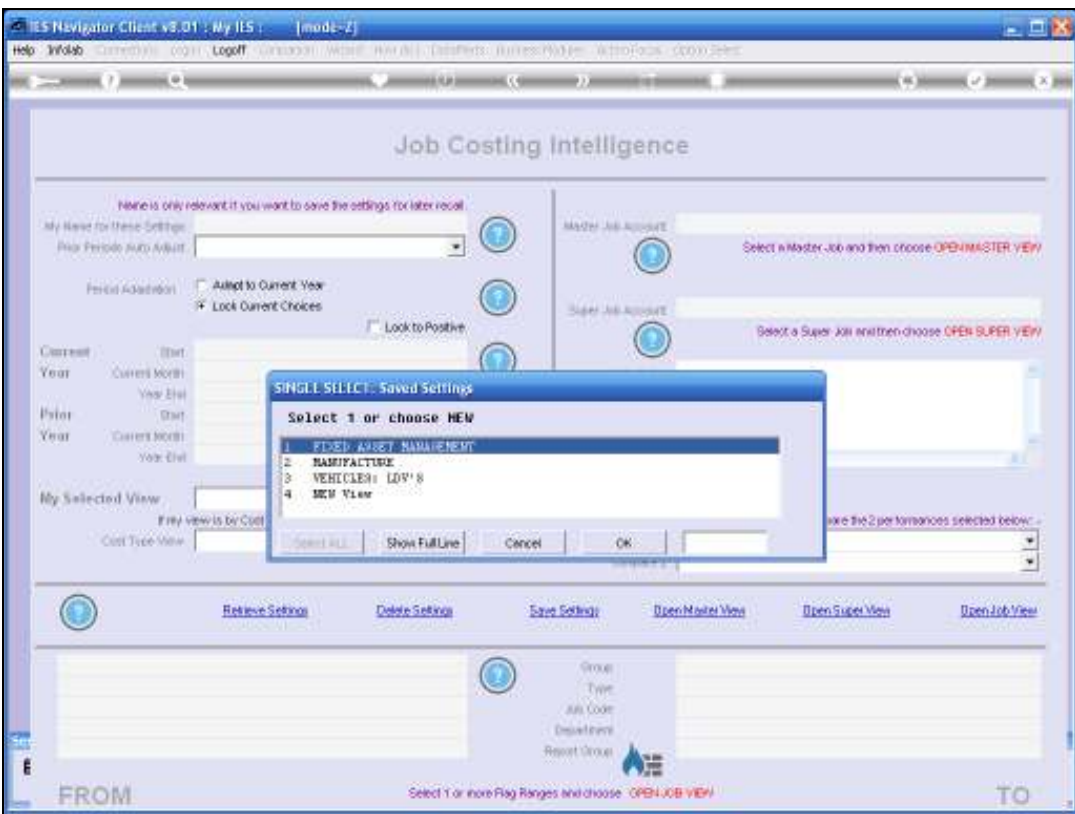

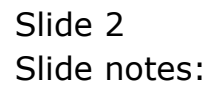

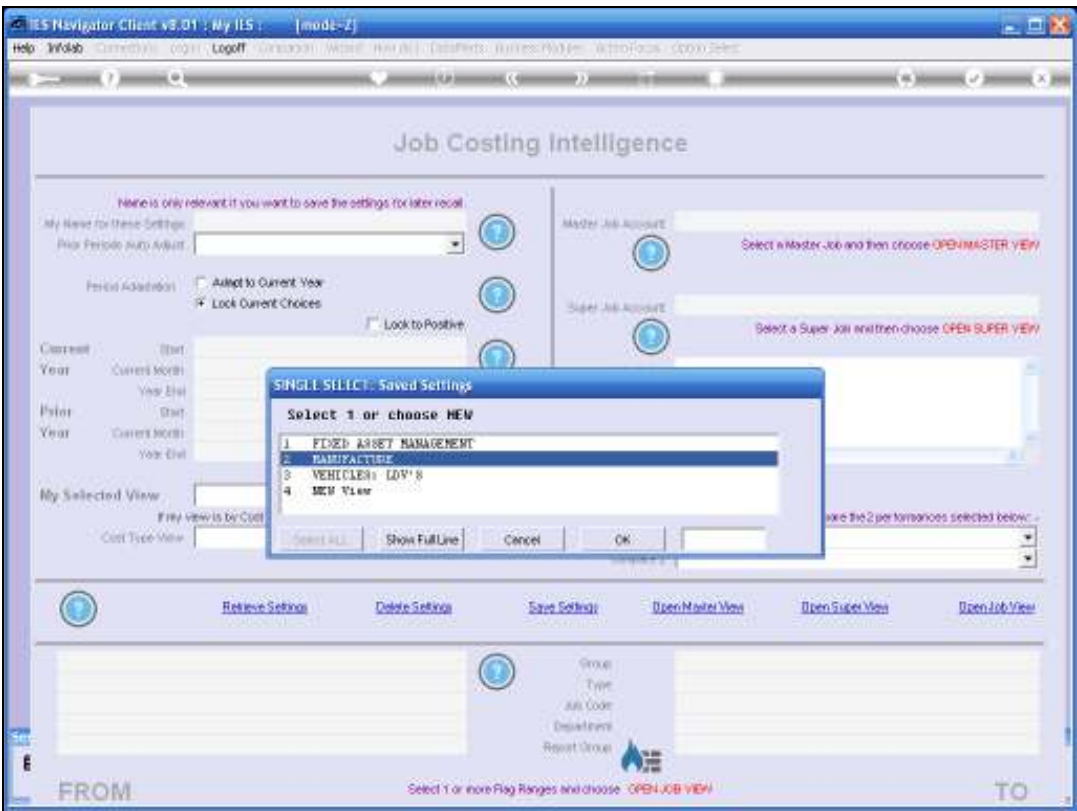

Slide notes: Views Sets are re-usable, and we may either start a new View Set, or select from available View Sets that we have created before. In this case, we will choose Manufacture to start our exercise with.

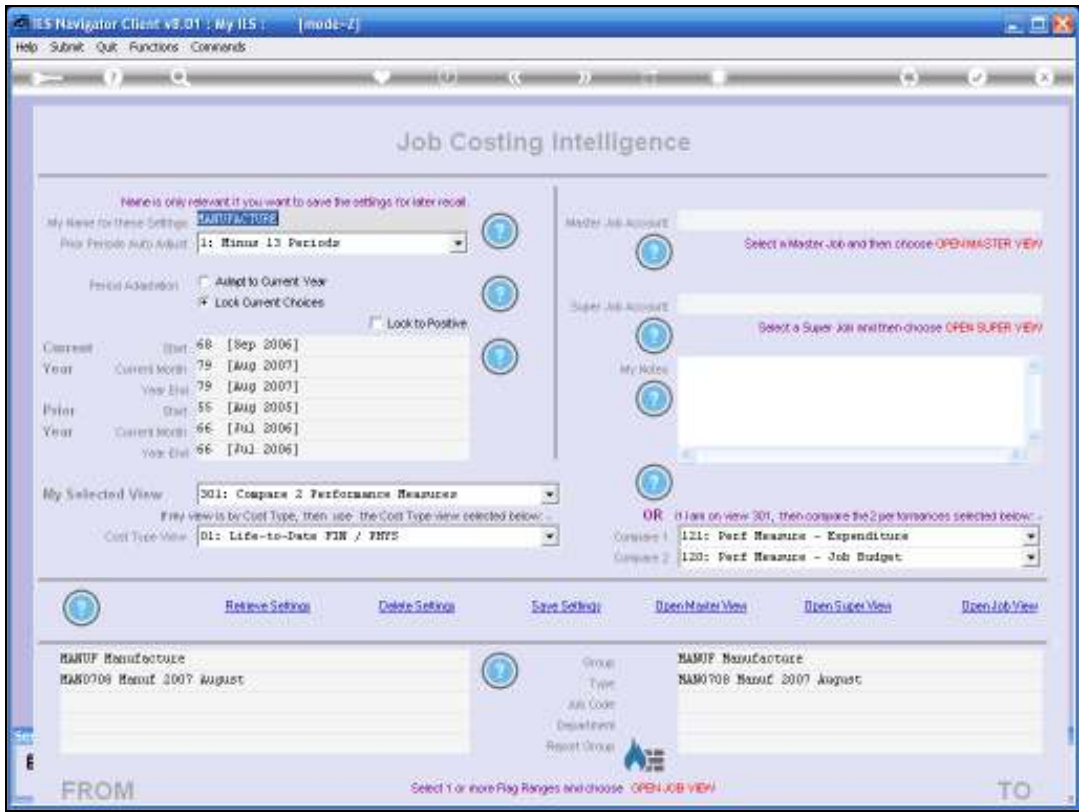

Slide notes: With the perspective of Production Manager, in a Company that Manufactures Juice, among other products, we will now evaluate the performance of our Juice Production runs for the month of August.

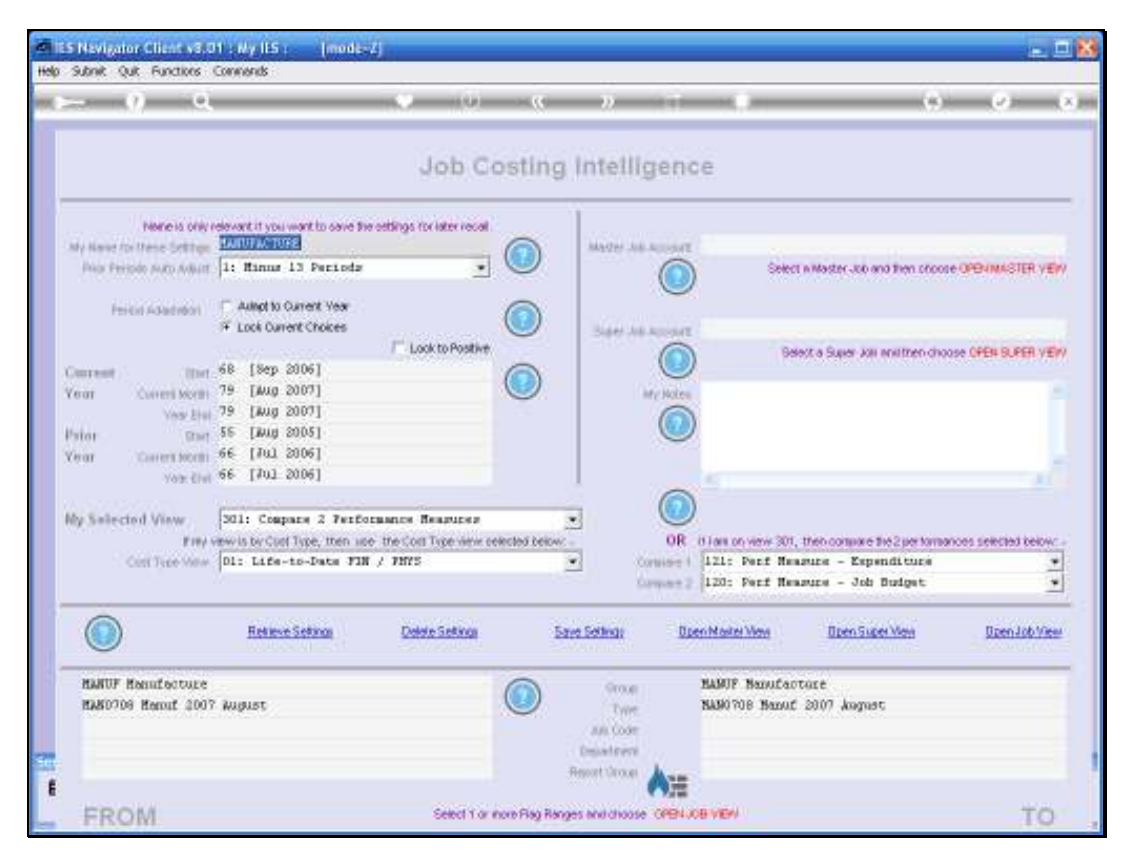

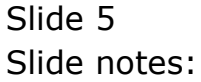

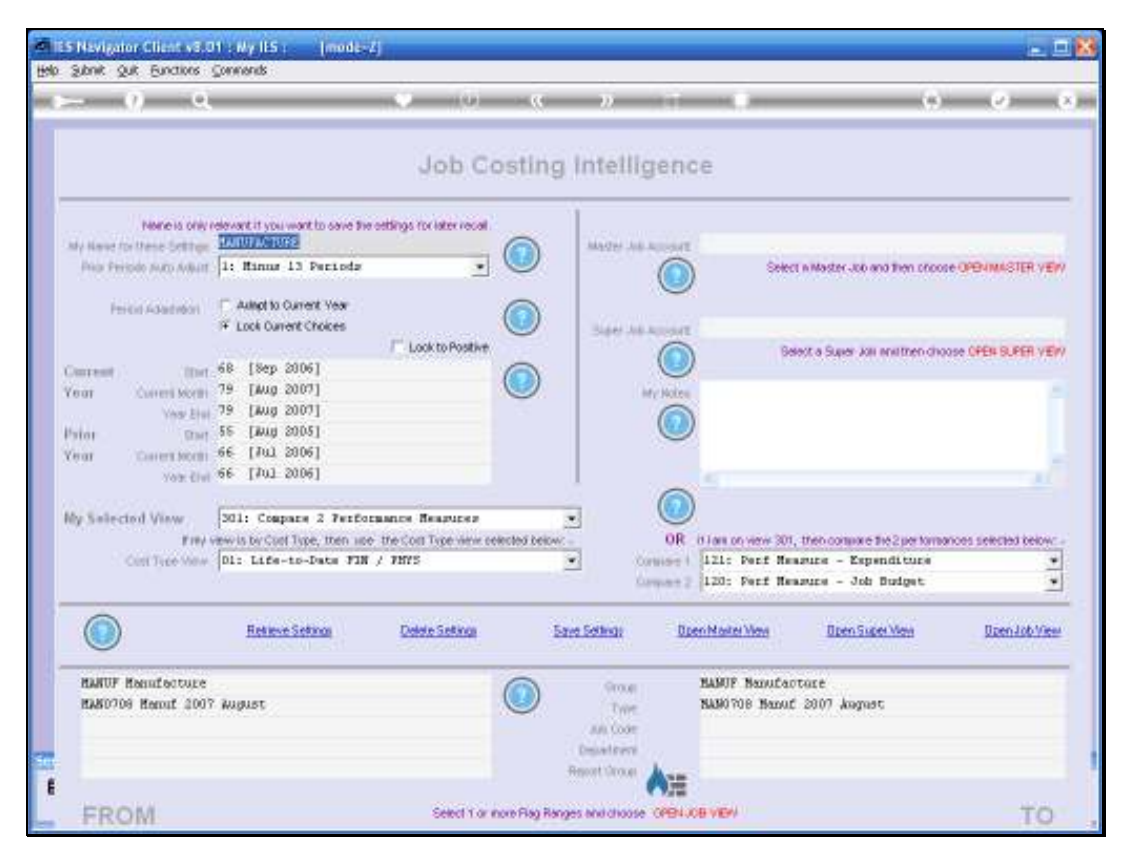

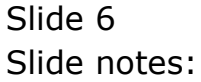

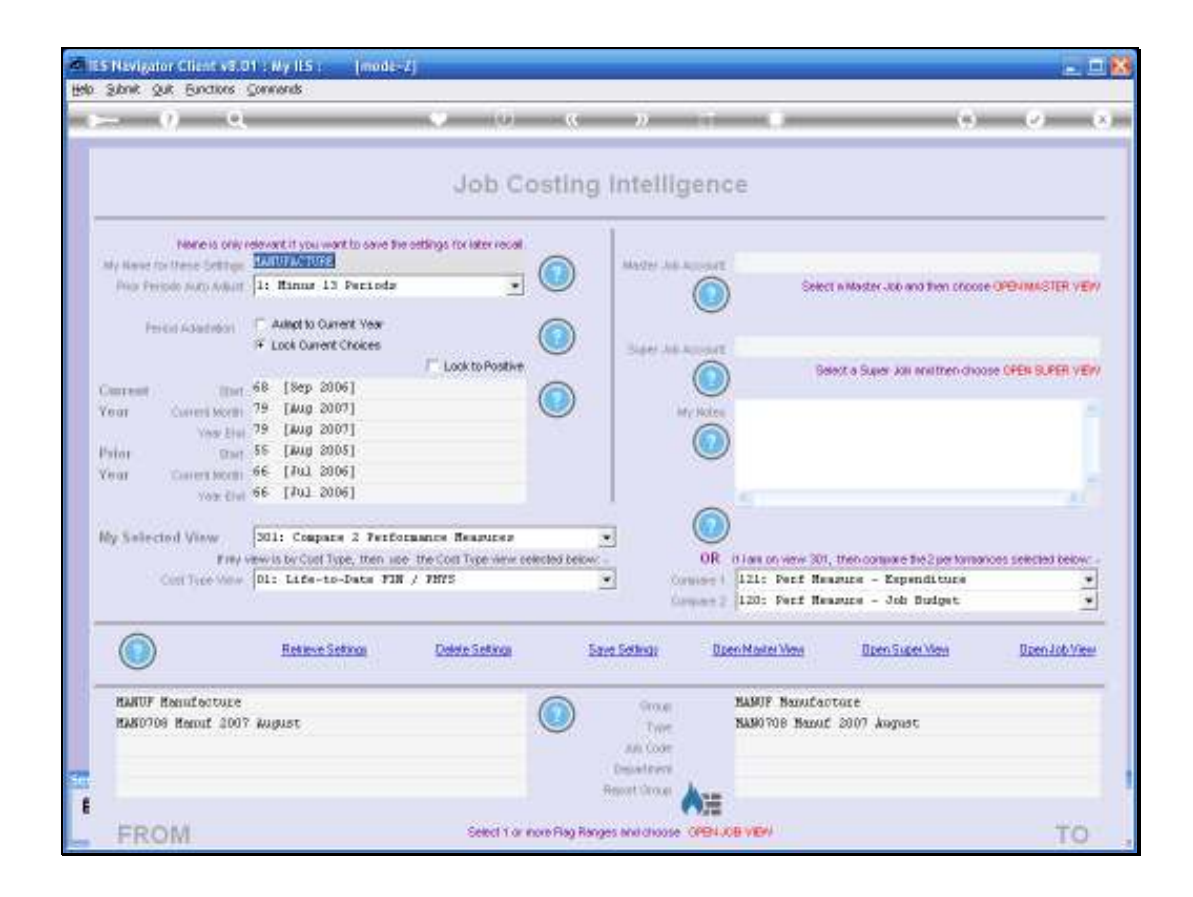

Slide notes: In a View Set, we always have selected period Settings for Current Year and Prior Year, and we can change these settings on demand to get any Period View that we want.

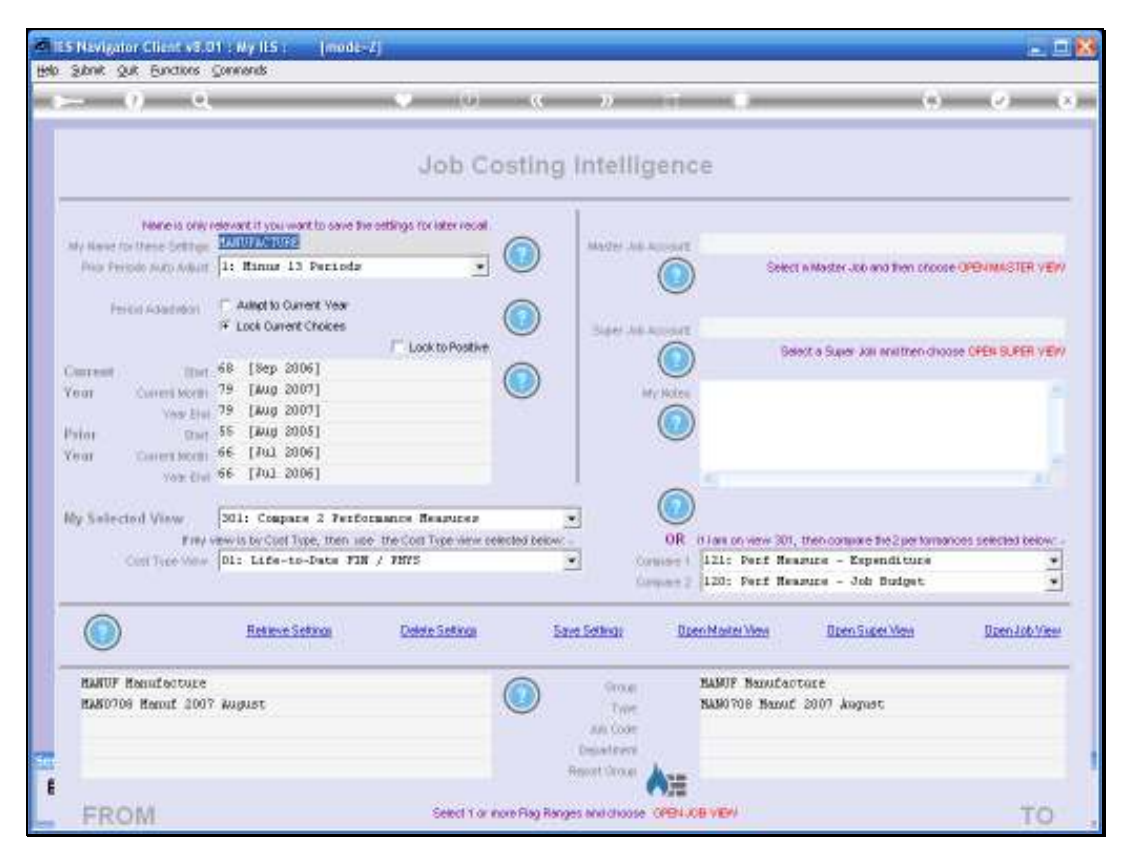

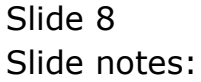

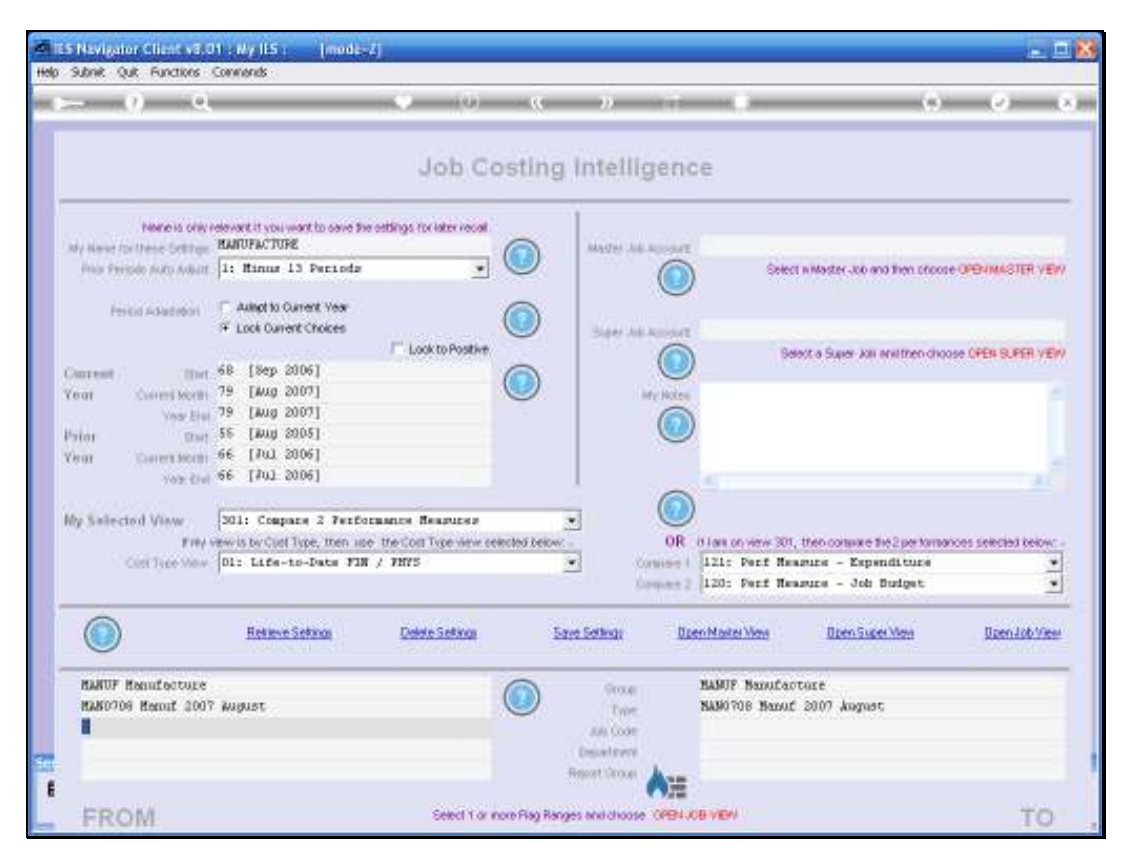

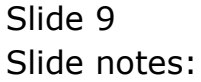

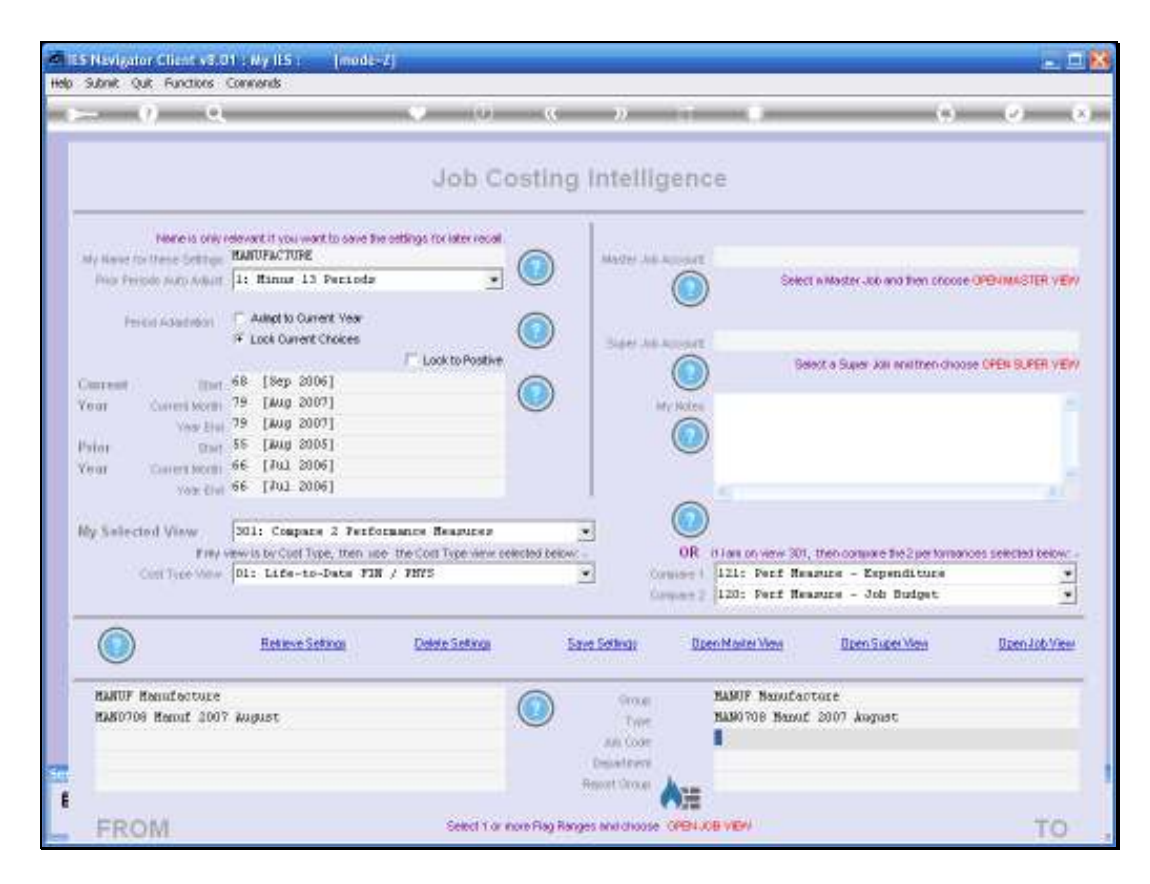

Slide notes: For a Job View, we can use 1 or more Flag Ranges to select the Jobs to include in the View. We may use lookups or intuitive searches to select these Flags, and to re-state the settings, we can easily use the initialize function and then start with fresh Flag setting selection.

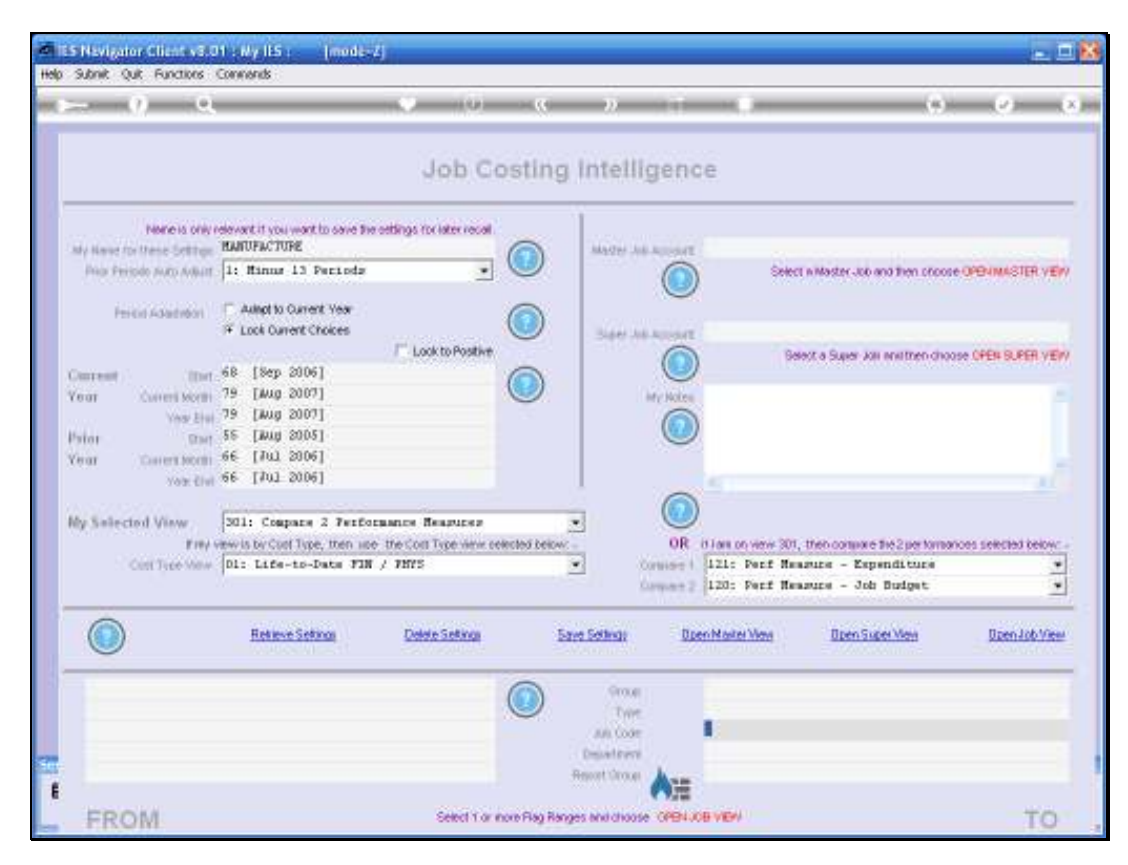

Slide 11 Slide notes:

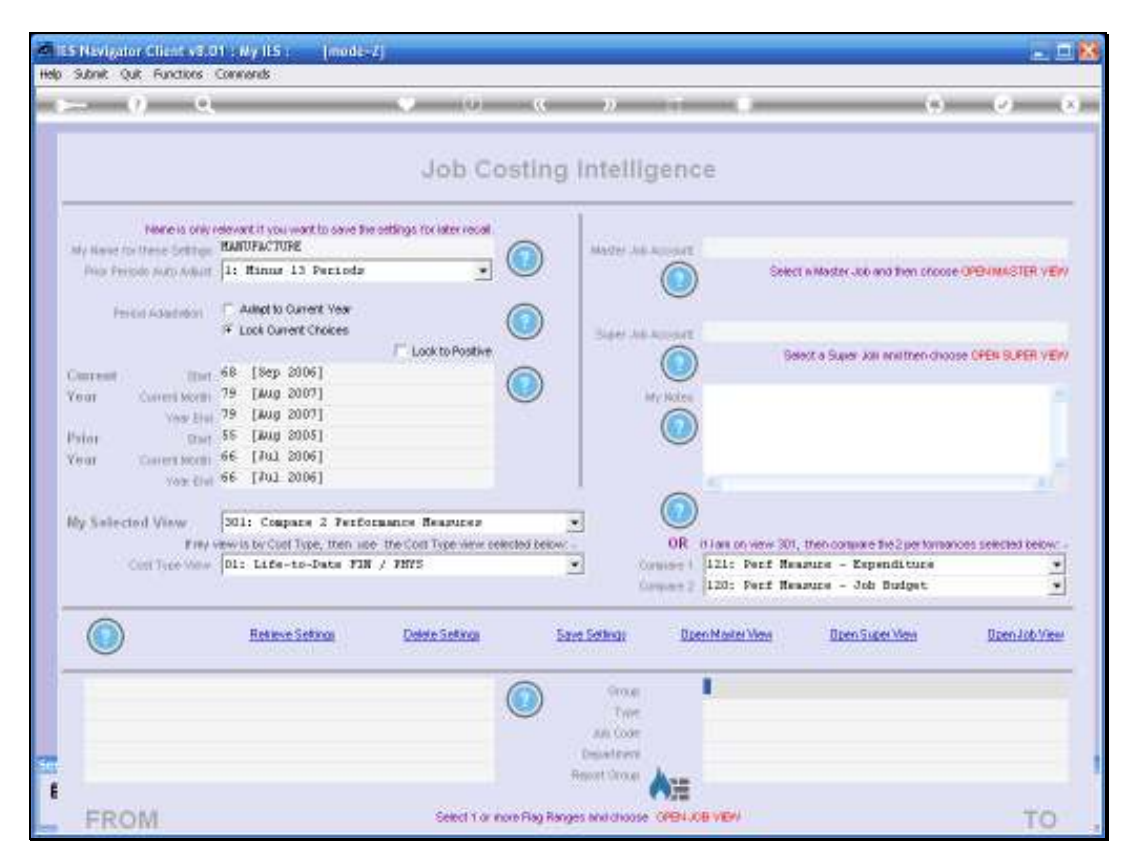

Slide 12 Slide notes:

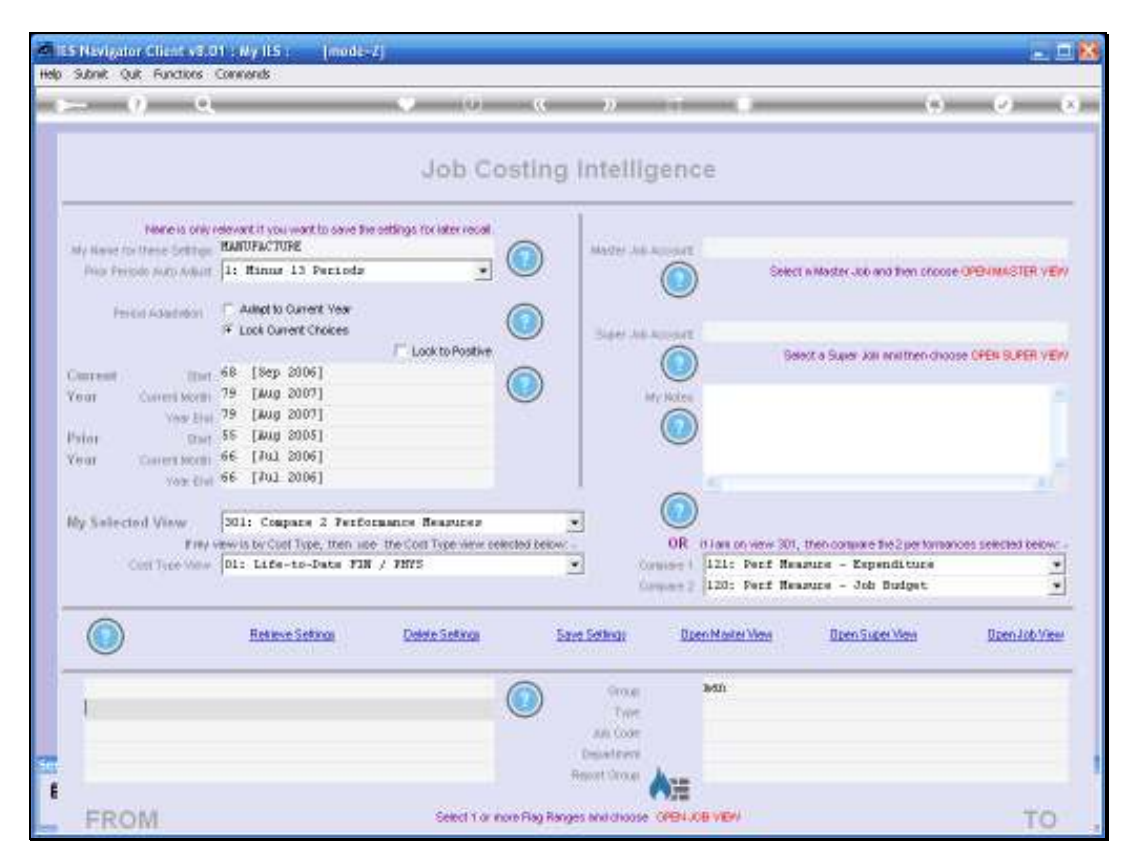

Slide 13 Slide notes:

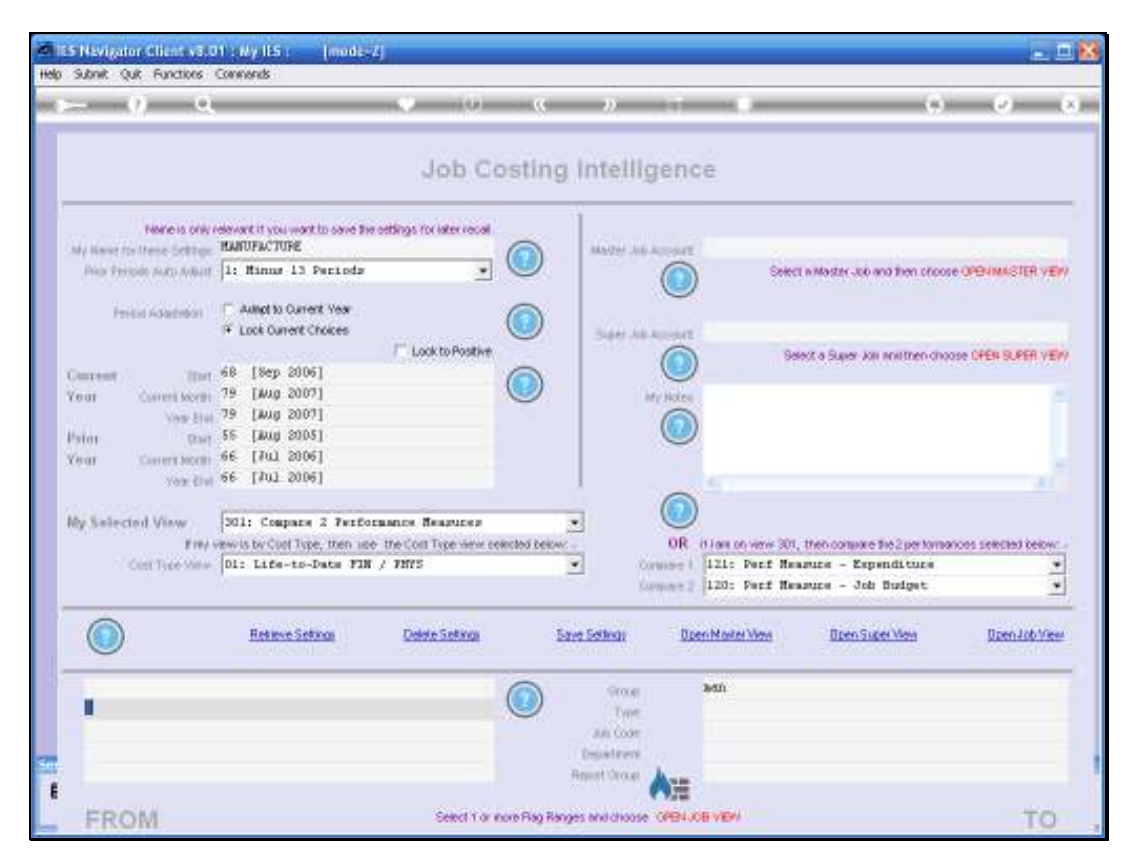

Slide 14 Slide notes:

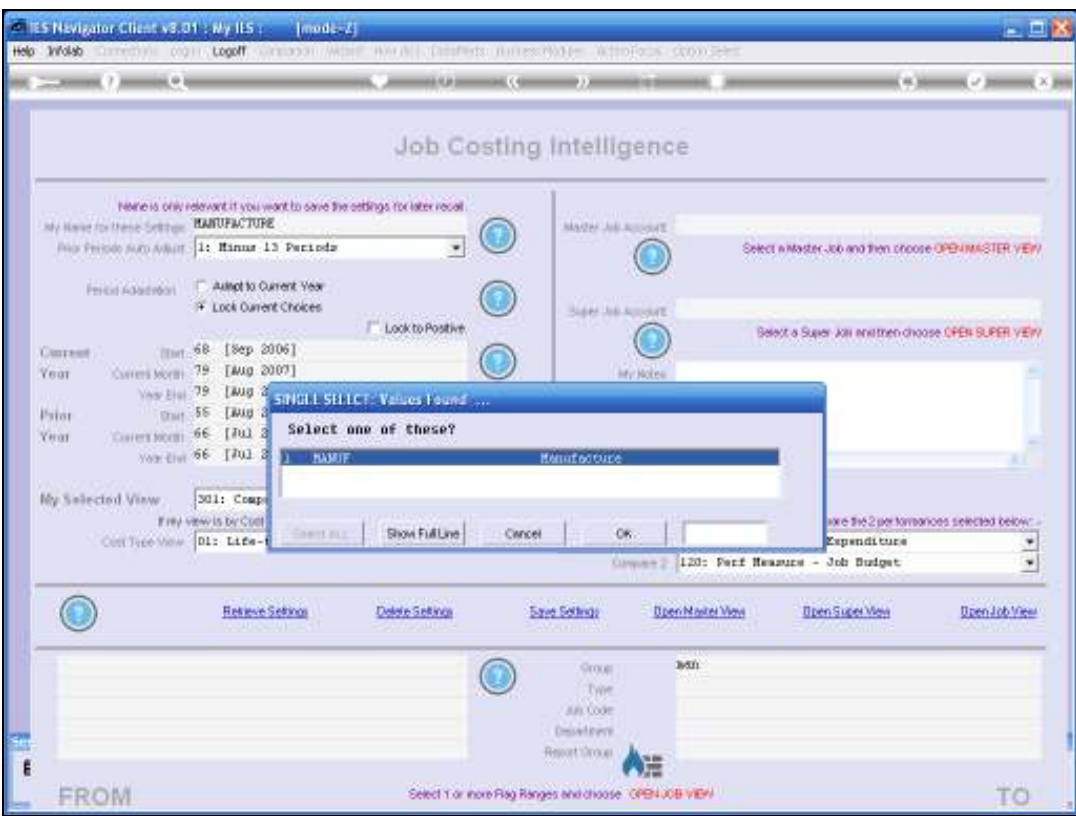

Slide 15 Slide notes:

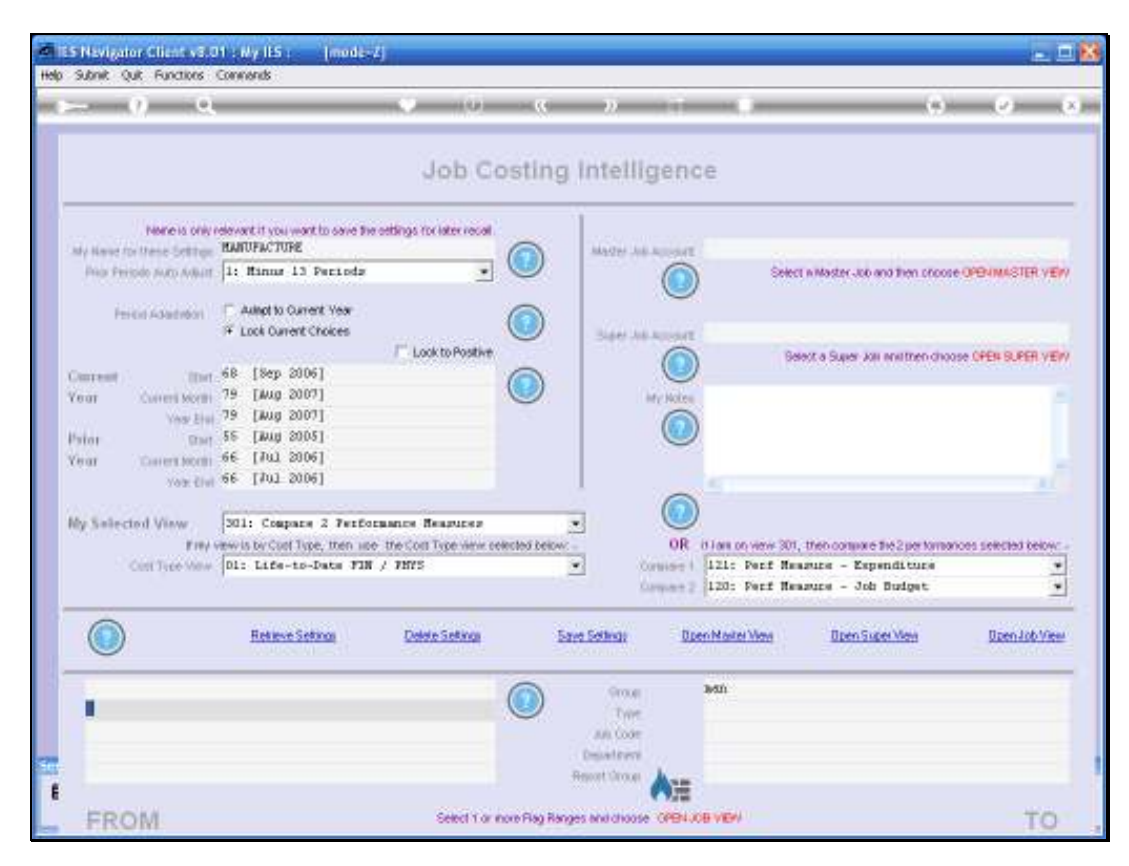

Slide 16 Slide notes:

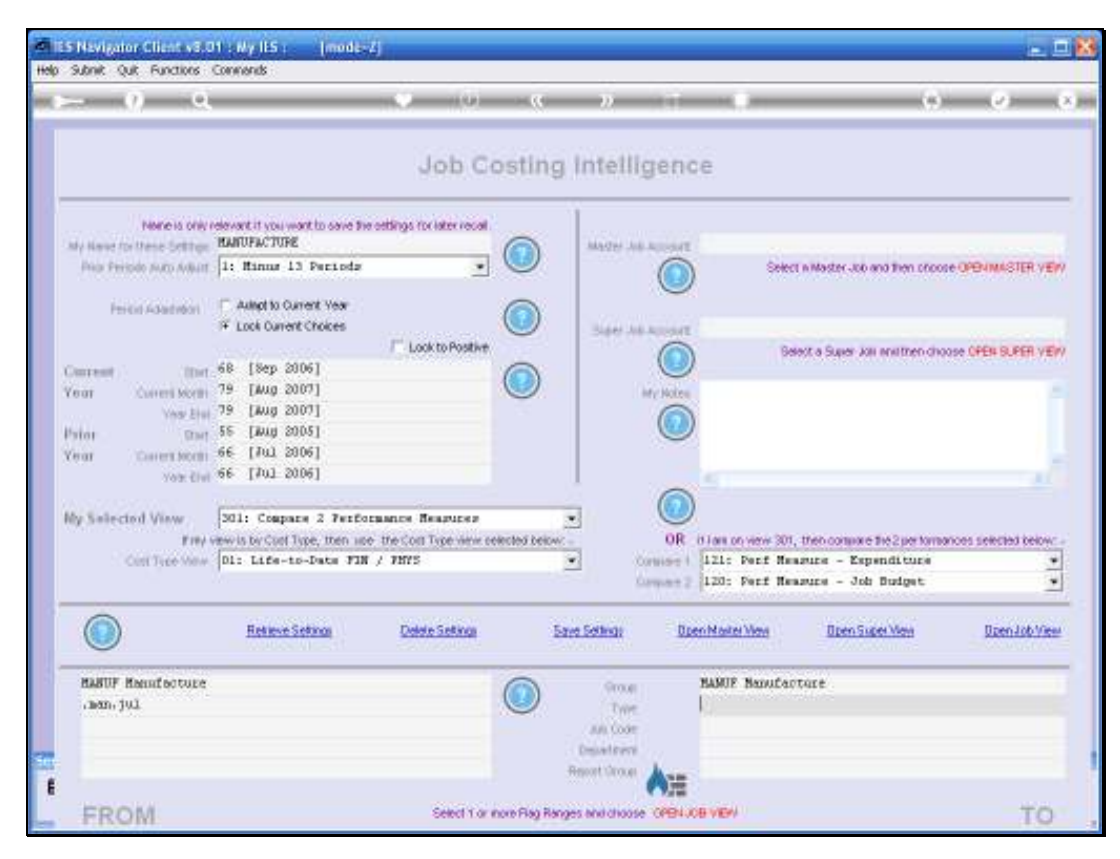

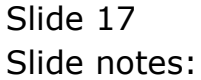

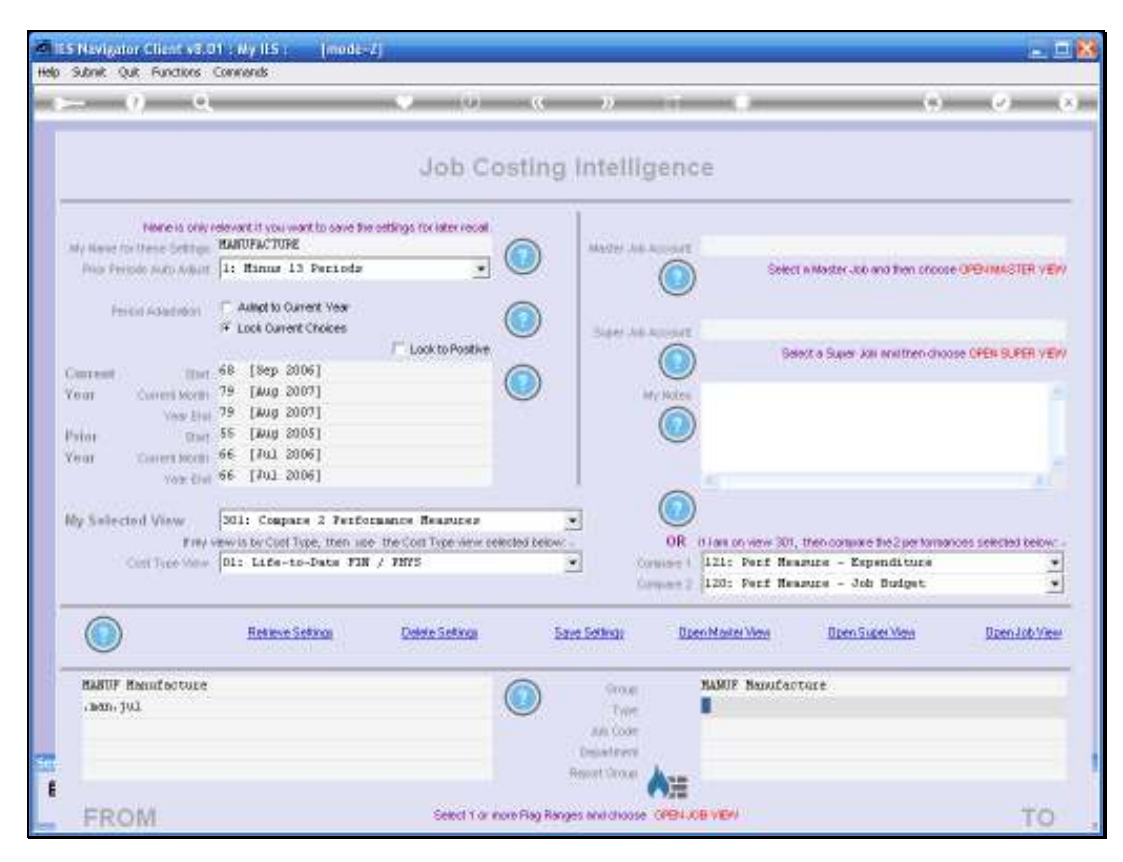

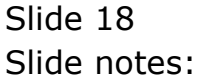

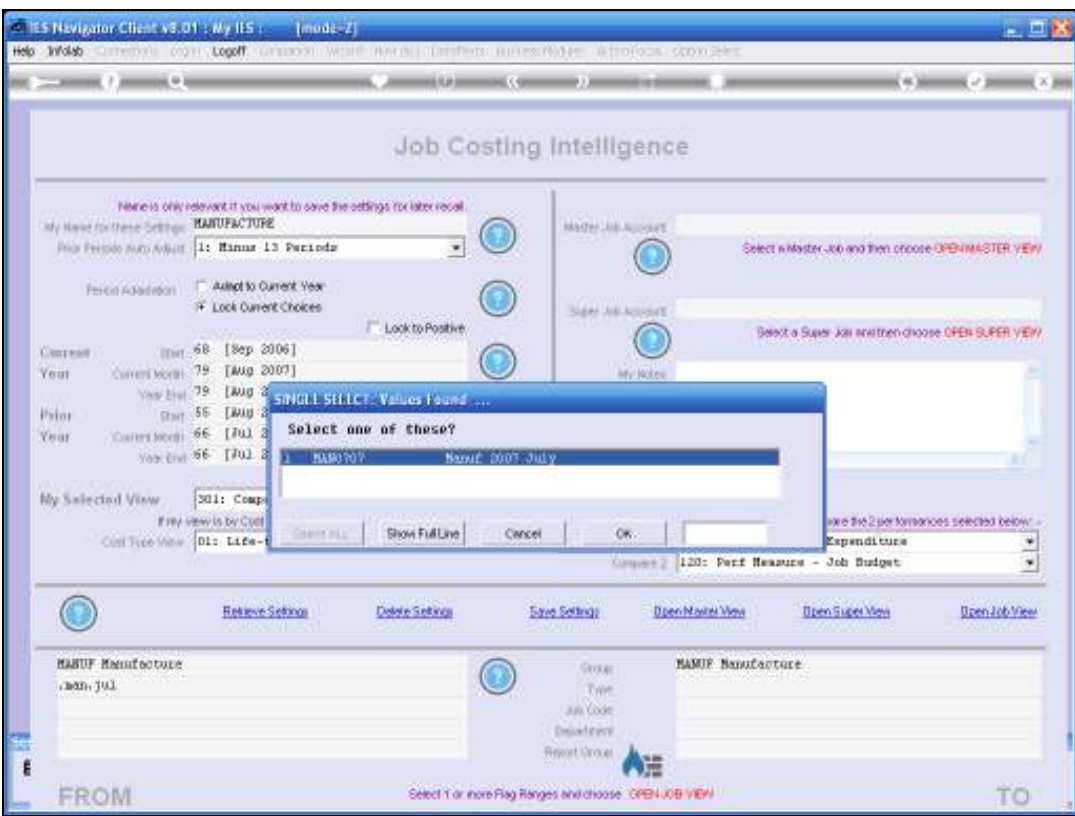

Slide 19 Slide notes:

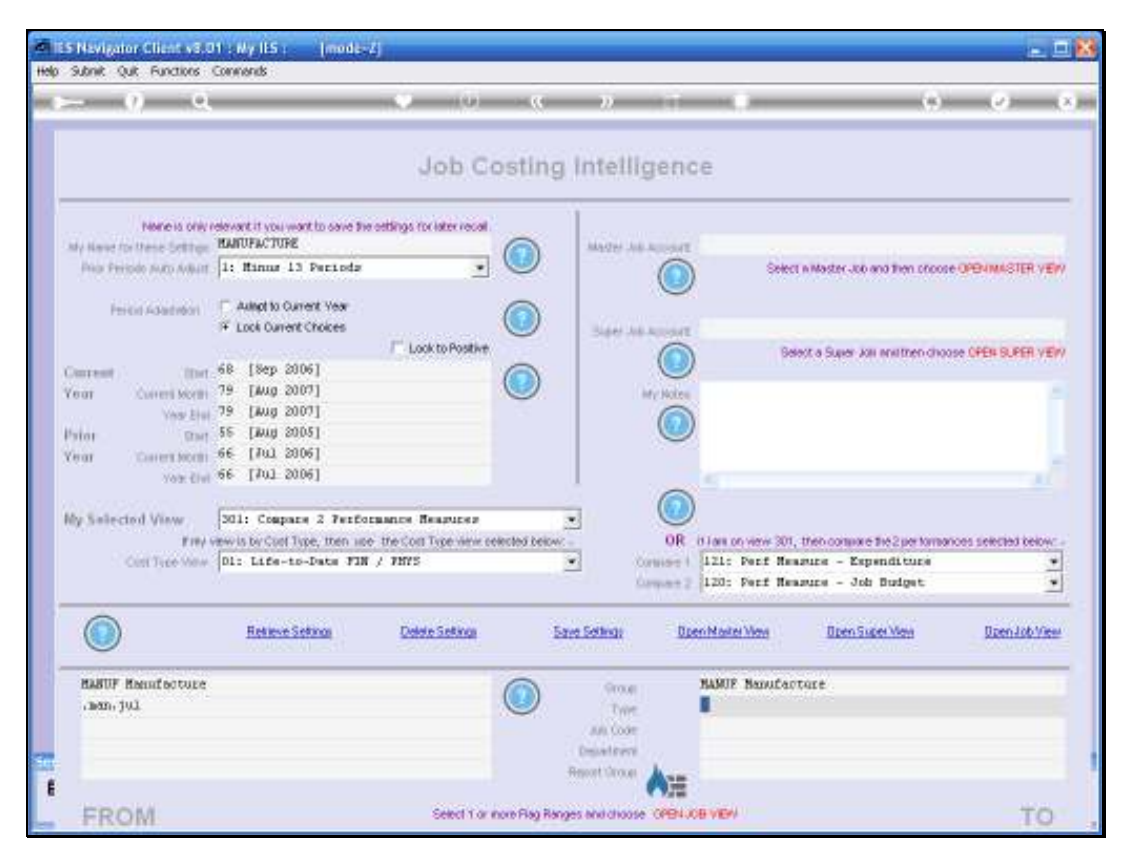

Slide 20 Slide notes:

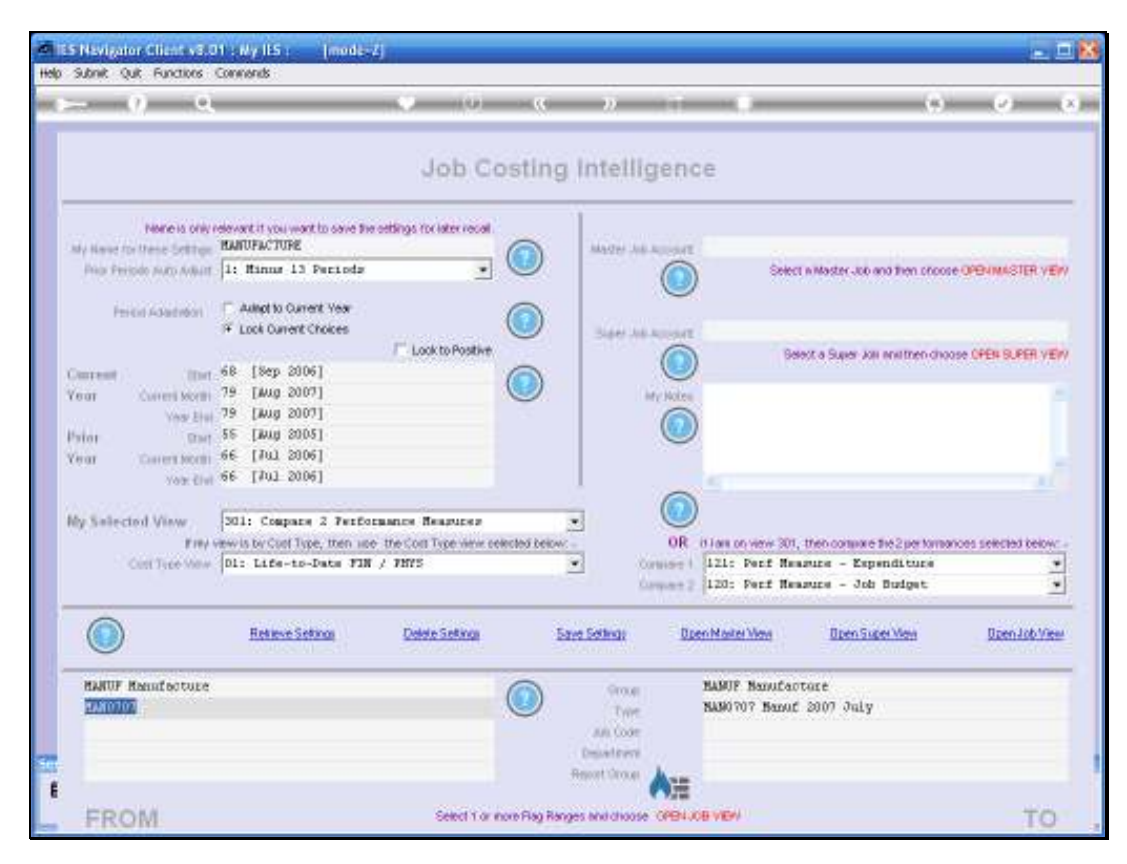

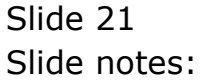

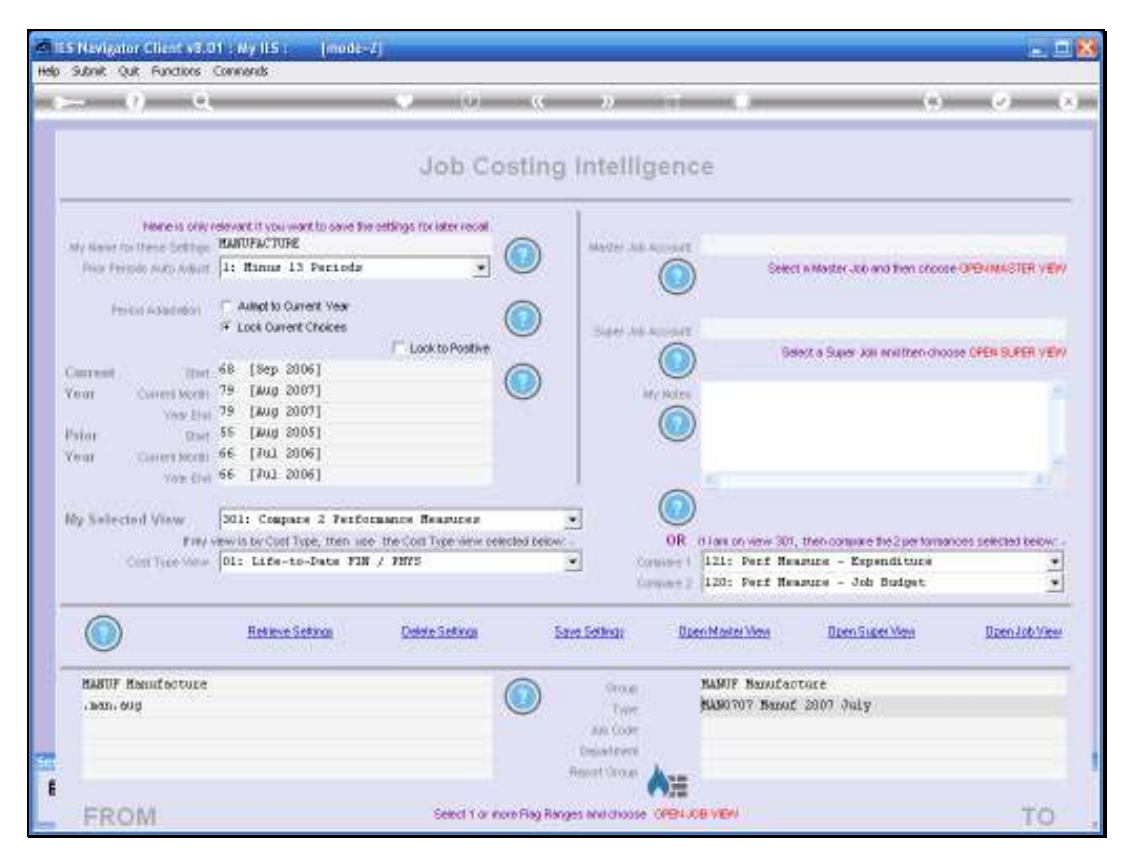

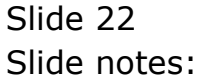

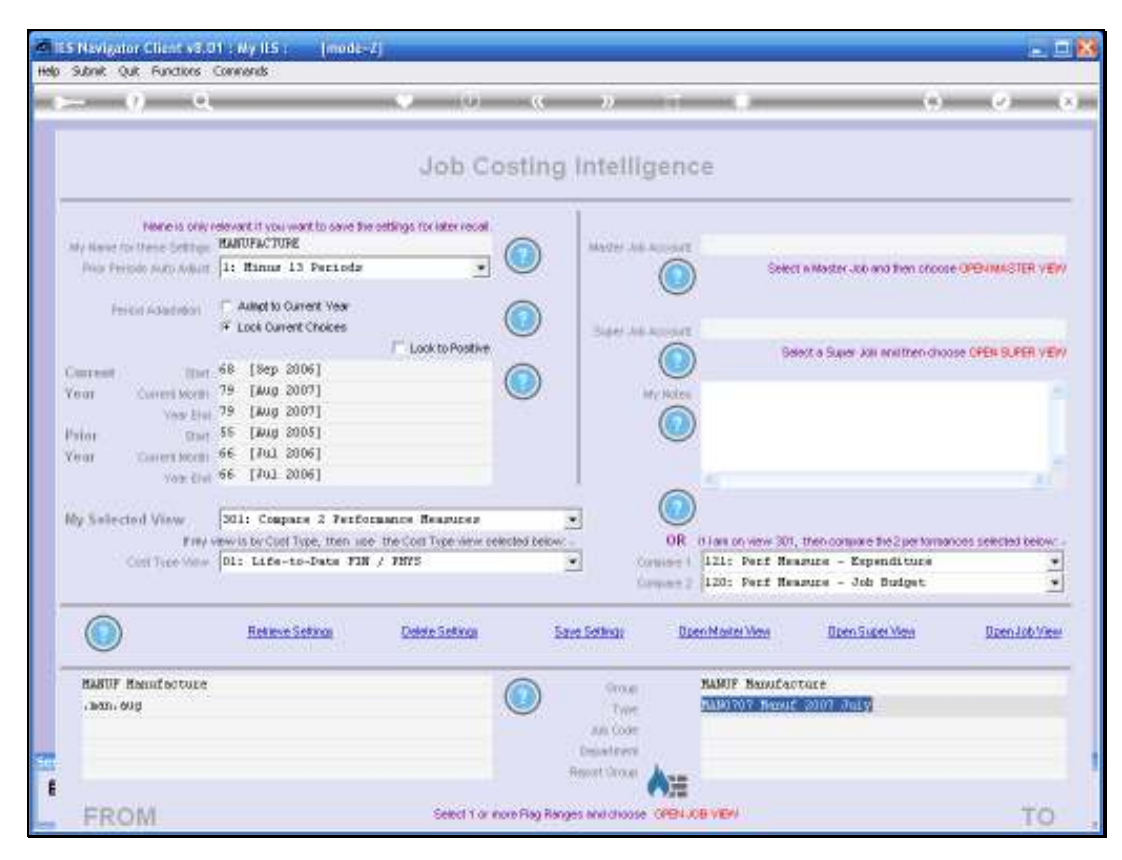

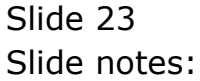

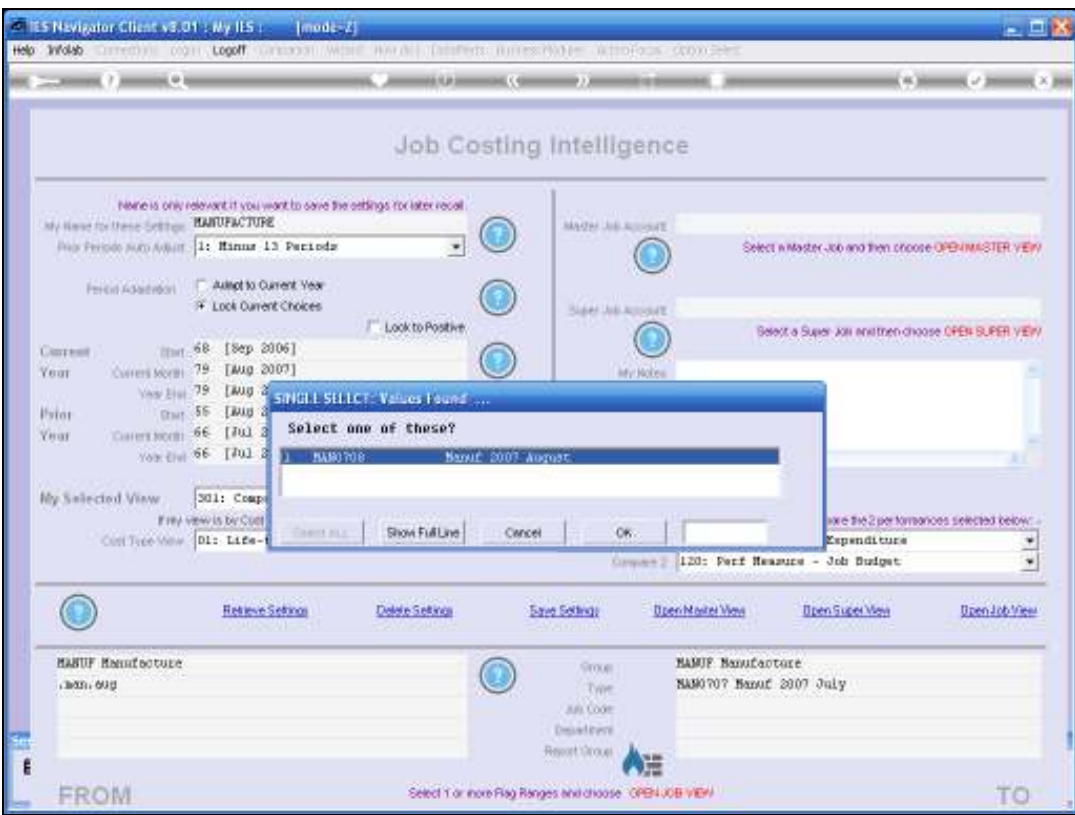

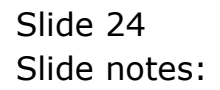

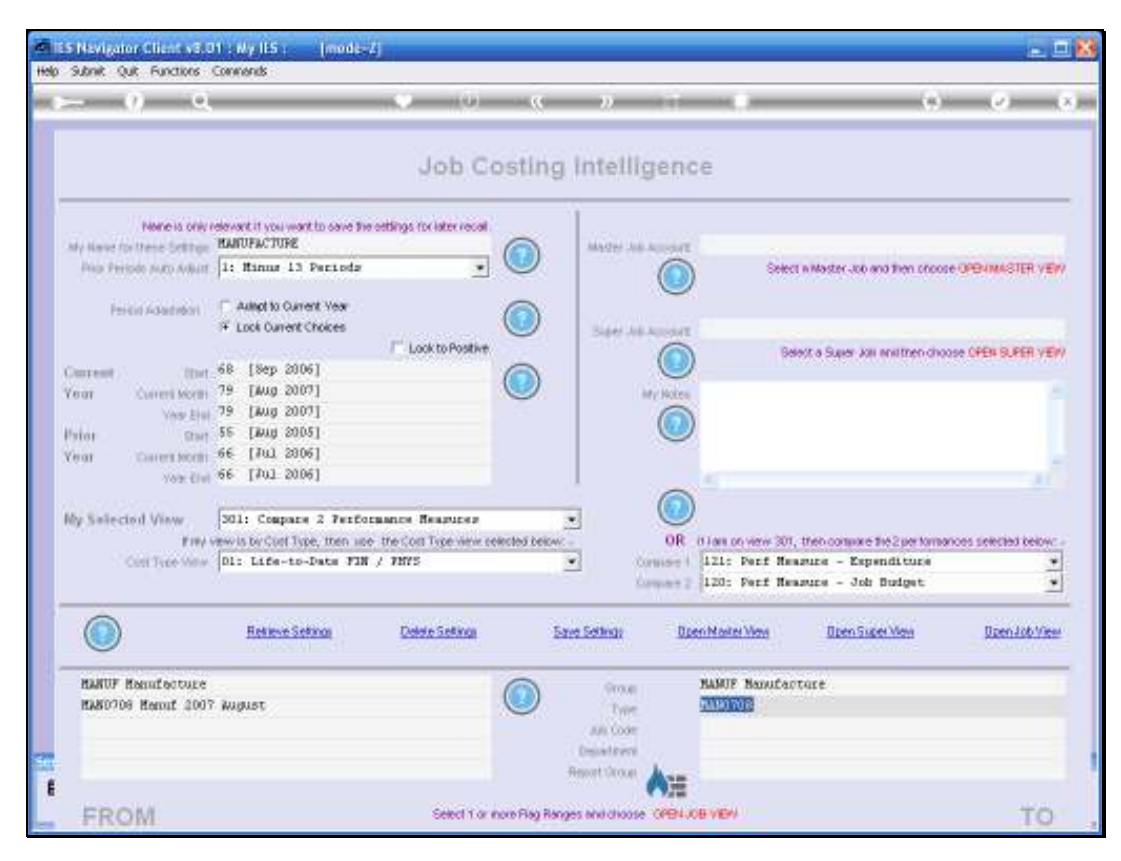

Slide 25 Slide notes:

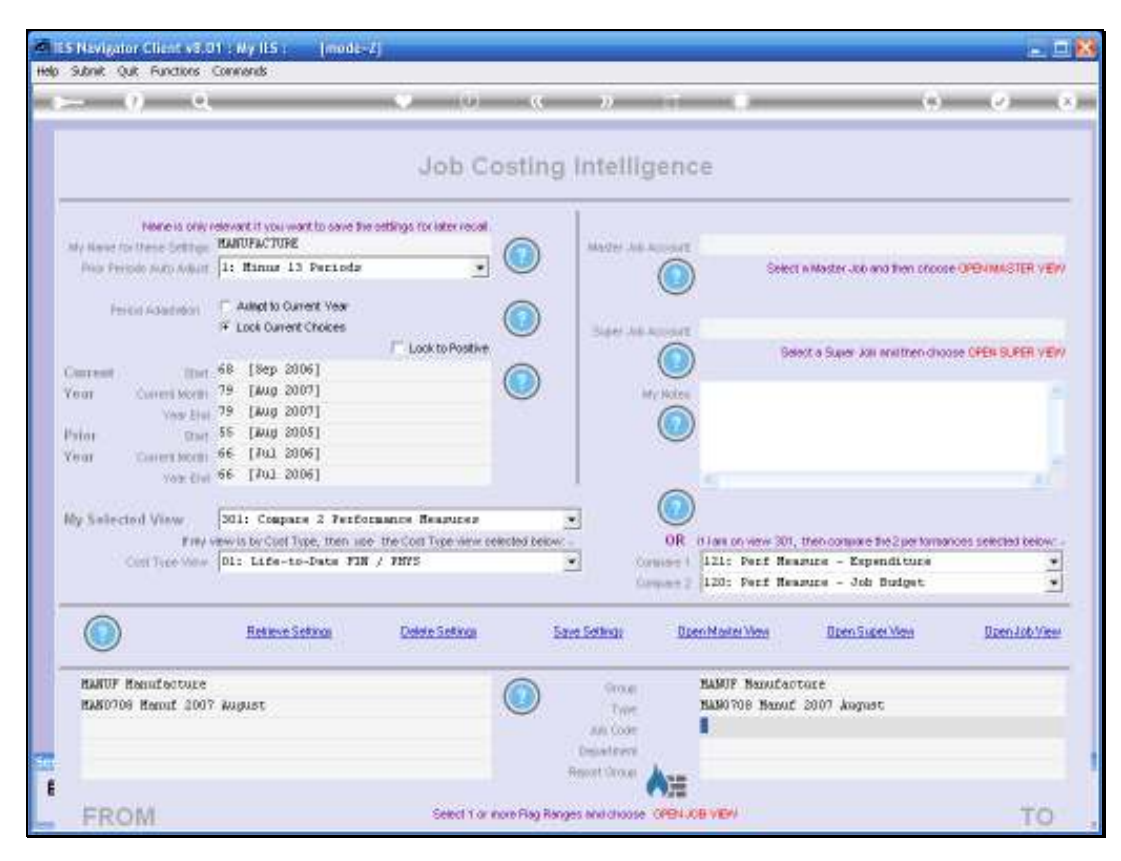

Slide 26 Slide notes:

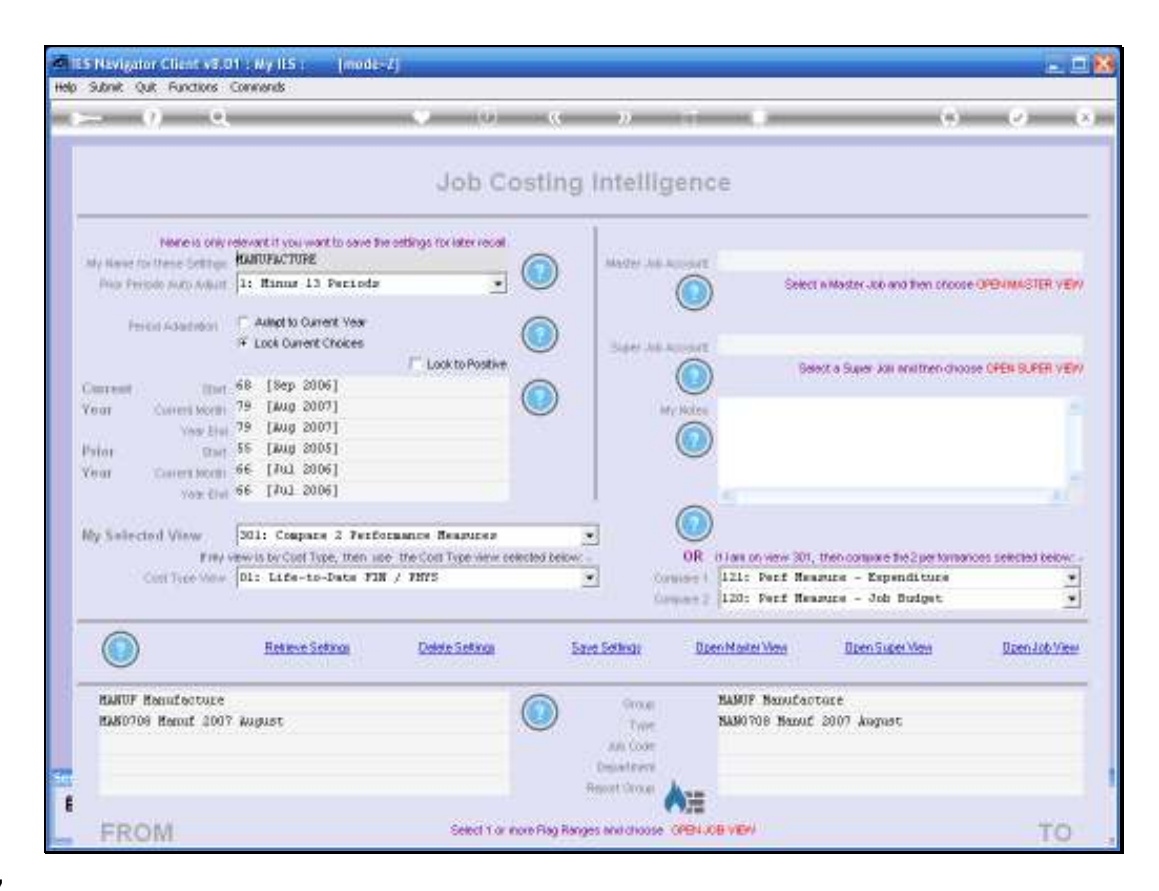

Slide notes: Before opening a Job View, we indicate the View Perspective that we want. In fact, we can even define our own types of measurements also, which are then available in addition to the standard Cost Type measurements that are always present. Whatever we need to measure in Job Costing BI probably can be measured.

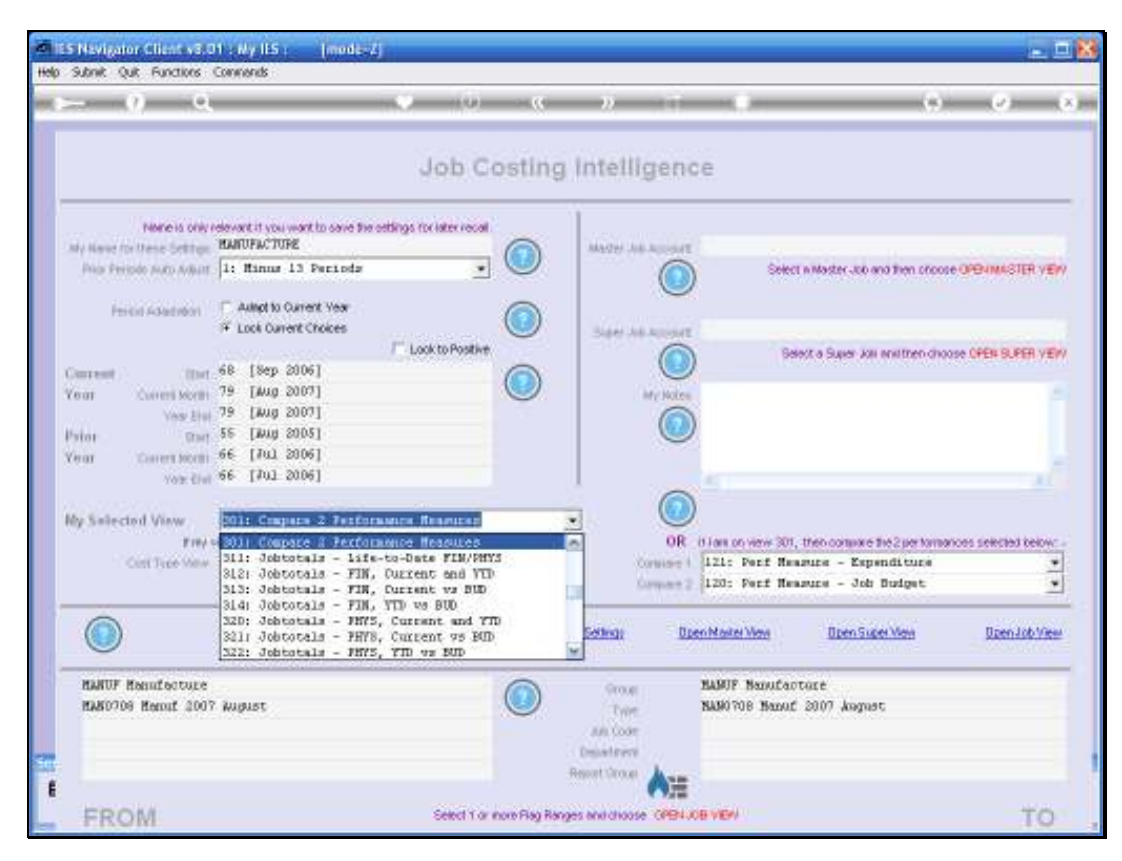

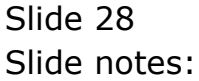

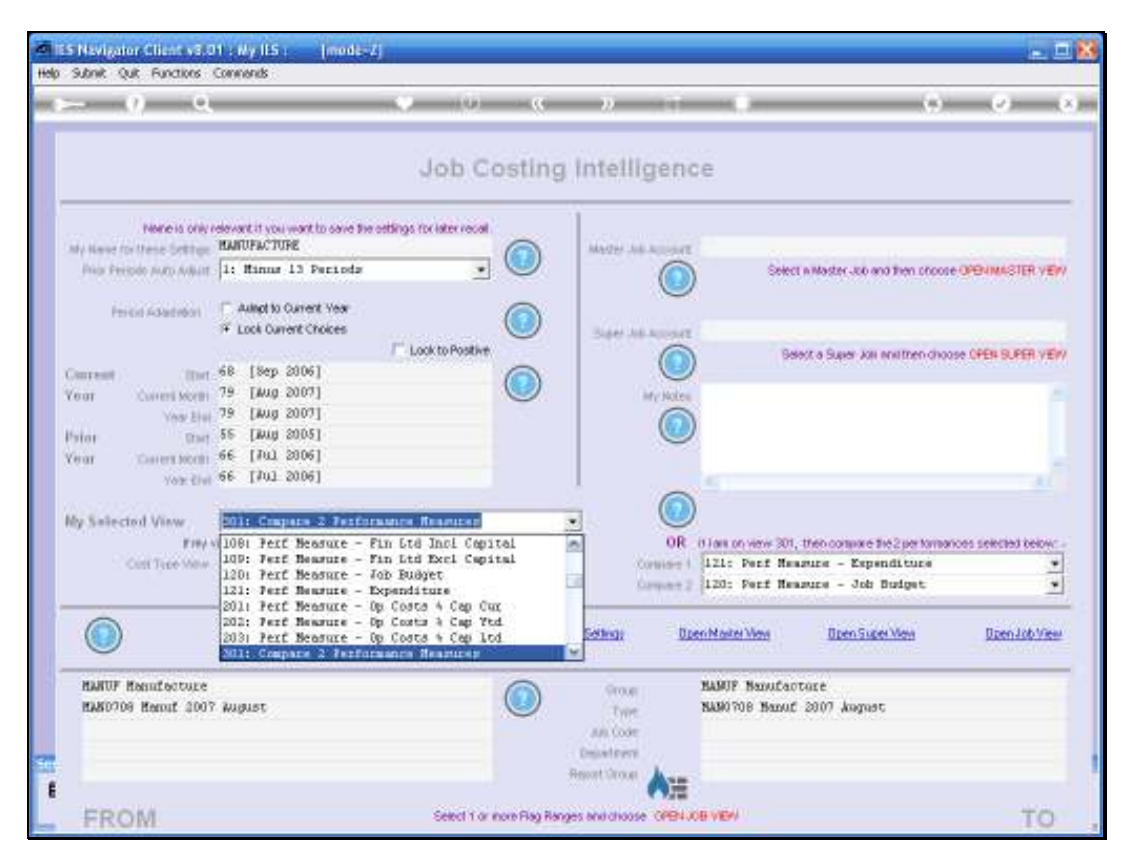

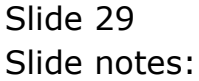

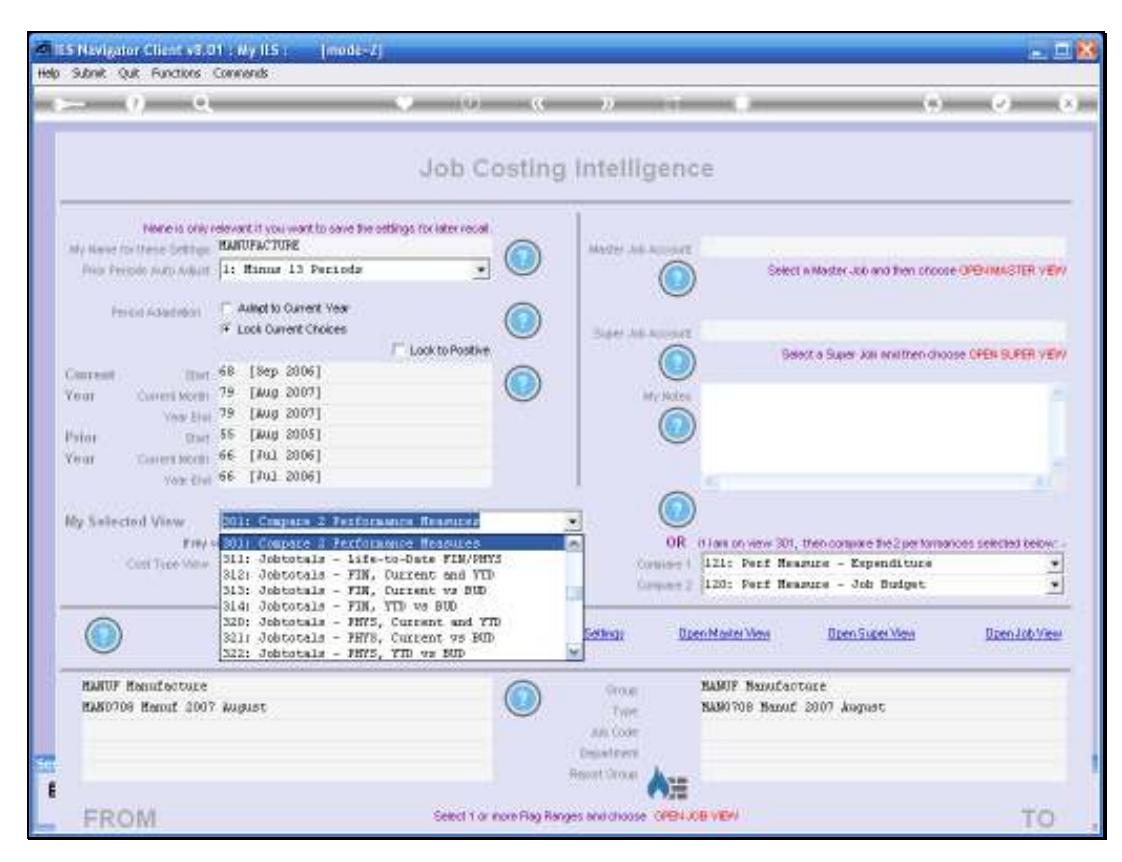

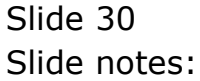

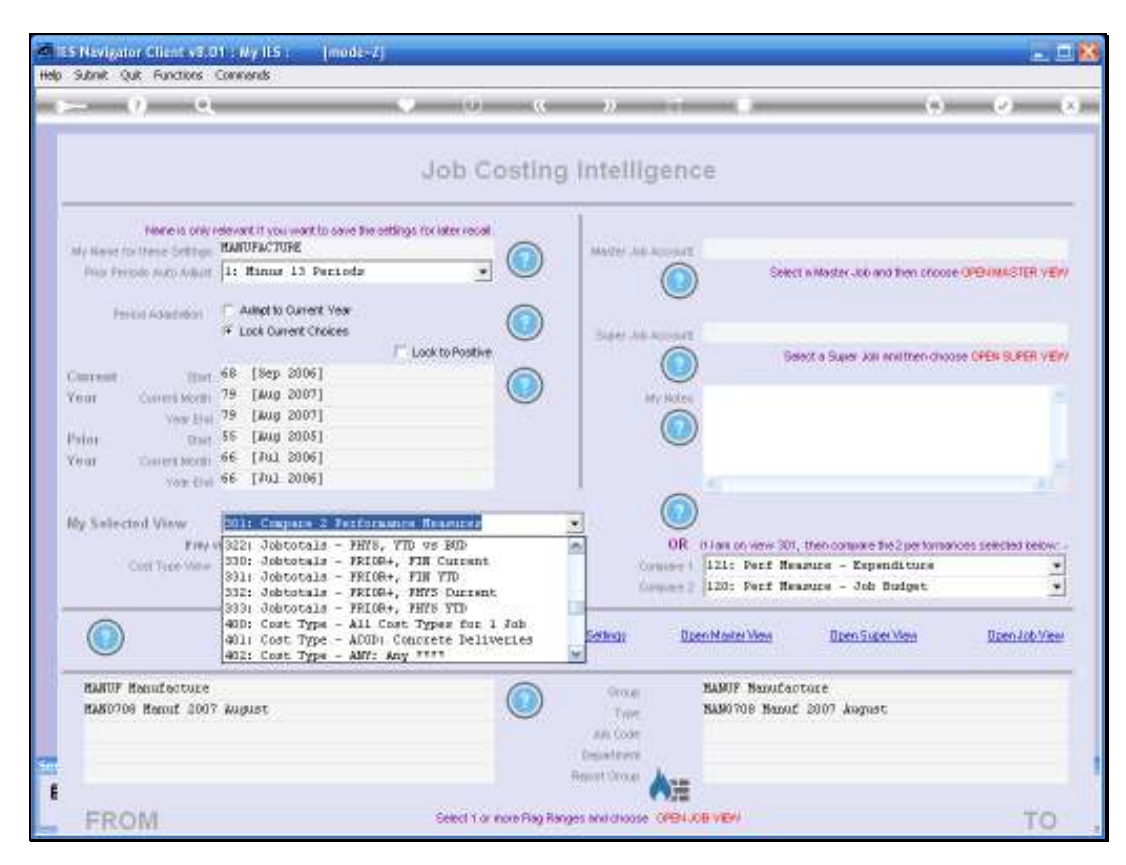

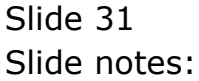

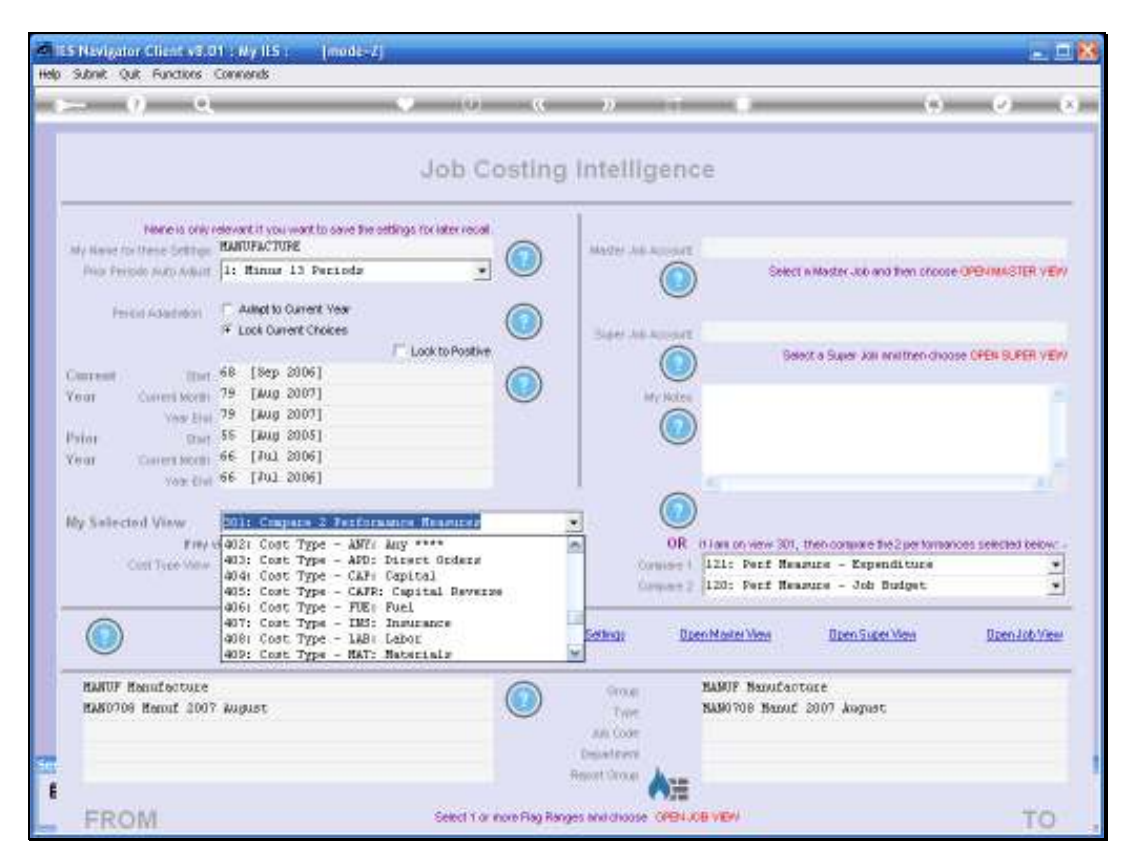

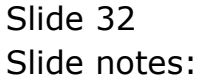

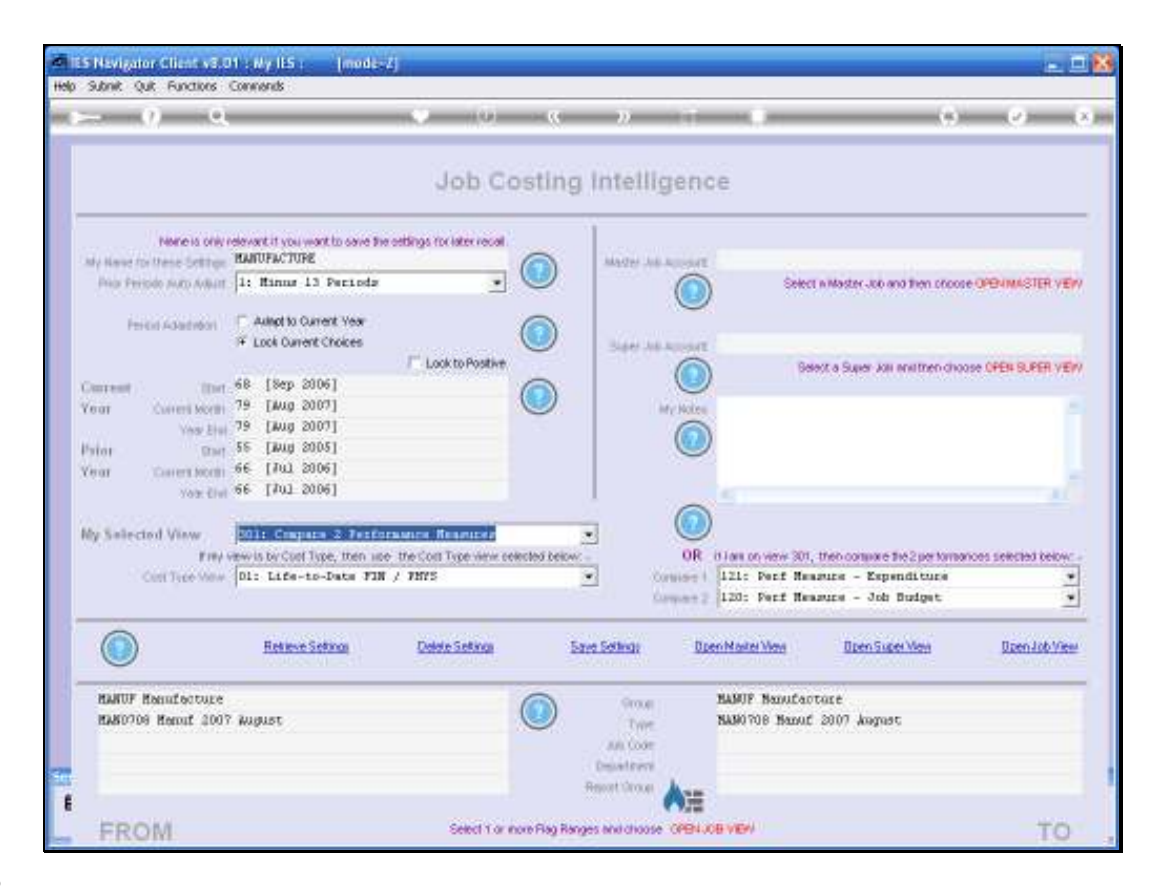

Slide notes: With view number 301, we can select 2 Performance Measures on the right to be compared. So, to evaluate our Expenditure versus Budget on the Production Runs, we may select accordingly.

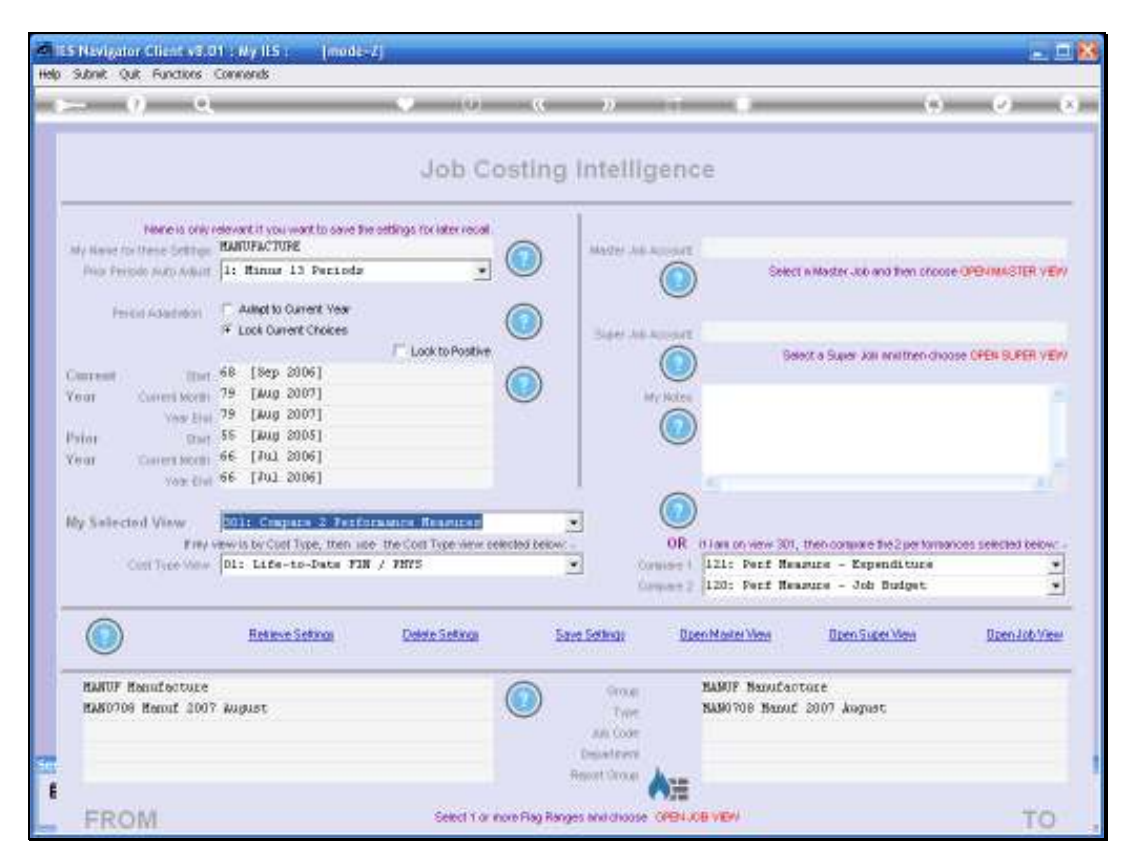

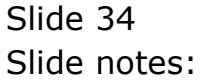

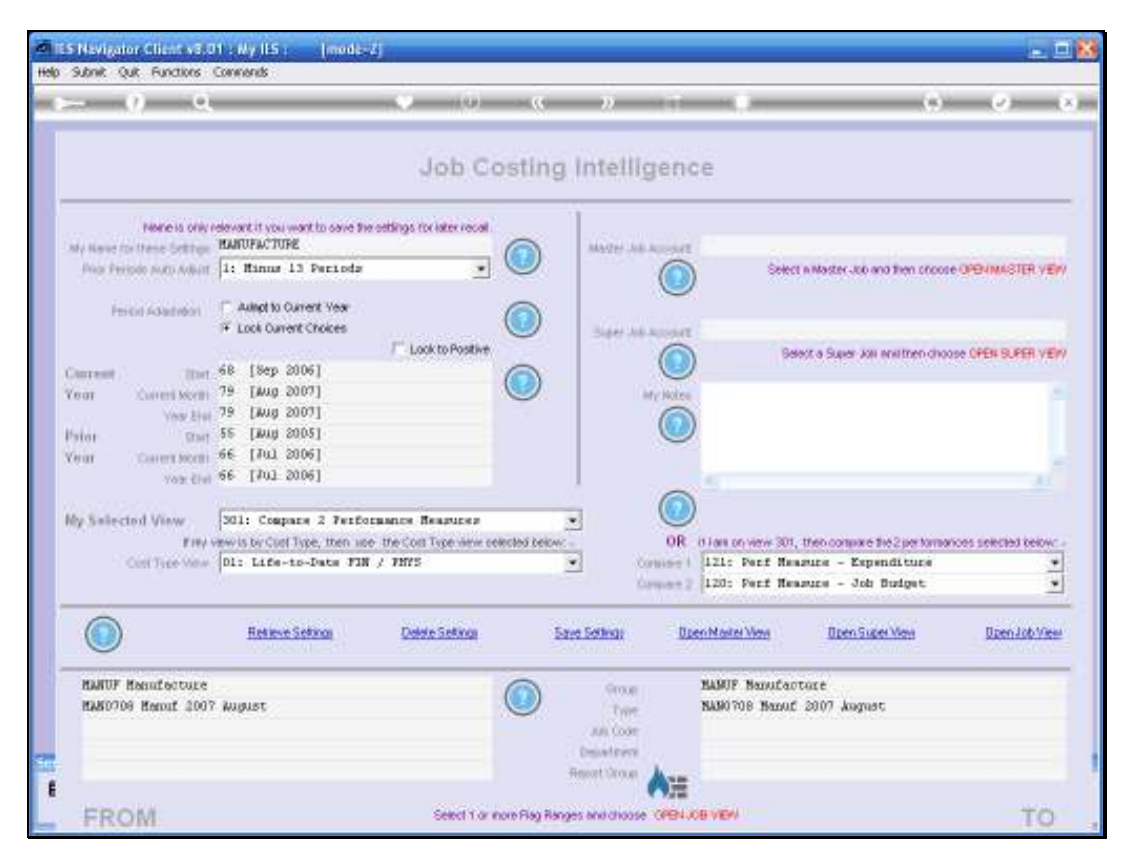

Slide 35 Slide notes:

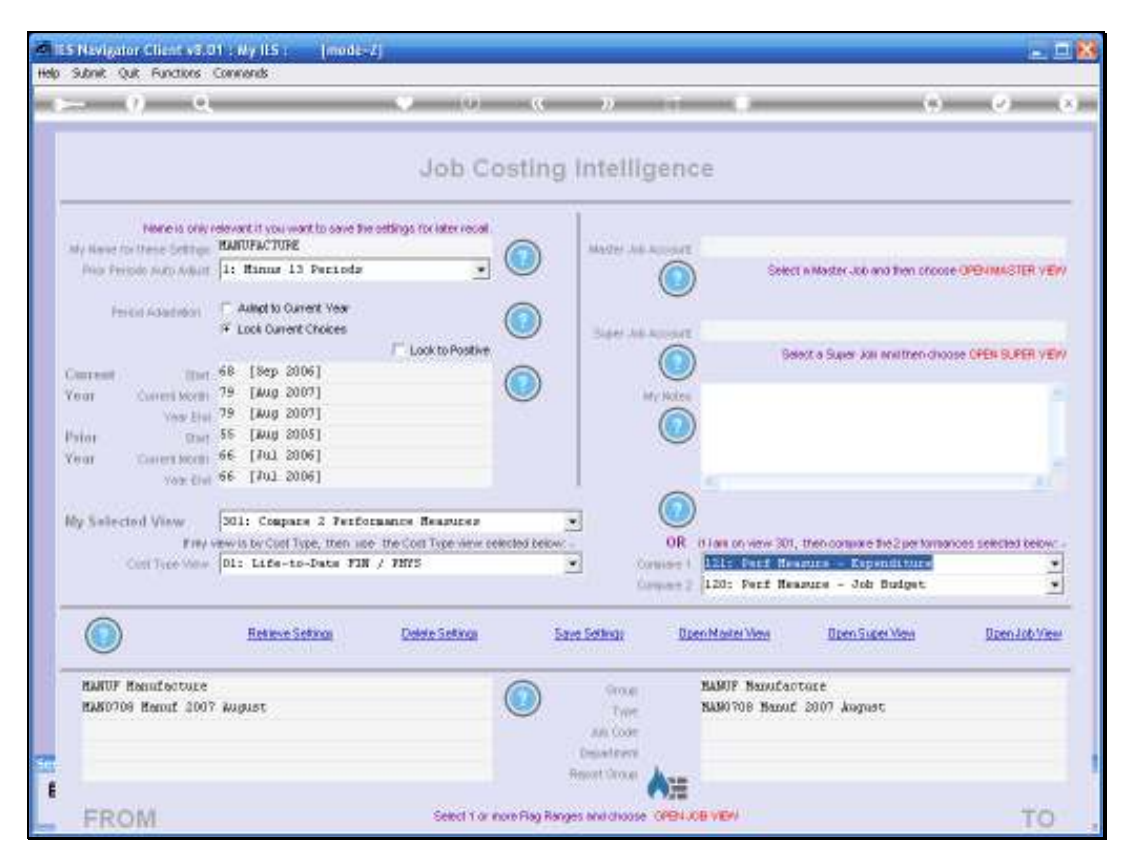

Slide 36 Slide notes:
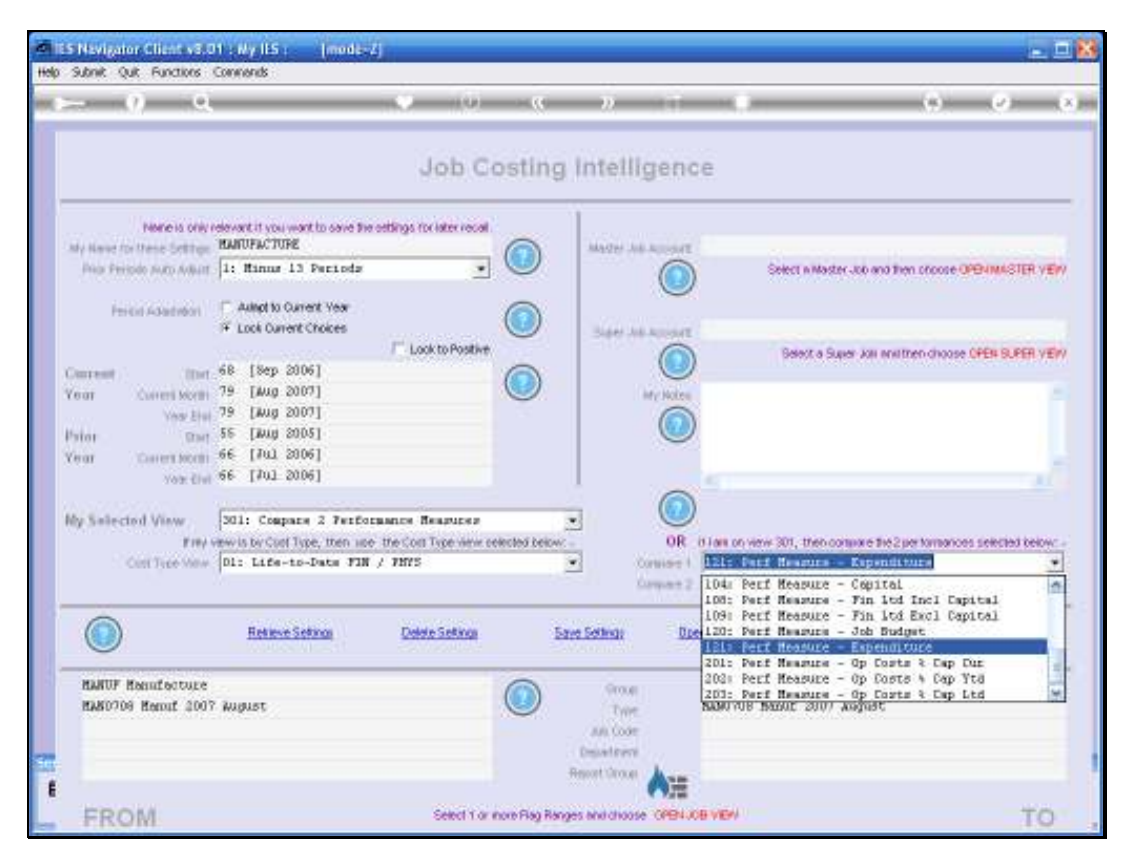

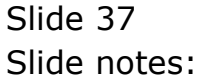

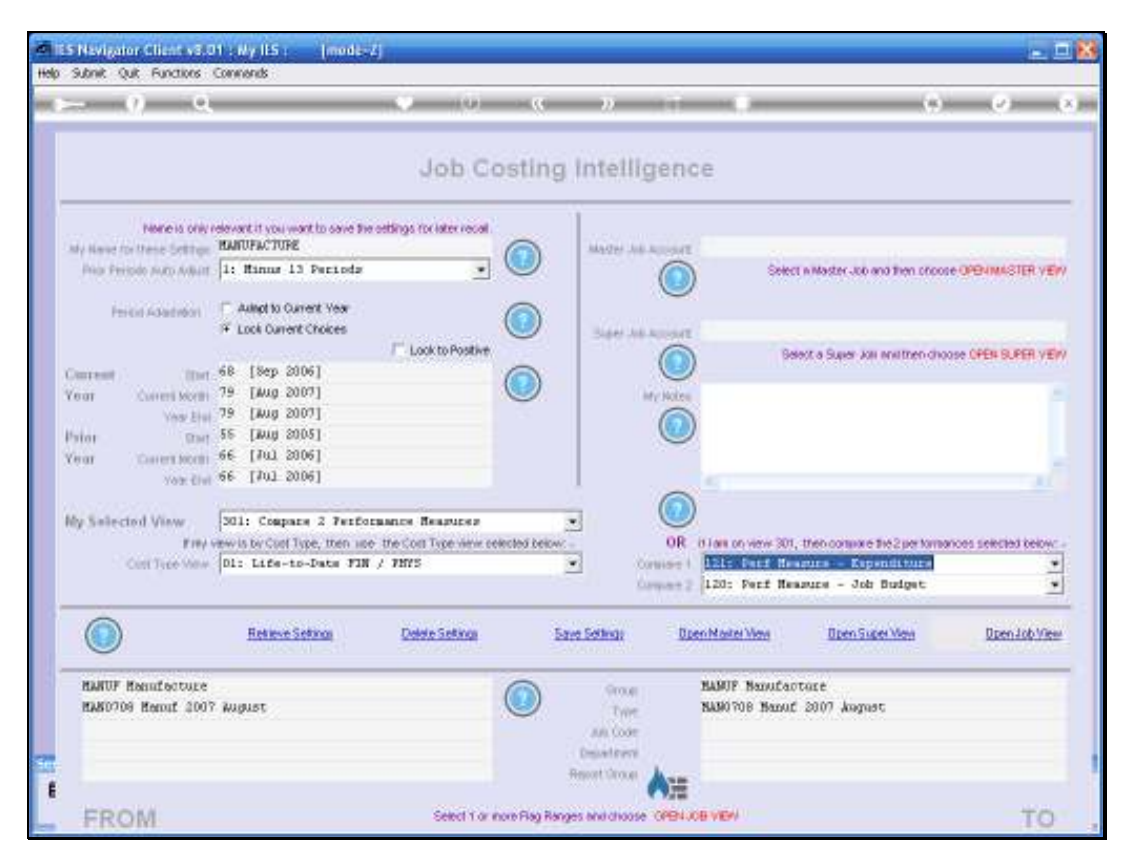

Slide 38 Slide notes:

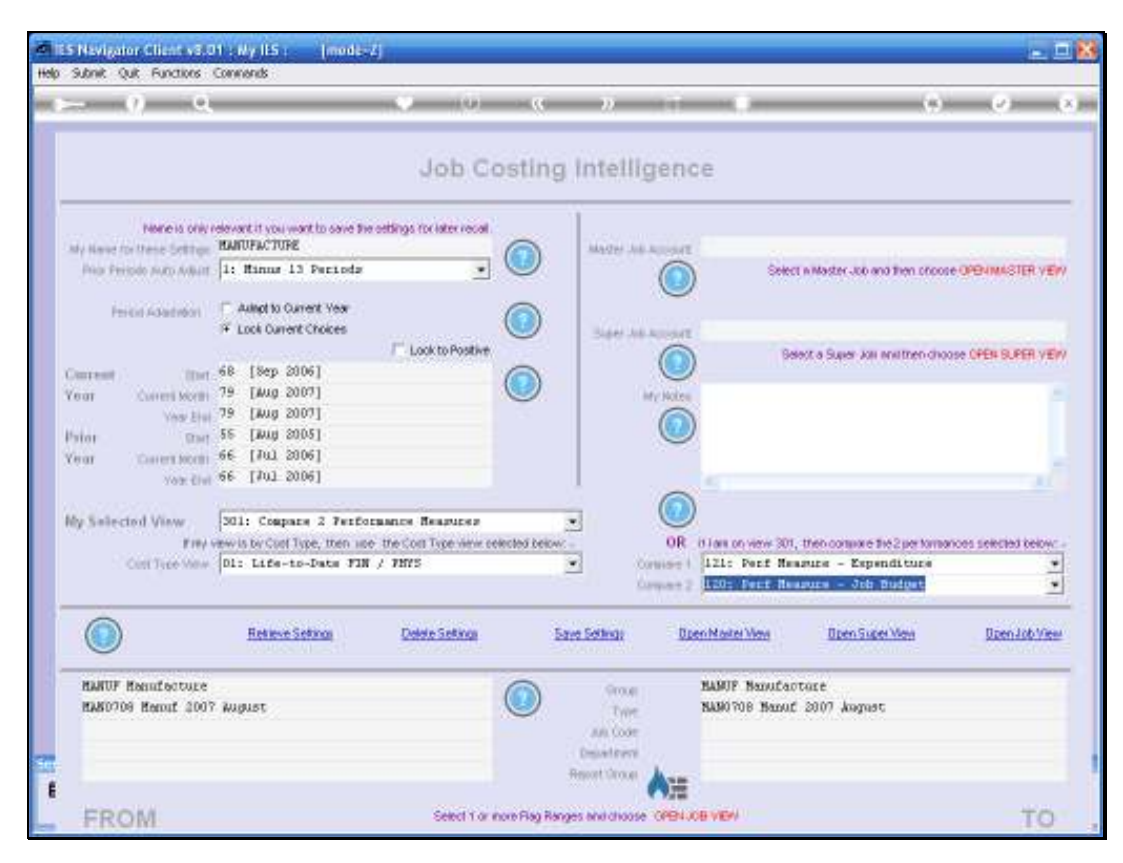

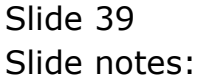

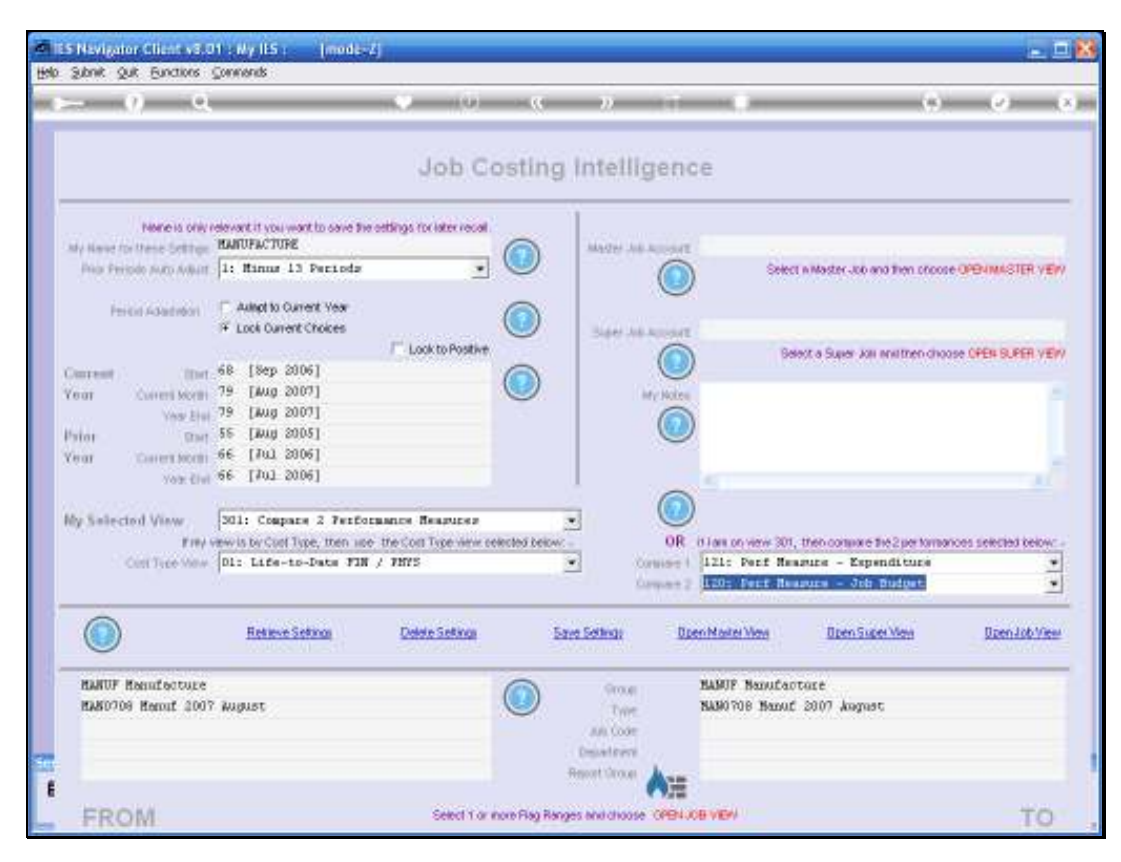

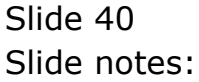

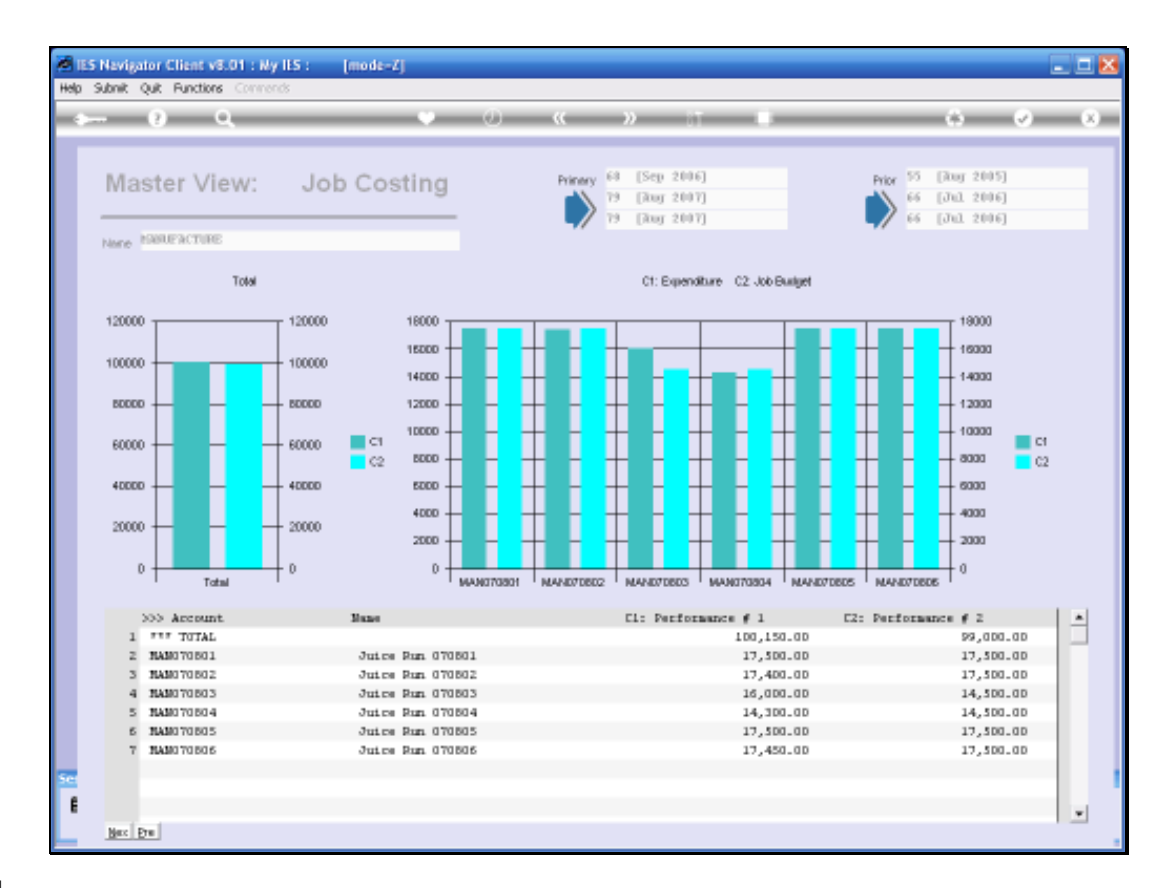

Slide notes: In this view we can easily see on the Chart how the Production Runs have fared against the Budget, and the actual figures are listed below. For more detail, we can drill deeper into any of the listed Jobs.

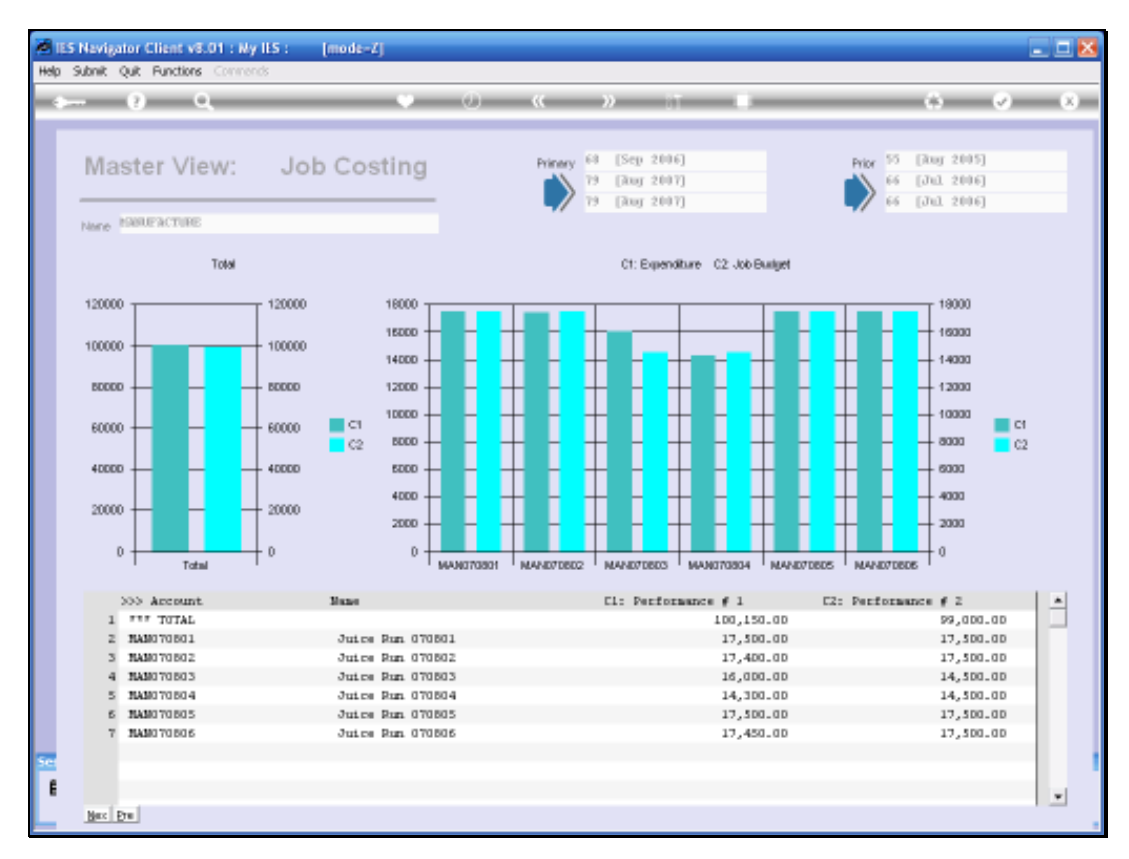

# Slide 42 Slide notes:

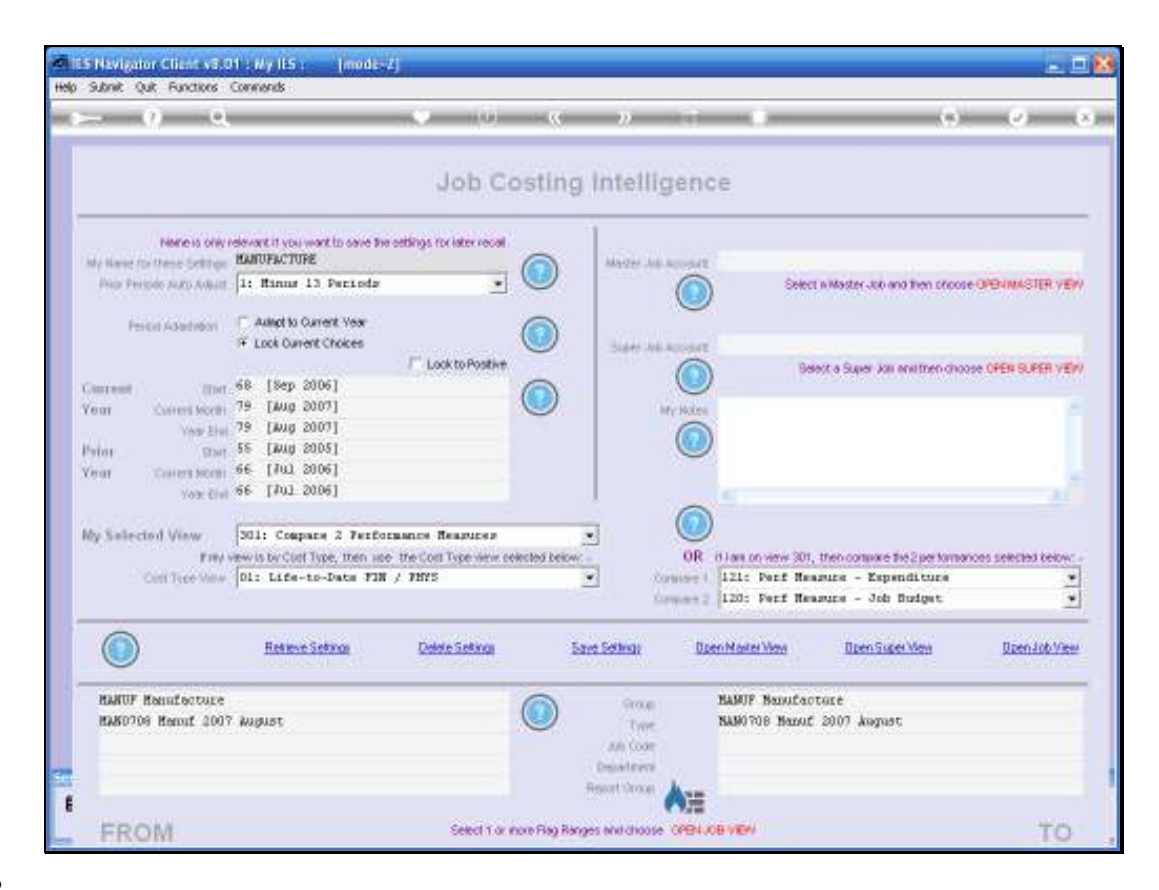

Slide notes: Next, we want to use an Asset Management View Set, so we will switch Views Sets.

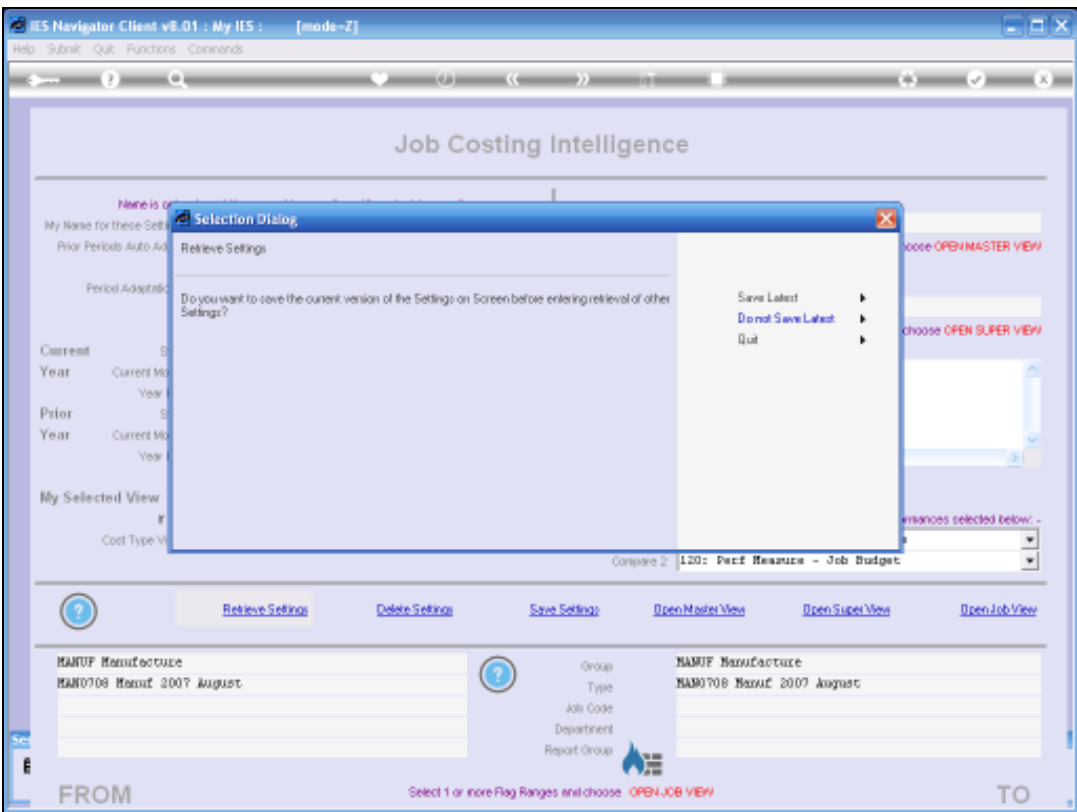

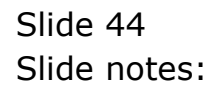

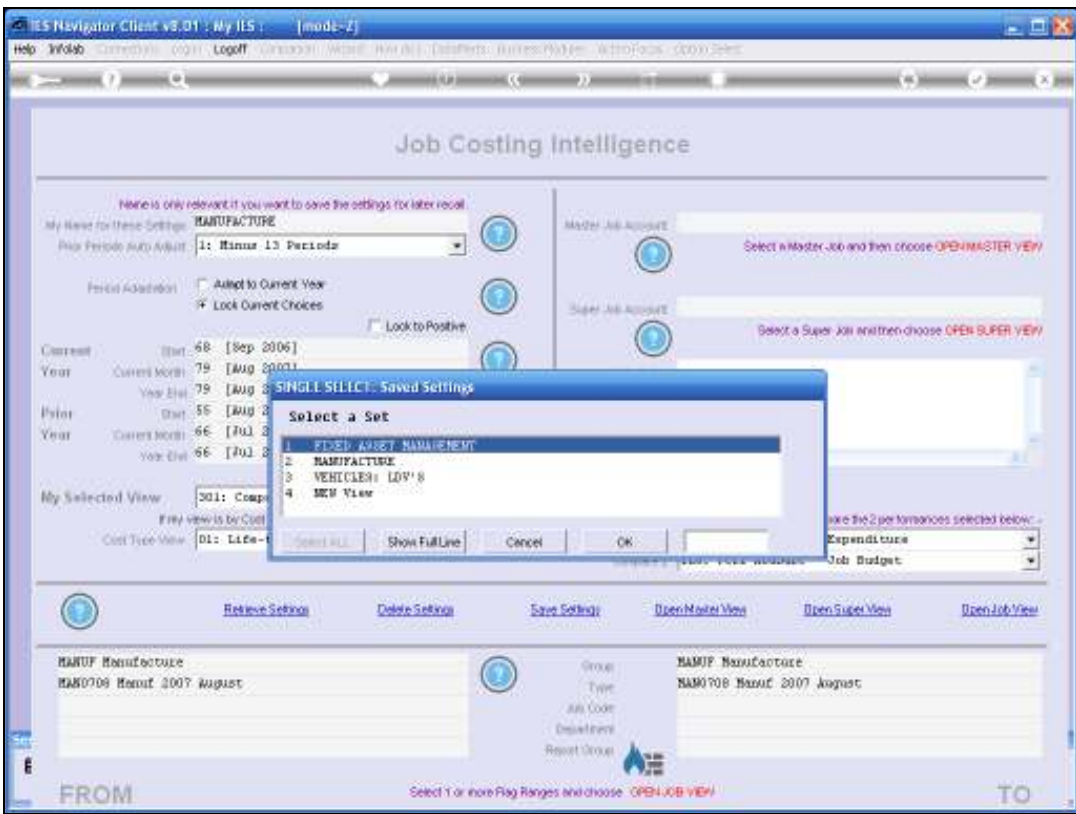

Slide 45 Slide notes:

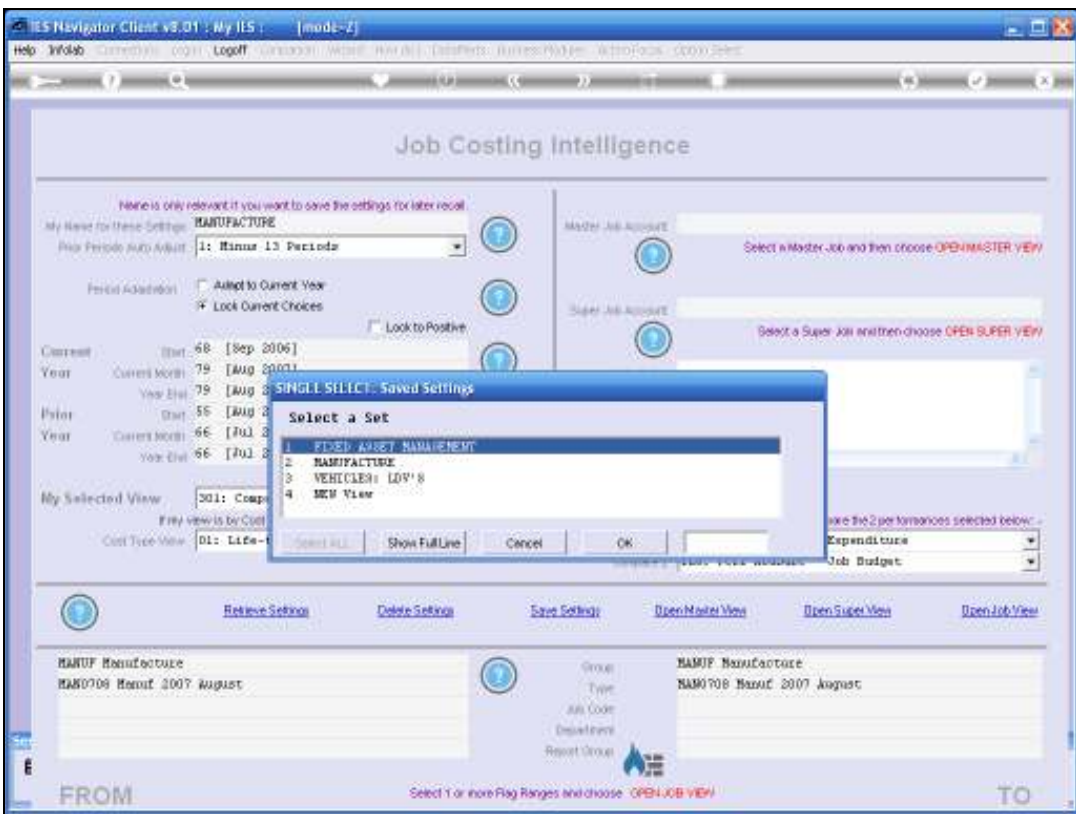

Slide 46 Slide notes:

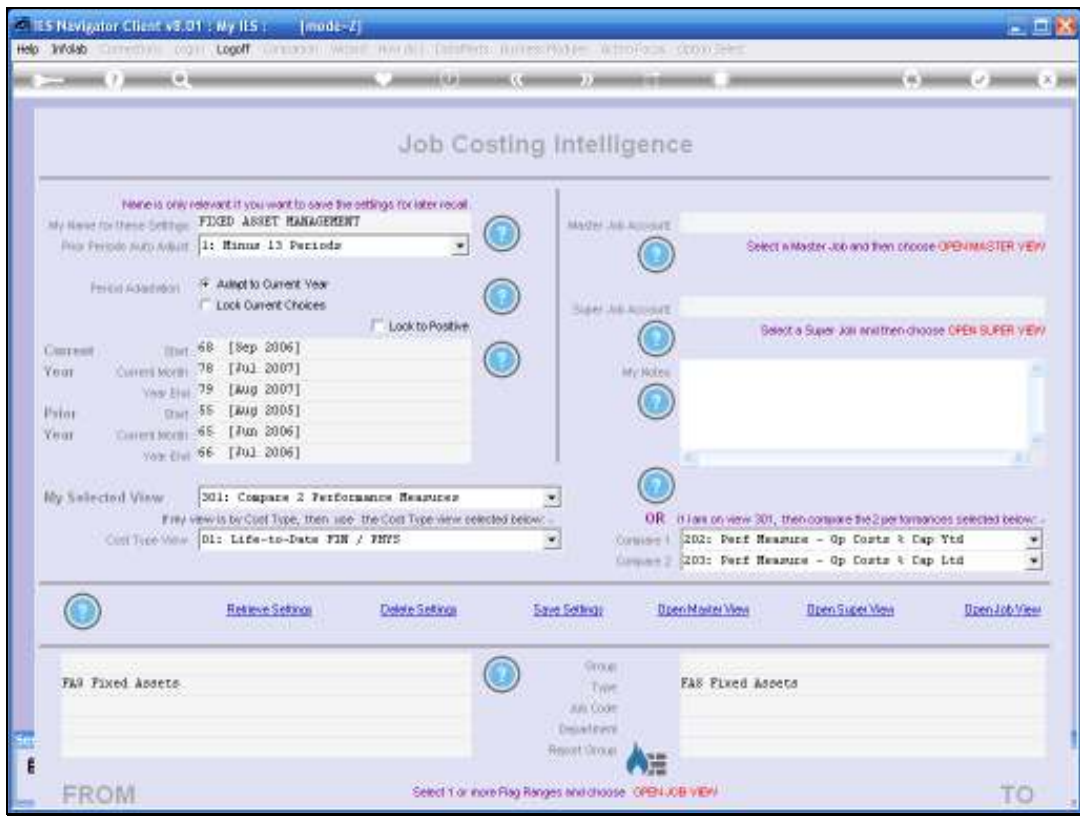

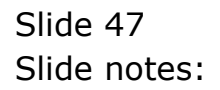

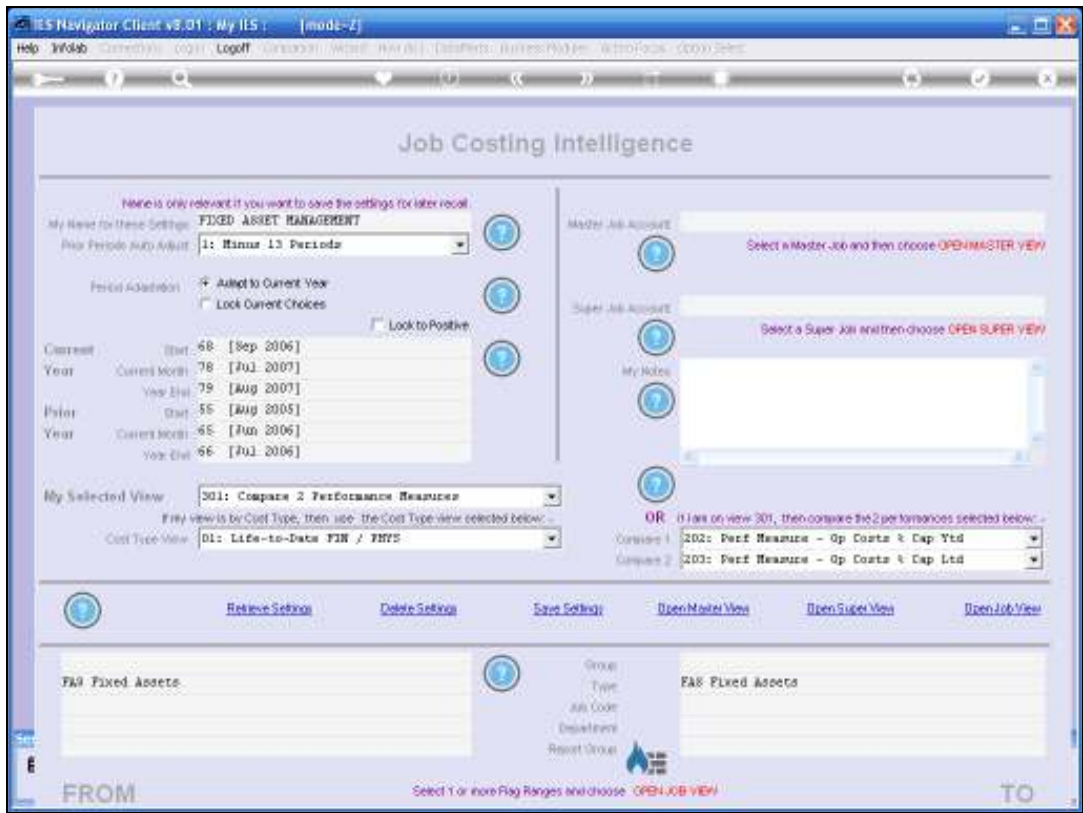

Slide notes: Before we look at any of the Performance Measurements for these Asset Jobs, we will use a Cost Type View to reveal the Capital invested in these Assets.

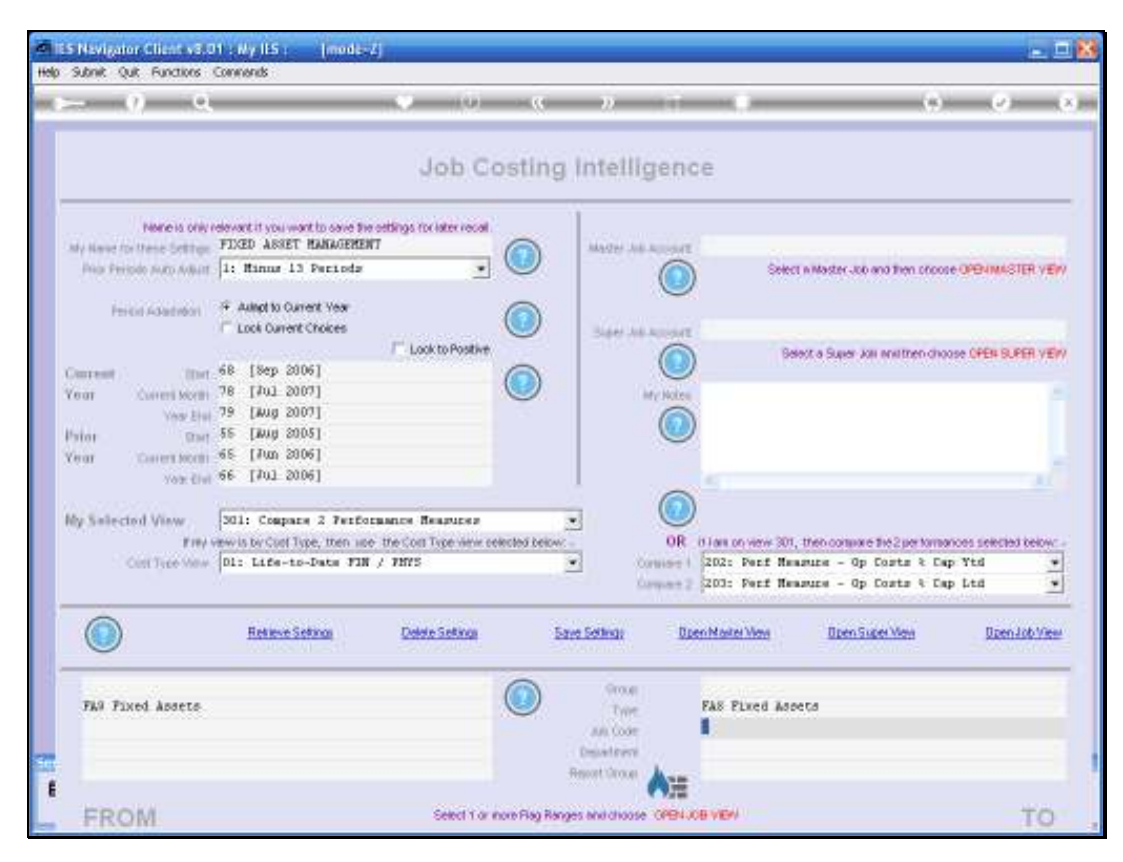

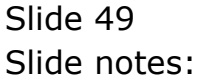

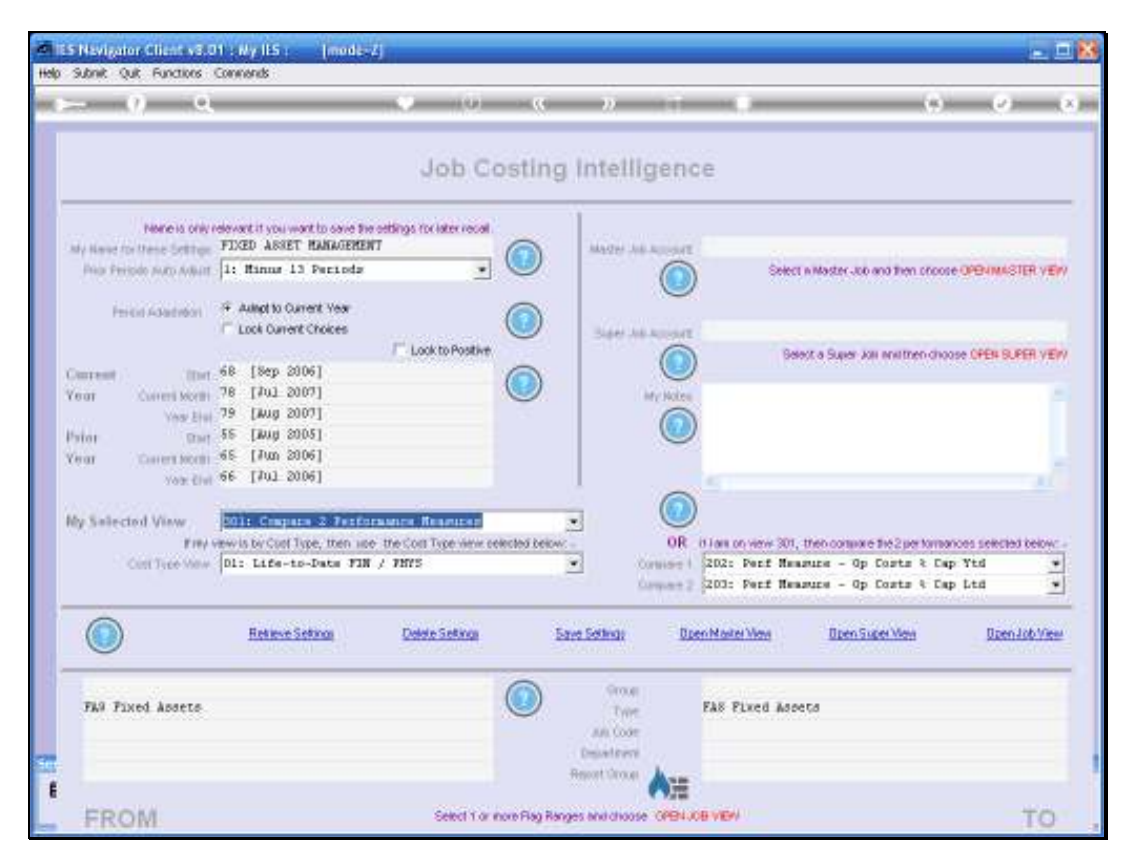

Slide 50 Slide notes:

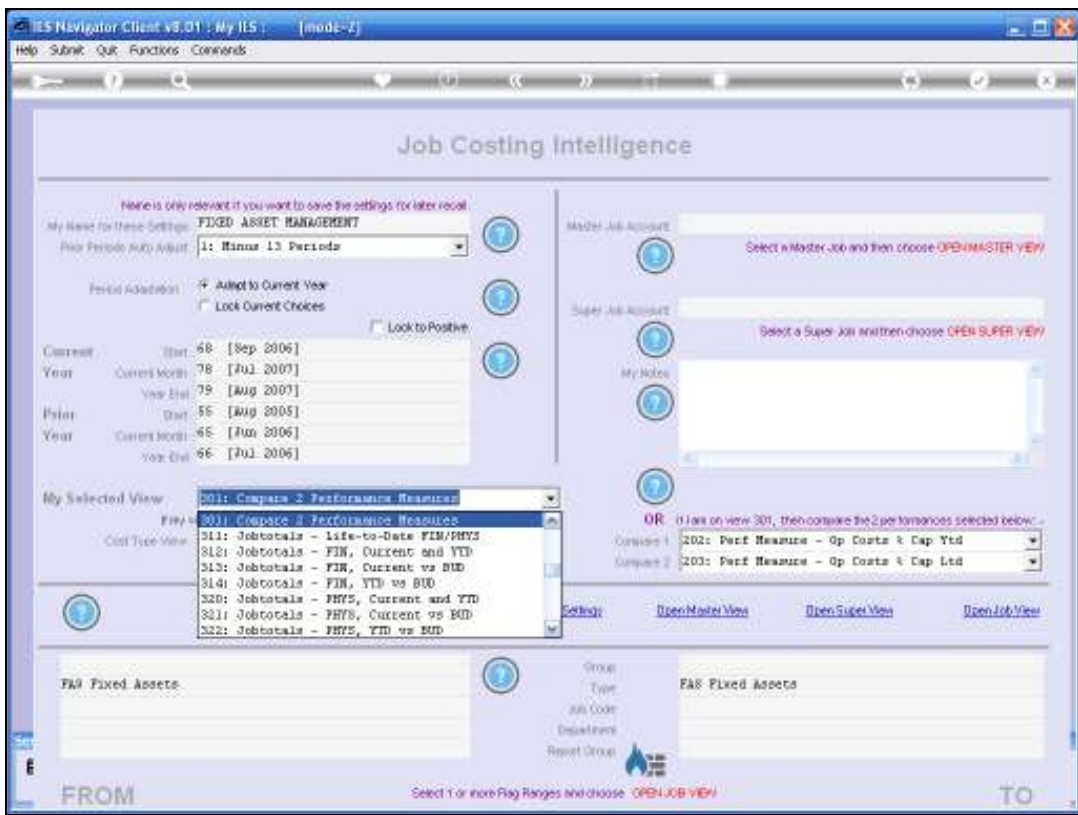

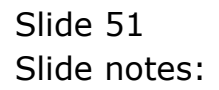

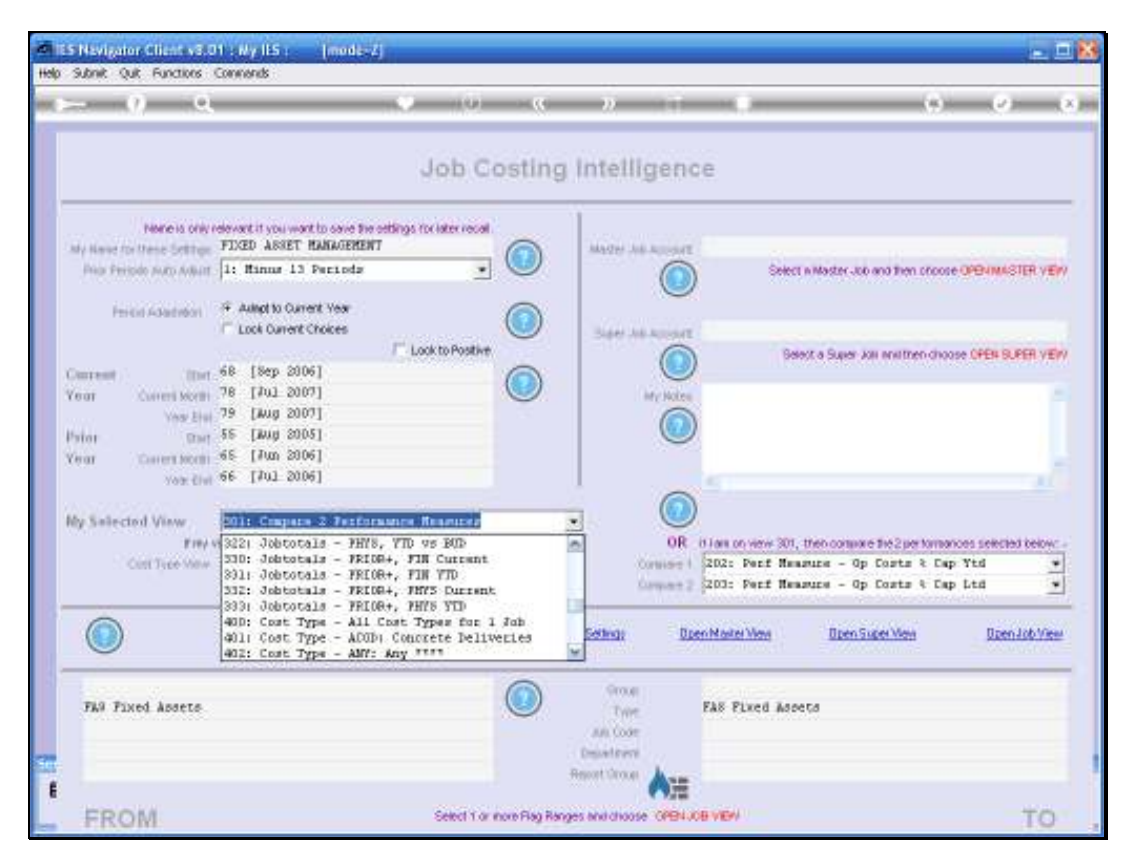

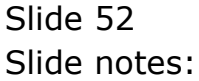

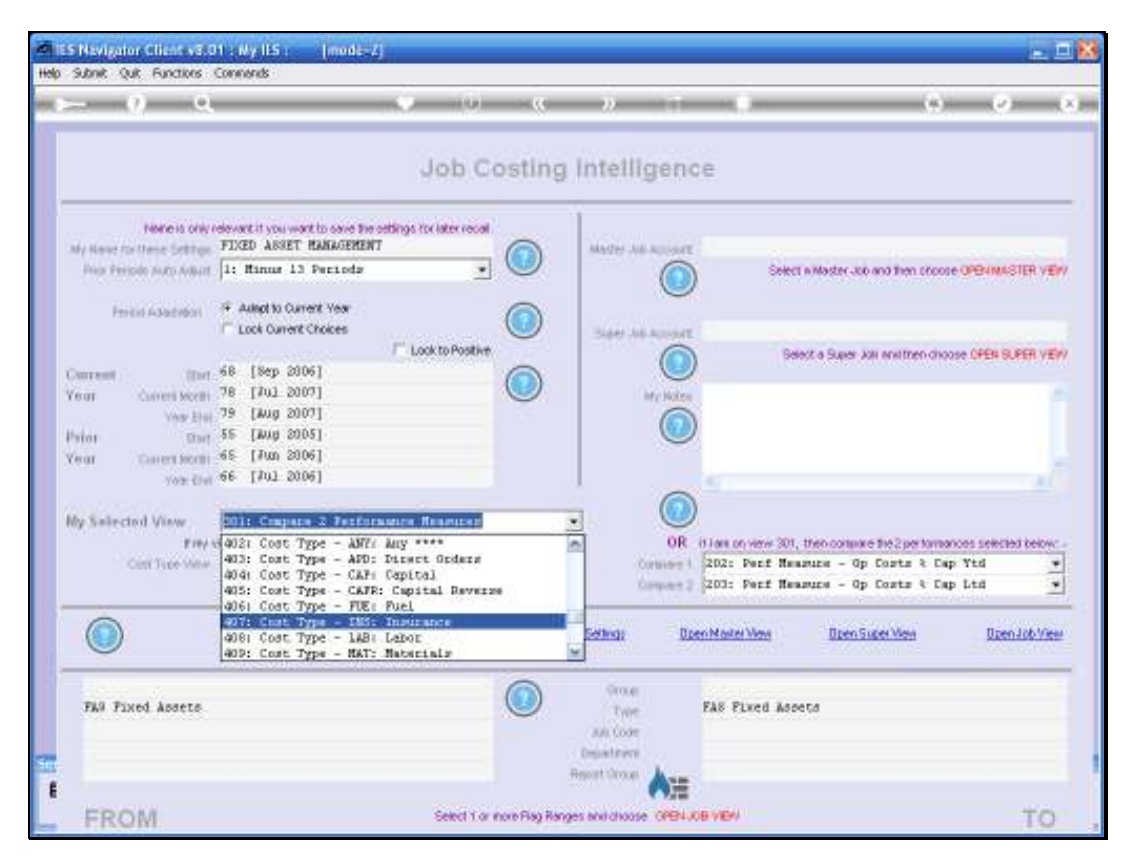

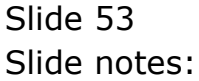

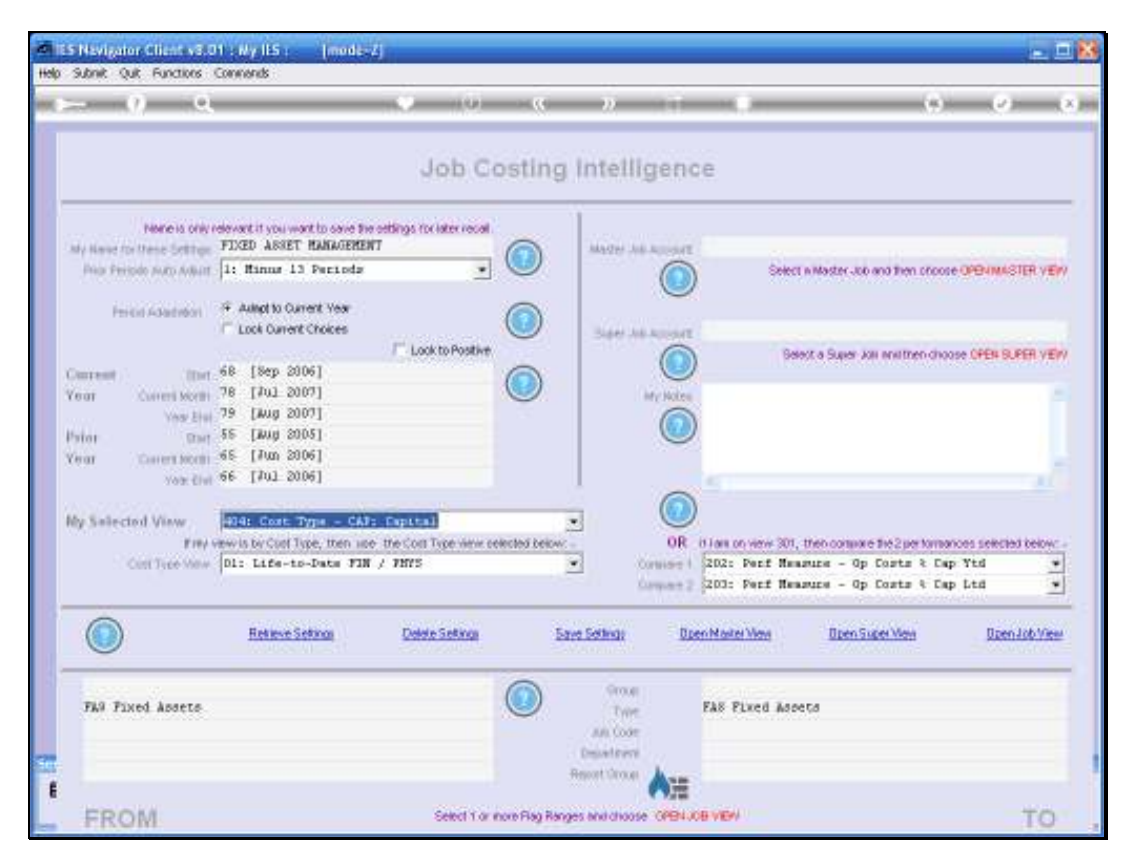

Slide 54 Slide notes:

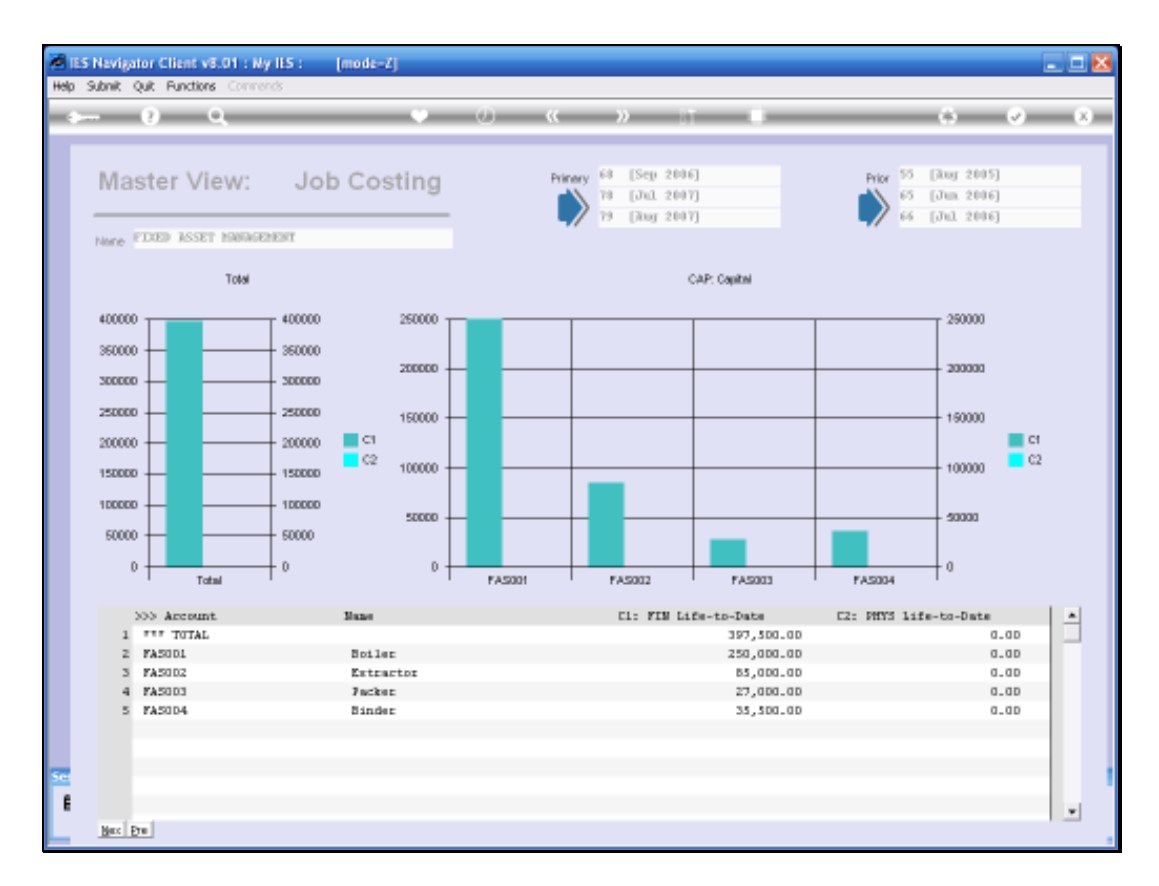

Slide notes: For Assets such as these, there are Lifetime Operational Expenditure that are in addition to the Capital Expenditure for the acquisition of the Assets. These Assets may break down, may need servicing, may use fuel, may need refurbishing, etc. It is the Operational Expenditure that we measure in the Job Costing system, and the Operational Expenditure as a factor of the original Capital Amount is an important measurement that can impact on any decision whether or not to replace an Asset.

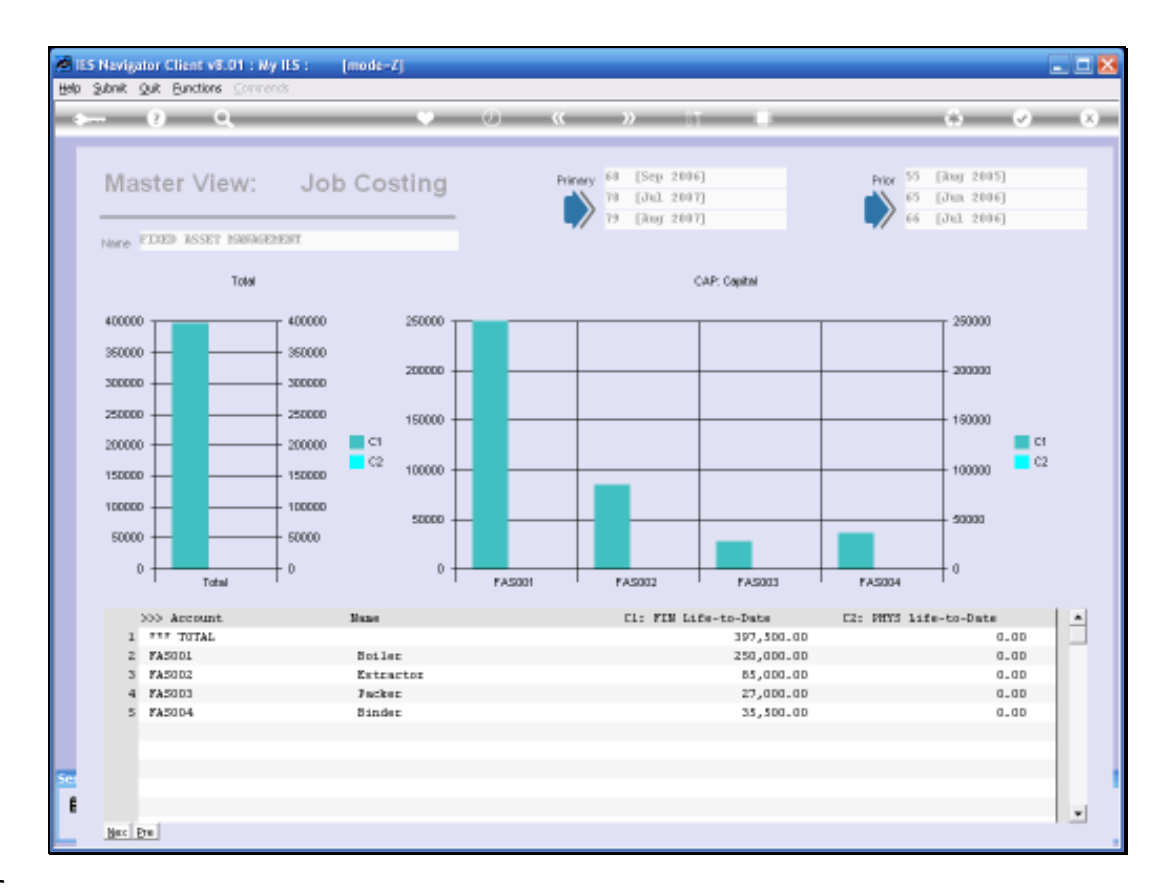

Slide notes: This is our View of the Capital invested in these Asset Items.

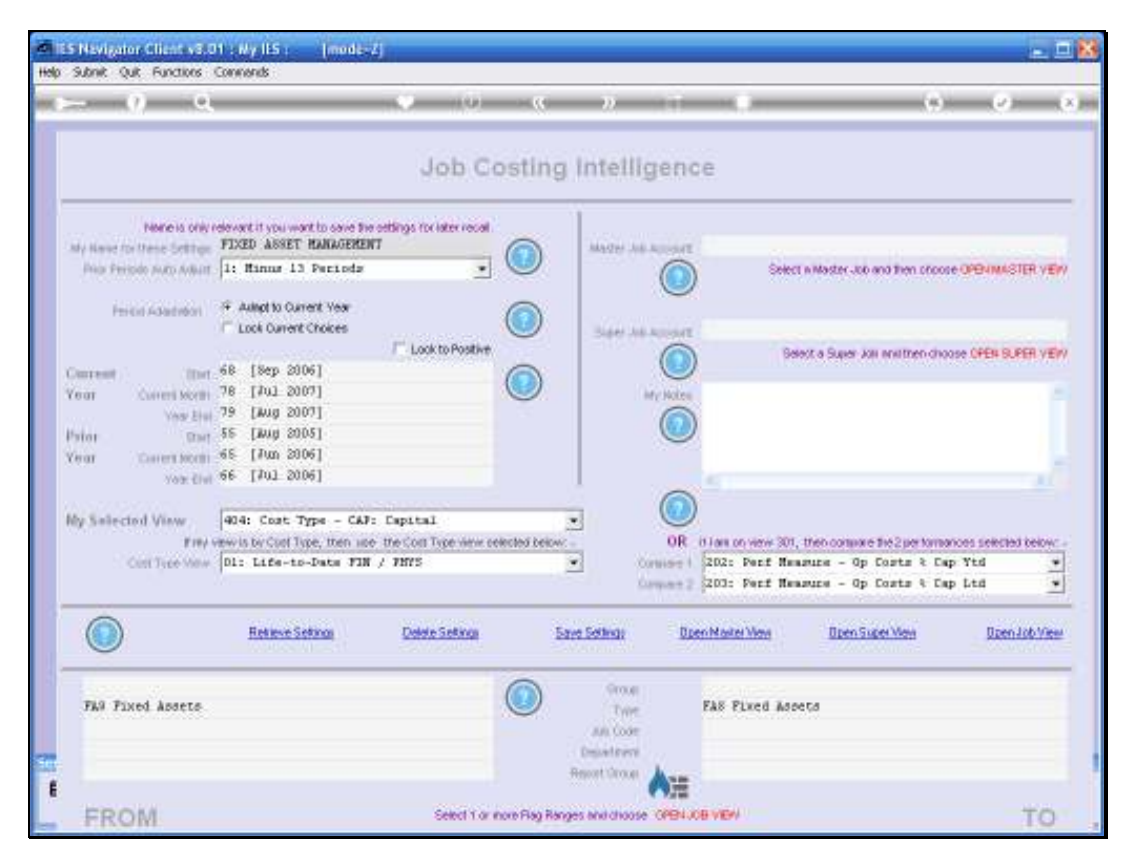

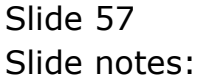

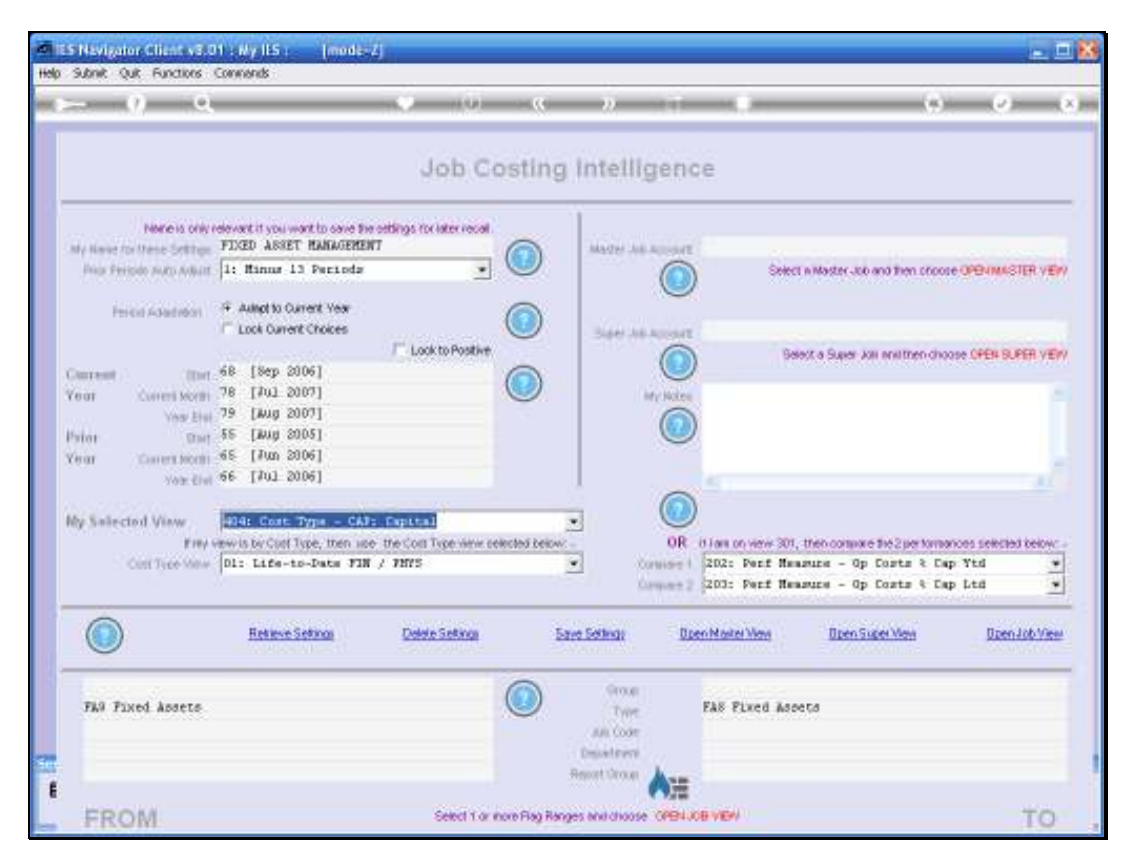

Slide 58 Slide notes:

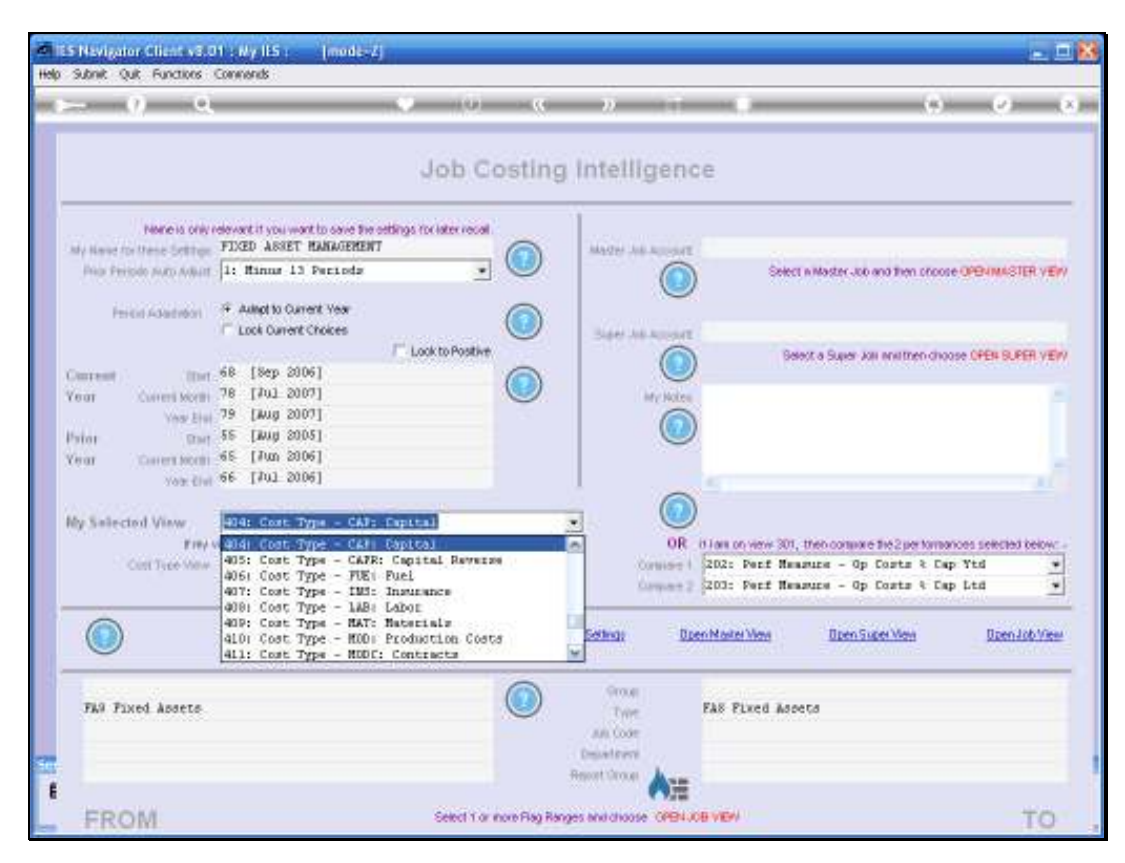

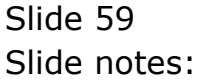

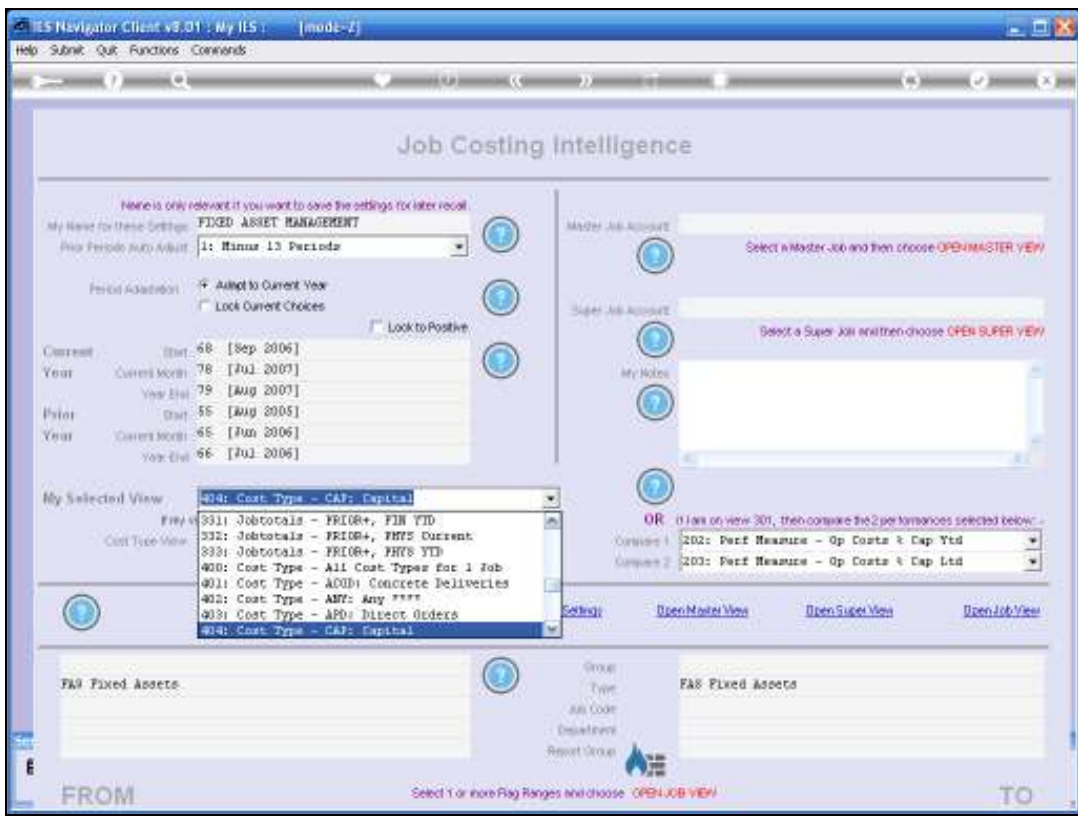

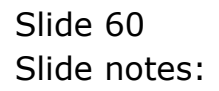

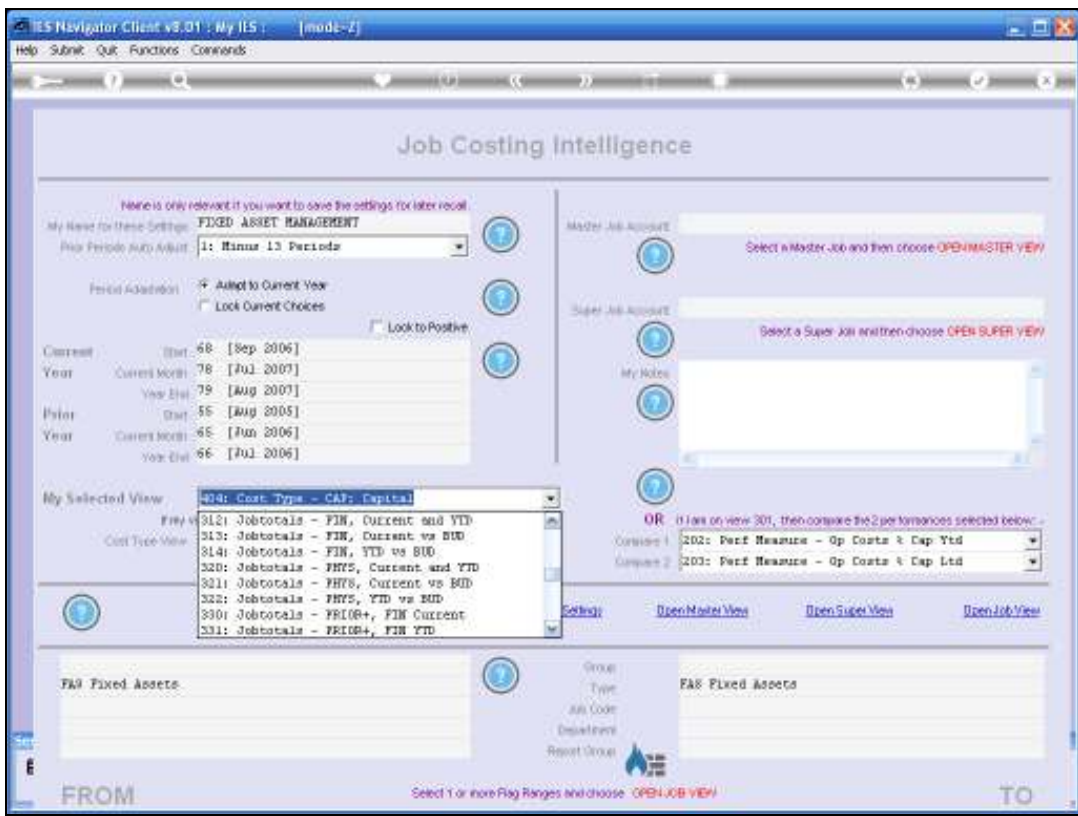

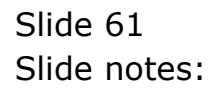

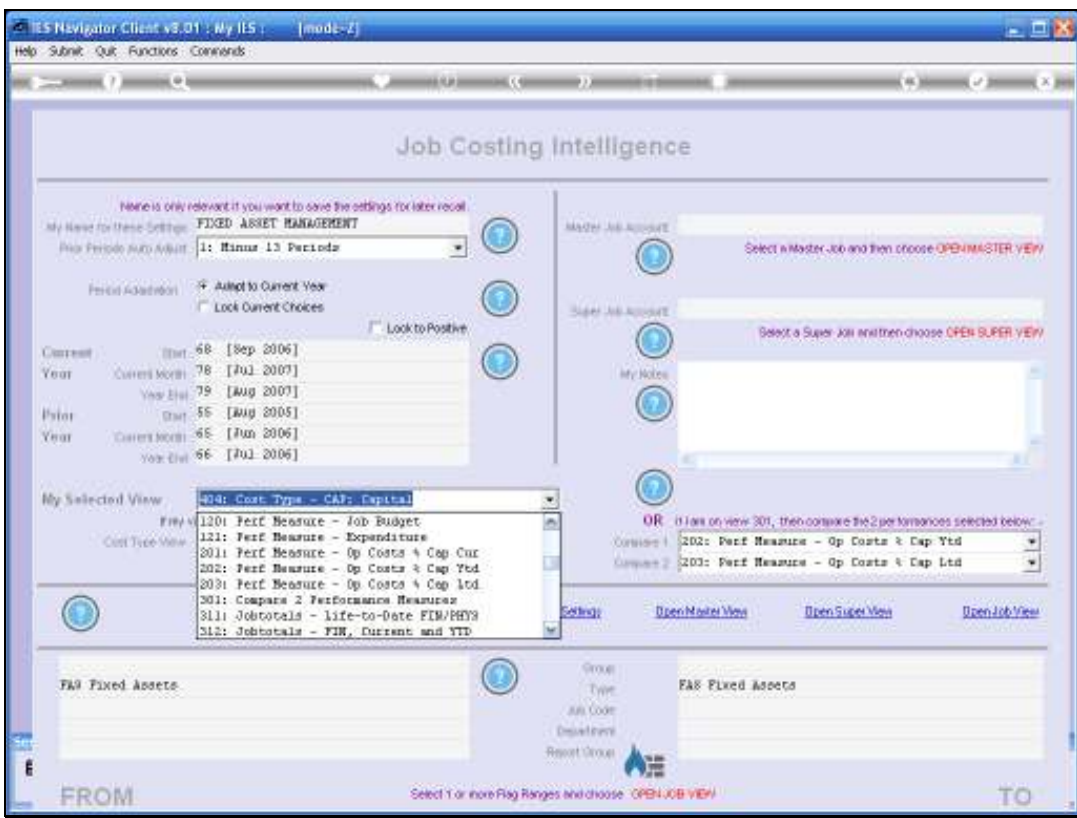

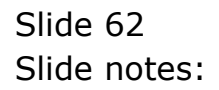

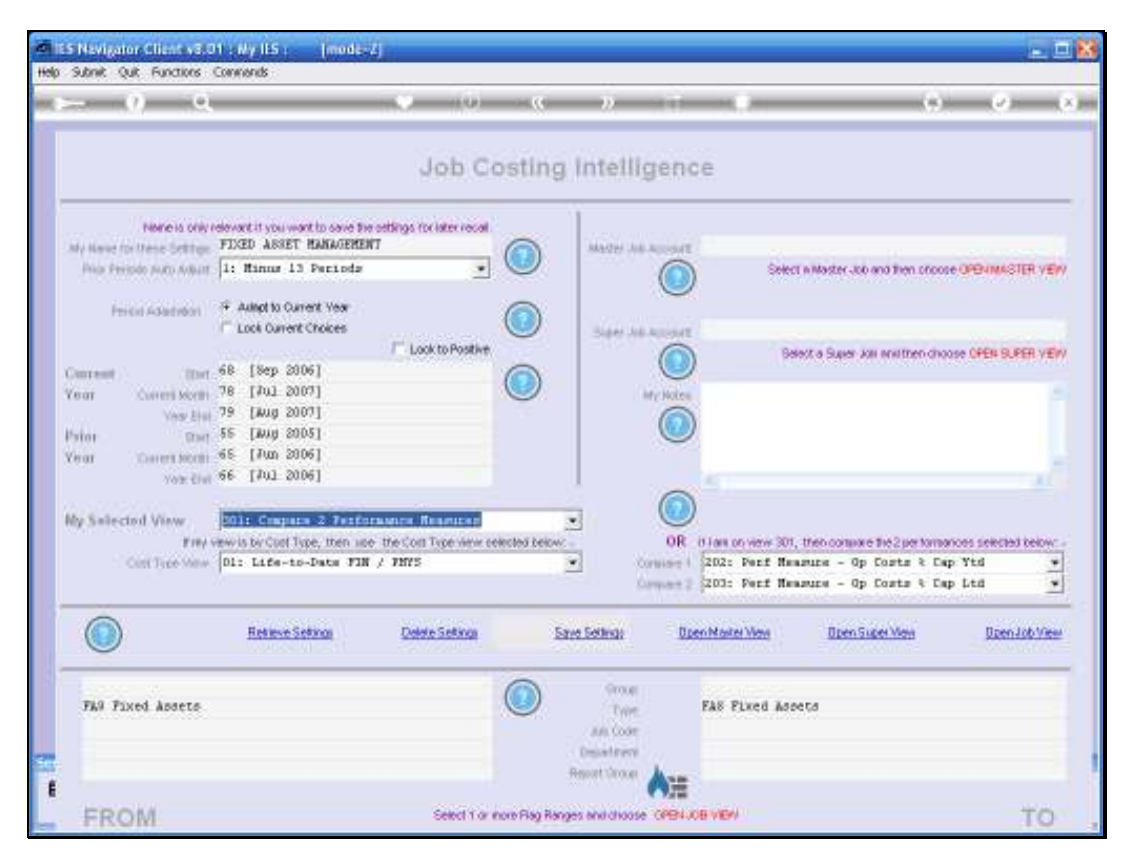

Slide 63 Slide notes:

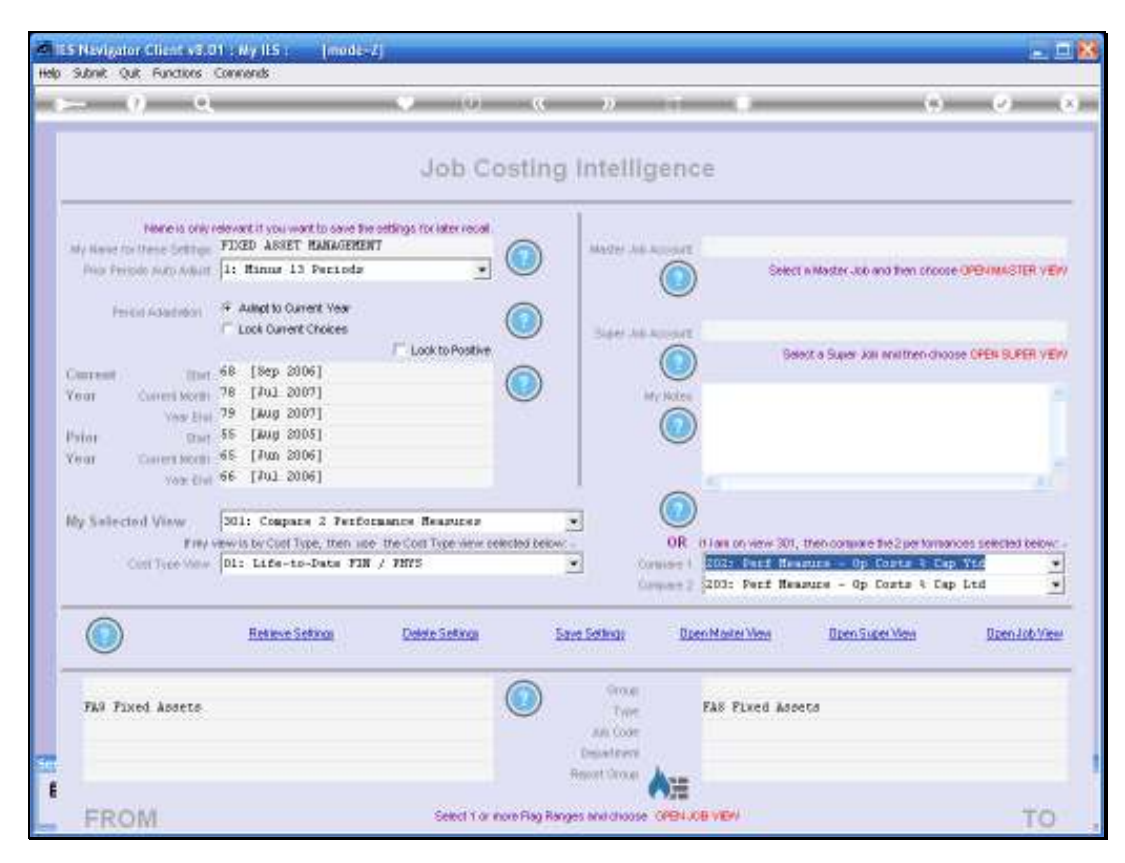

Slide 64 Slide notes:

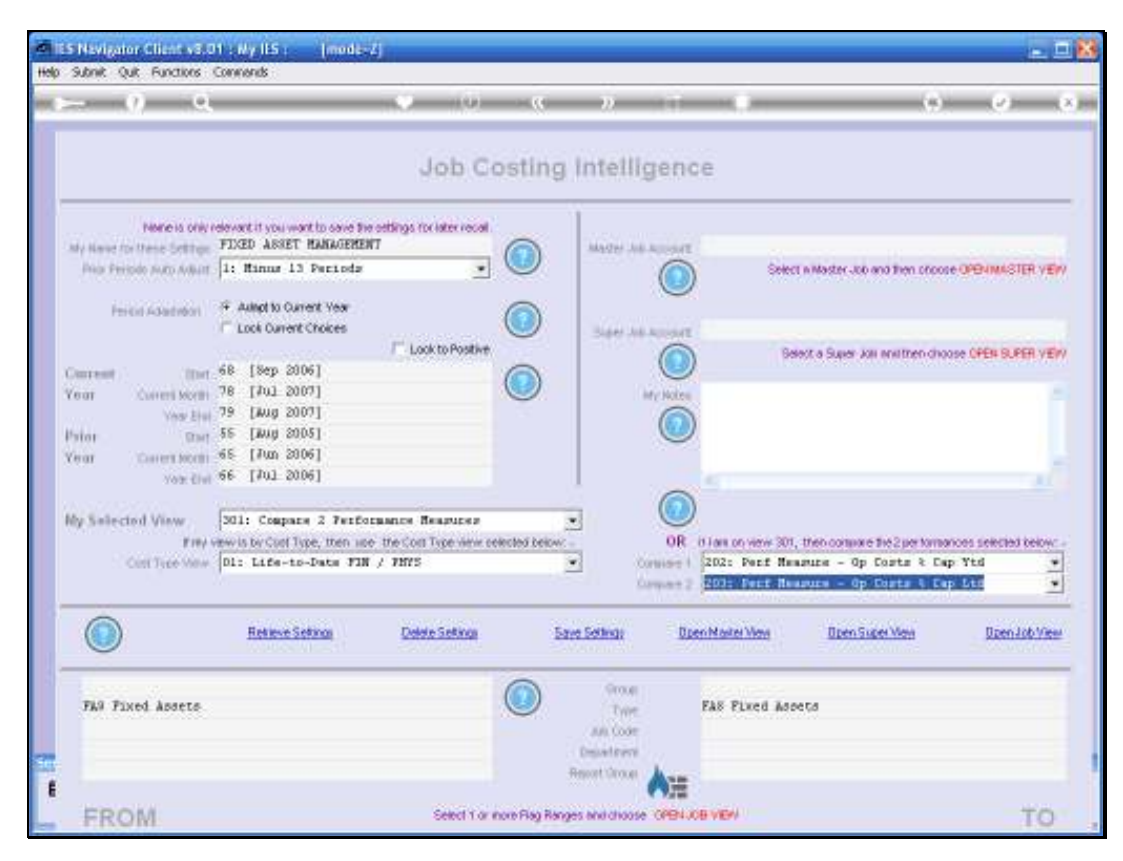

Slide 65 Slide notes:

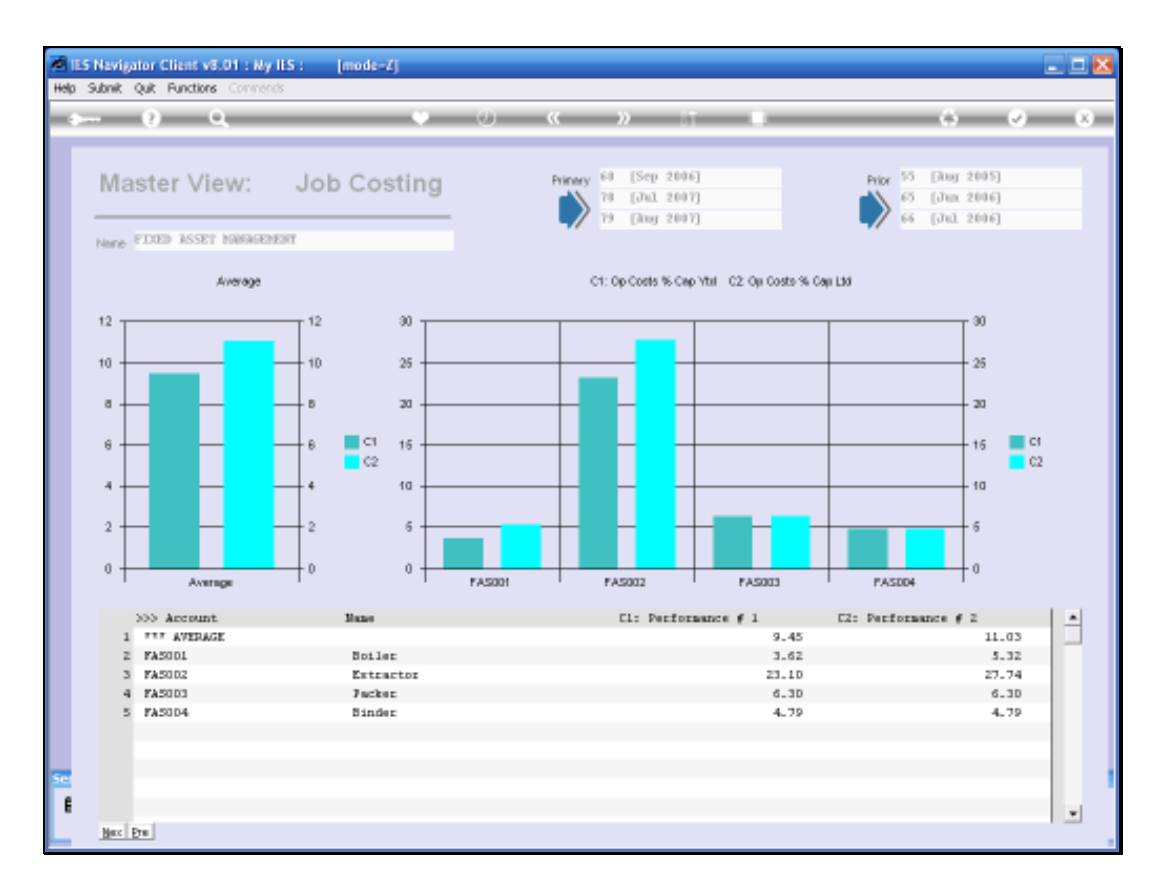

Slide notes: Here we have Operation Cost measured as a percentage of Capital Cost on a Year to Date and on a Life to Date basis. The 2nd Asset in the list stands out as being a quite high %, and we may want to drill into that Job to find out why.

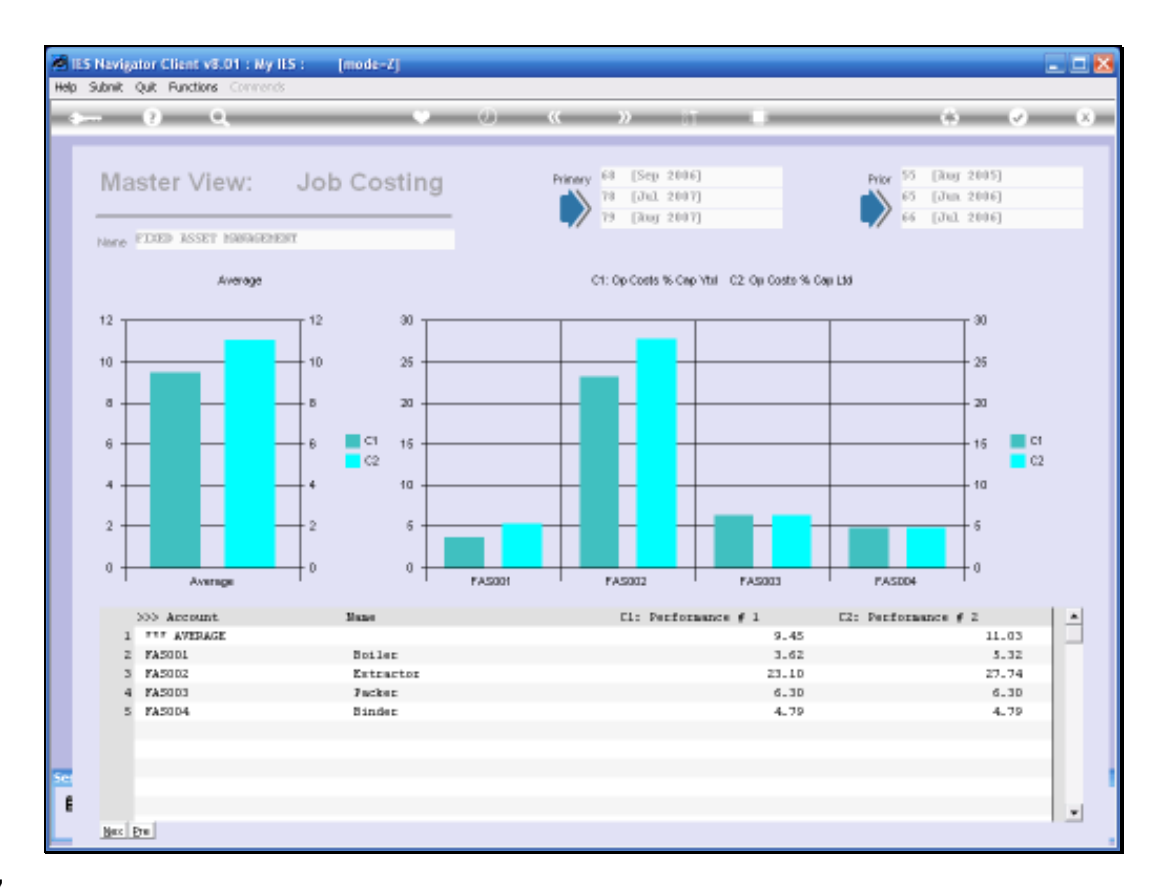

Slide notes: Since Jobs may span multiple Financial Years and have Life to Date Views in addition to Year to Date Views, it means we can also measure Capital Project Budgets by Year as well as against the Lifetime Value.

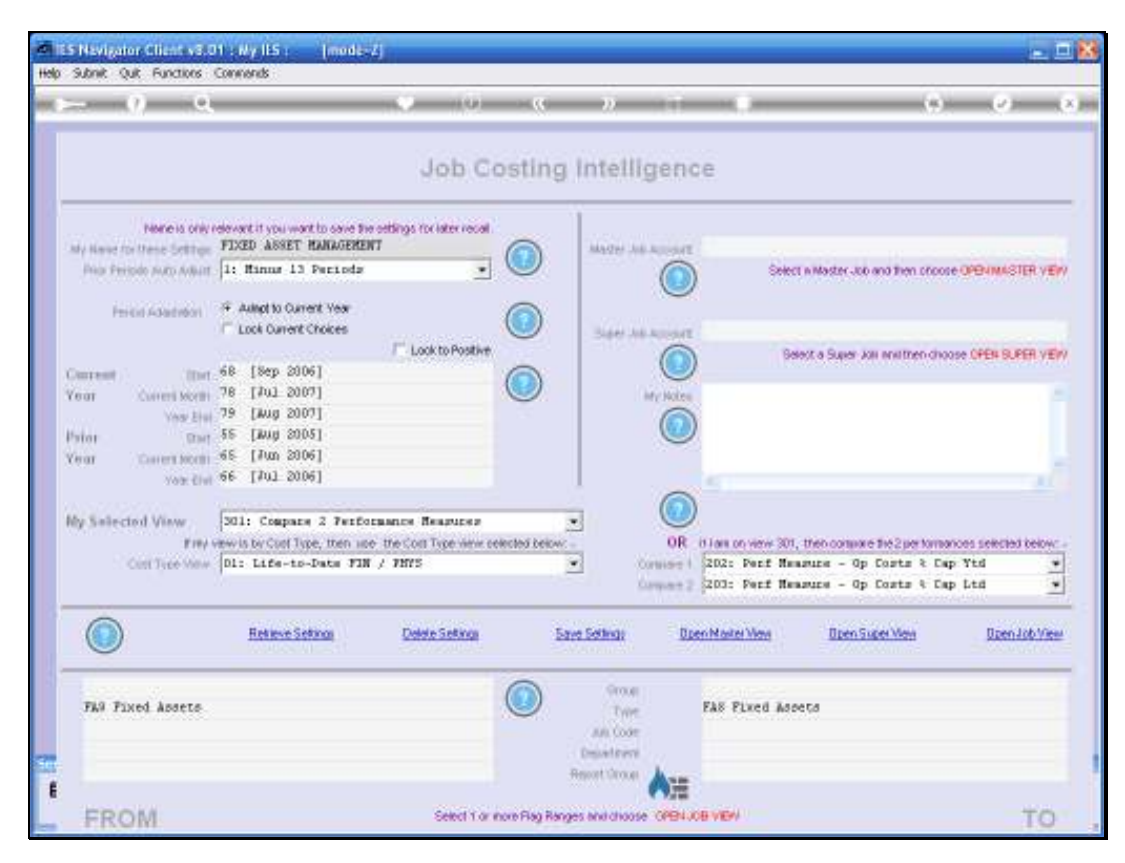

Slide 68 Slide notes:

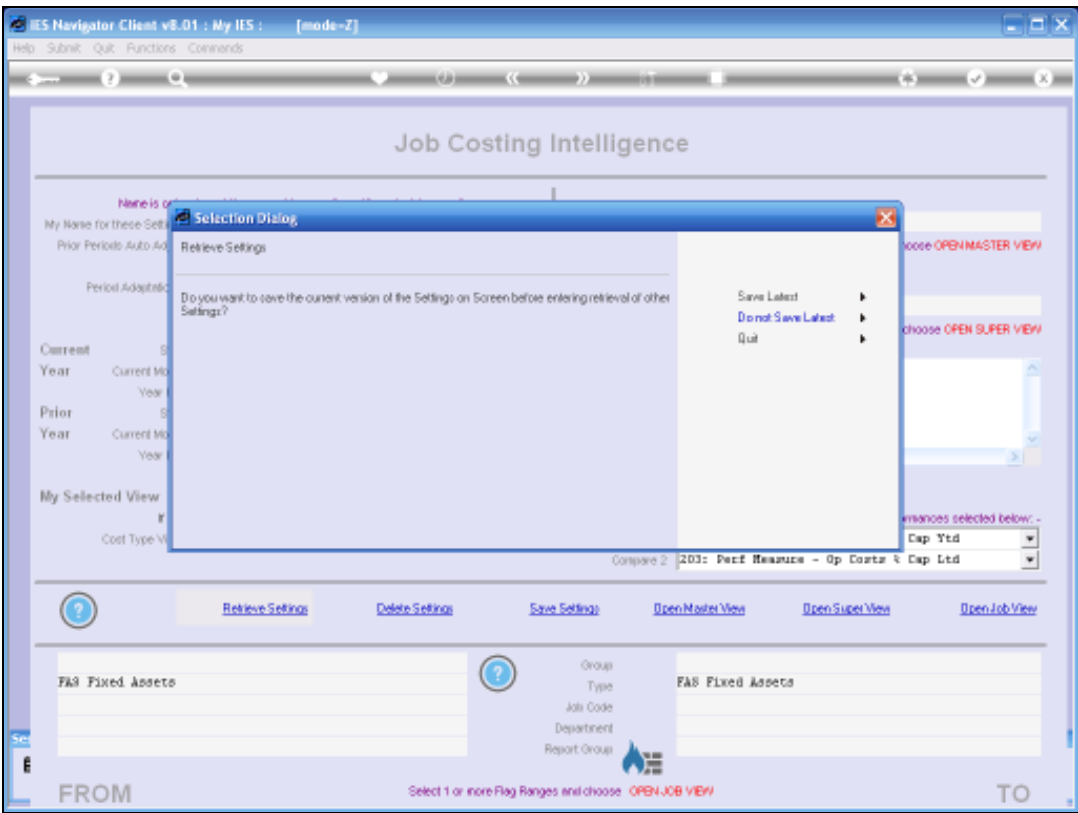

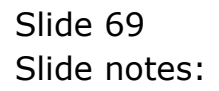

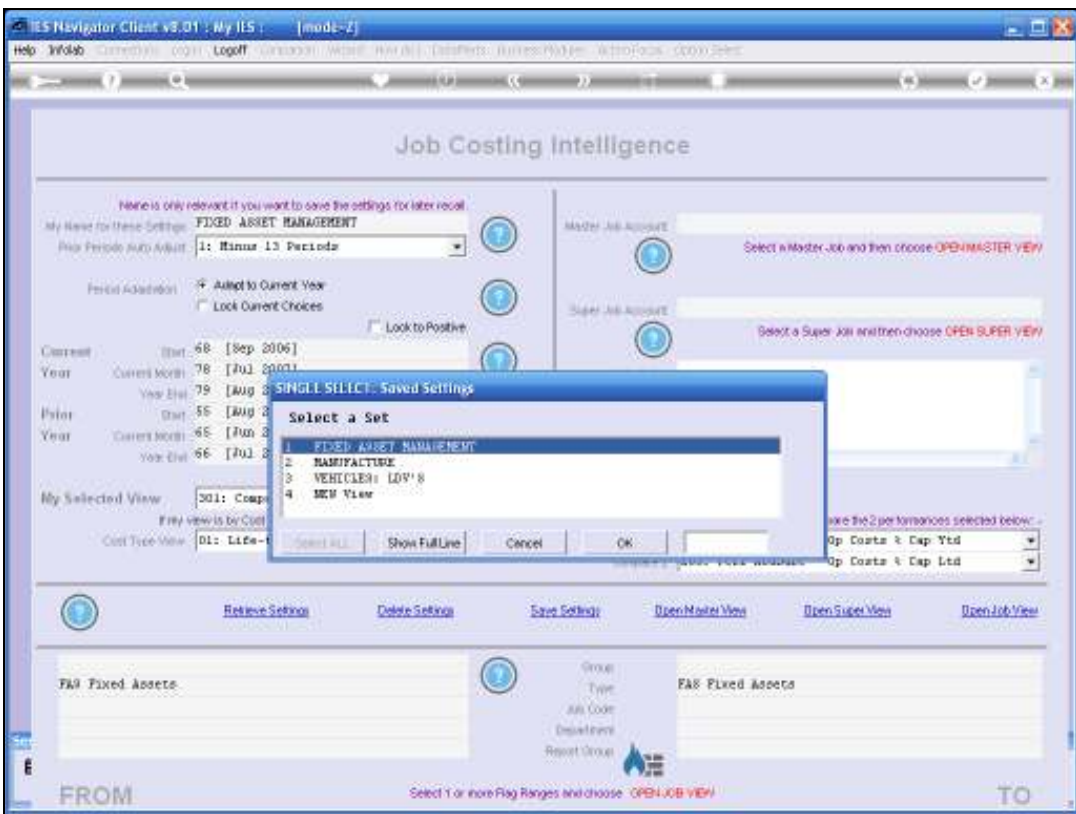

Slide 70 Slide notes:

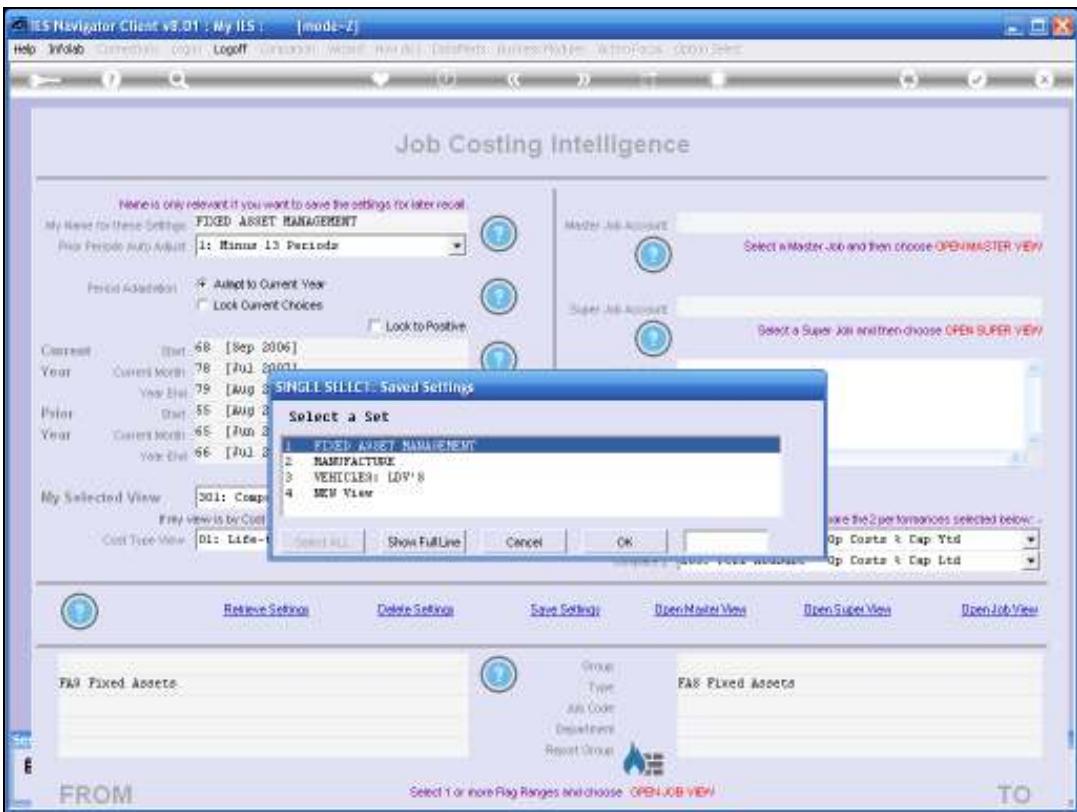

Slide notes: Our next example will be Fleet Management BI, so we will switch View Sets again.

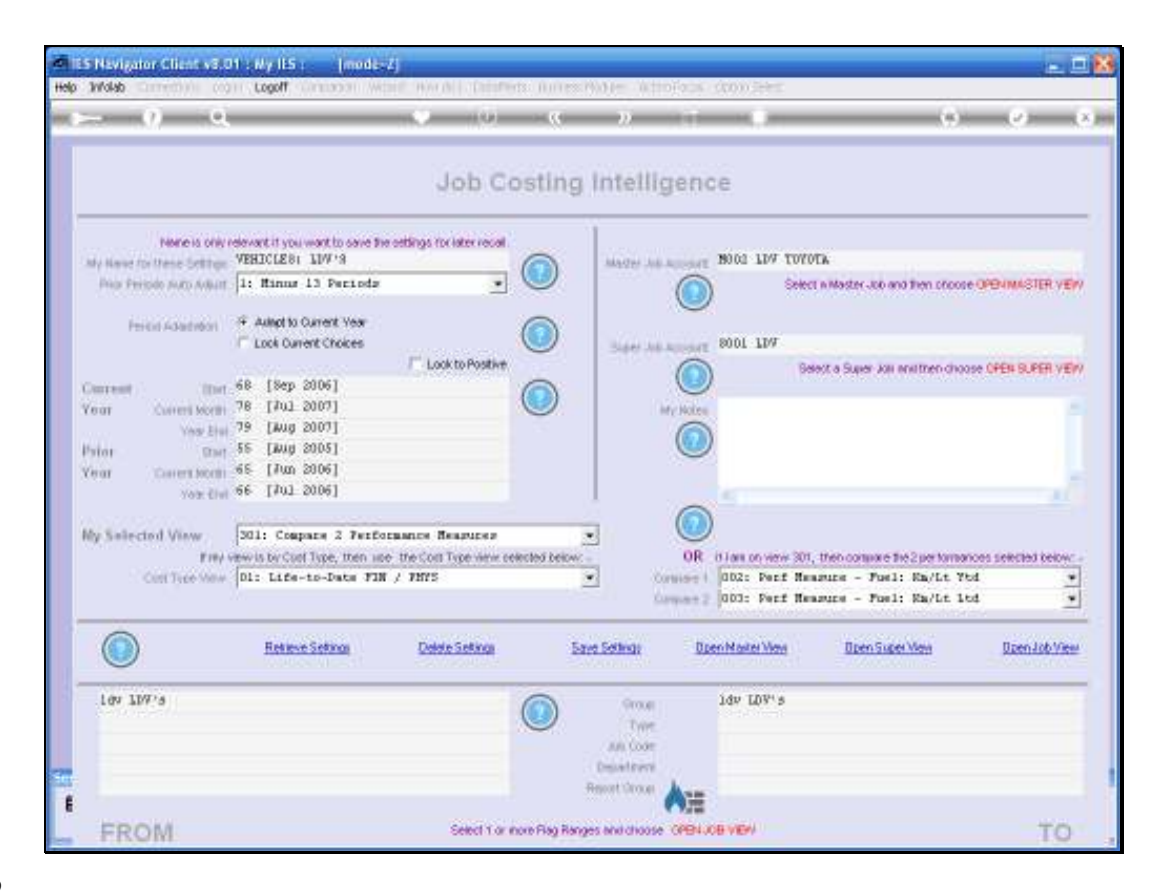

Slide notes: For our View Set homing in on Light Delivery Vehicles in our Fleet, we lock onto the Job Group called LDV's, and we will also use examples of a Super Job and a Master Job, starting with the Super Job.
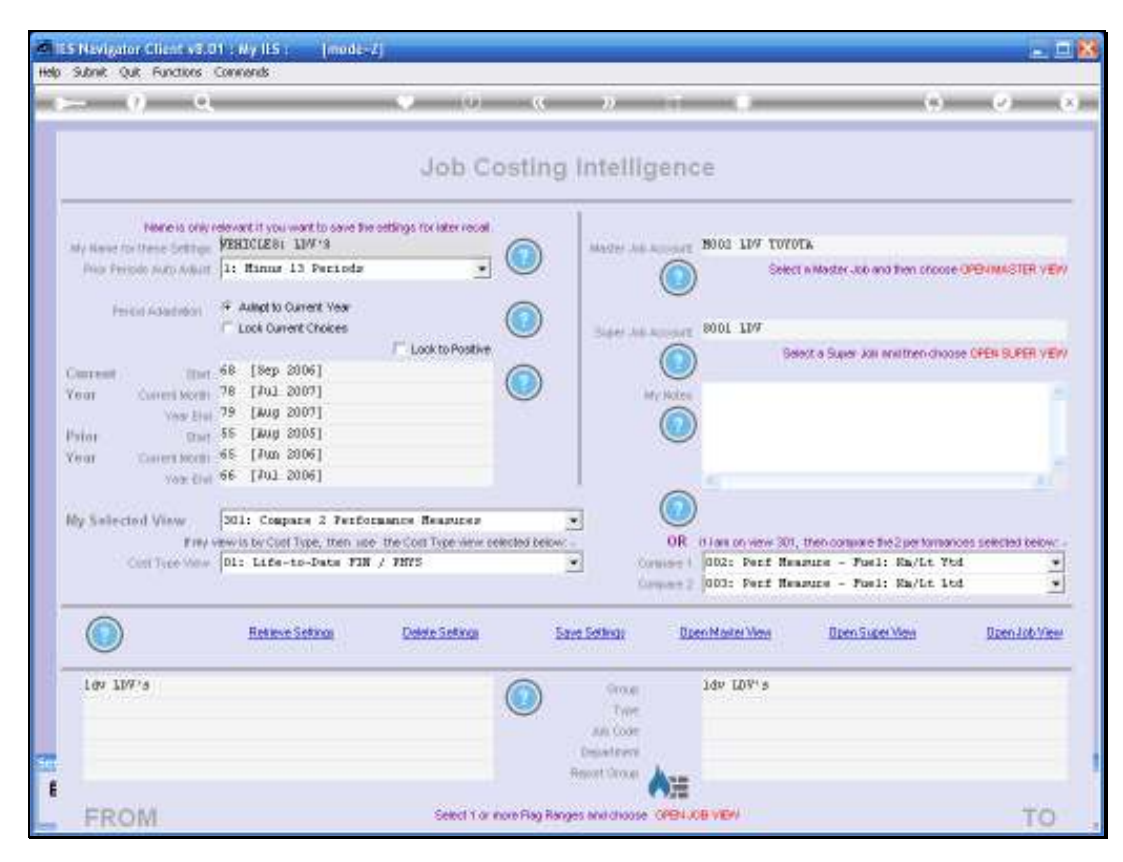

Slide 73 Slide notes:

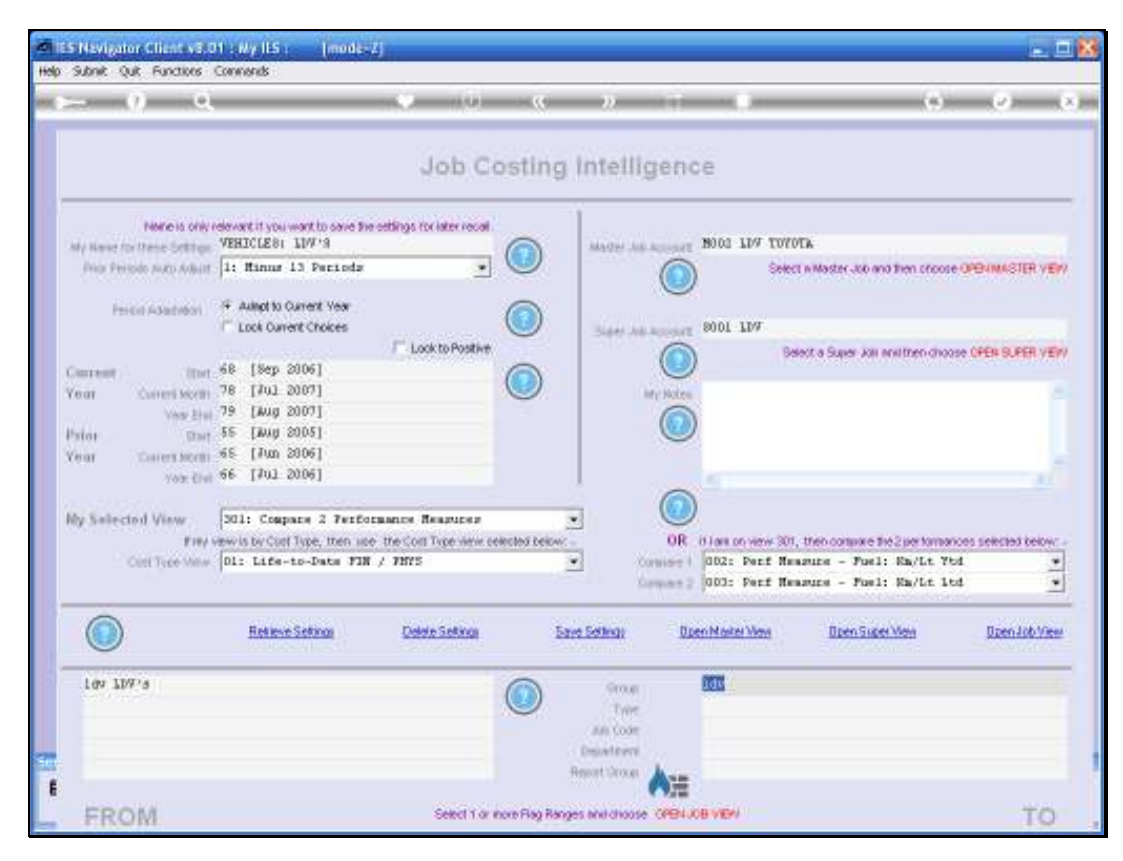

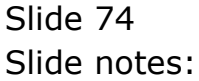

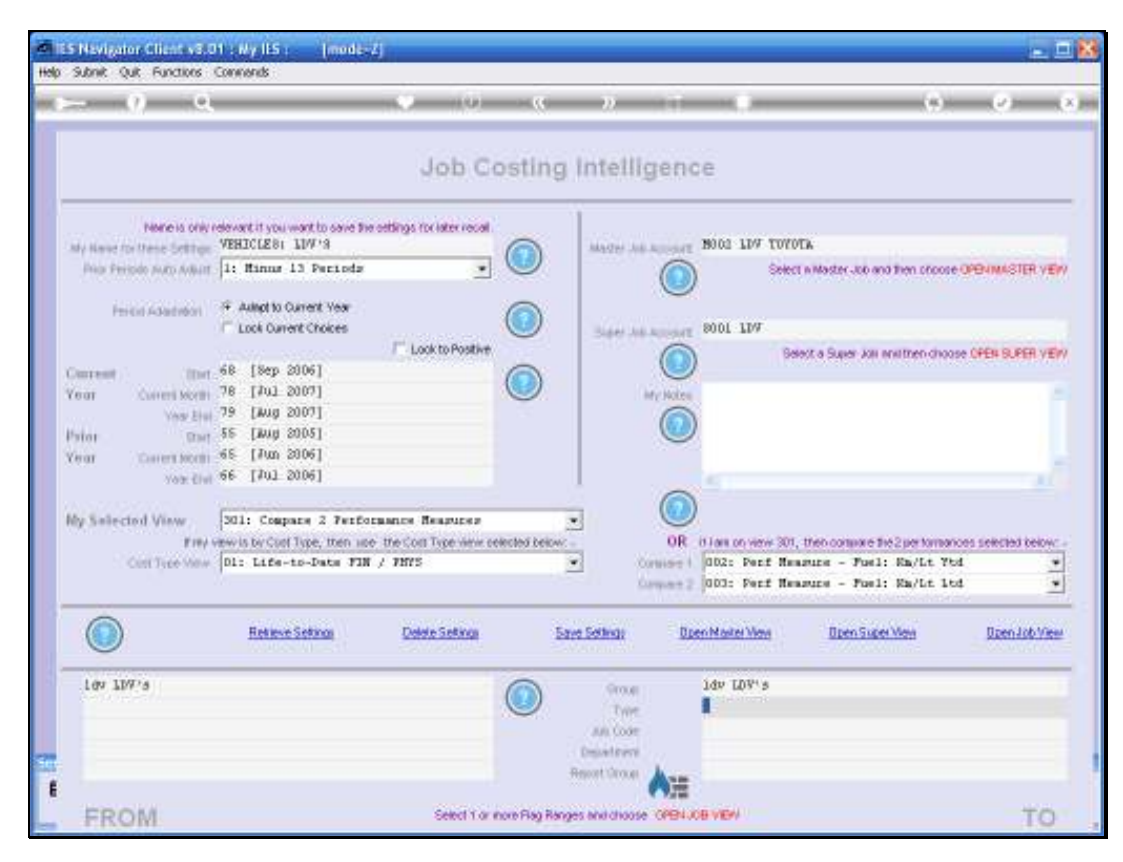

Slide 75 Slide notes:

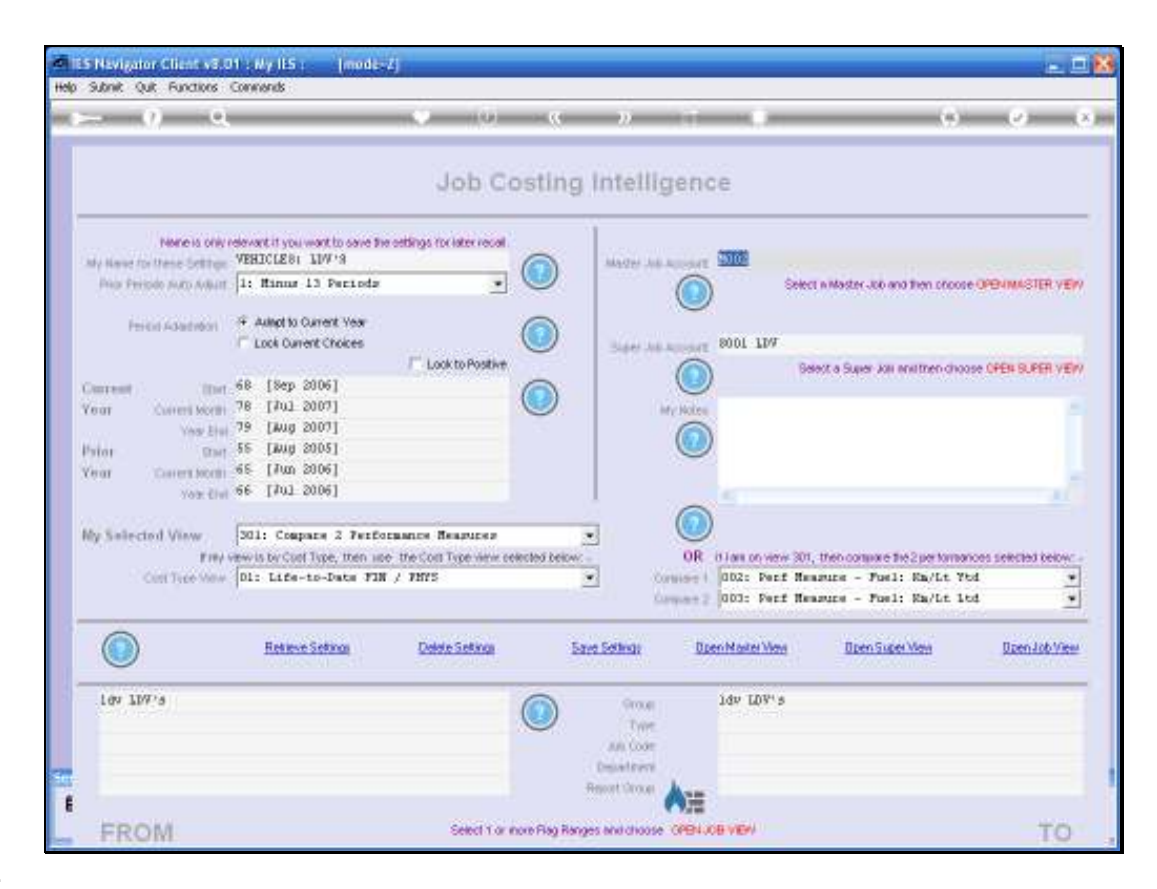

Slide notes: A Super Job is always made up of 1 or more Master Jobs, and a Master Job is a pre-selection of Jobs.

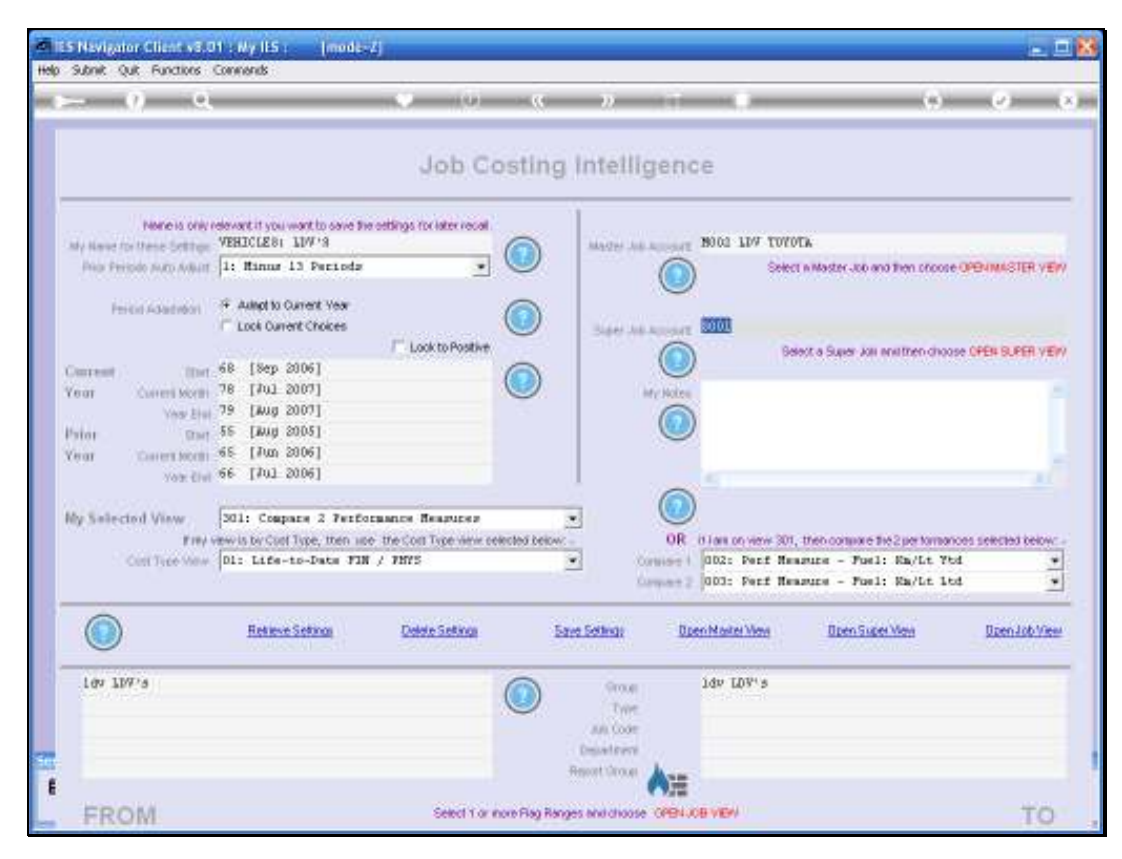

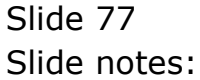

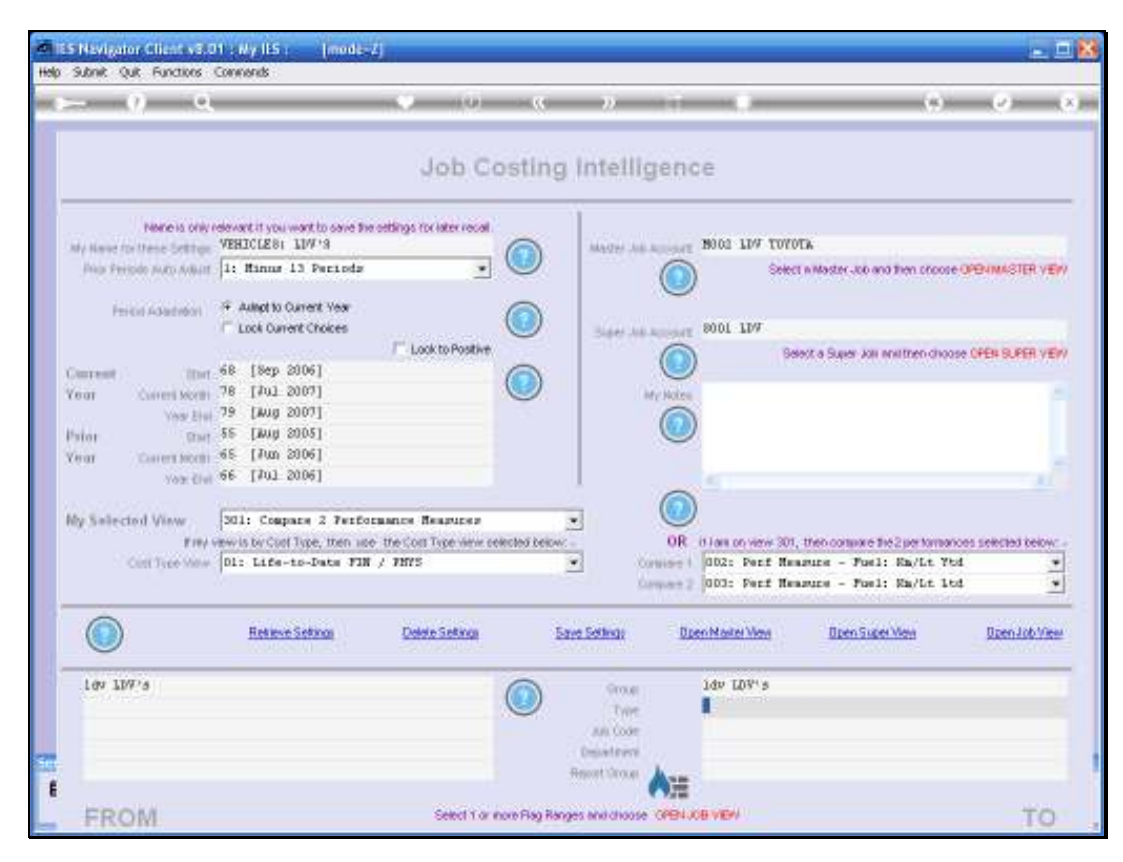

Slide 78 Slide notes:

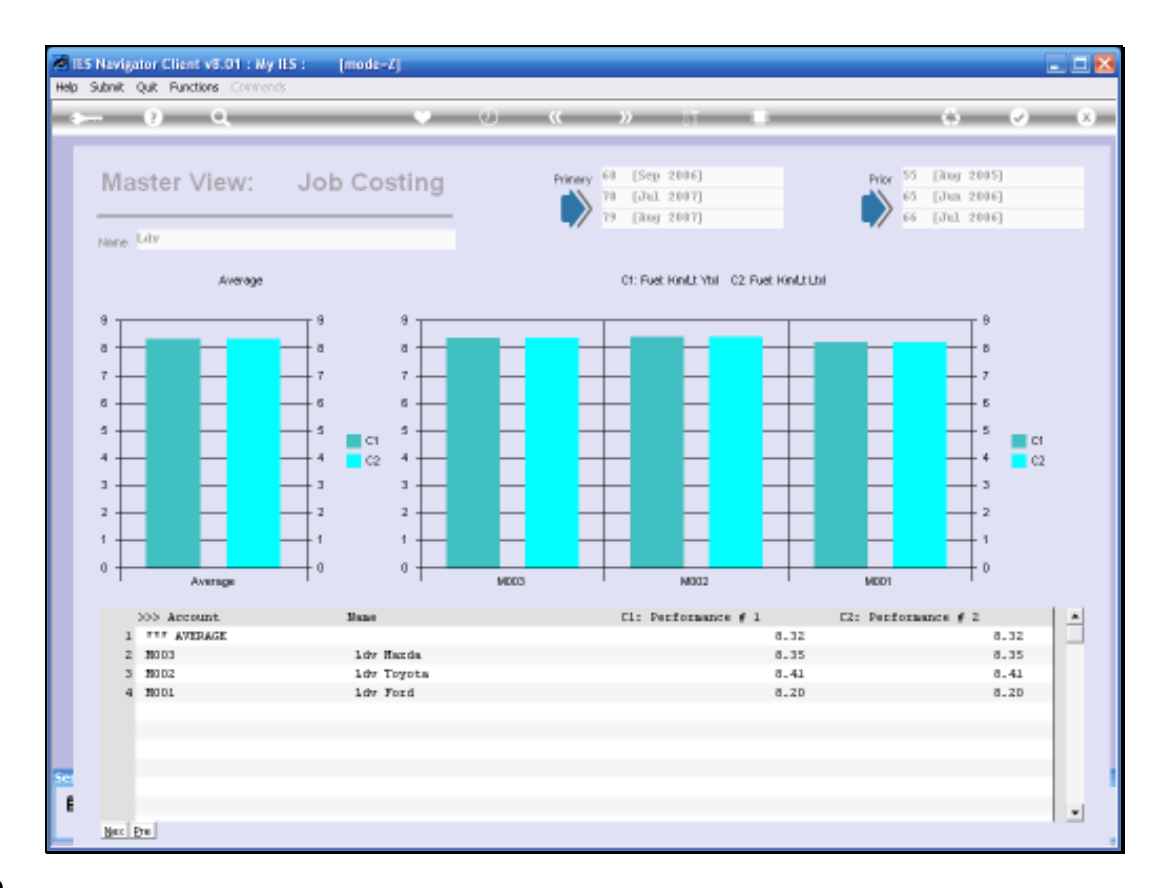

Slide notes: By opening a Super Job View of our Light Delivery Vehicles, we are able to see average Fuel Performance for the various makes of LDV in our Fleet. Please note that the figures are fictitious, and for tutorial purposes only.

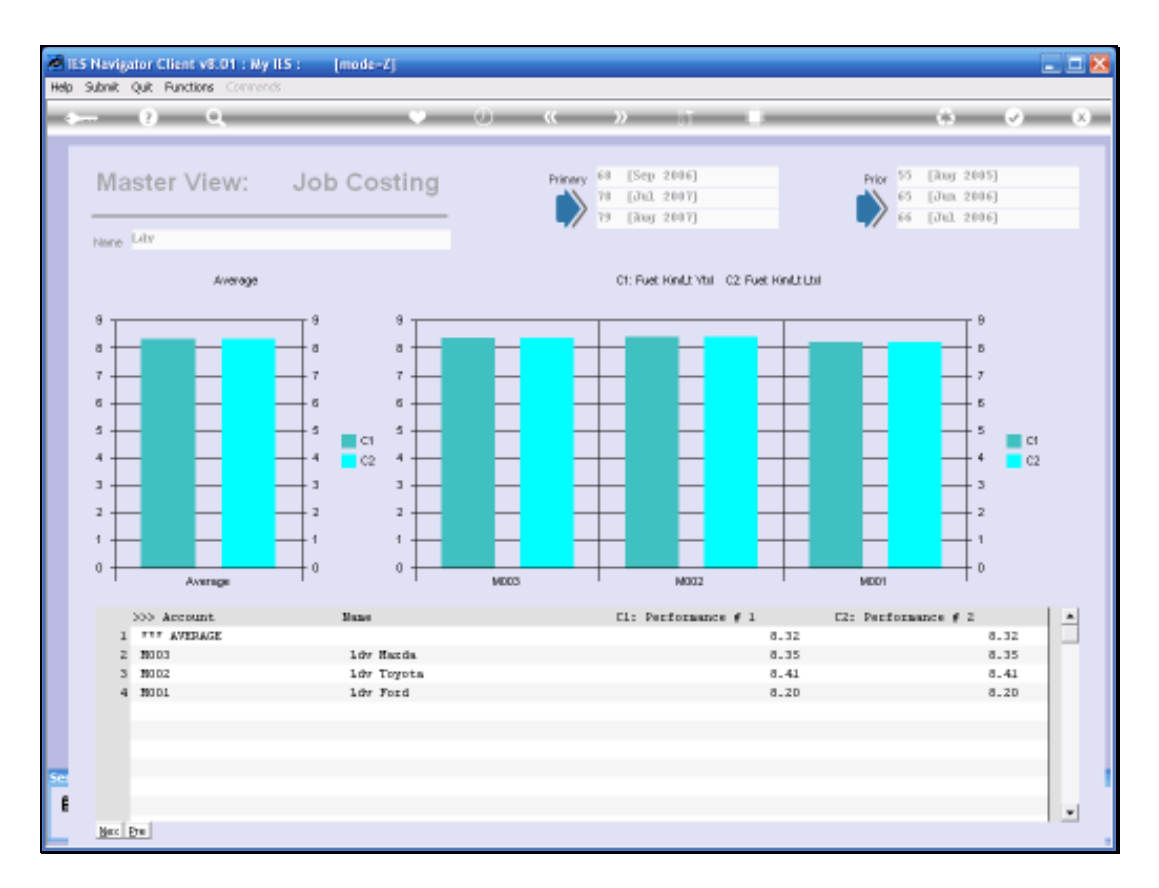

Slide notes: We can drill into any make of LDV here, to see the comparative figures for each LDV of that type.

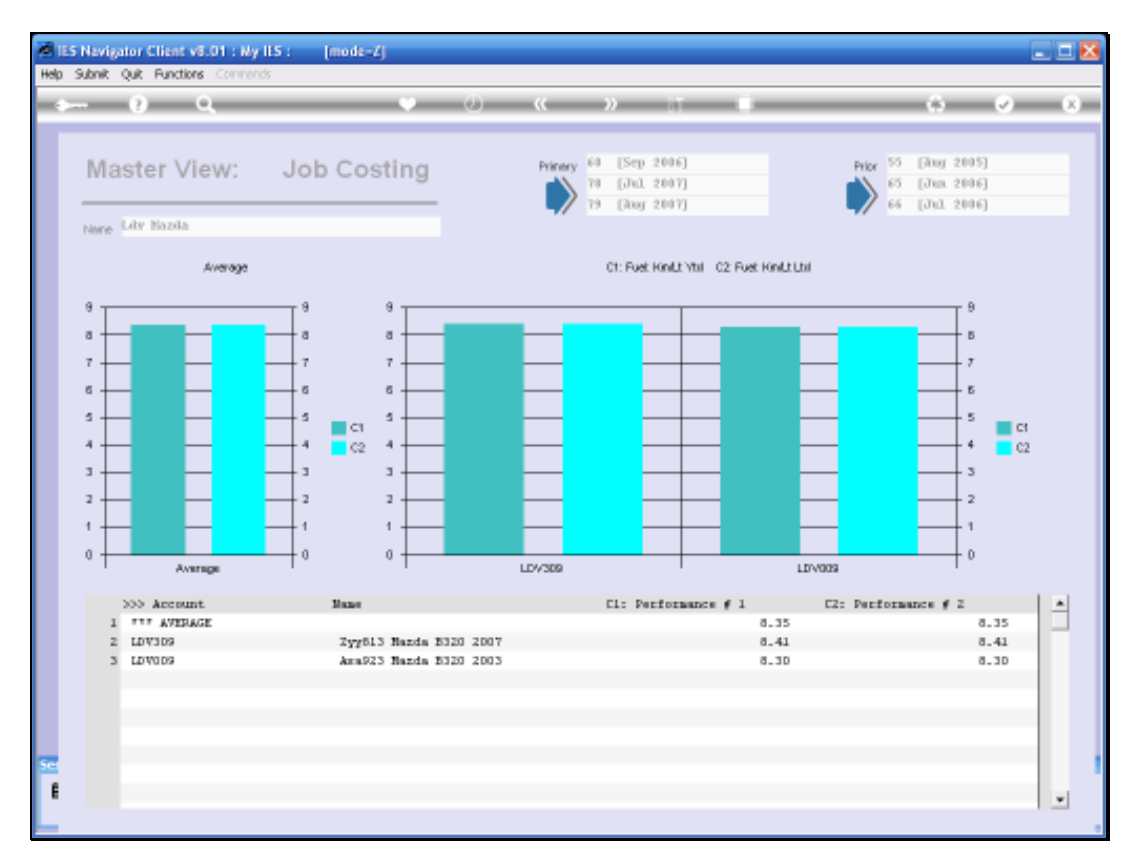

# Slide 81 Slide notes:

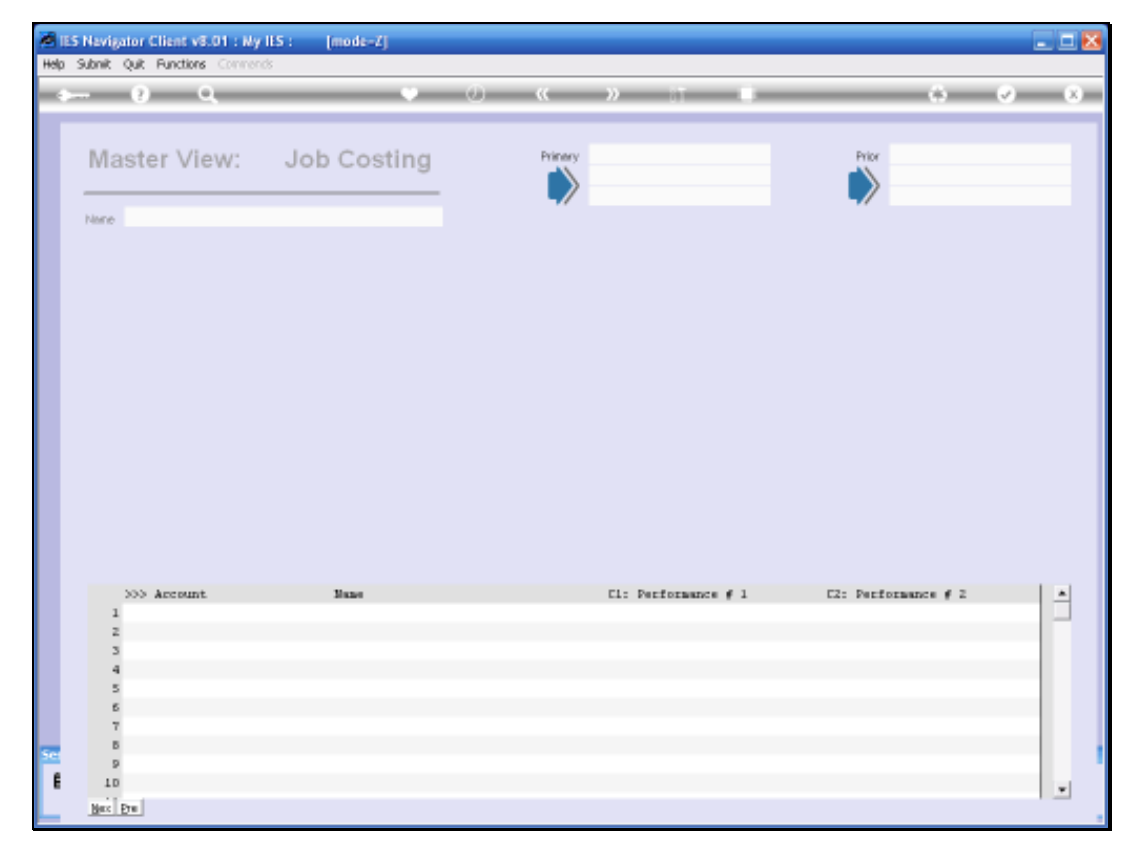

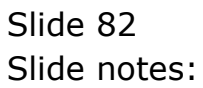

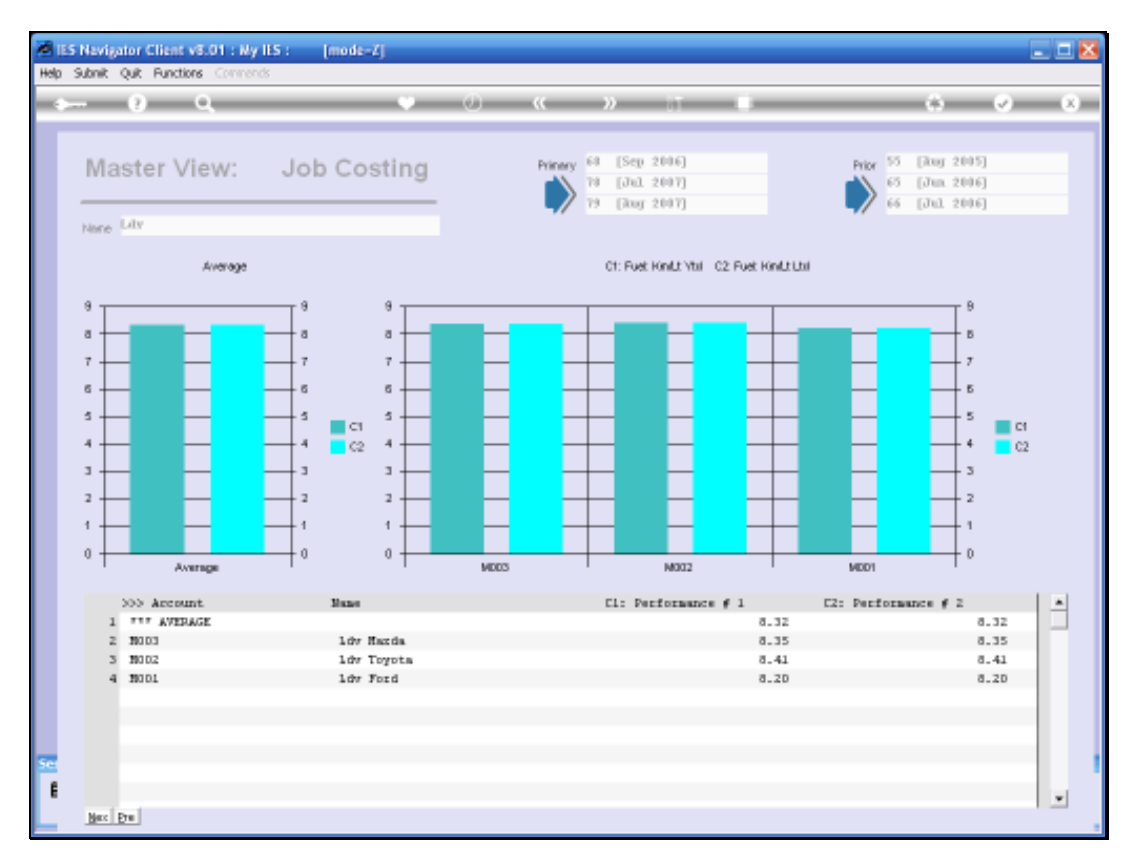

# Slide 83 Slide notes:

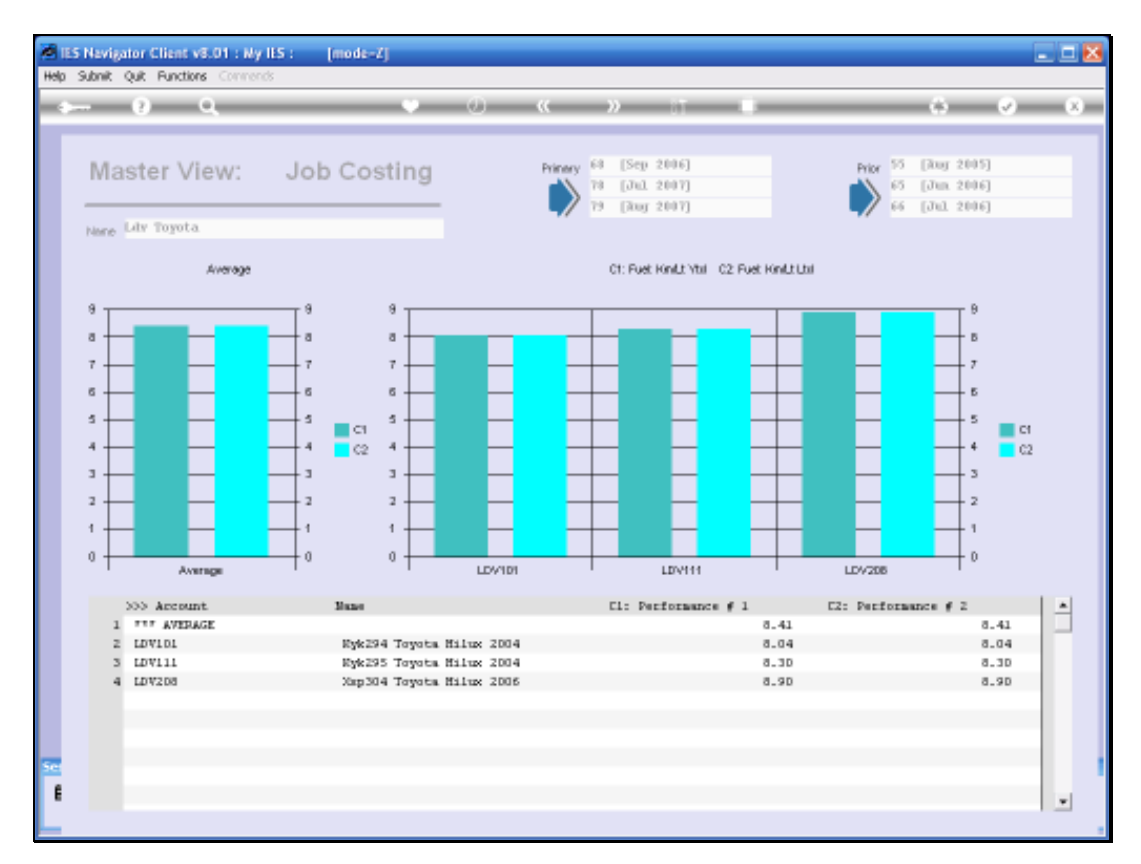

# Slide 84 Slide notes:

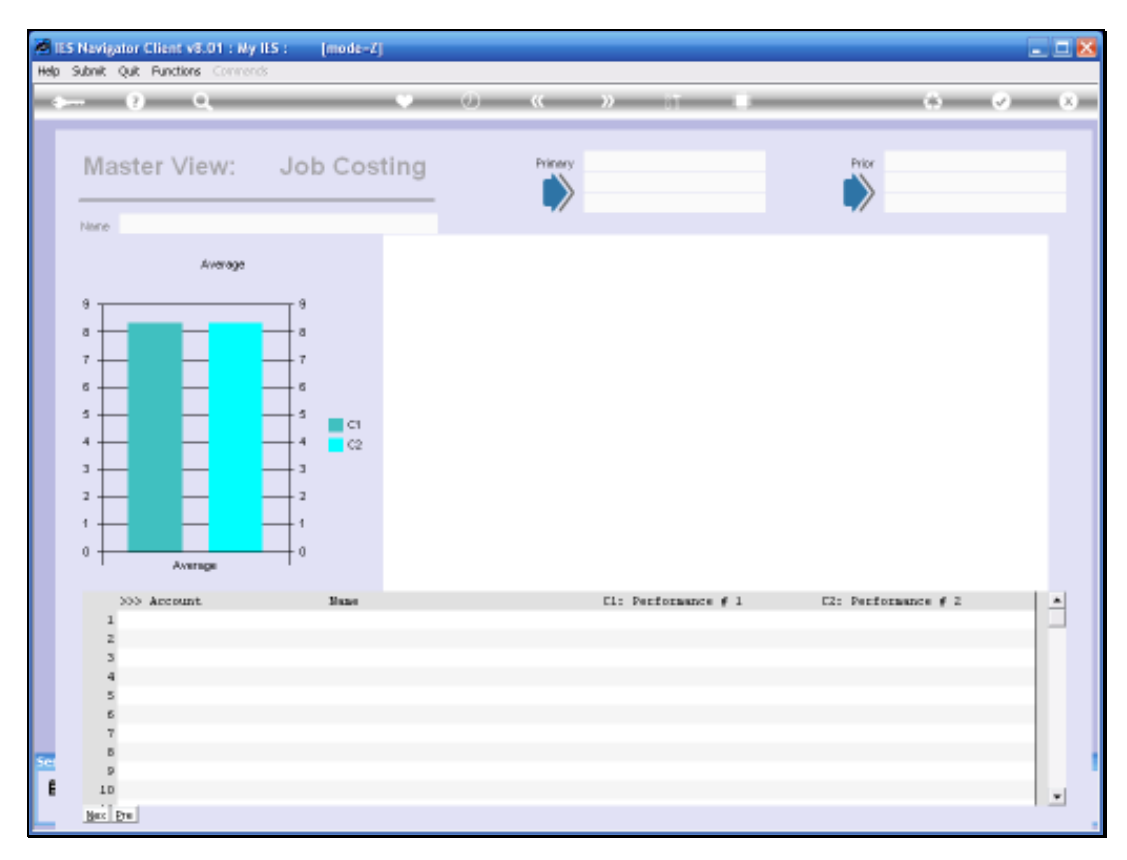

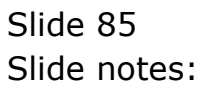

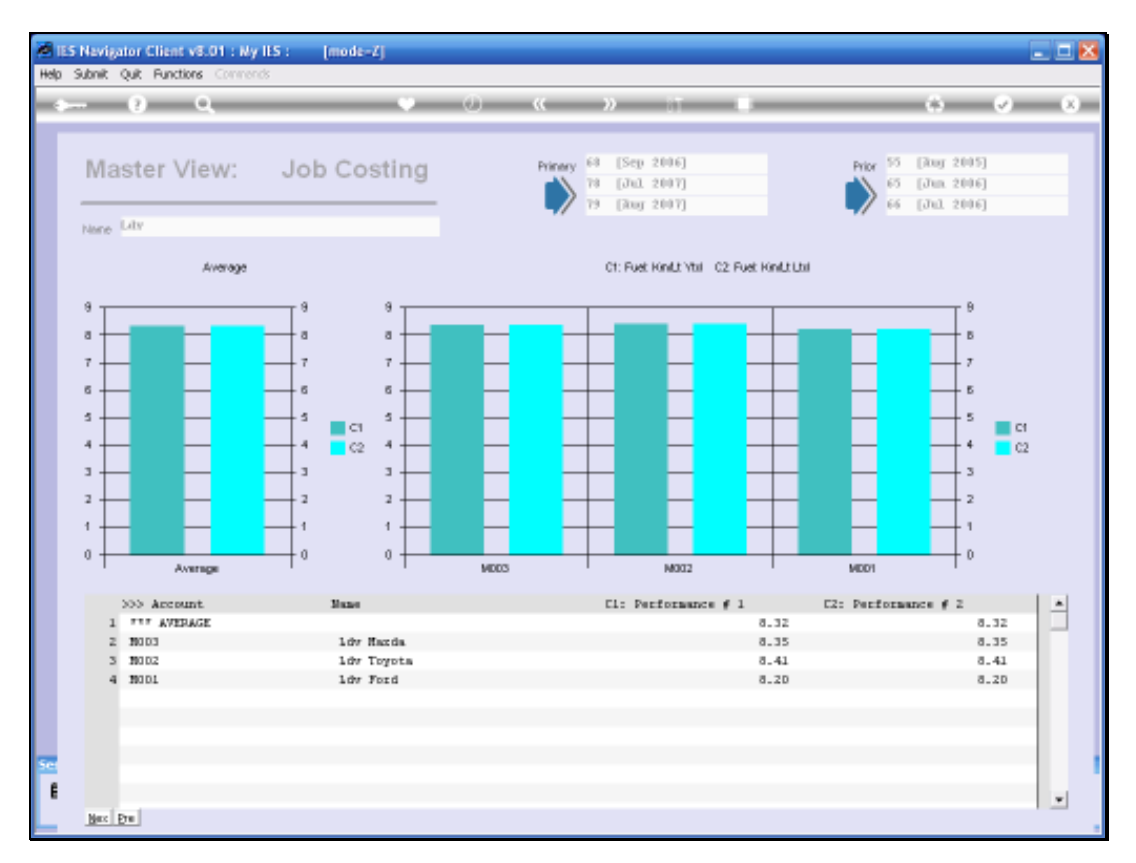

# Slide 86 Slide notes:

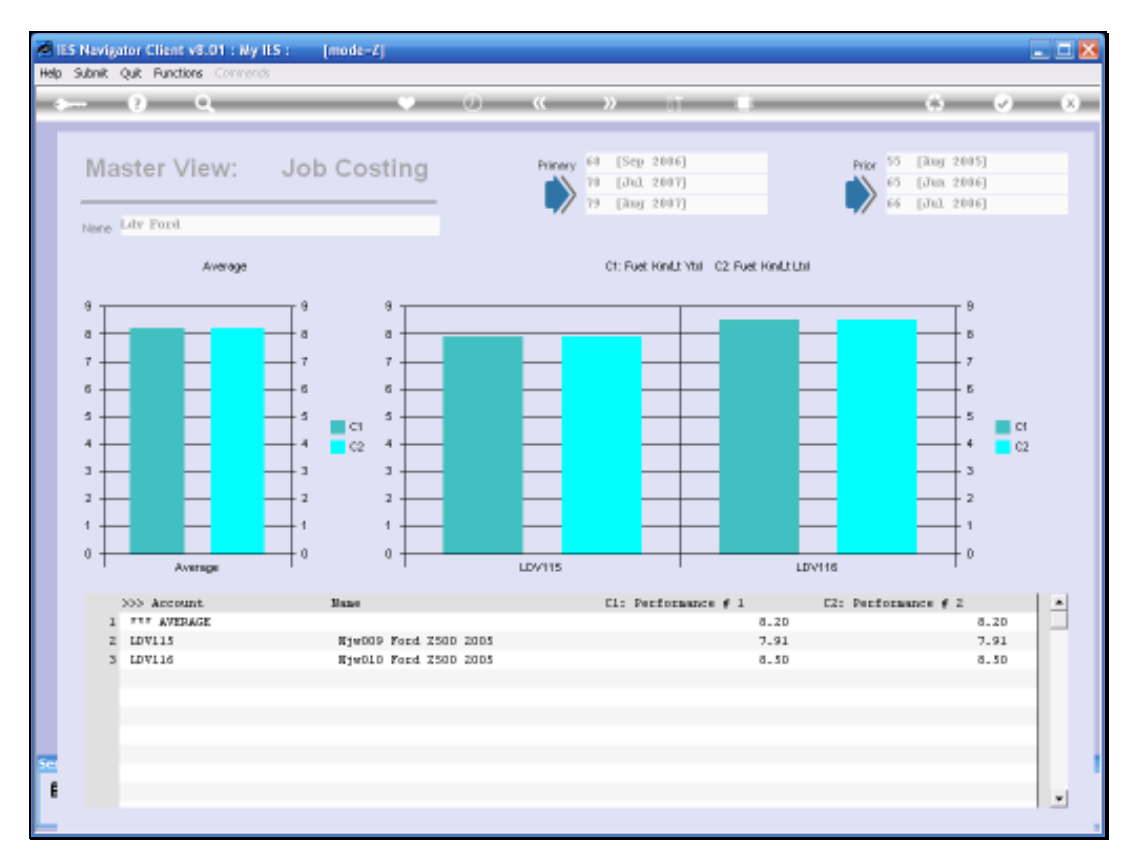

# Slide 87 Slide notes:

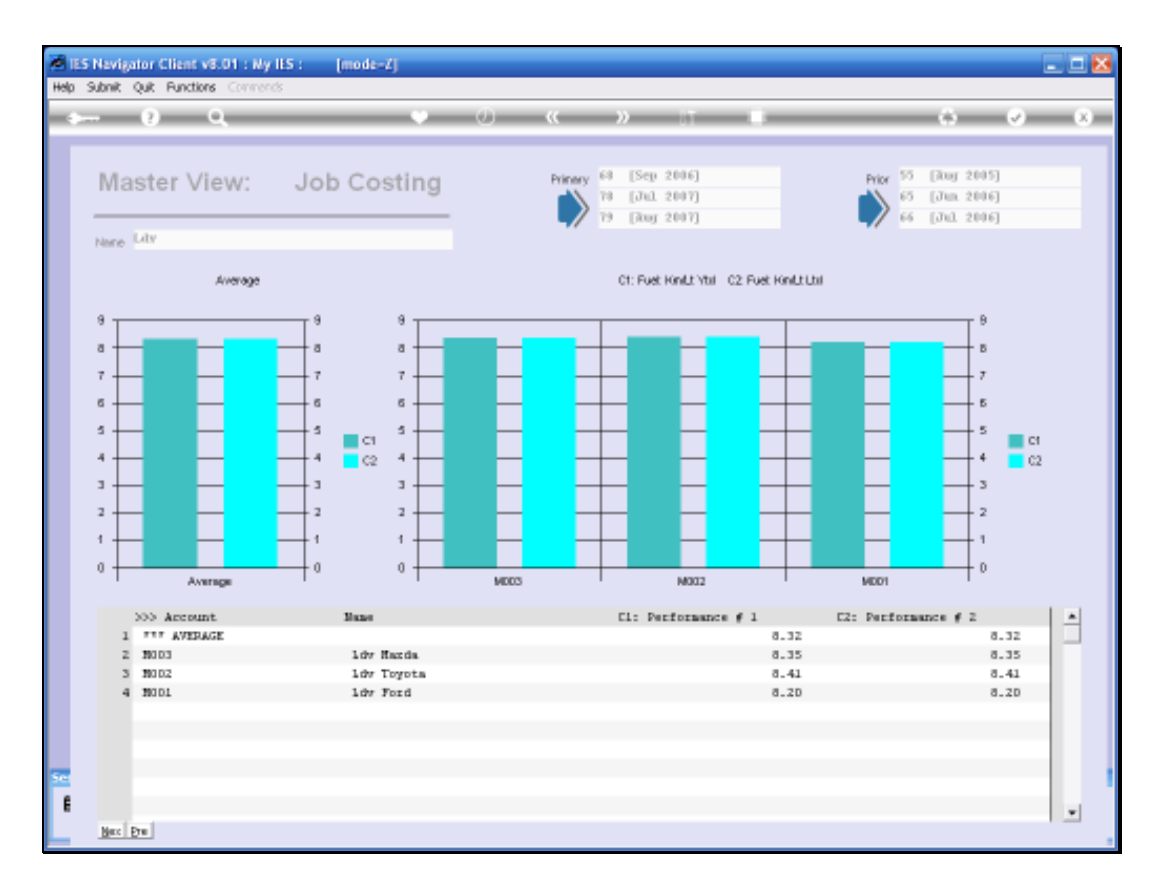

Slide notes: So we can see the averages for each Make of LDV at the Super Job level, and we can see the detail for each Make within the drillable Master Job View, but how can we see all the detail of all Makes of LDV together? No problem, we can just open the Job View.

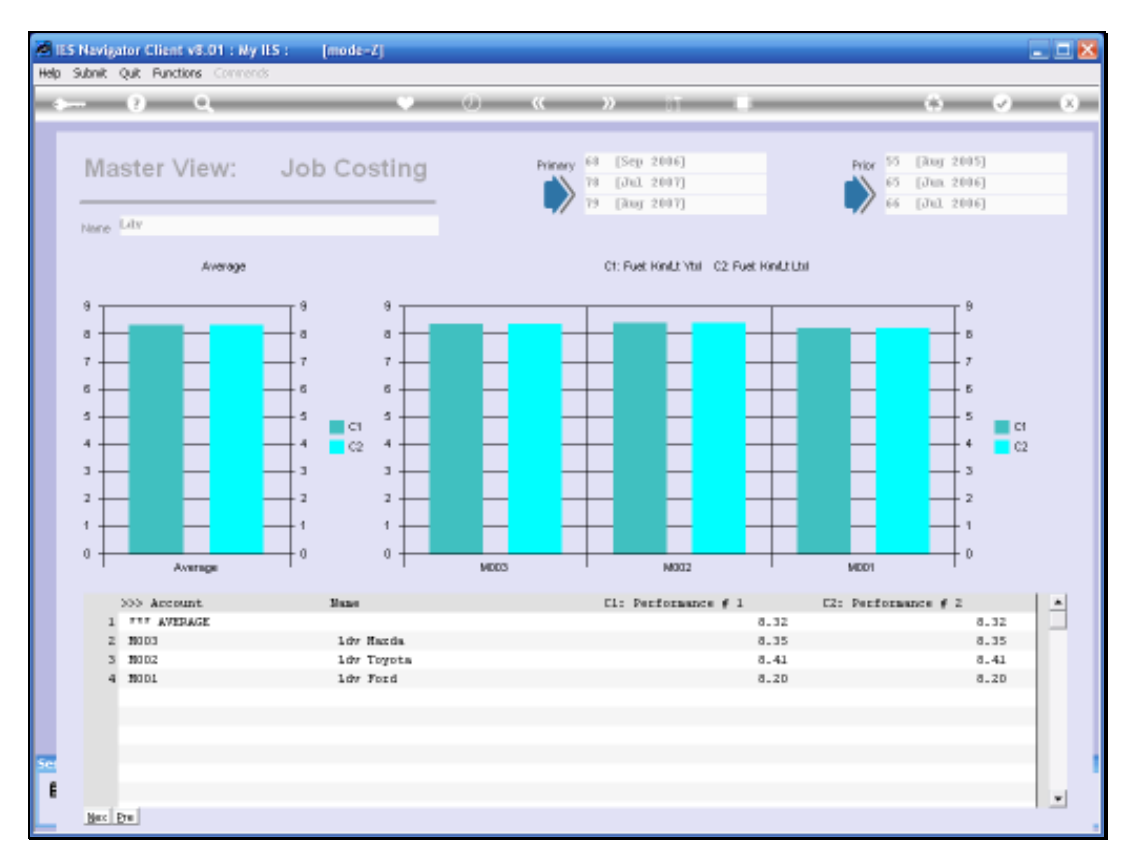

# Slide 89 Slide notes:

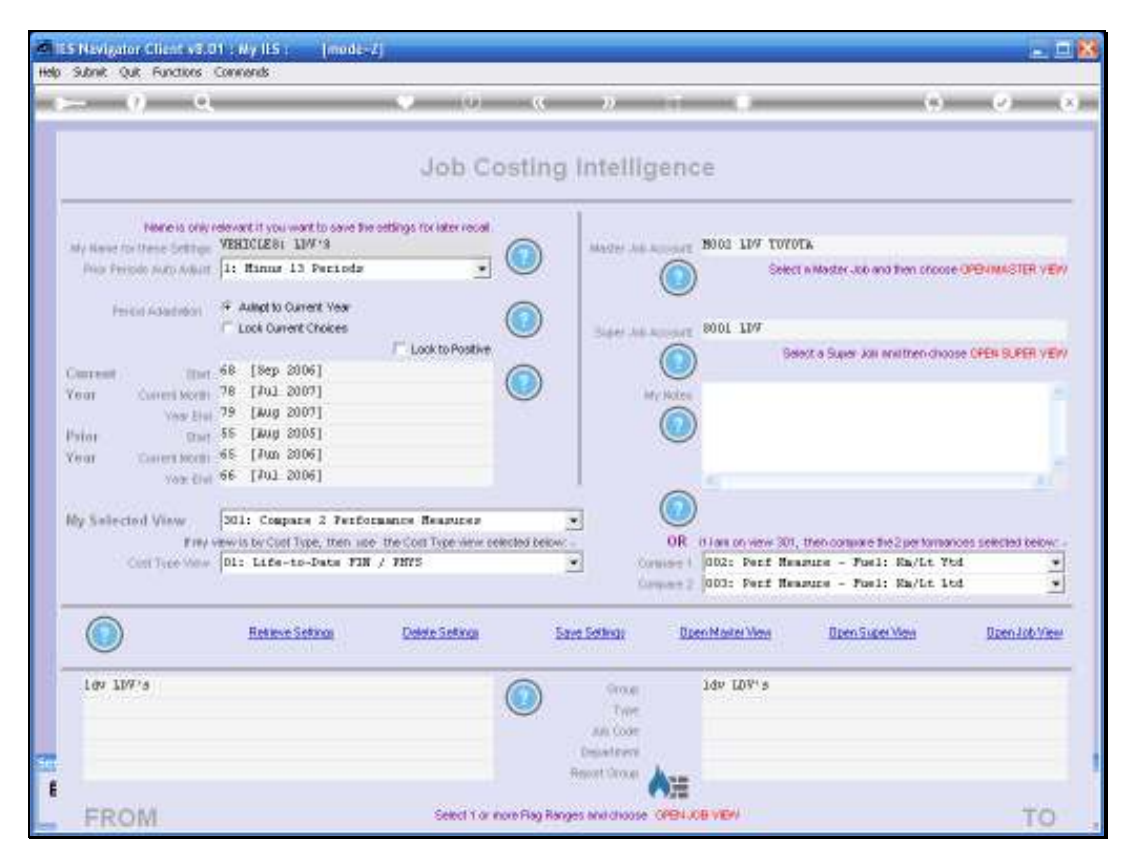

Slide 90 Slide notes:

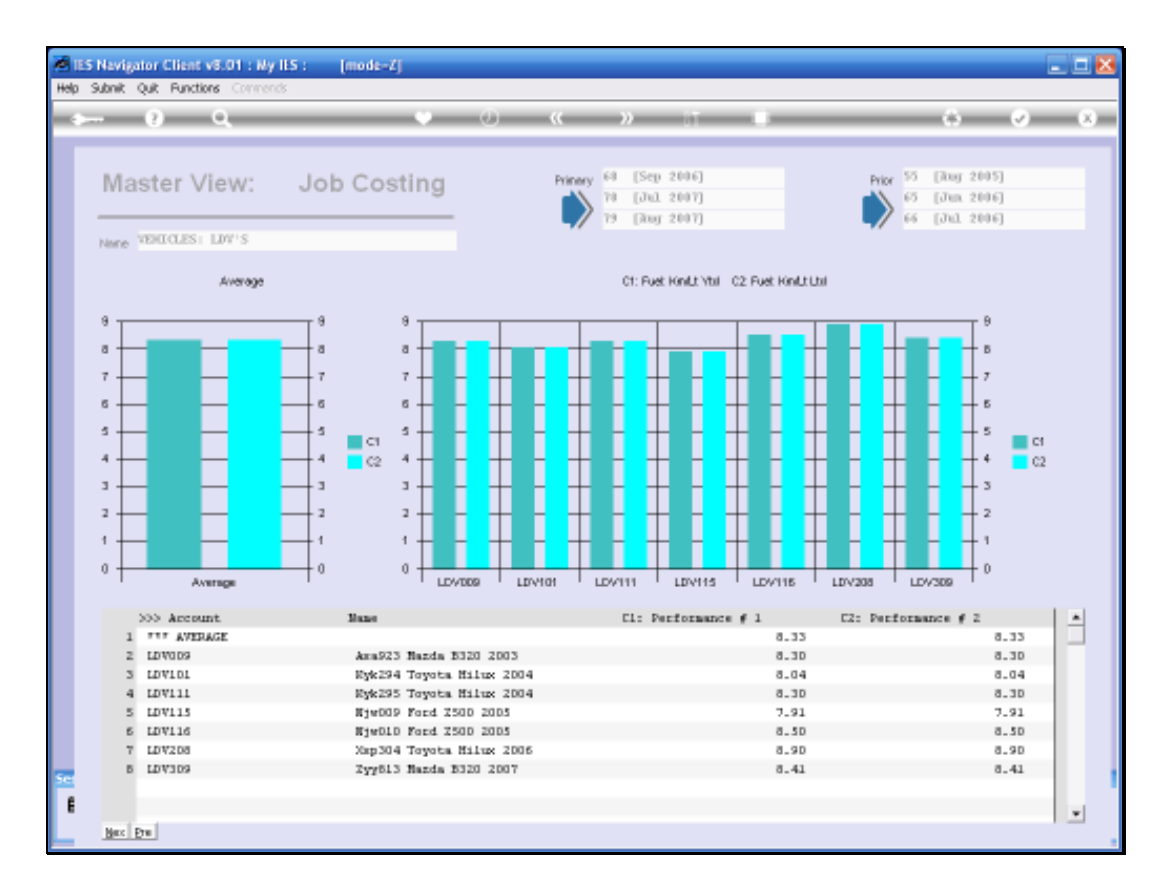

Slide notes: And now we can see the results for all the Jobs in the LDV Group at the same time.

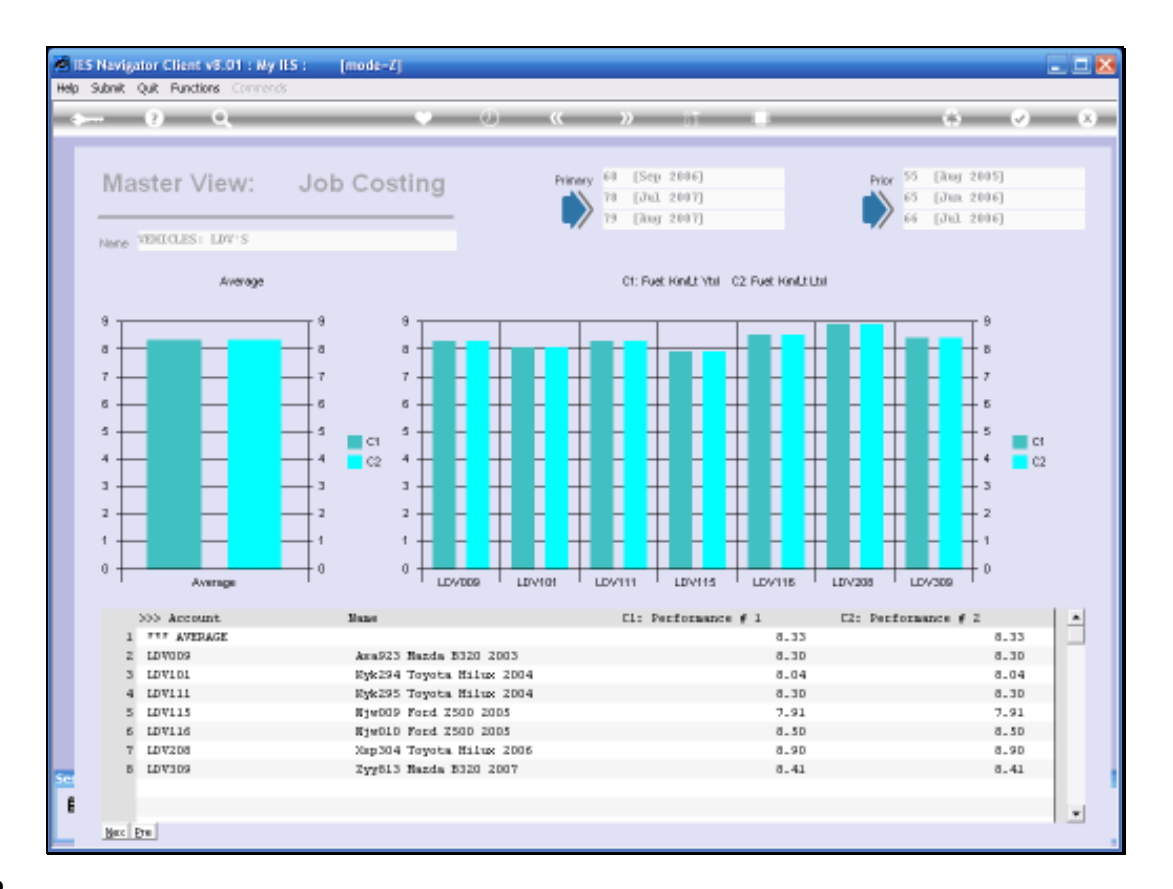

Slide notes: We can also see from the Vehicle Descriptions that they were acquired in different Years, therefore in all likelihood at quite different Prices. So we will quickly look at a View of the Capital invested in these Vehicles.

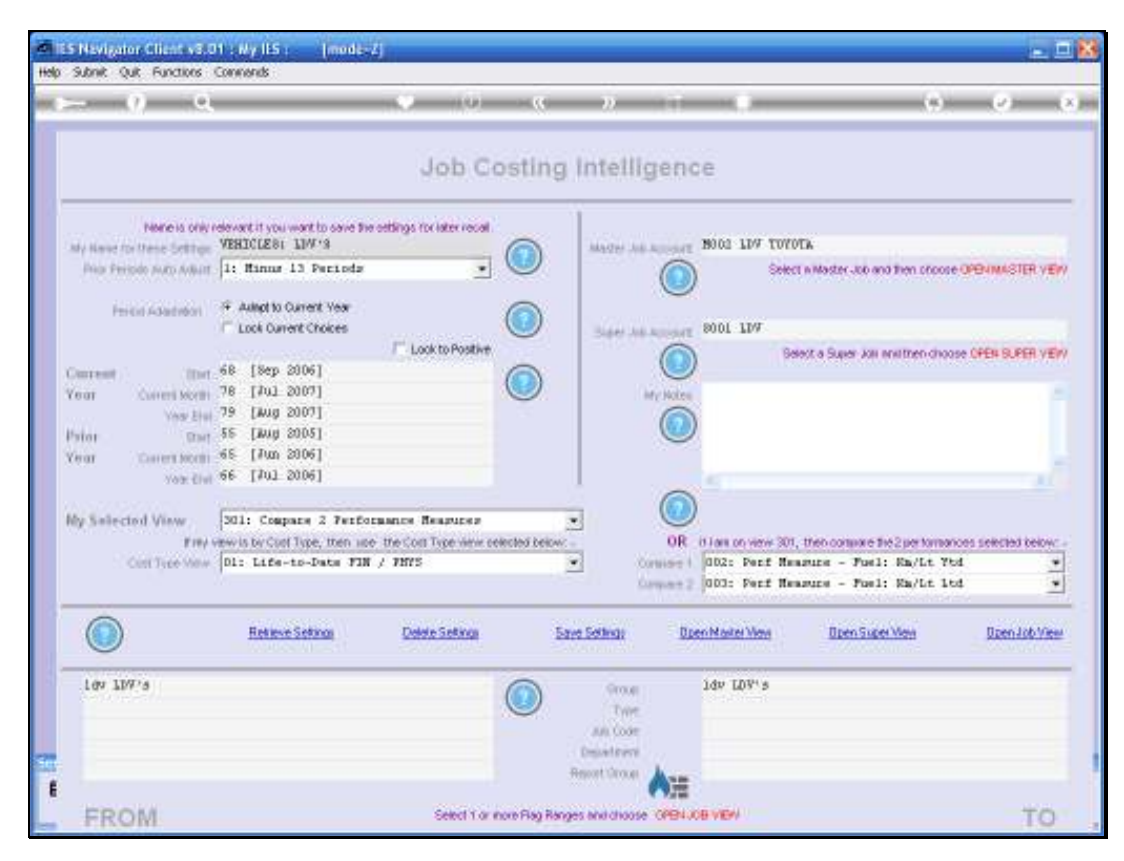

Slide 93 Slide notes:

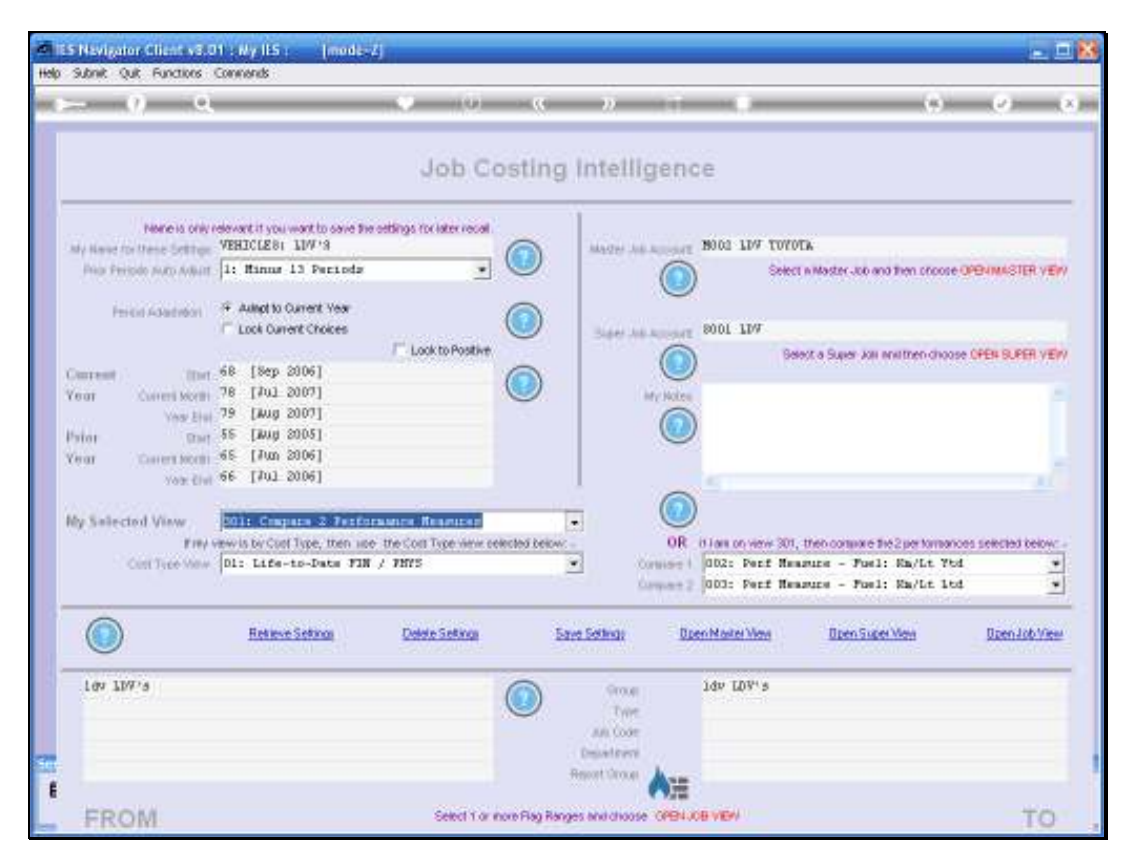

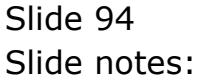

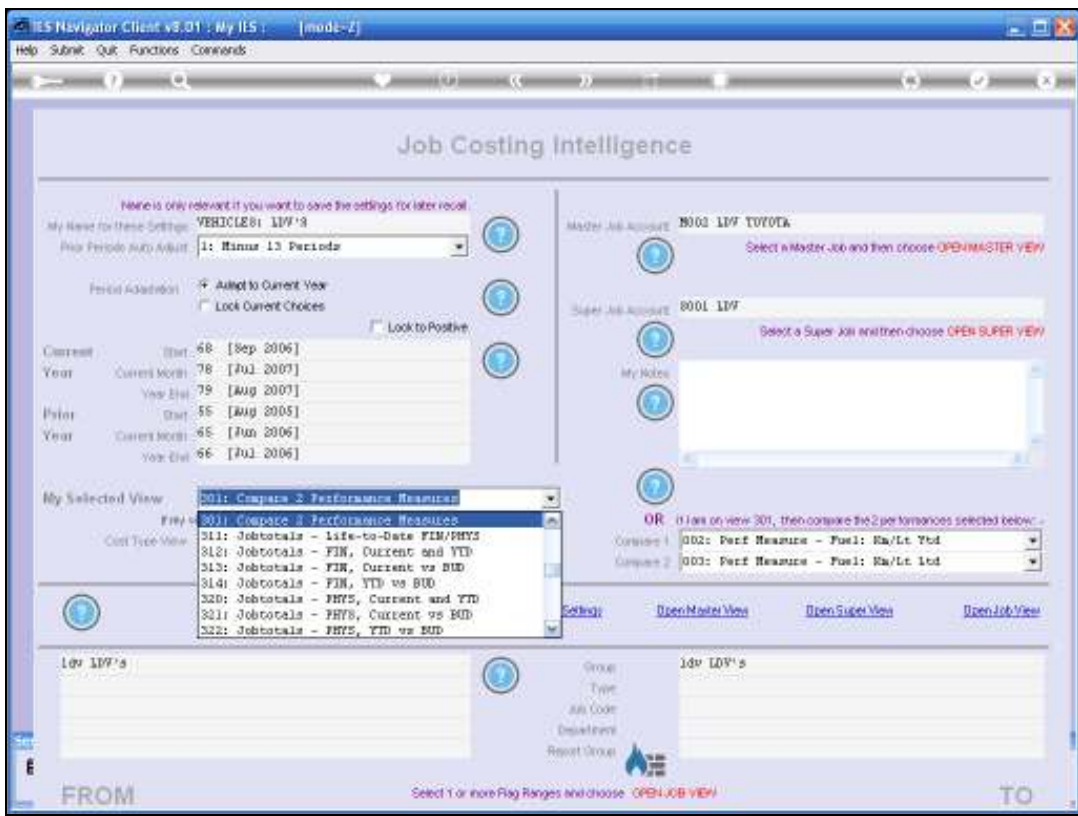

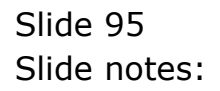

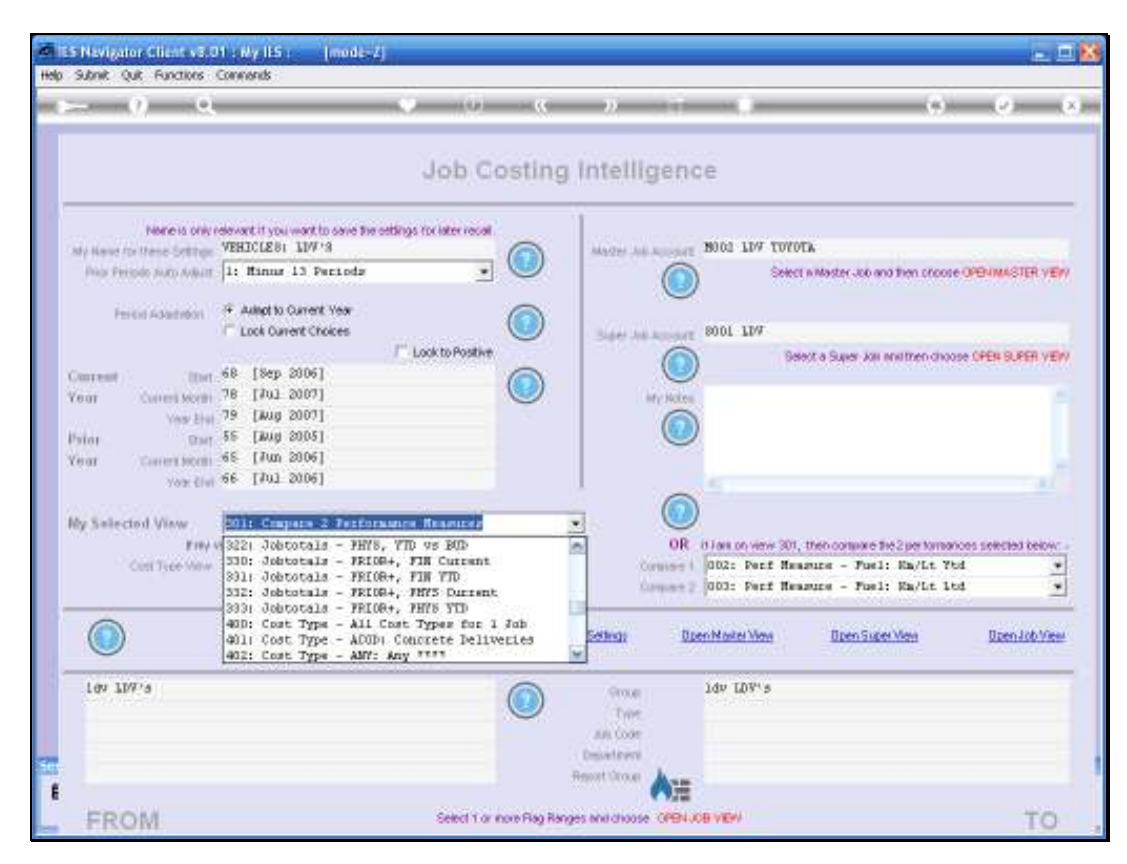

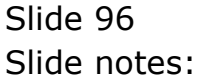

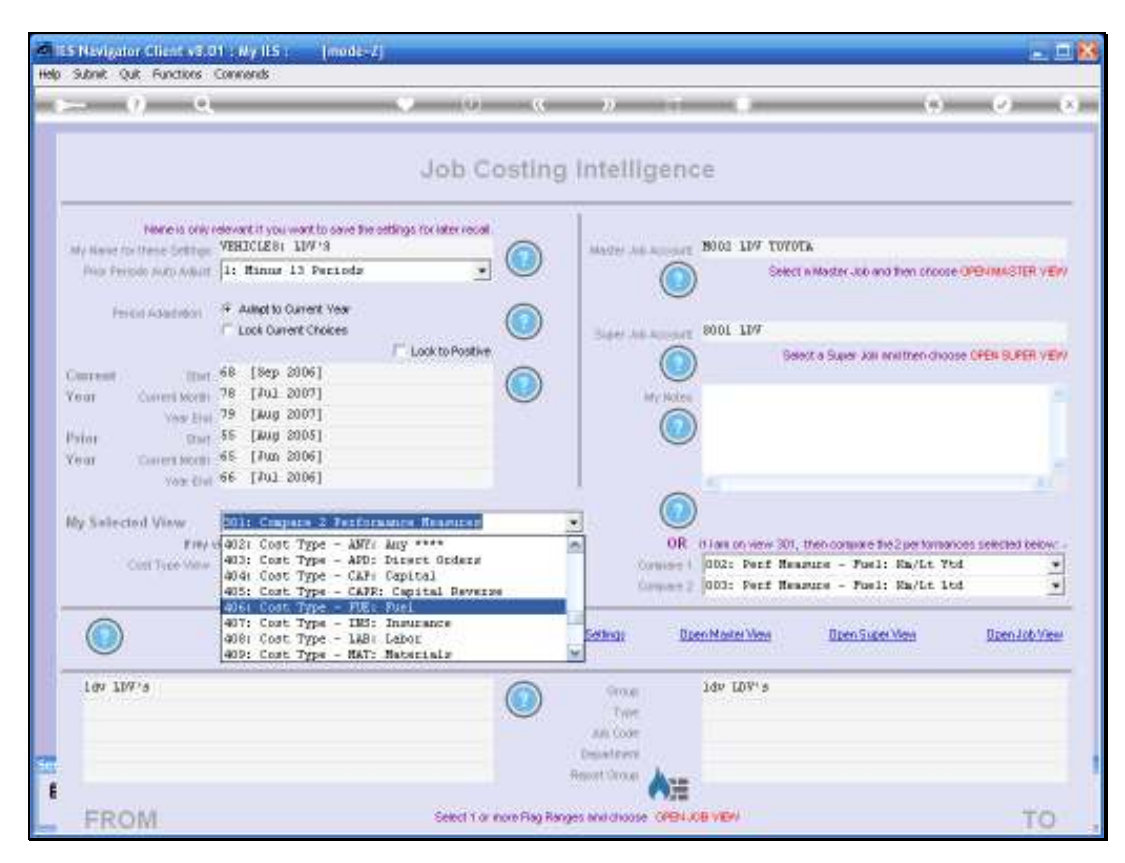

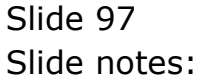

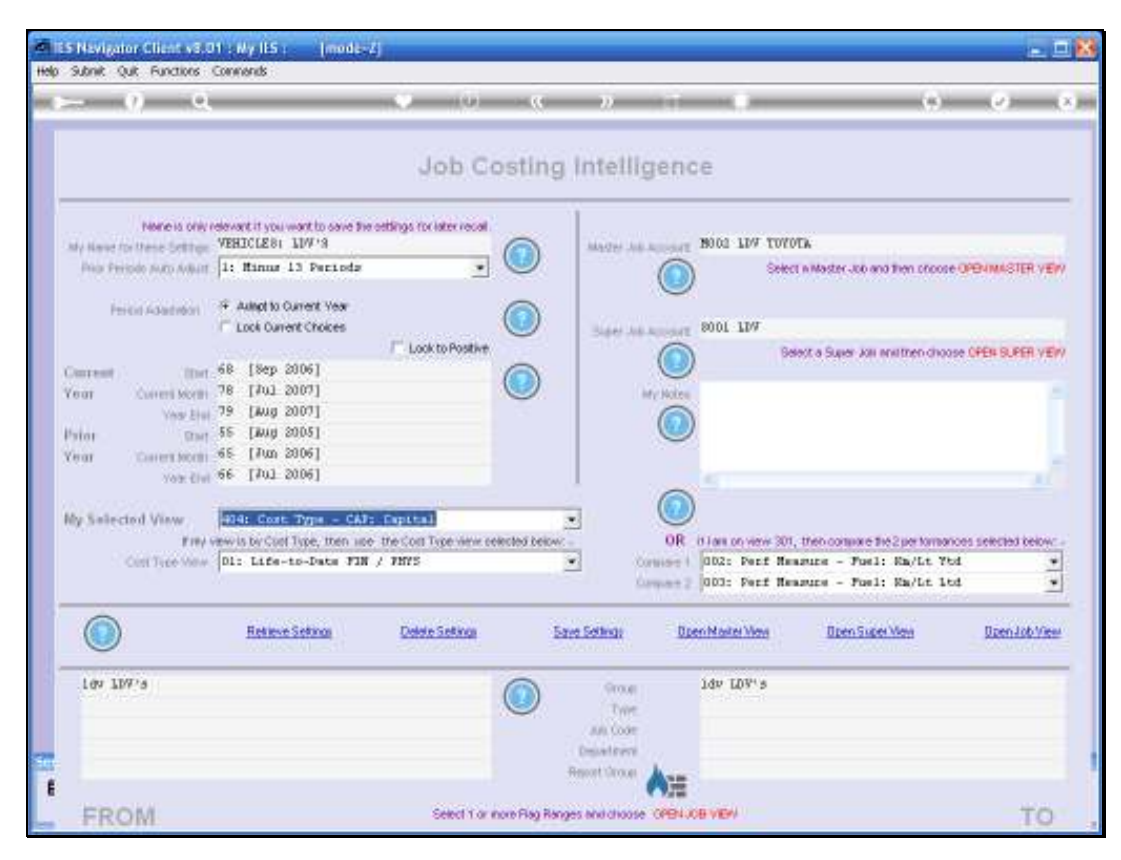

Slide 98 Slide notes:

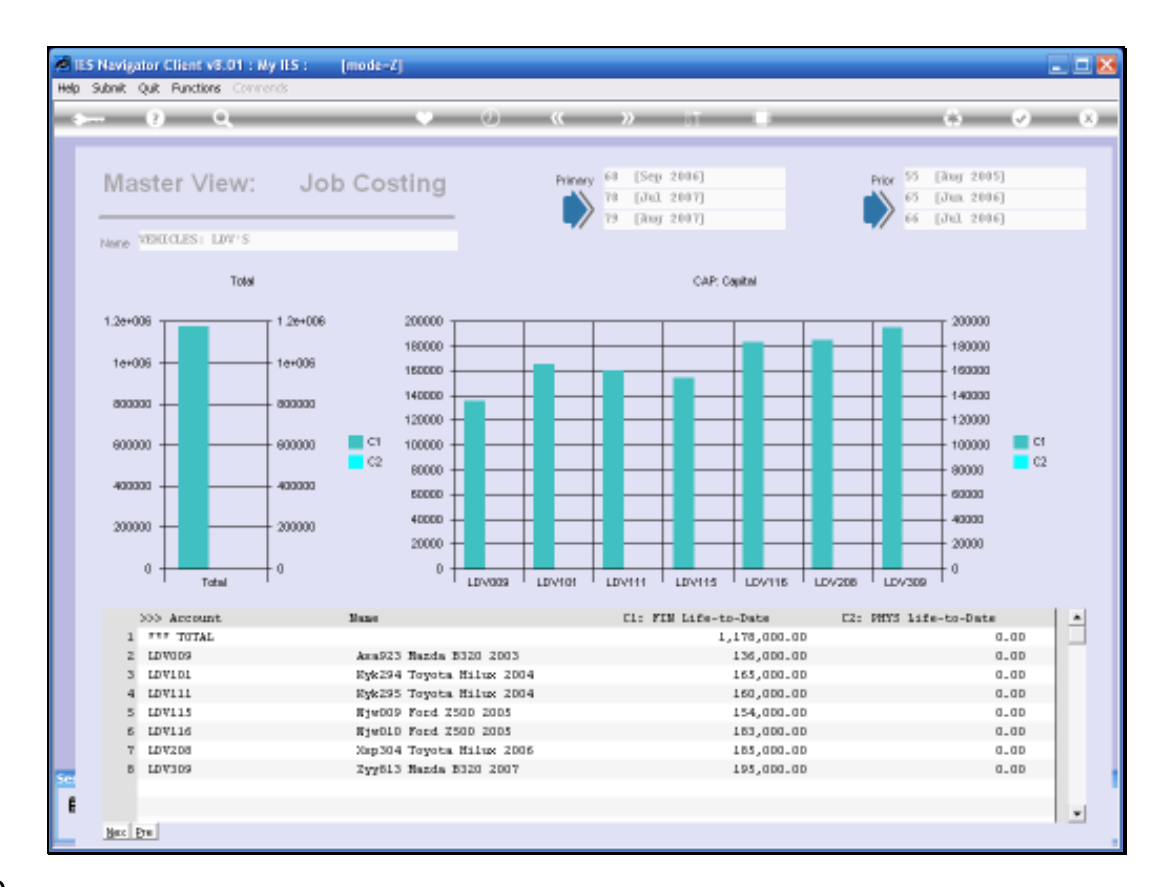

Slide notes: These then are the prices we paid to buy these Vehicles, and this will have an impact when we measure Operating Cost per Kilometer by including Capital Cost.

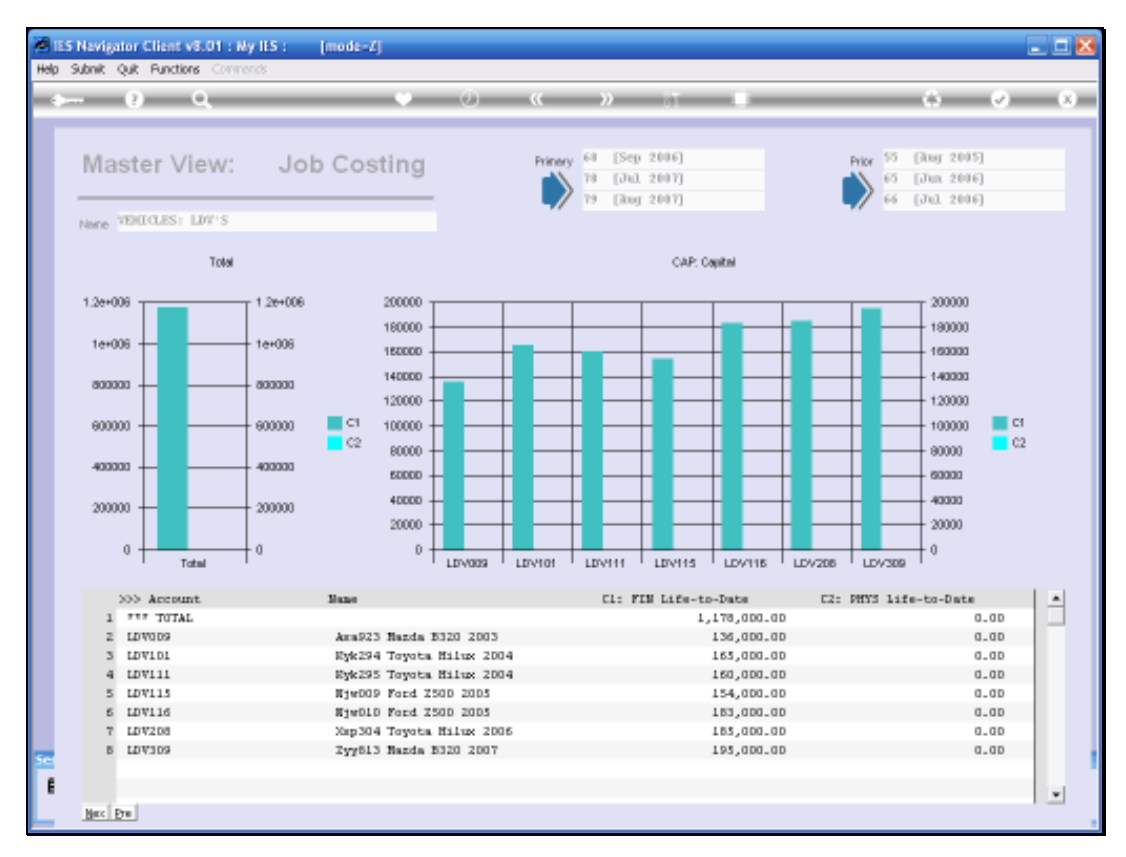

### Slide 100 Slide notes:

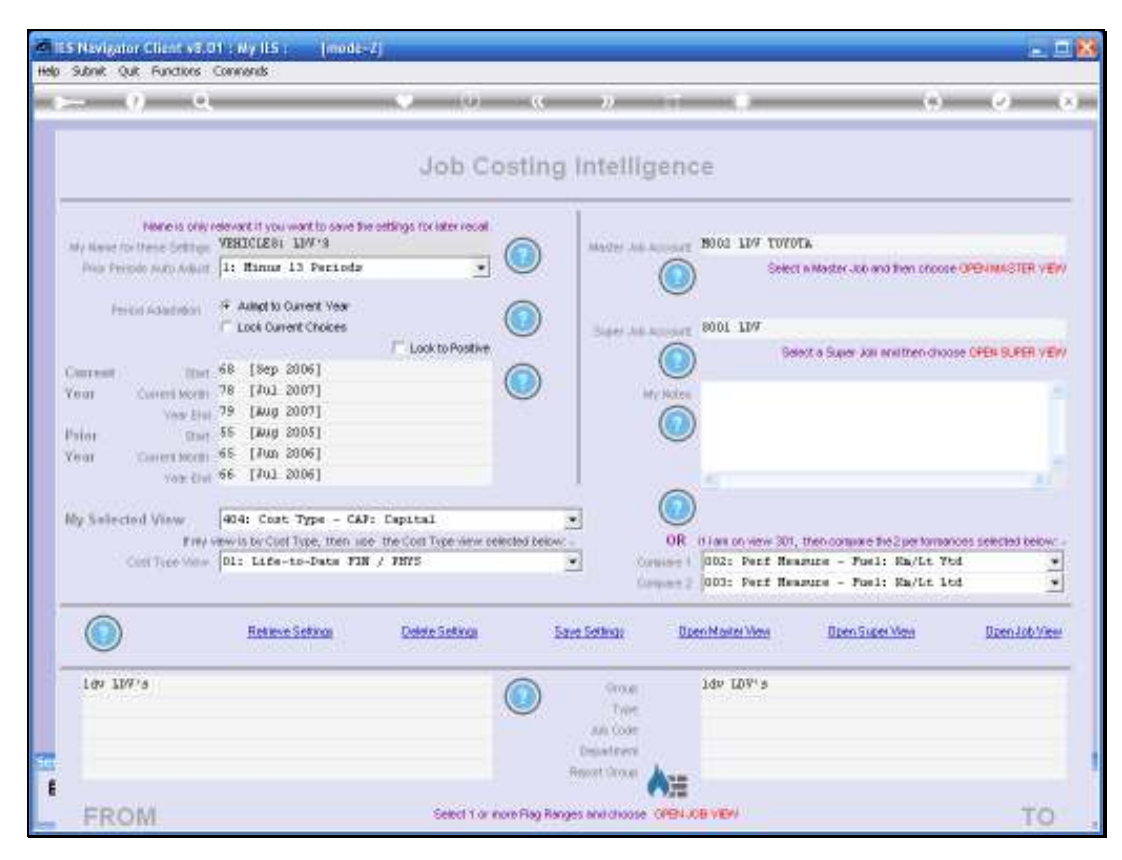

Slide 101 Slide notes:

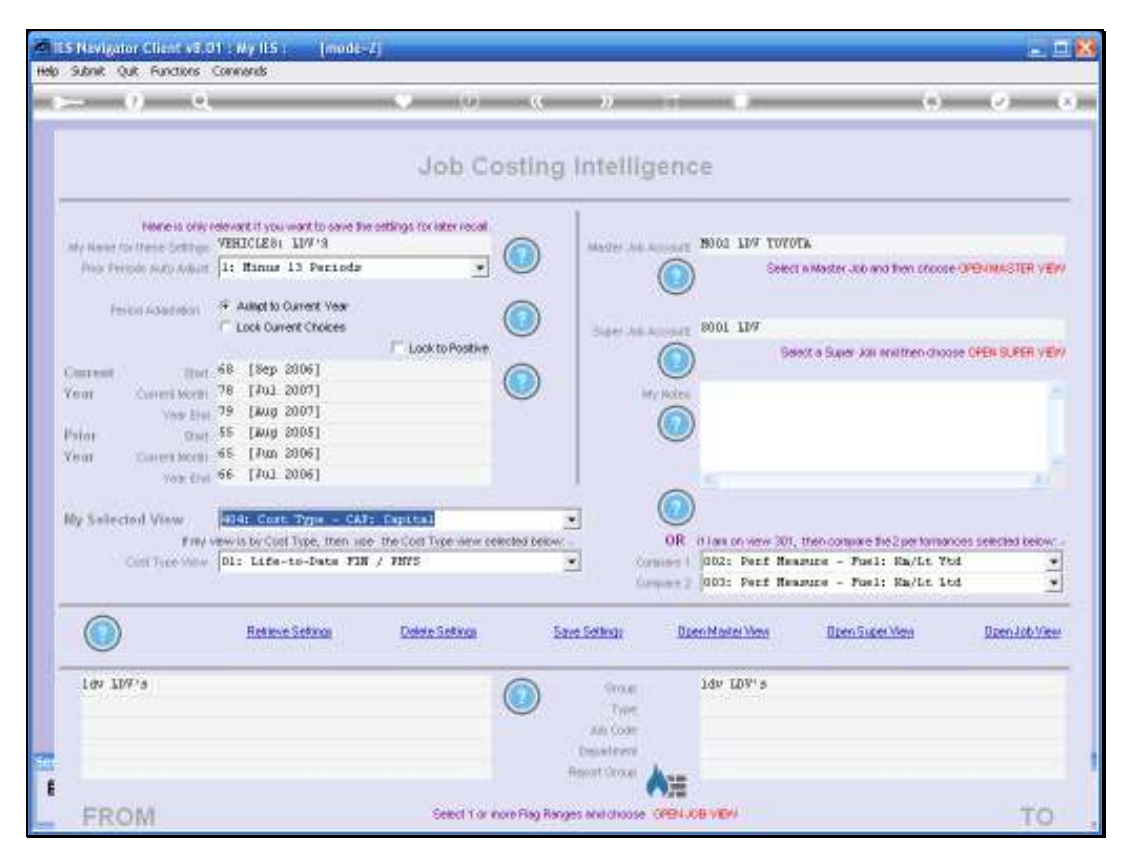

Slide 102 Slide notes:

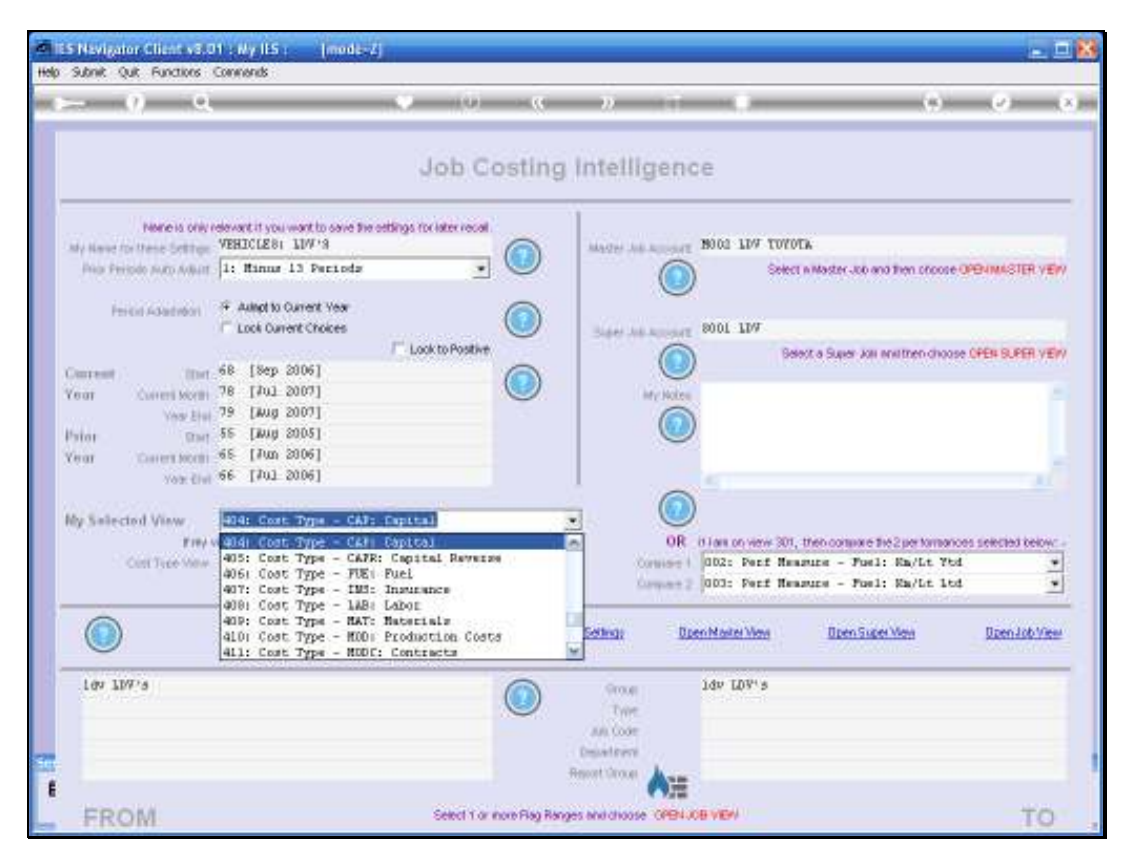

Slide 103 Slide notes:

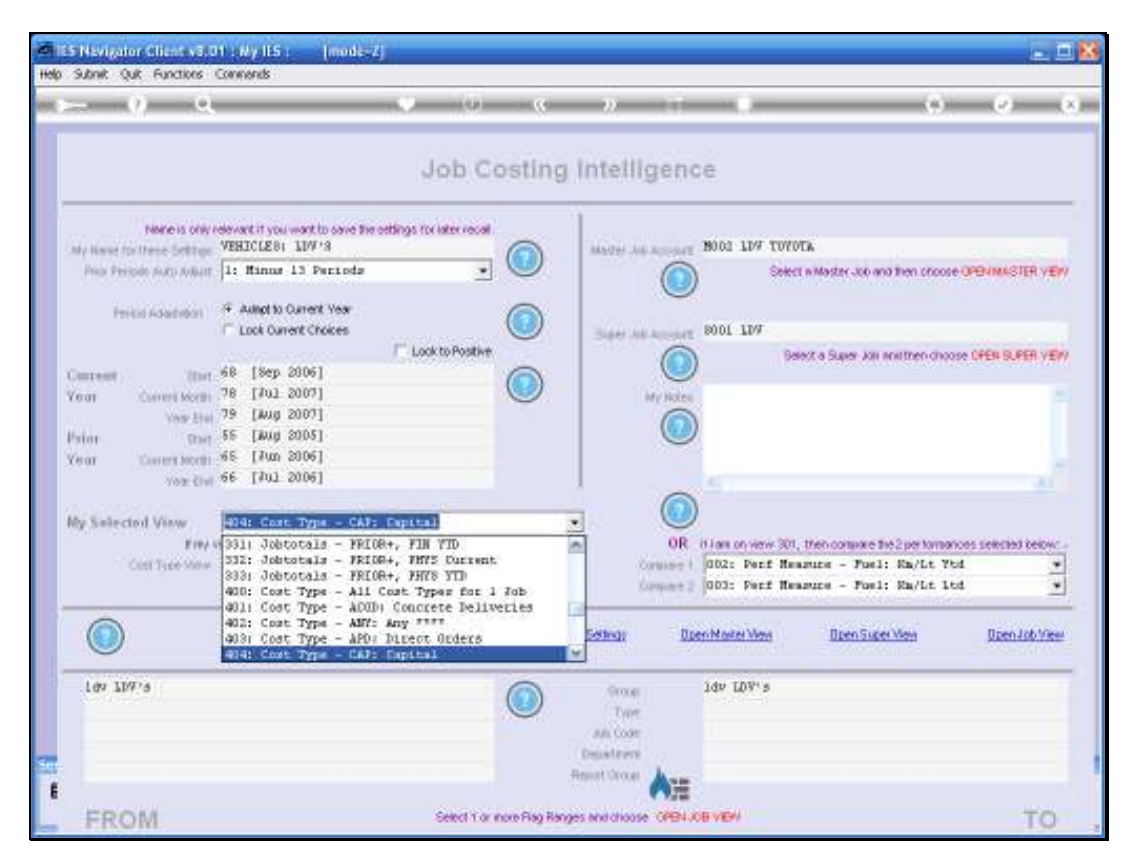

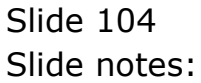

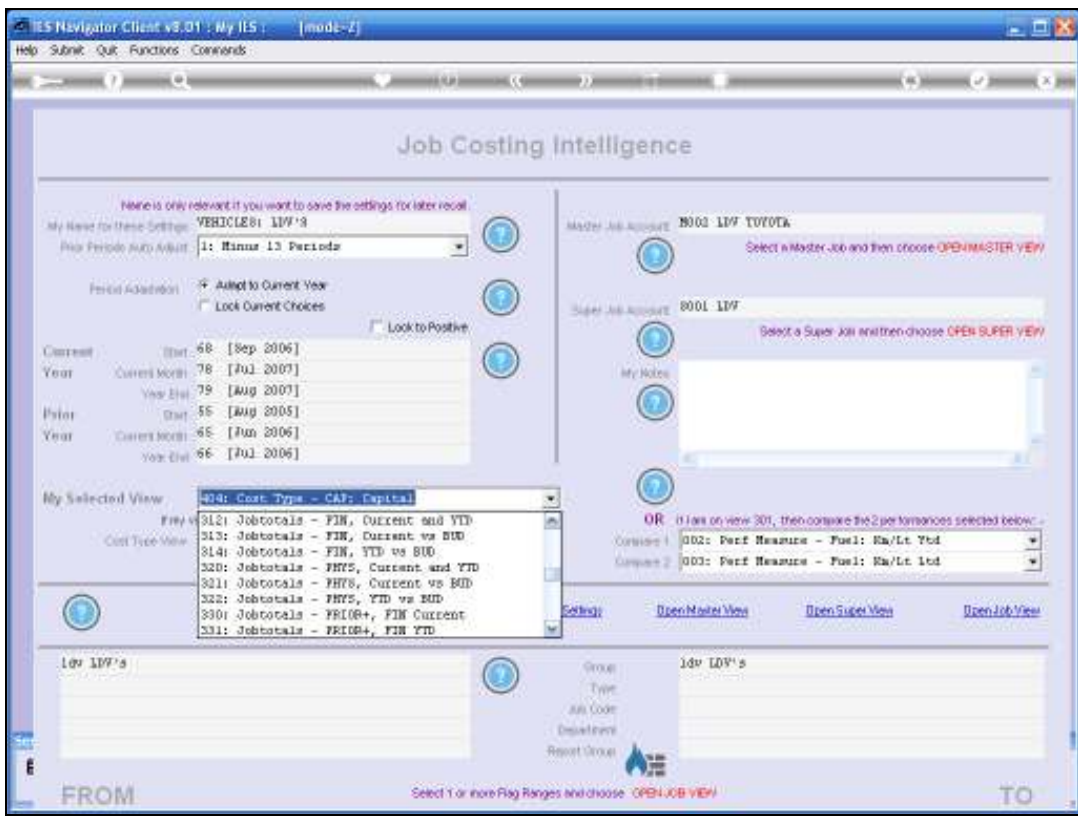

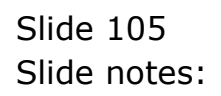

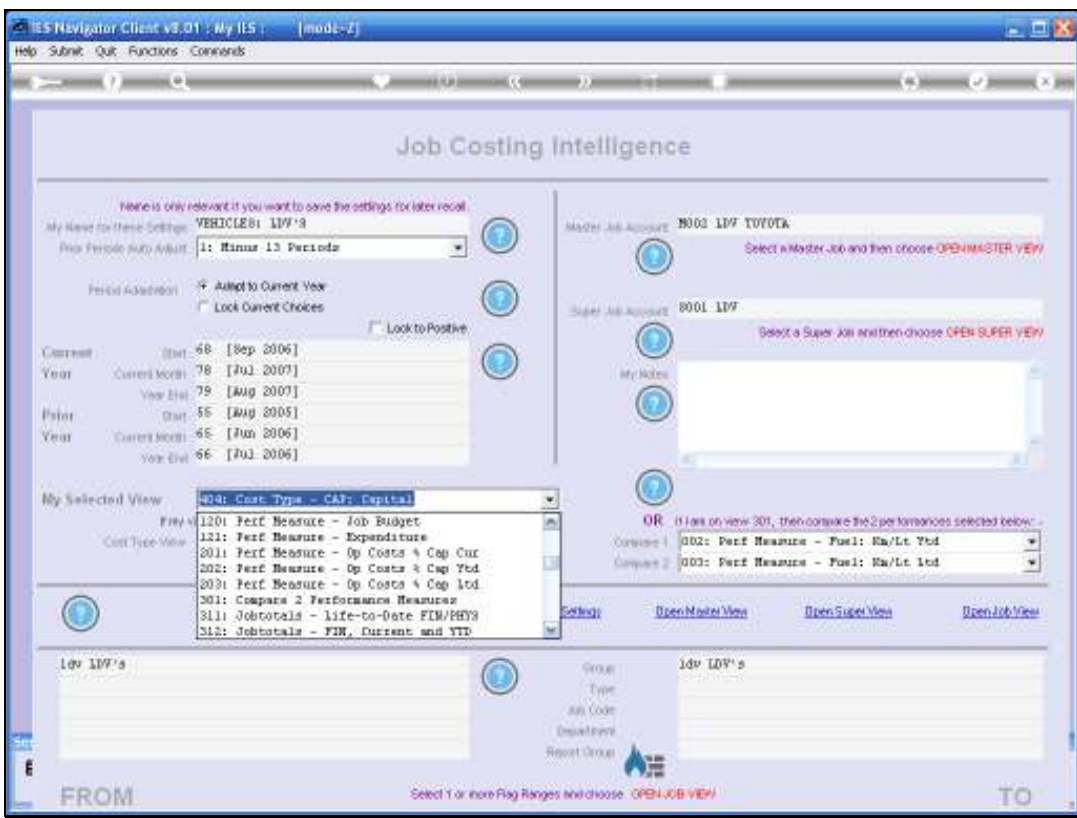

Slide 106 Slide notes:

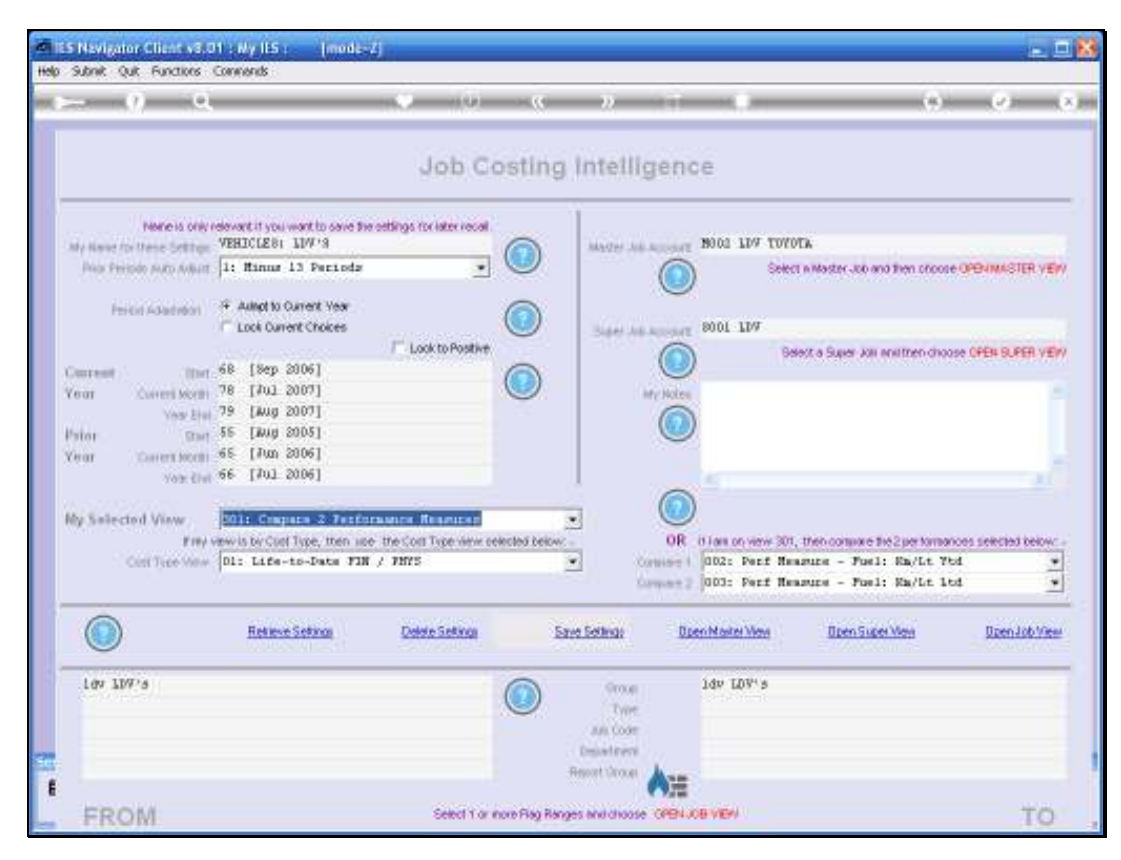

Slide 107 Slide notes:

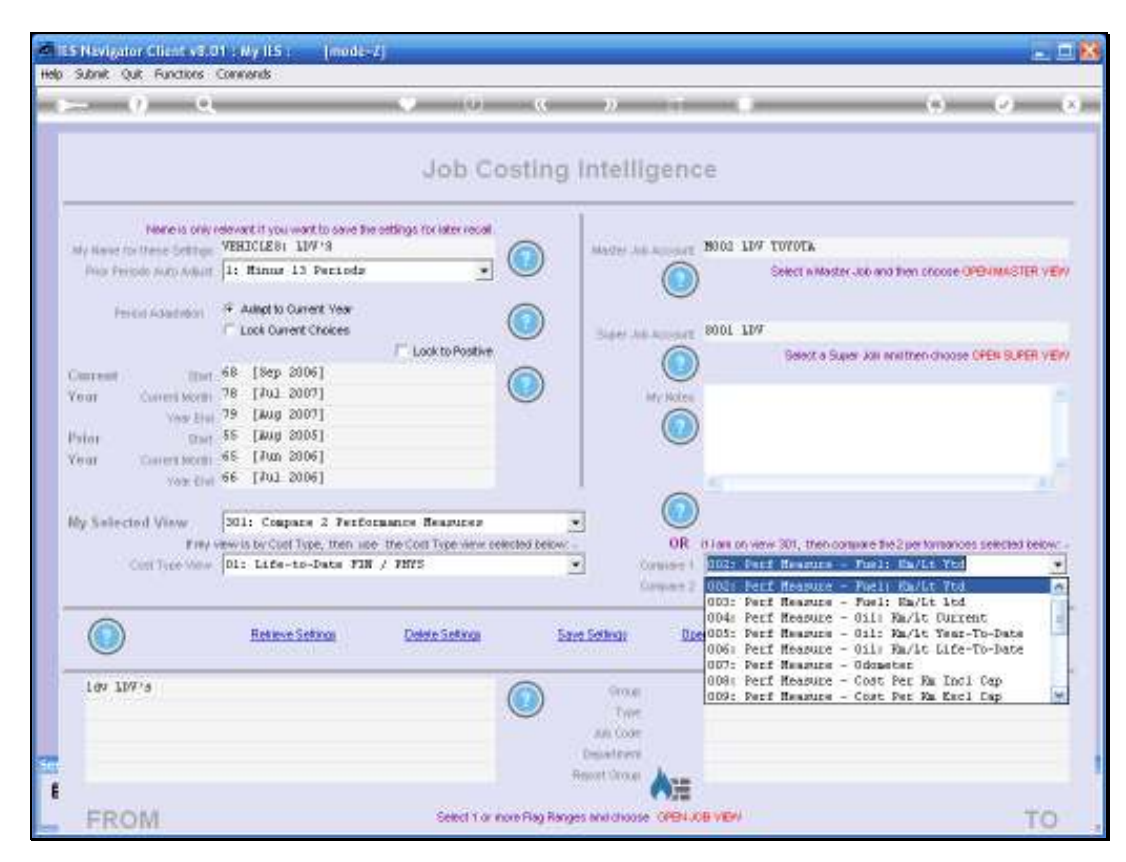

Slide 108 Slide notes:
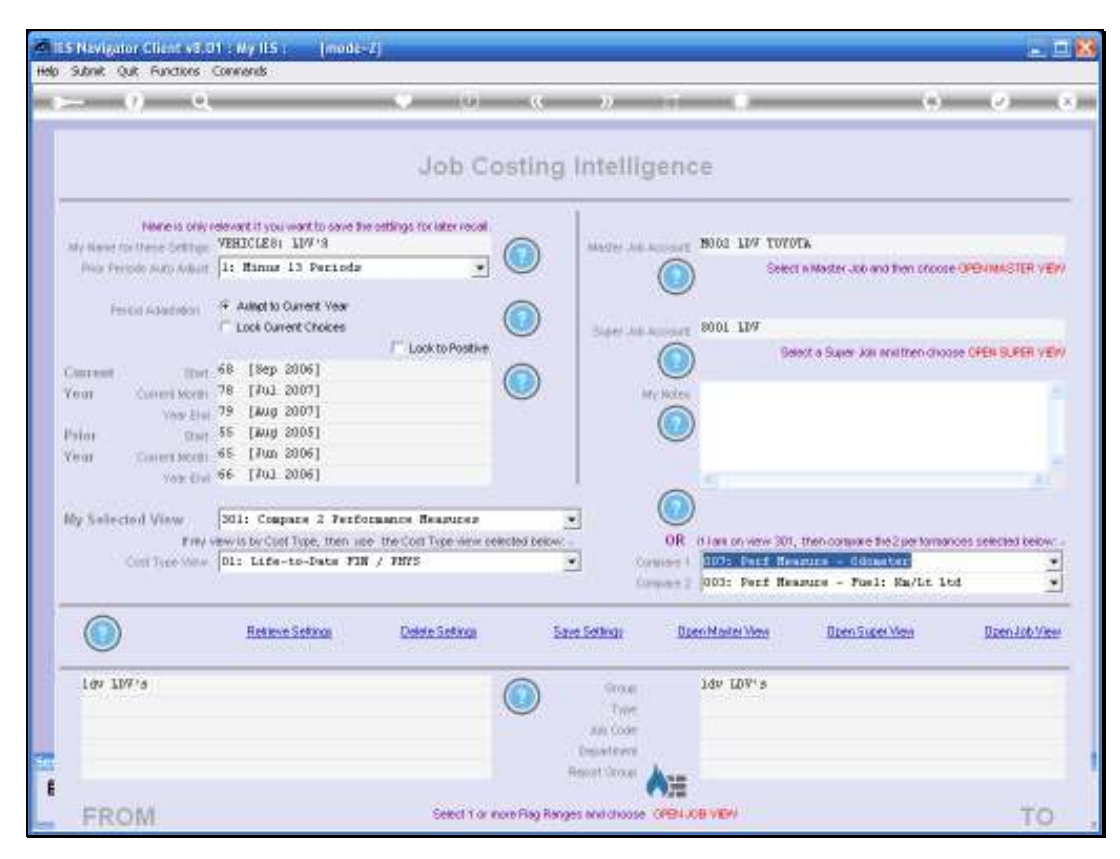

Slide 109 Slide notes:

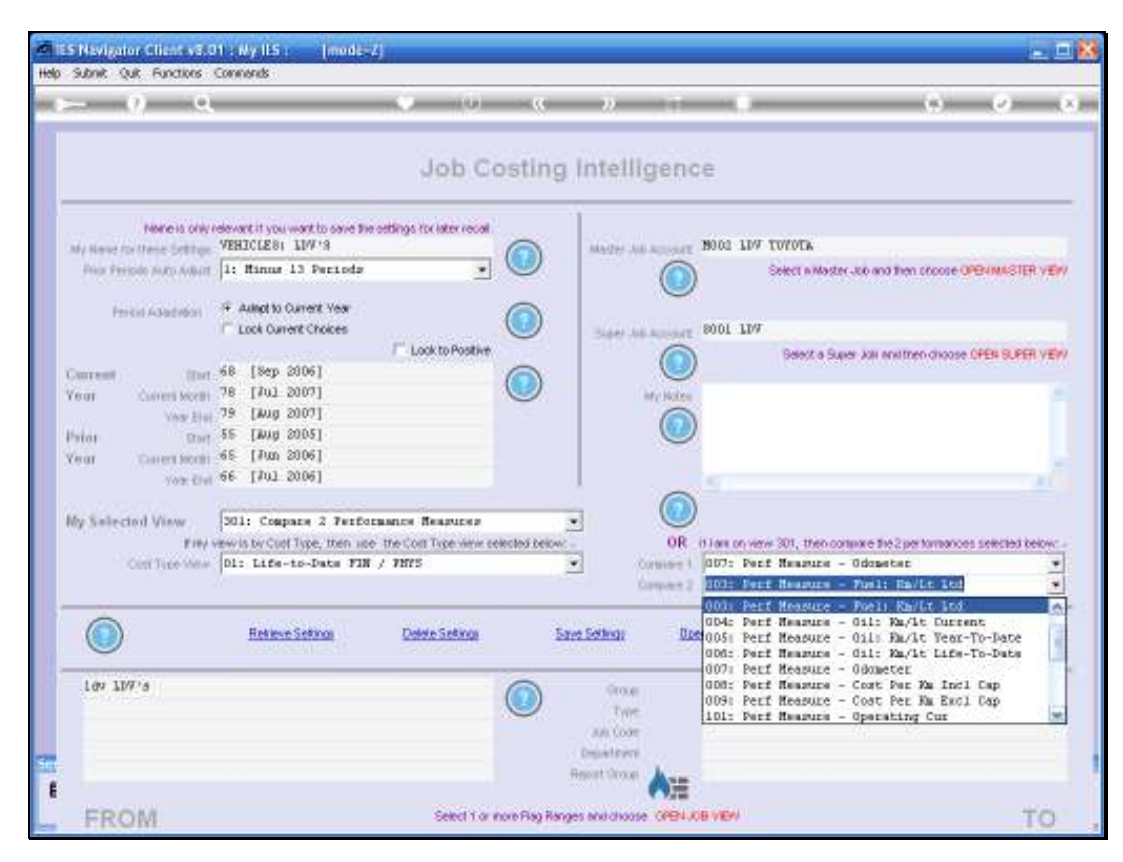

Slide 110 Slide notes:

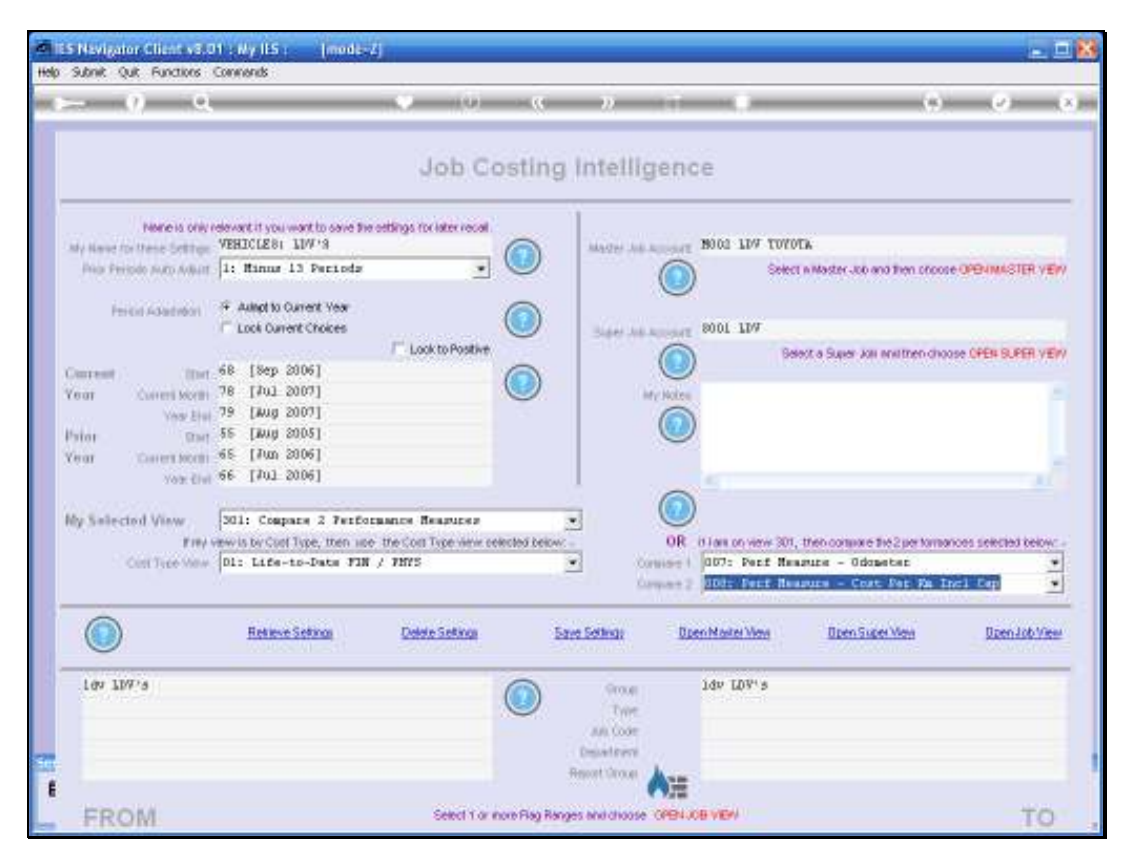

Slide 111 Slide notes:

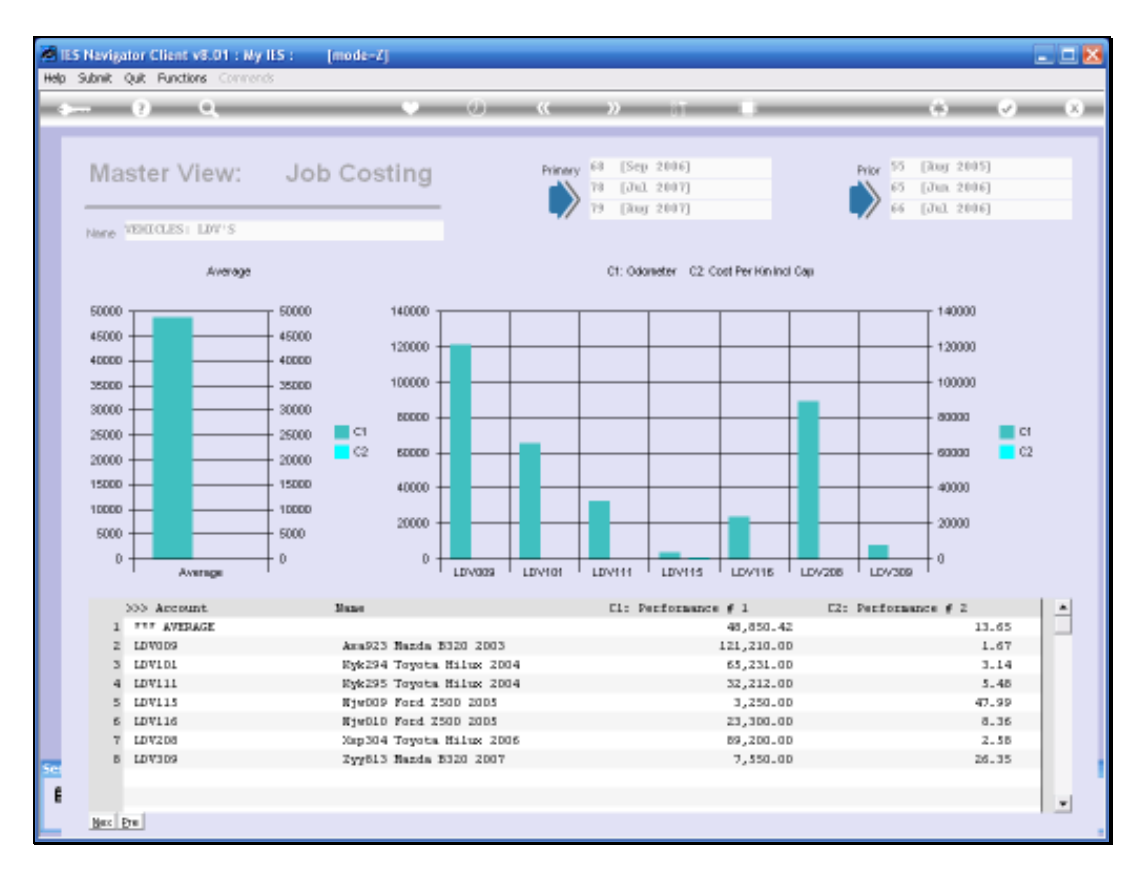

Slide notes: Now we find that the Capital Costs in this view dwarfs the Operating Cost per Kilometer. So let us have a look at the Cost per Kilometer on it's own.

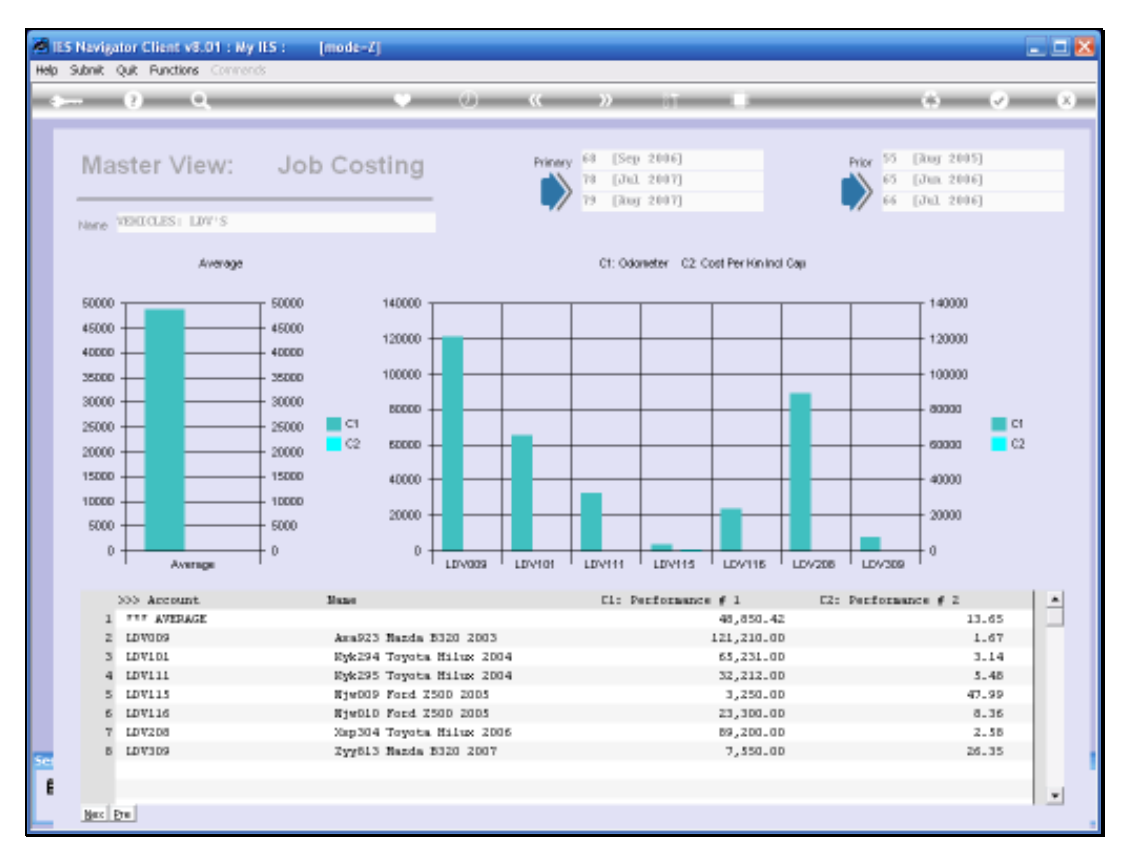

# Slide 113 Slide notes:

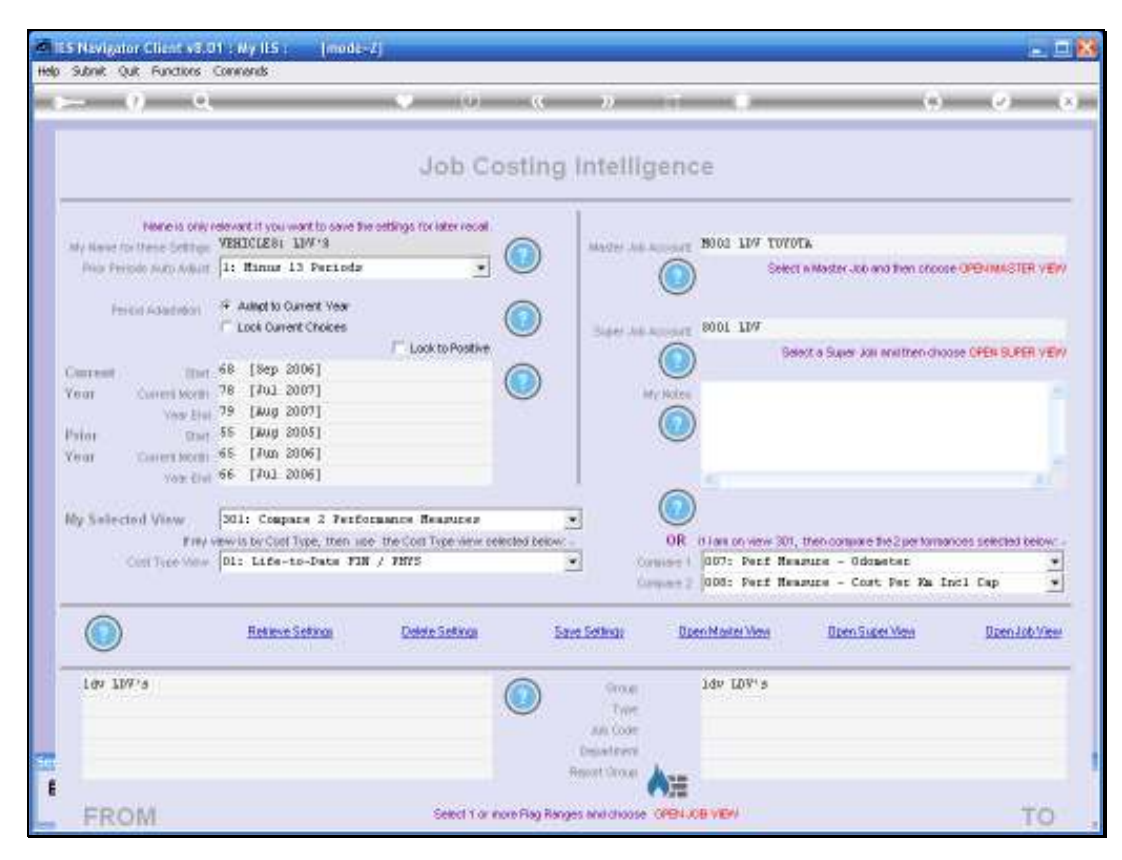

Slide 114 Slide notes:

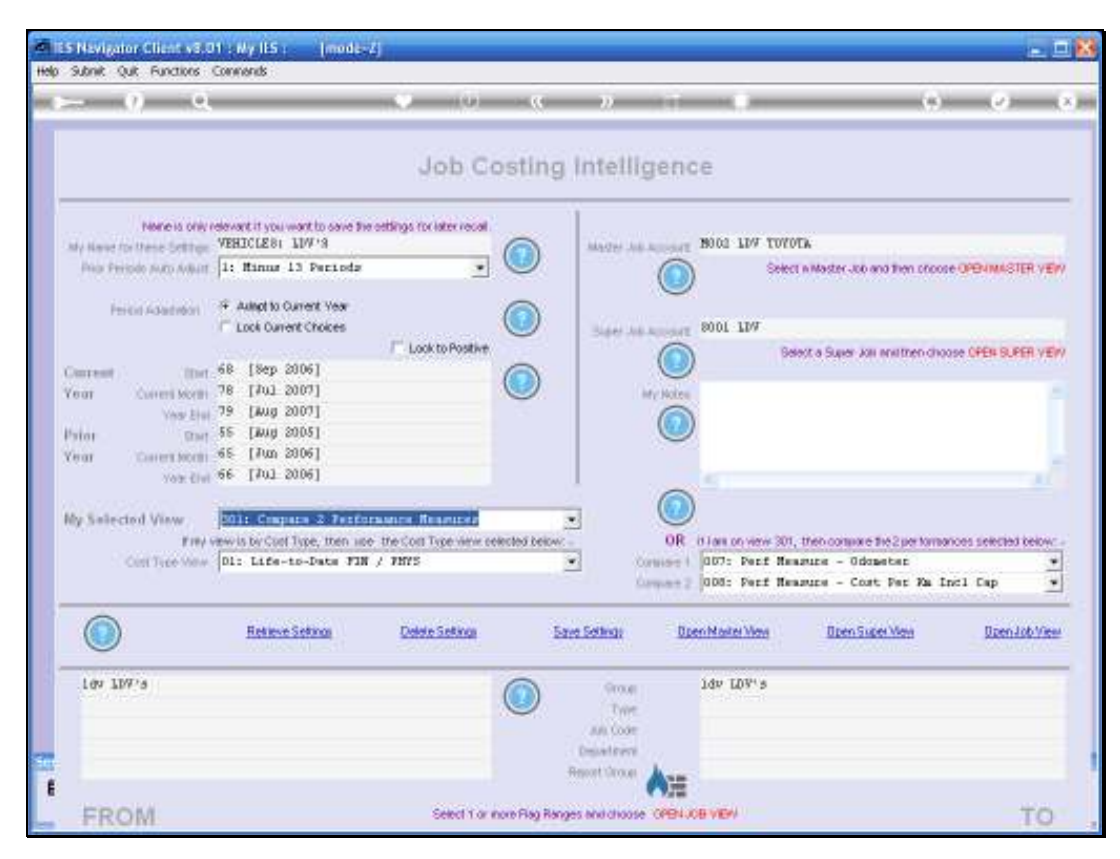

Slide 115 Slide notes:

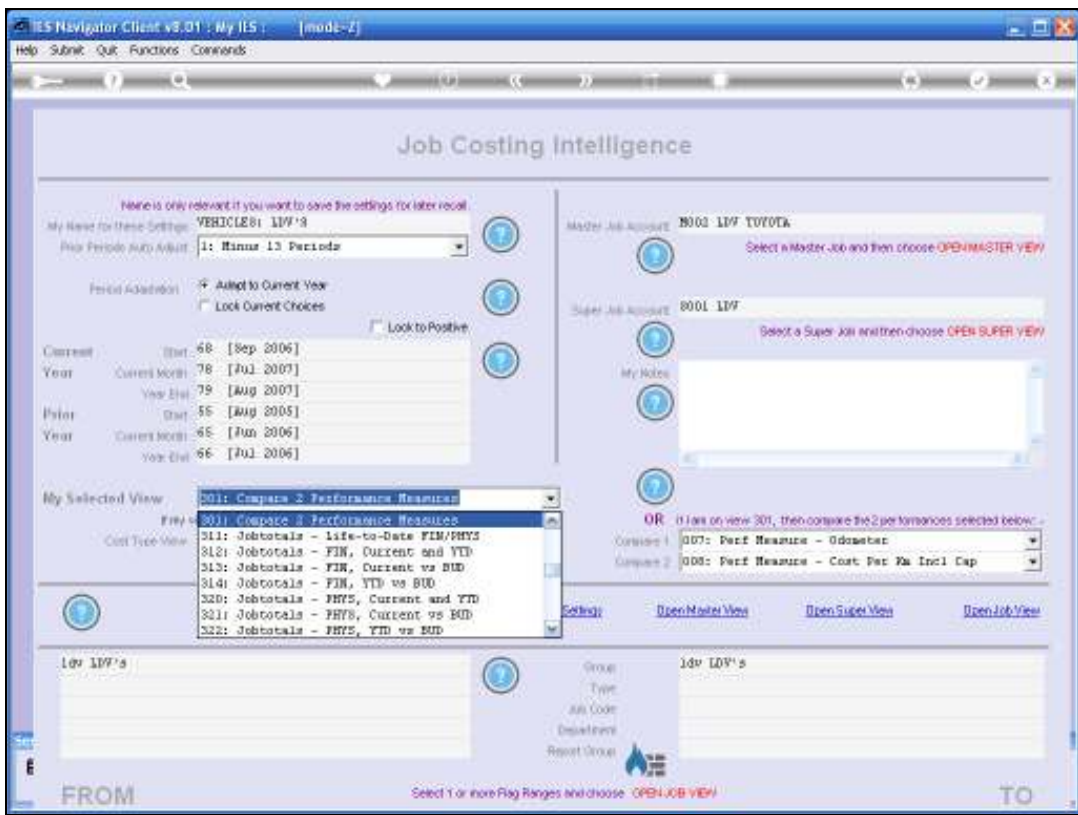

Slide 116 Slide notes:

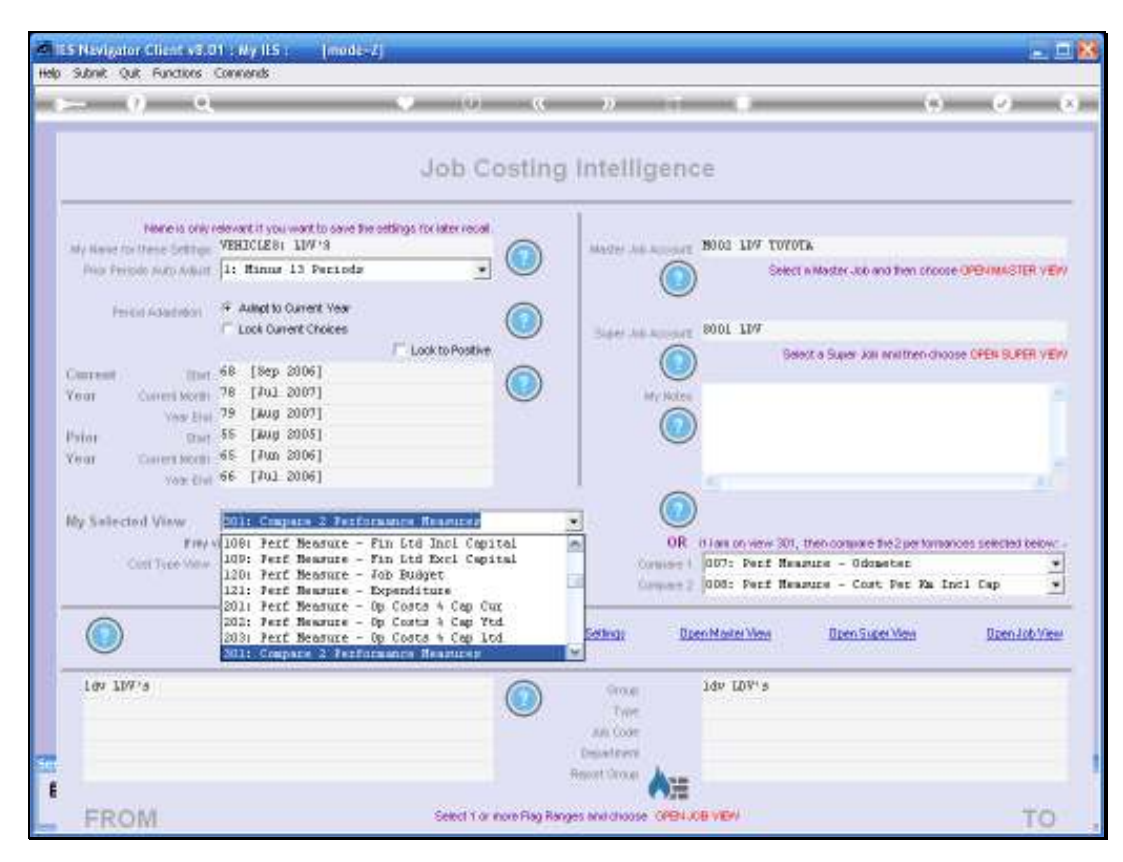

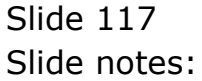

Slide 118 Slide notes:

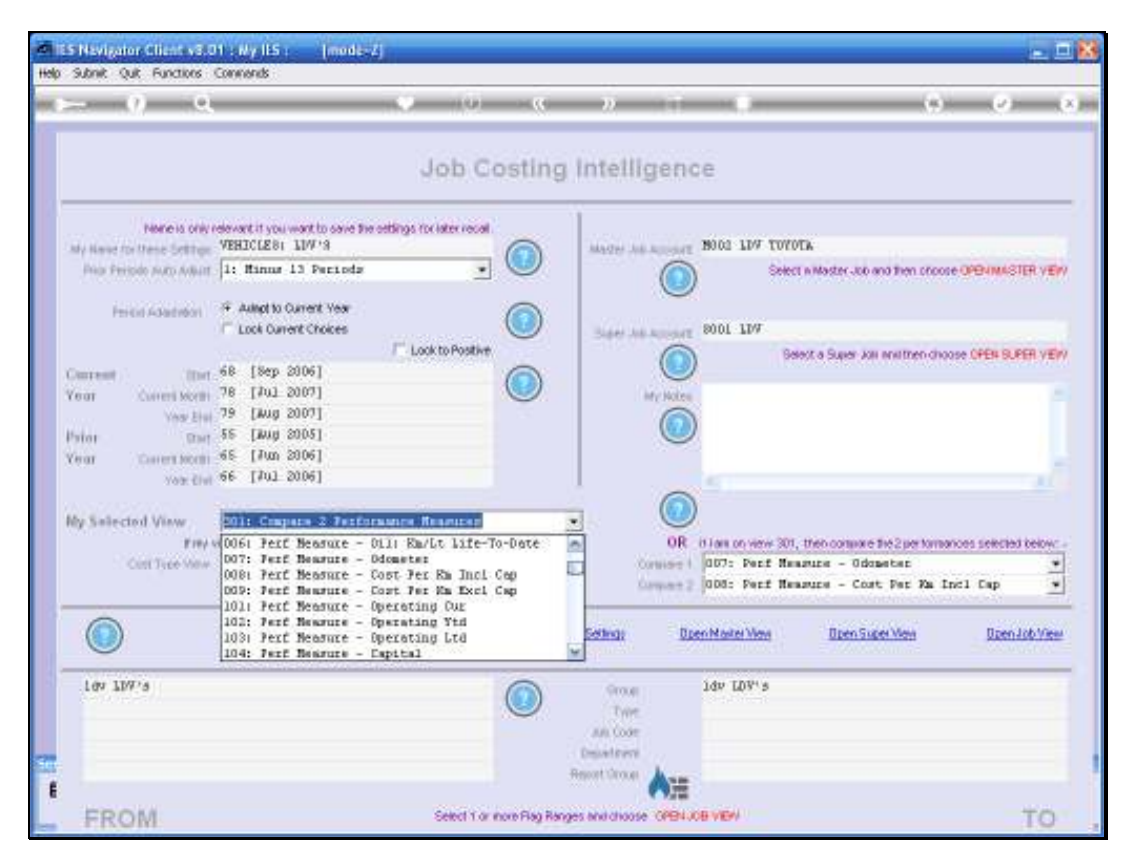

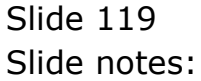

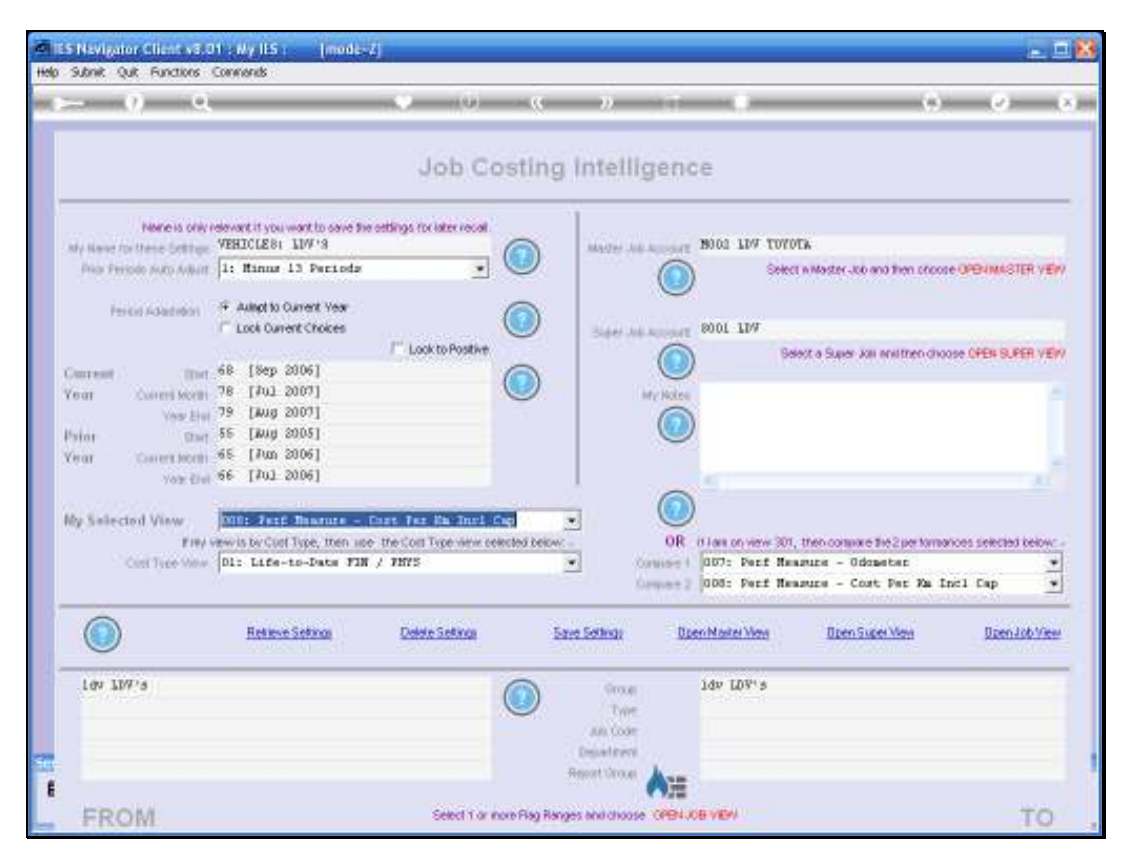

Slide 120 Slide notes:

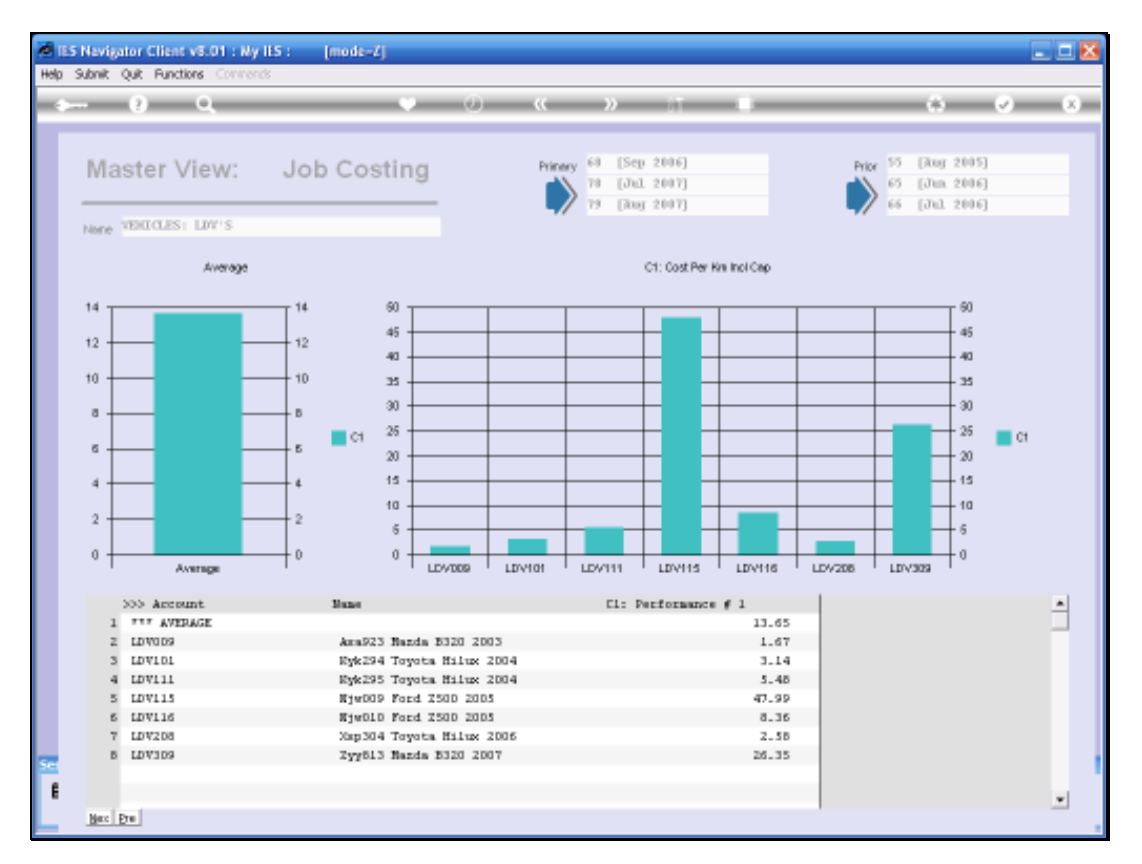

Slide notes: And this is quite interesting. Immediately we want to ask how it is possible that the Vehicle on line 5 can be so high while the Vehicle on line 2 is so low! In fact, there is a very good explanation: it is because these figures are based on costs that INCLUDE the Capital, i.e. the new Price of the Vehicle. So any Vehicle with Low Mileage will have an inflated Cost Measurement when compared to a Vehicle with a Higher Mileage.

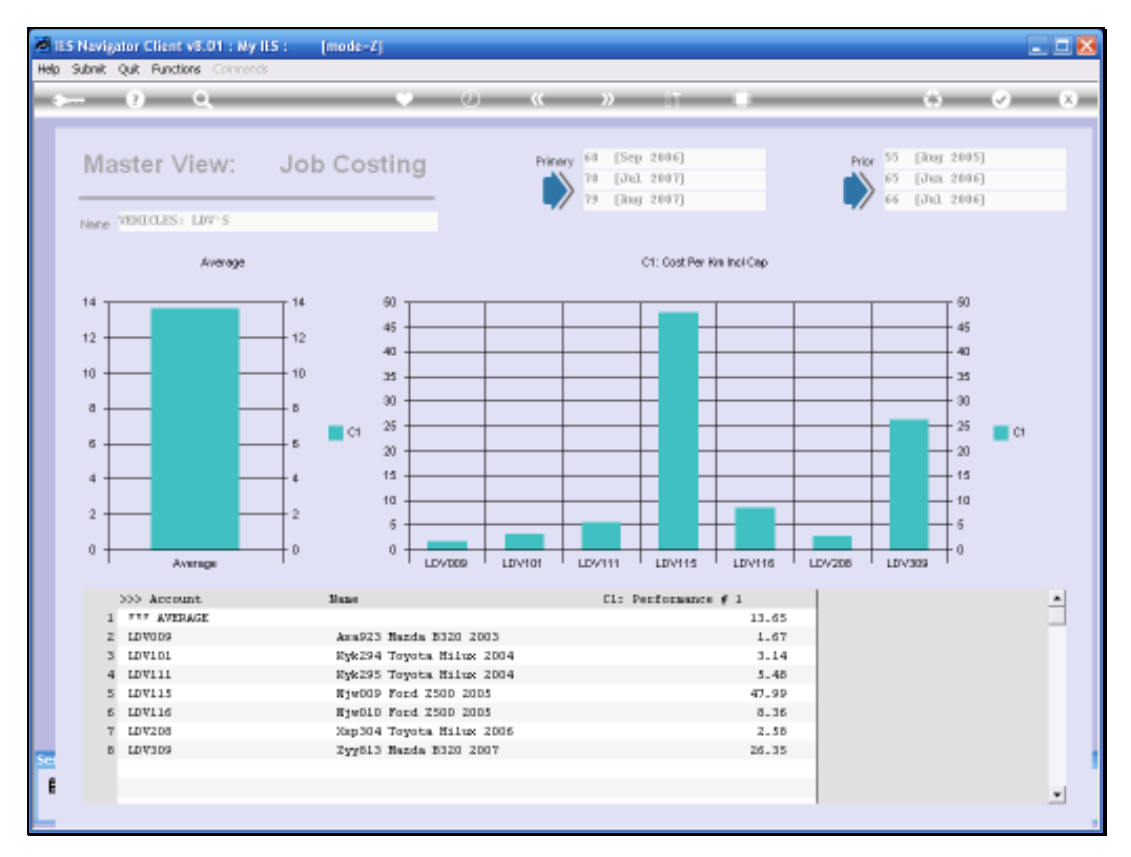

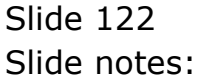

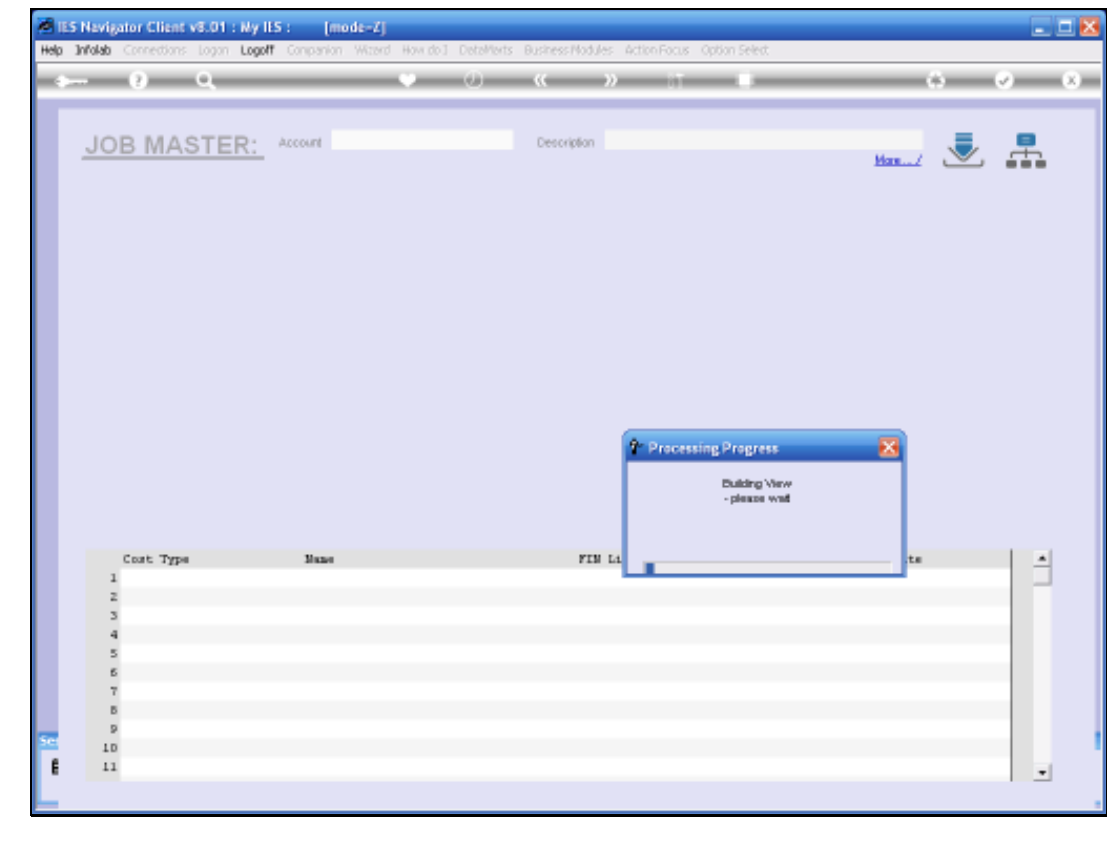

Slide 123 Slide notes:

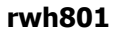

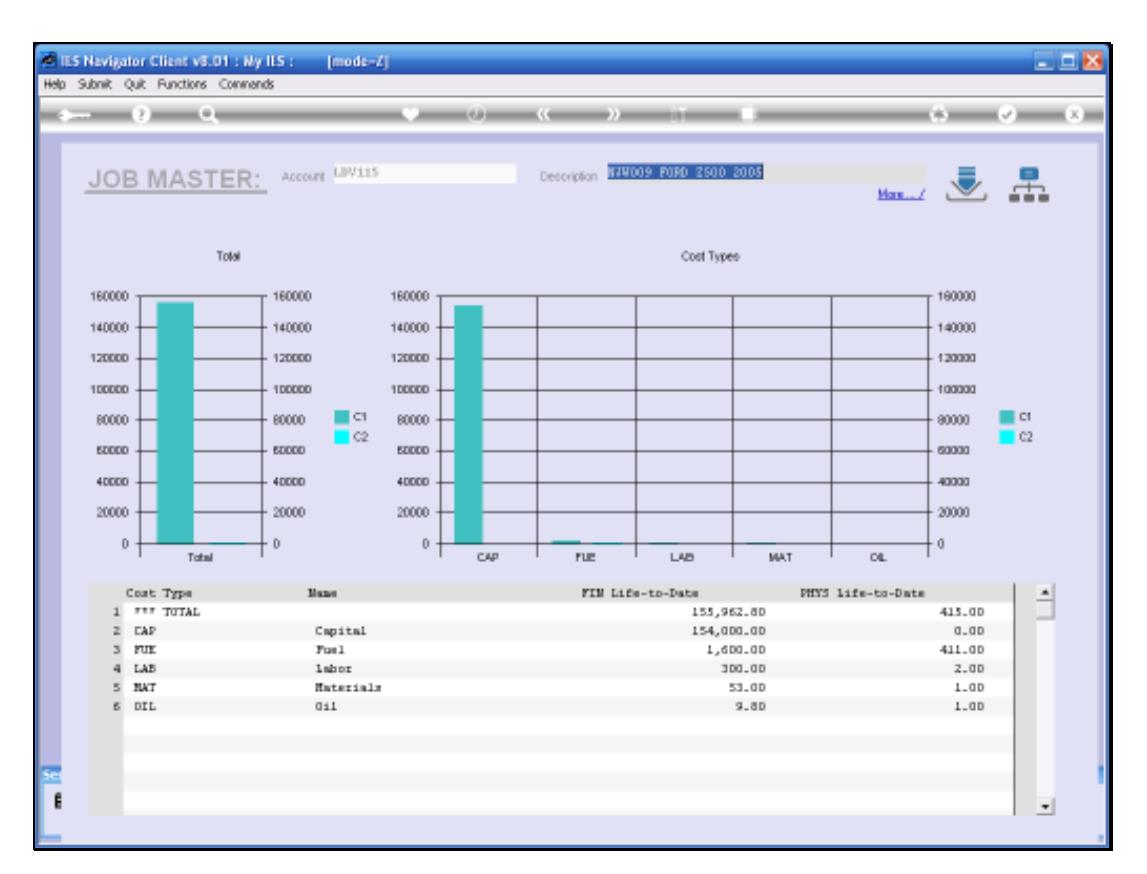

Slide notes: By drilling into the Vehicle Job, we get a Cost Type View. We can clearly see the Capital Cost, and the low Fuel amount, which implies low mileage, even though we cannot specifically see the mileage here. If need be, we can drill deeper into the Job Cost Types and Transactions.

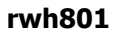

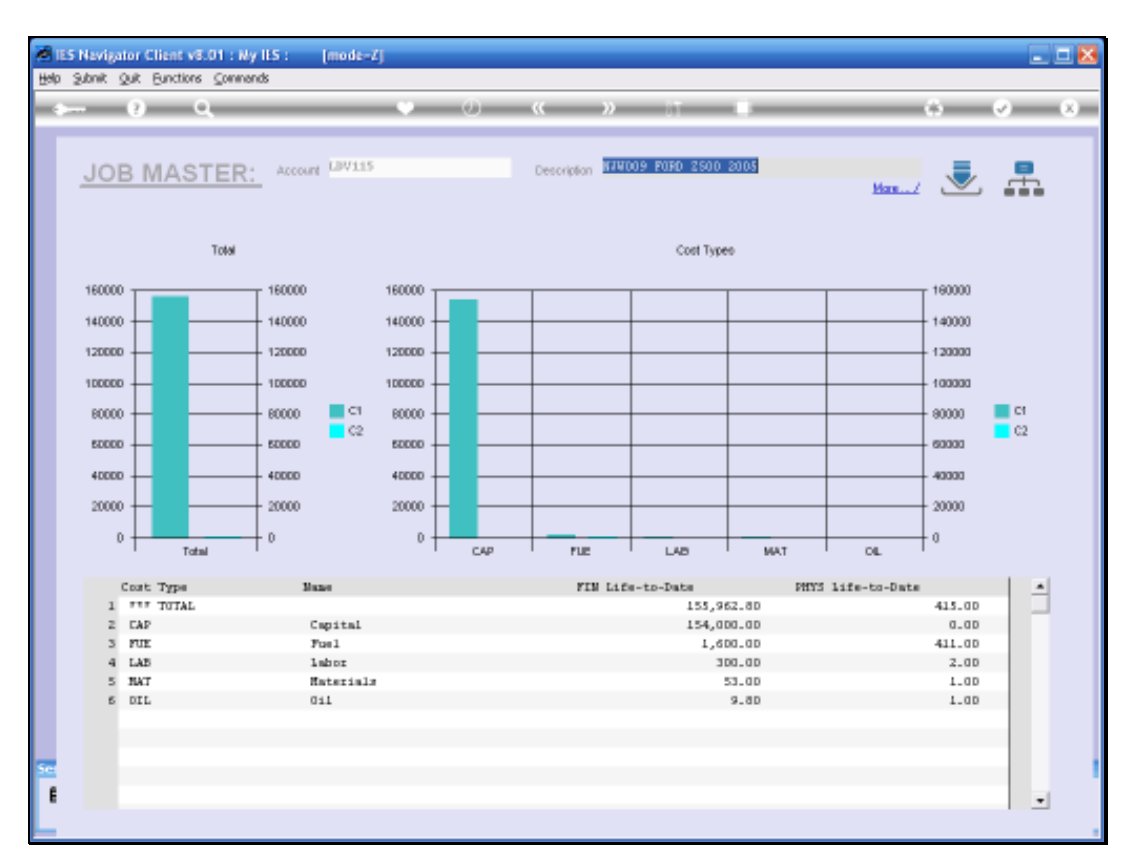

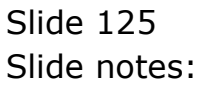

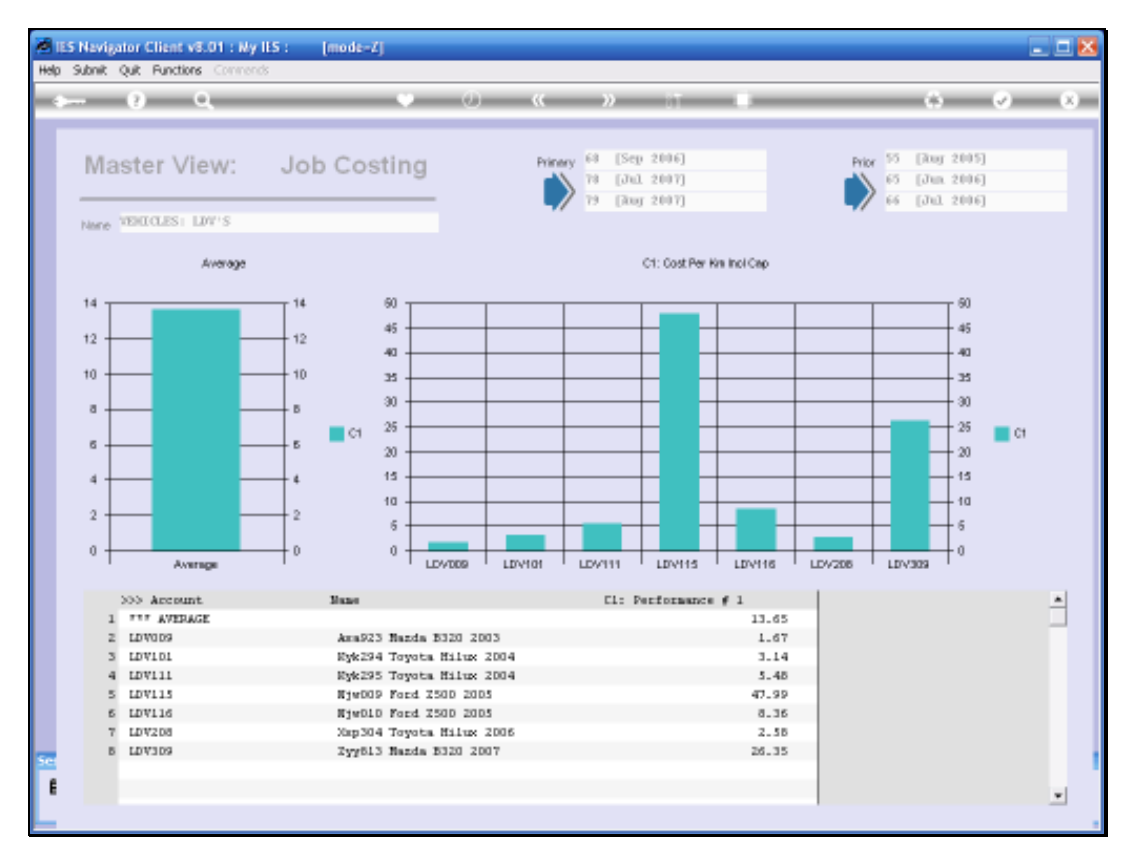

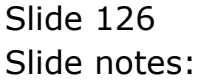

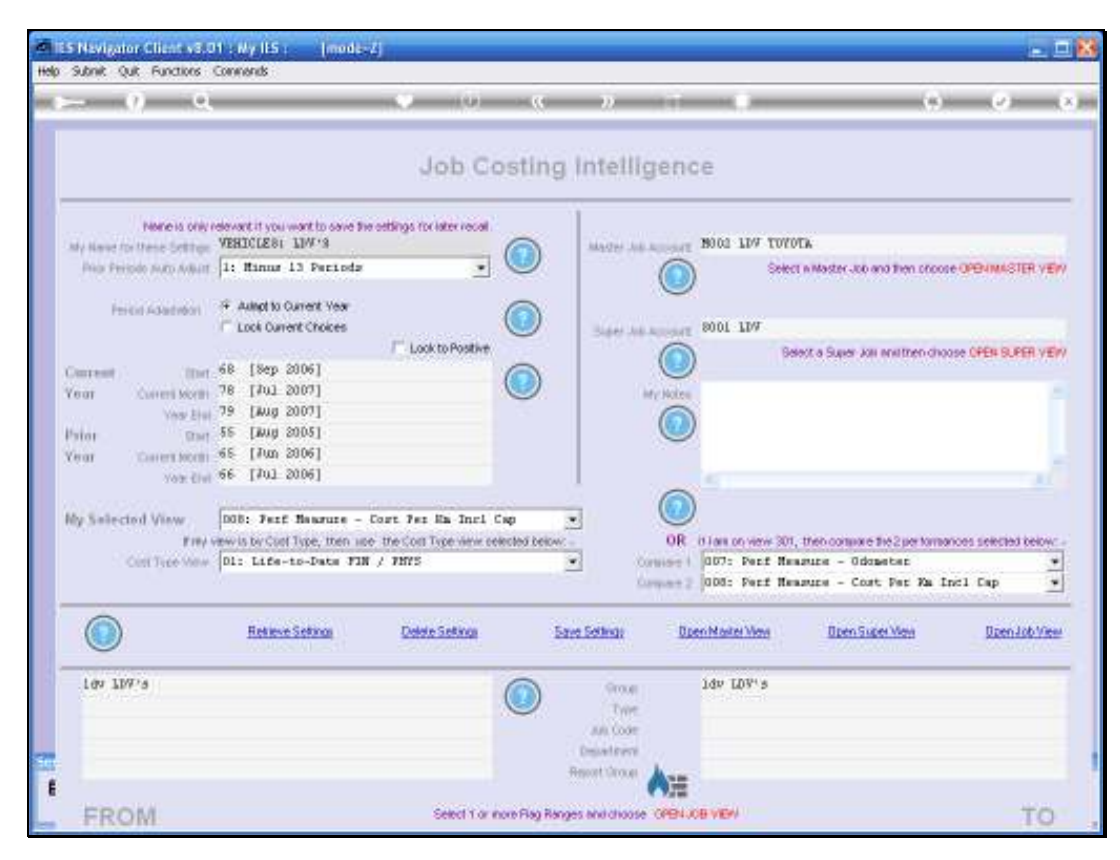

Slide 127 Slide notes:

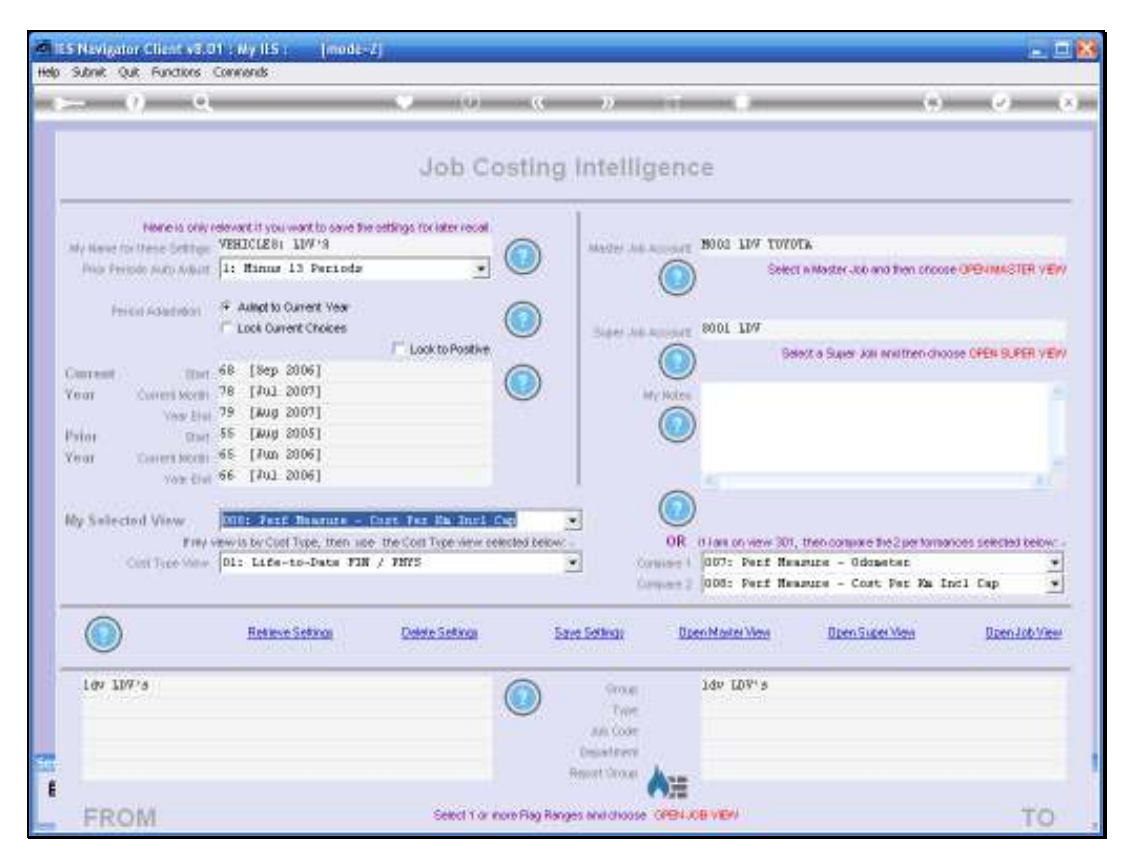

Slide 128 Slide notes:

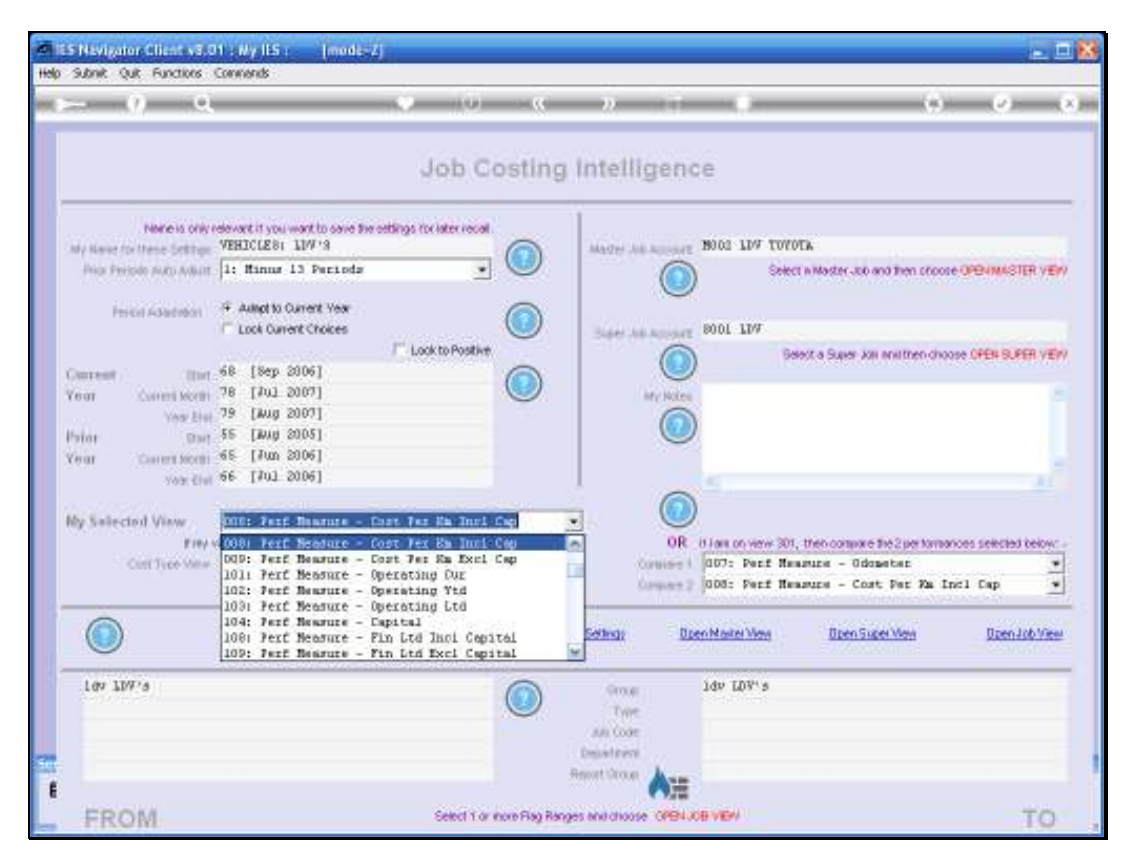

Slide 129 Slide notes:

Slide 130 Slide notes:

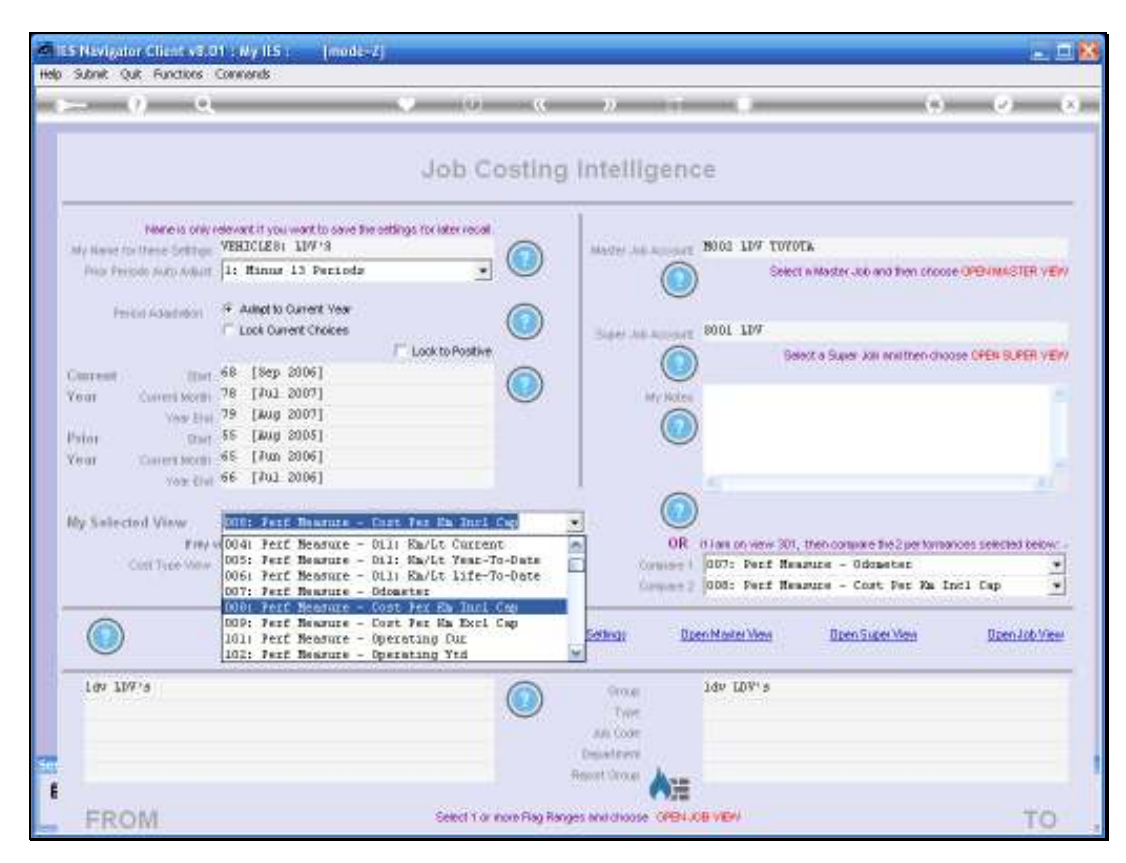

Slide 131 Slide notes:

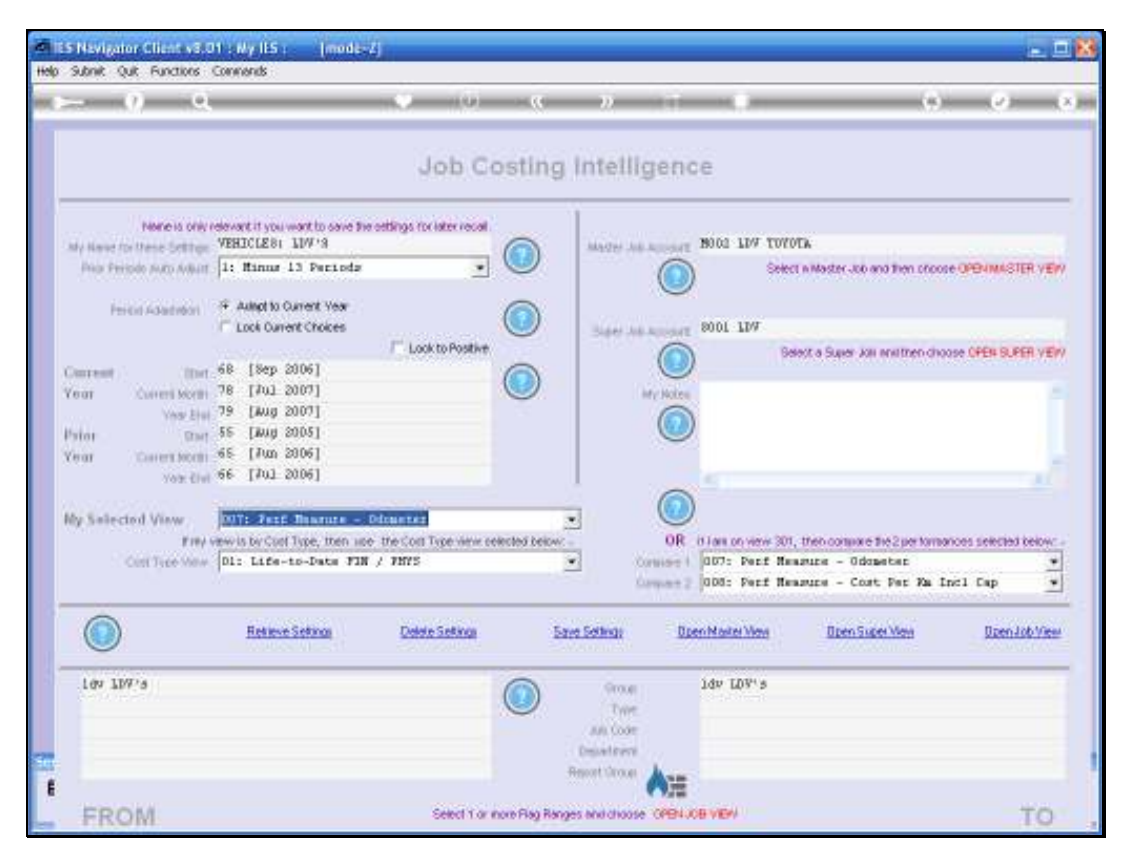

Slide 132 Slide notes:

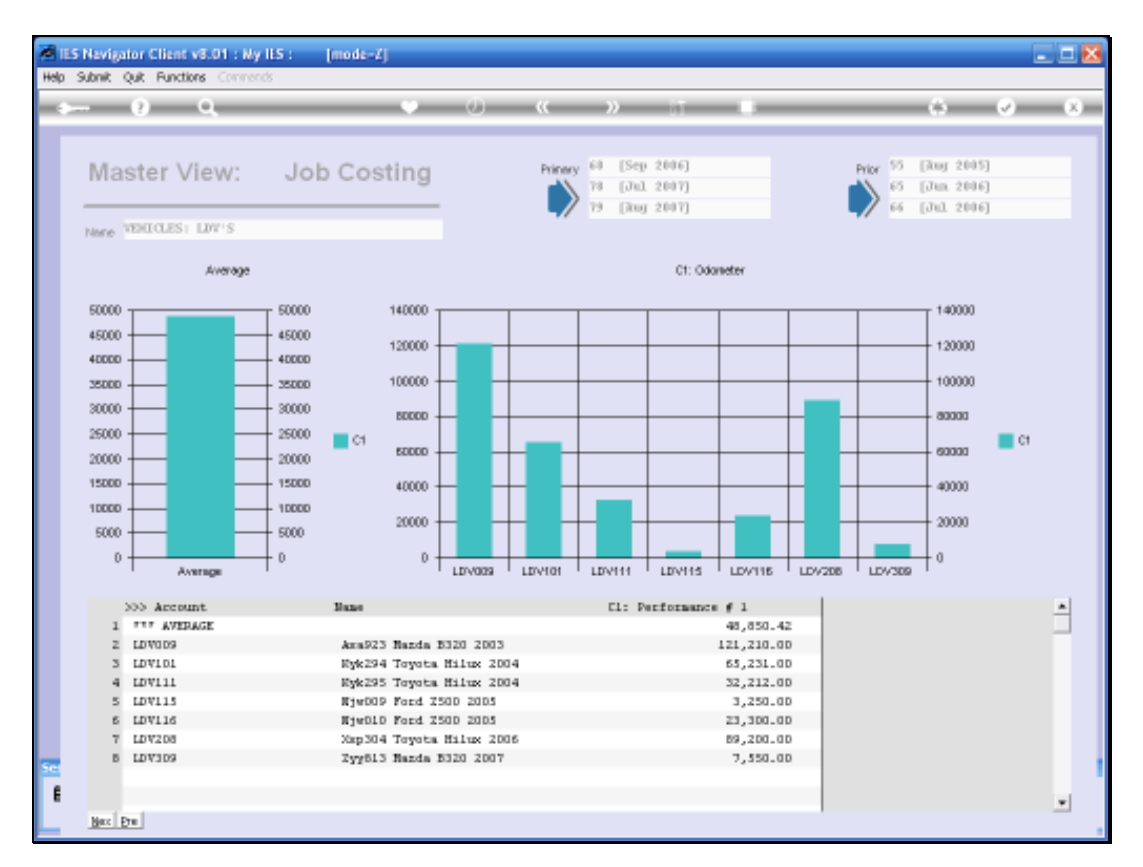

Slide notes: On the Odometer View, we can now clearly see the low mileage at line 5. The Cost per Km measurement will be more realistic when we EXCLUDE the Capital Cost. Let's do that.

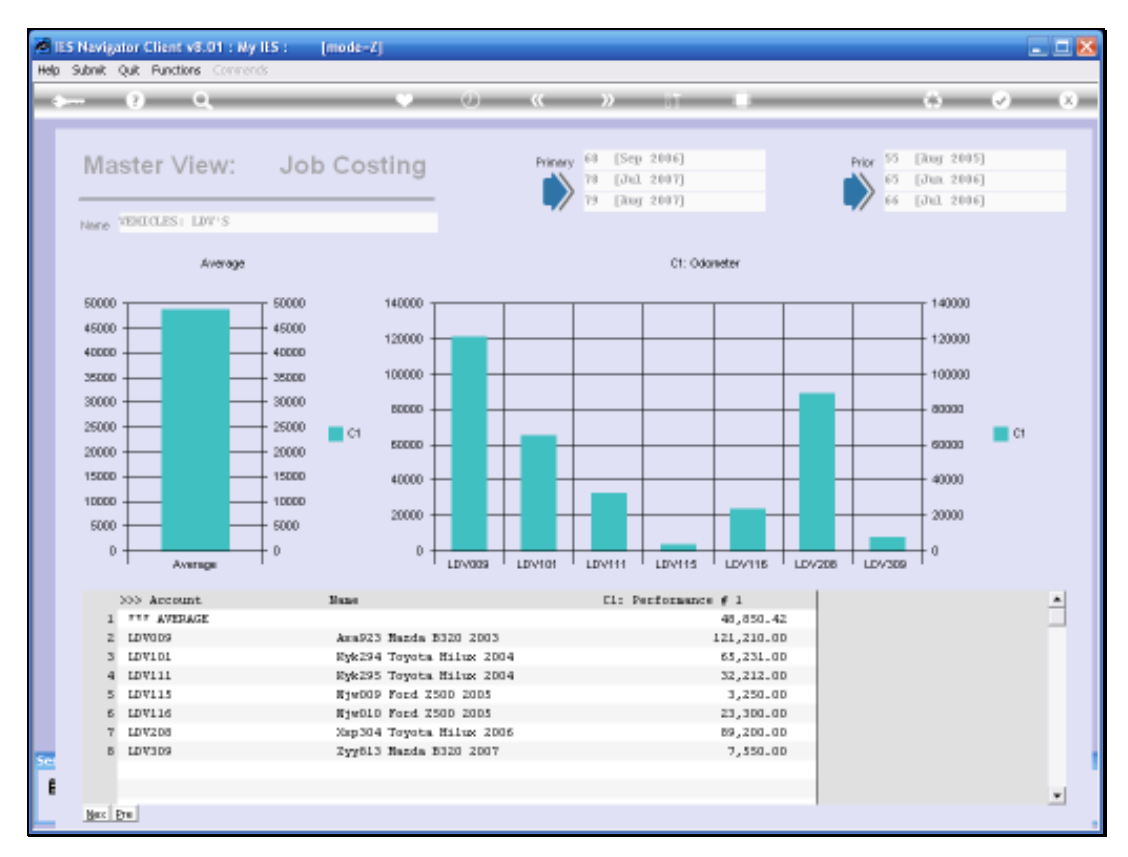

## Slide 134 Slide notes:

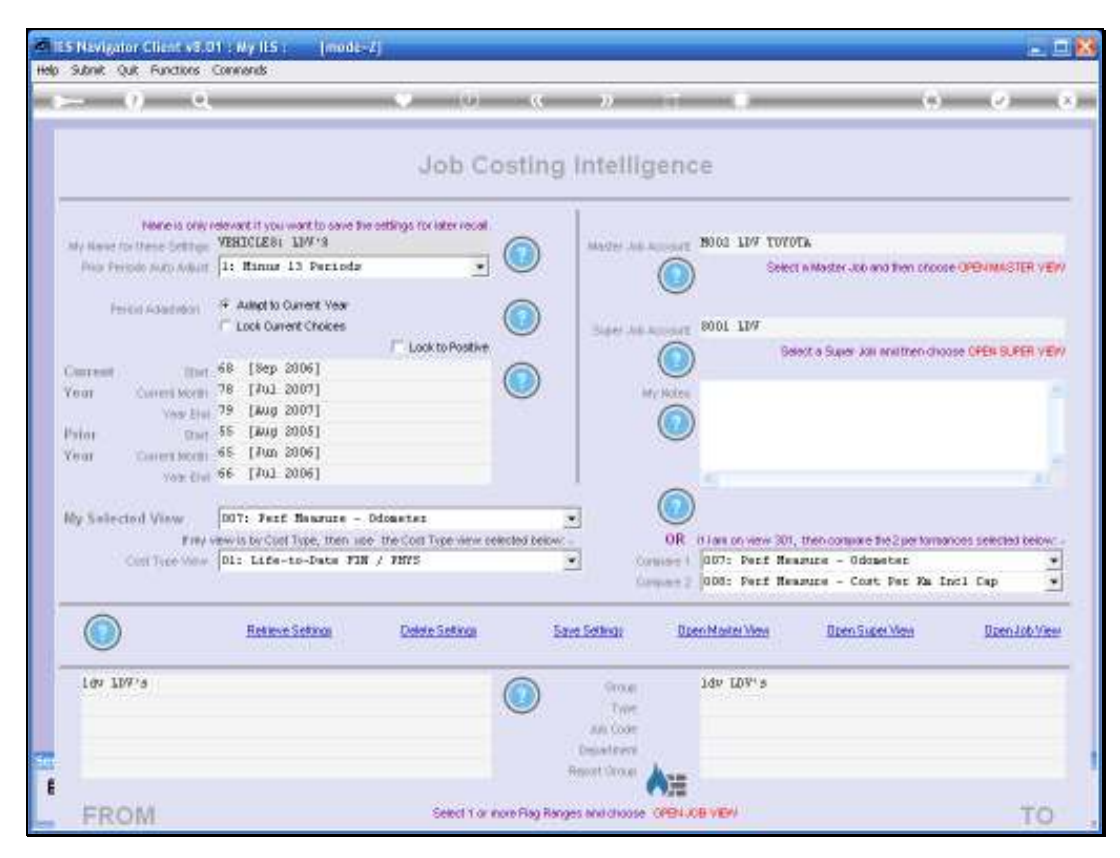

Slide 135 Slide notes:

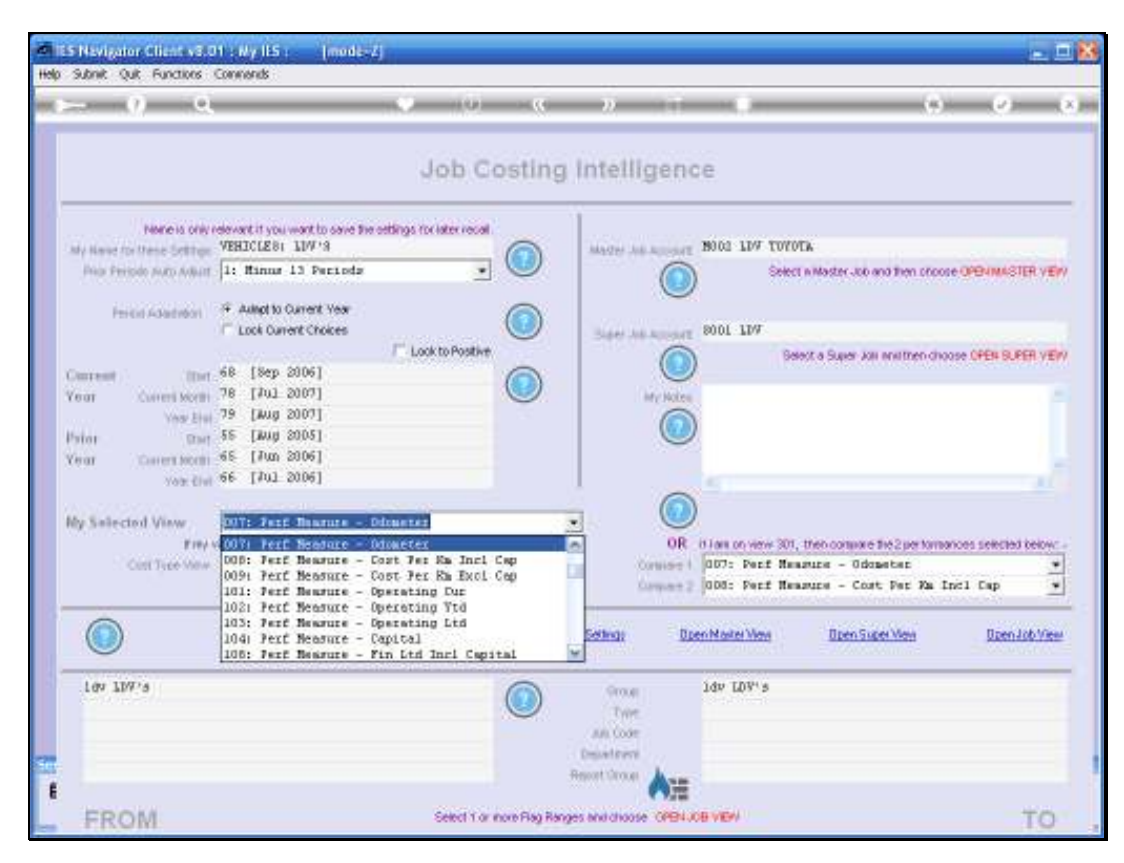

Slide 136 Slide notes:

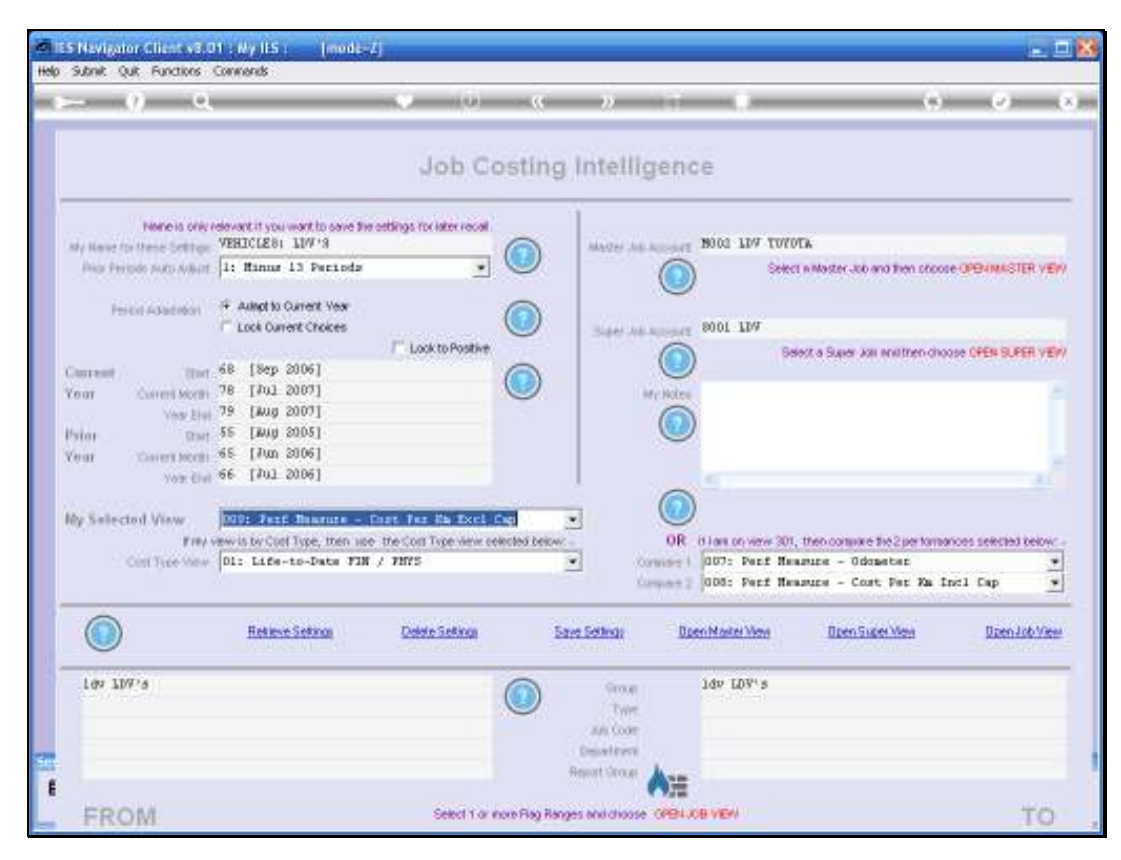

Slide 137 Slide notes:

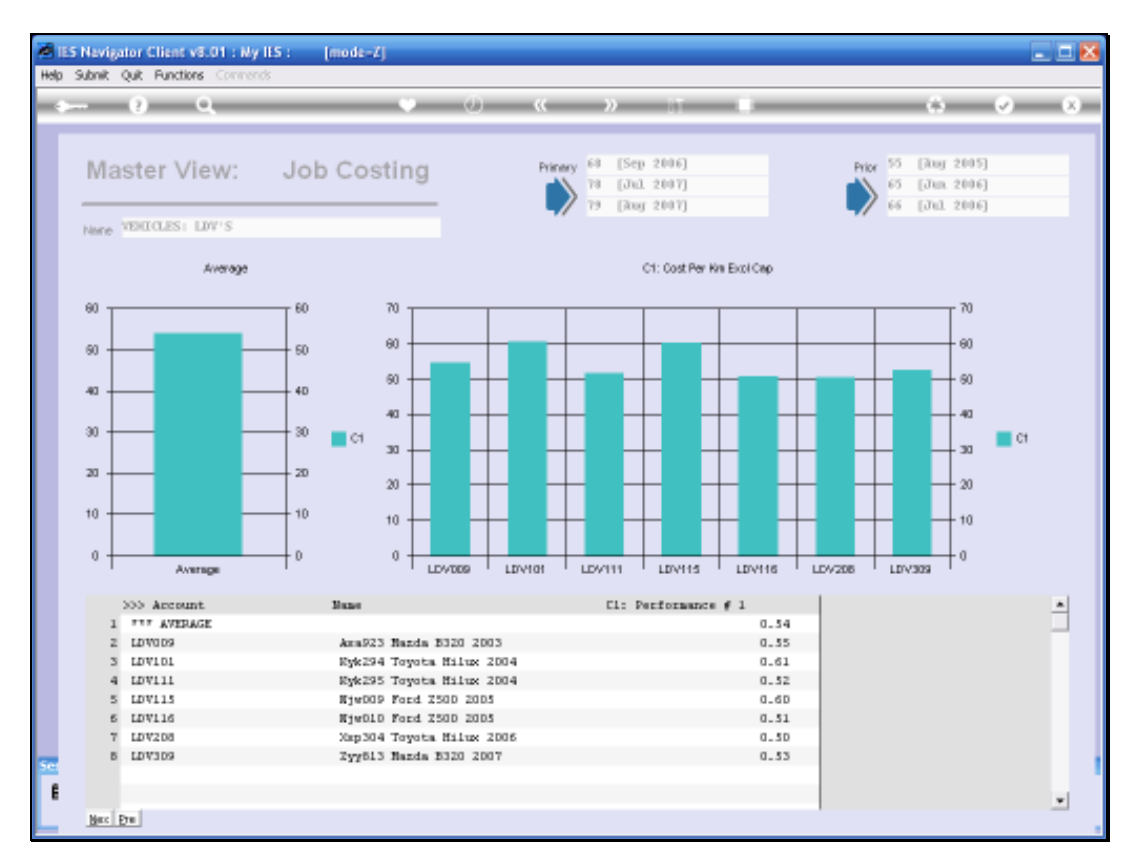

Slide notes: Indeed the picture looks more realistic now. For interest sake, we will now put the 2 measurements together in 1 View.

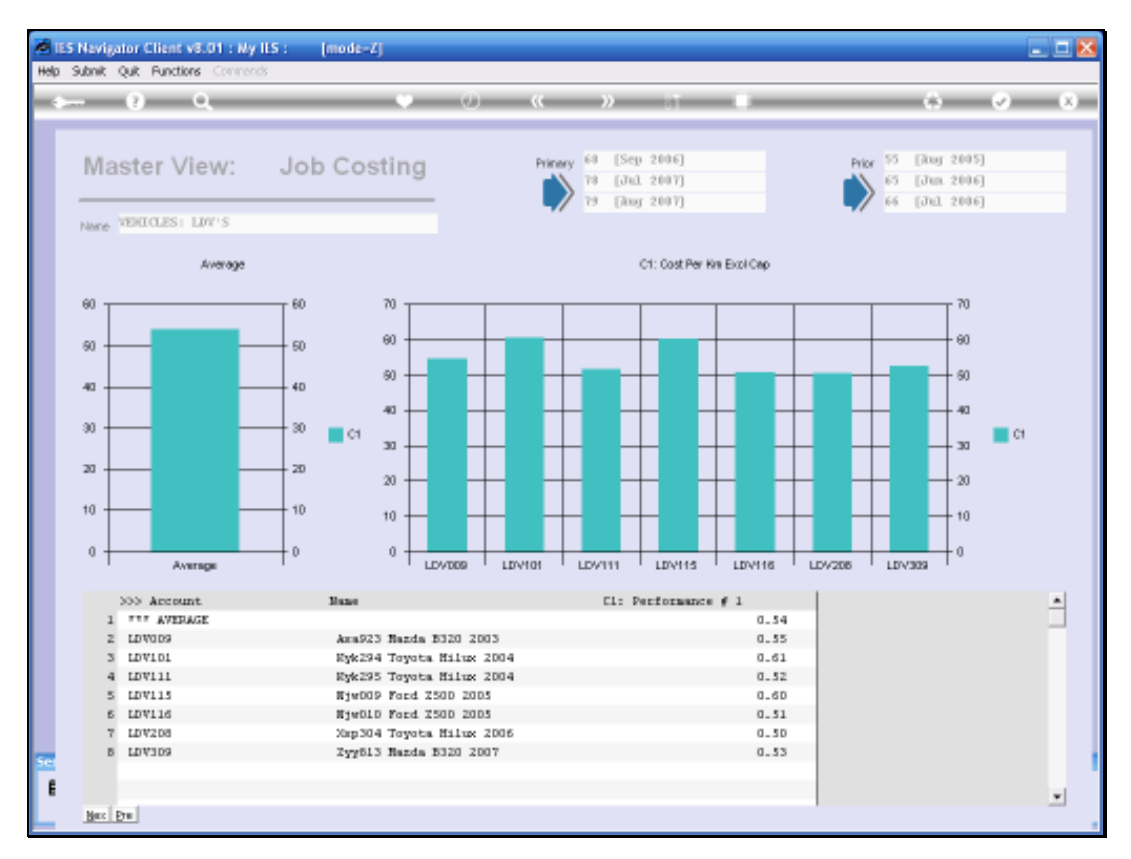

## Slide 139 Slide notes:

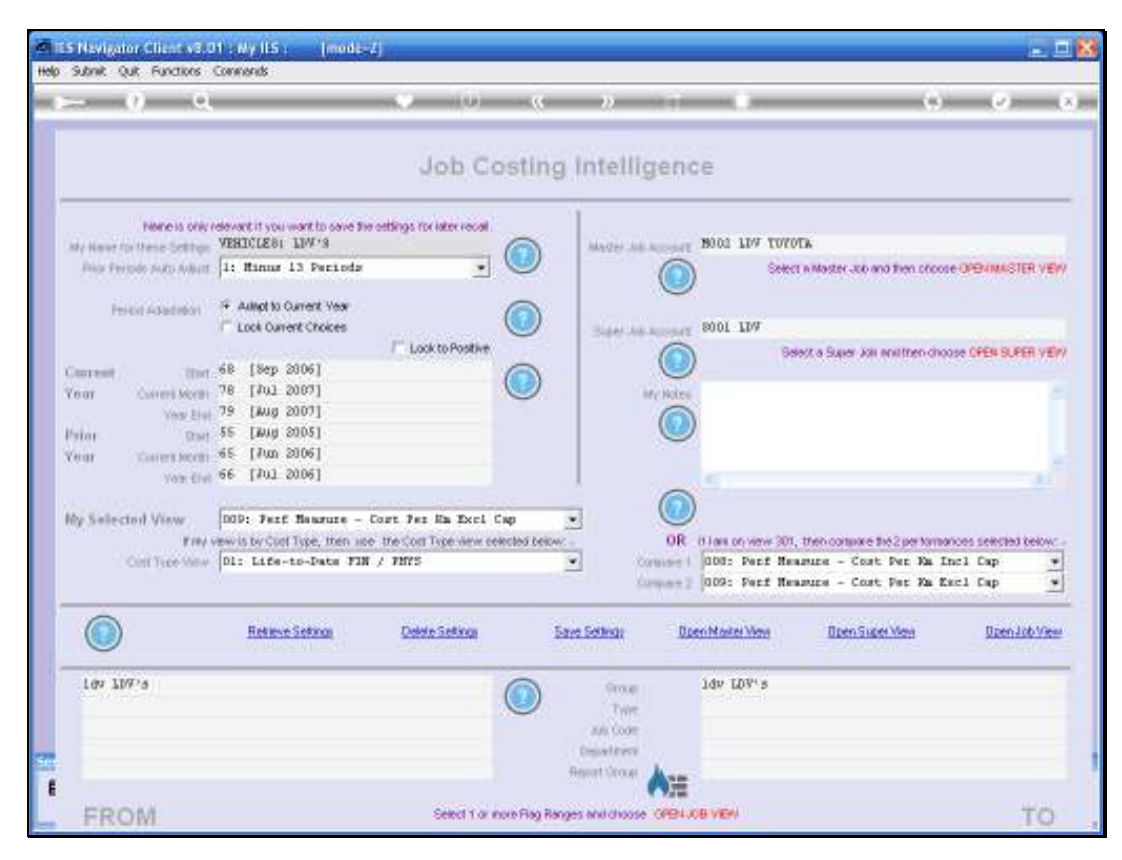

Slide 140 Slide notes:

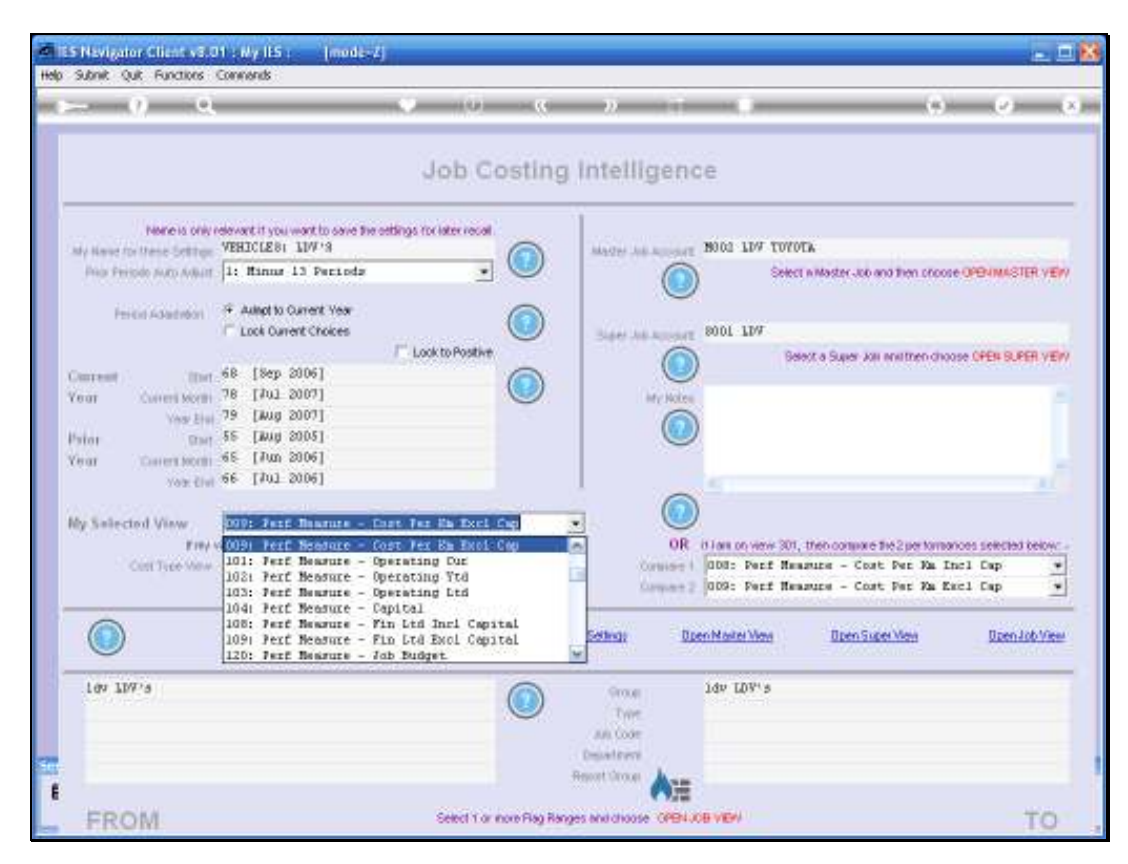

Slide 141 Slide notes:

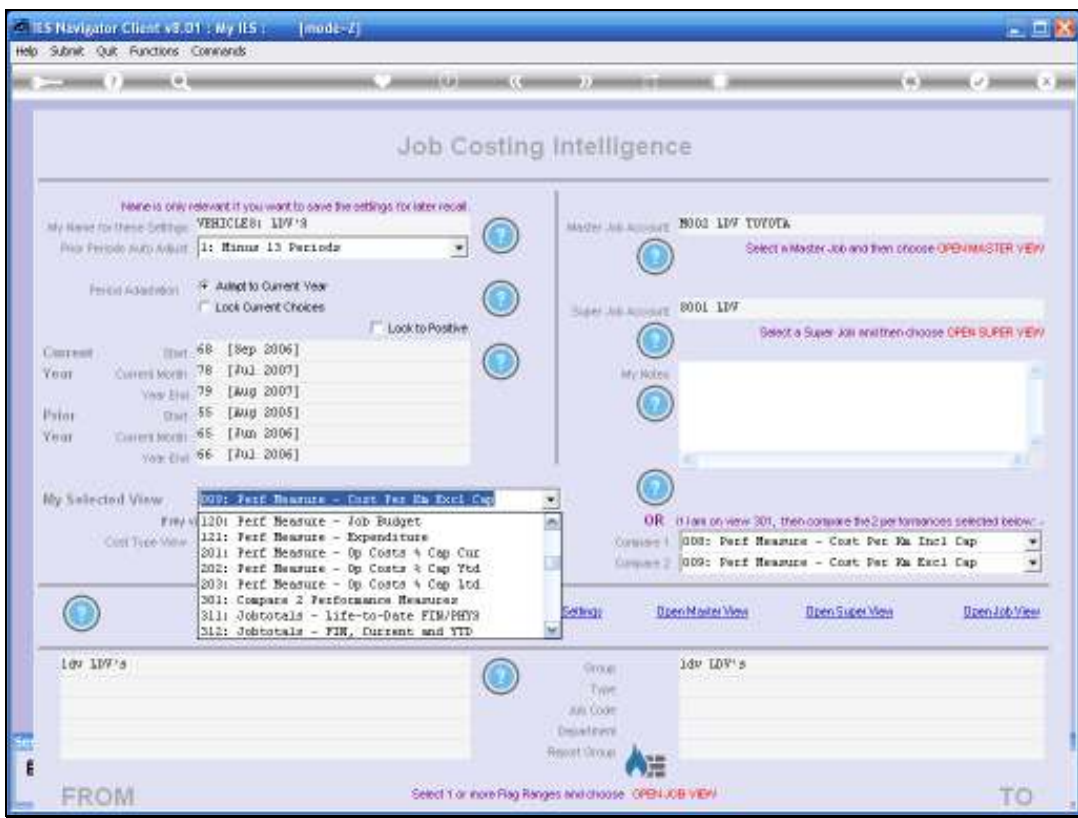

Slide 142 Slide notes:

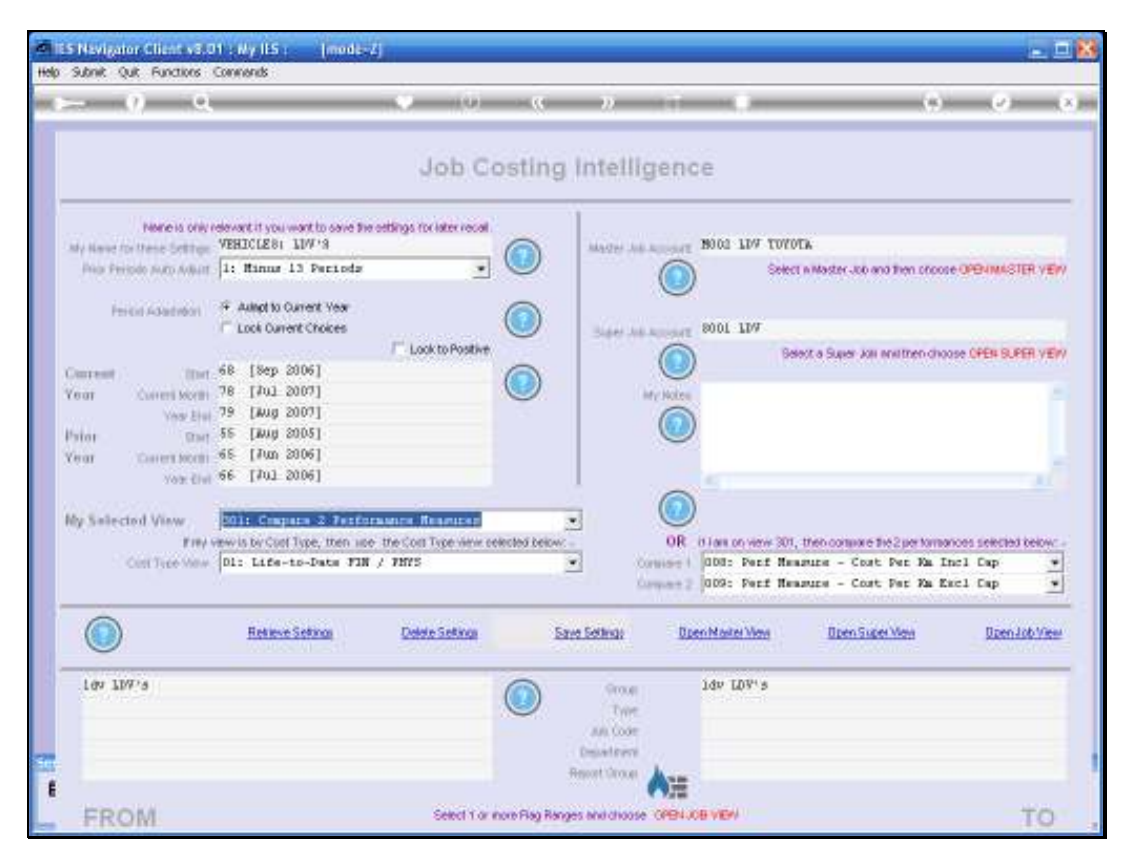

Slide 143 Slide notes:

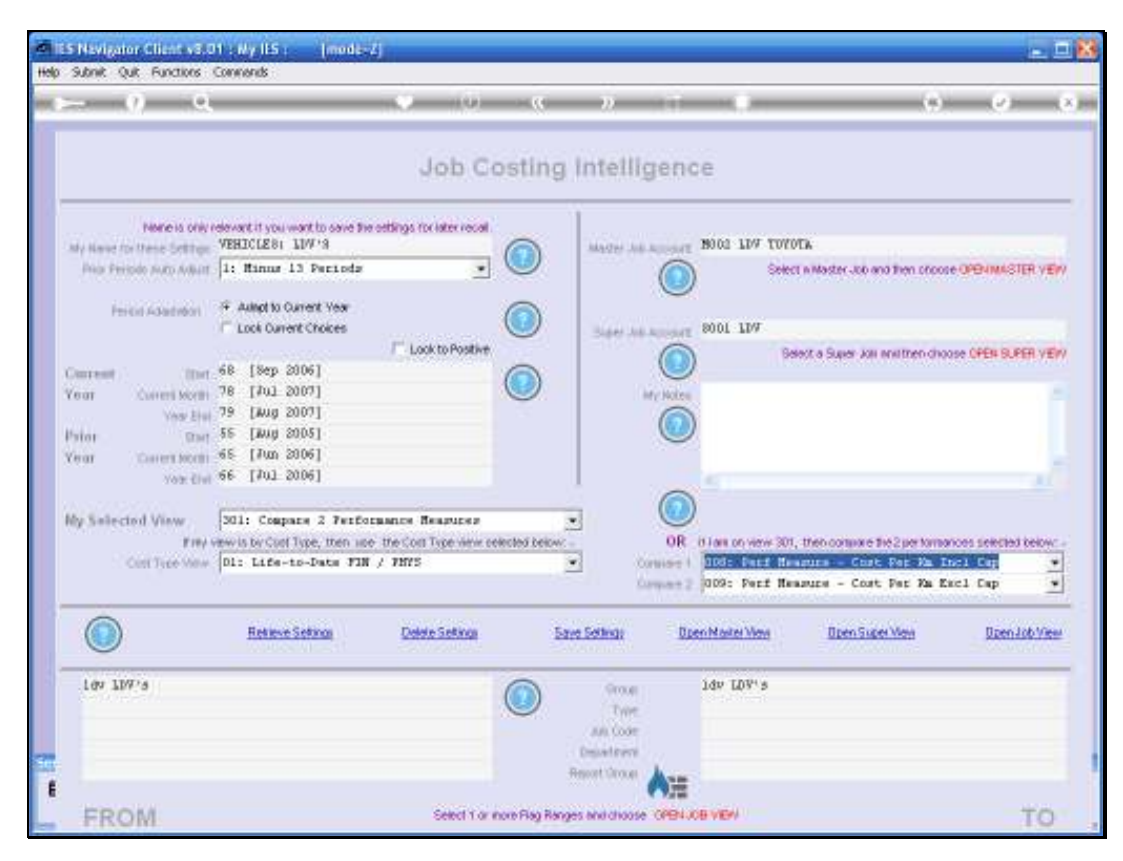

Slide 144 Slide notes:
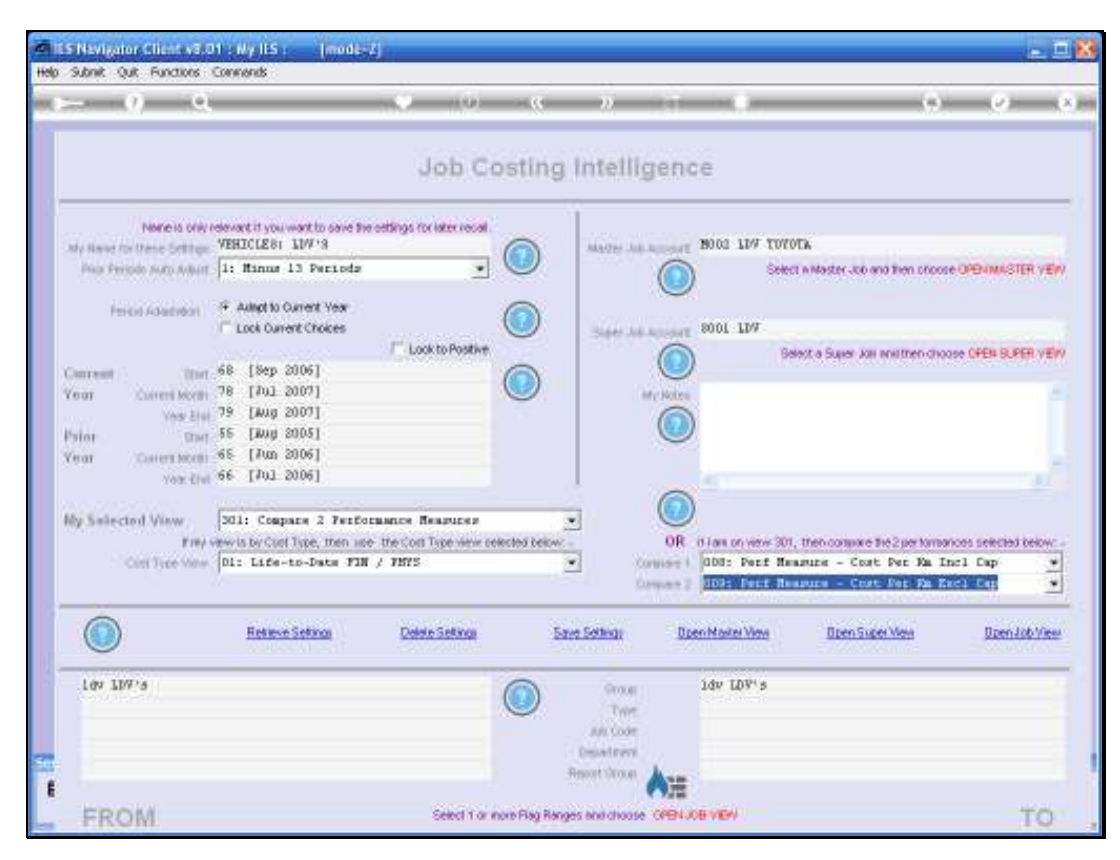

Slide 145 Slide notes:

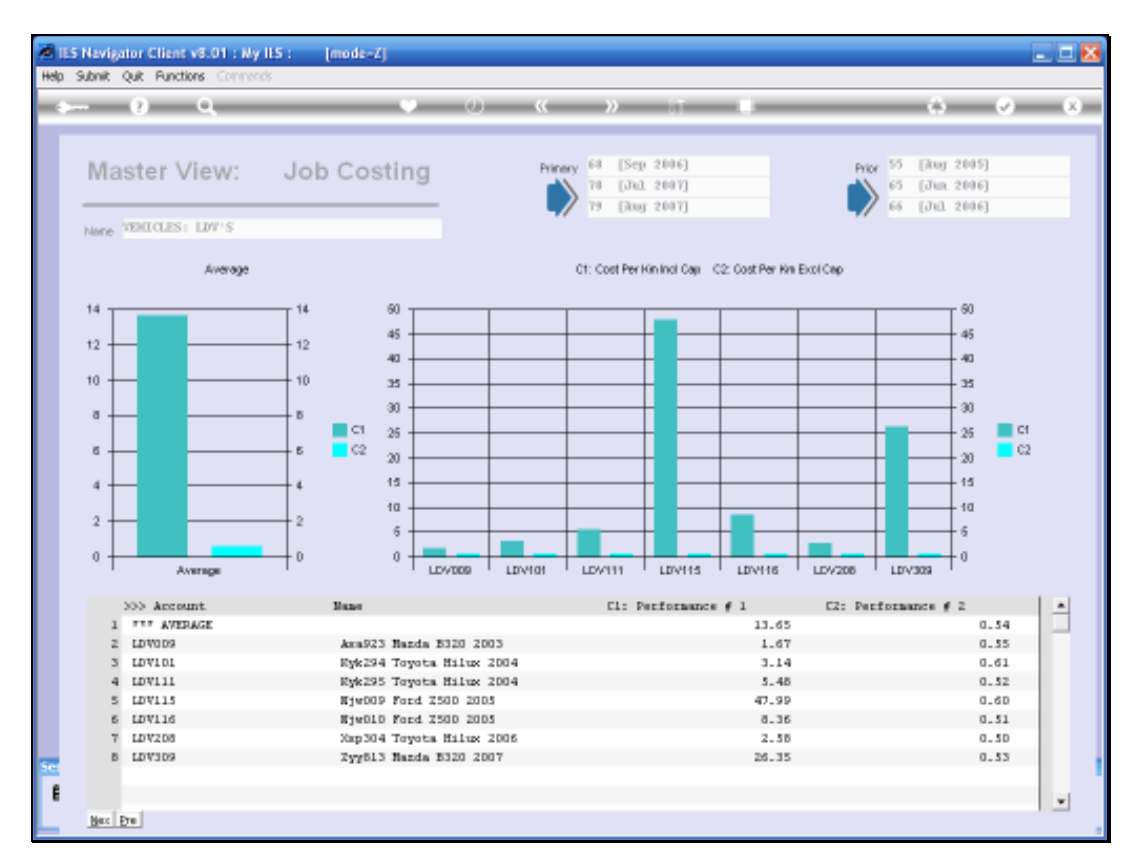

## Slide 146

Slide notes: And when we look at it like this, both with Capital Cost INcluded and EXcluded, we can see that the Vehicle on line 5 that raised the alarm initially, is in fact in the same band as the others when looked at without Capital Cost in the measurement.

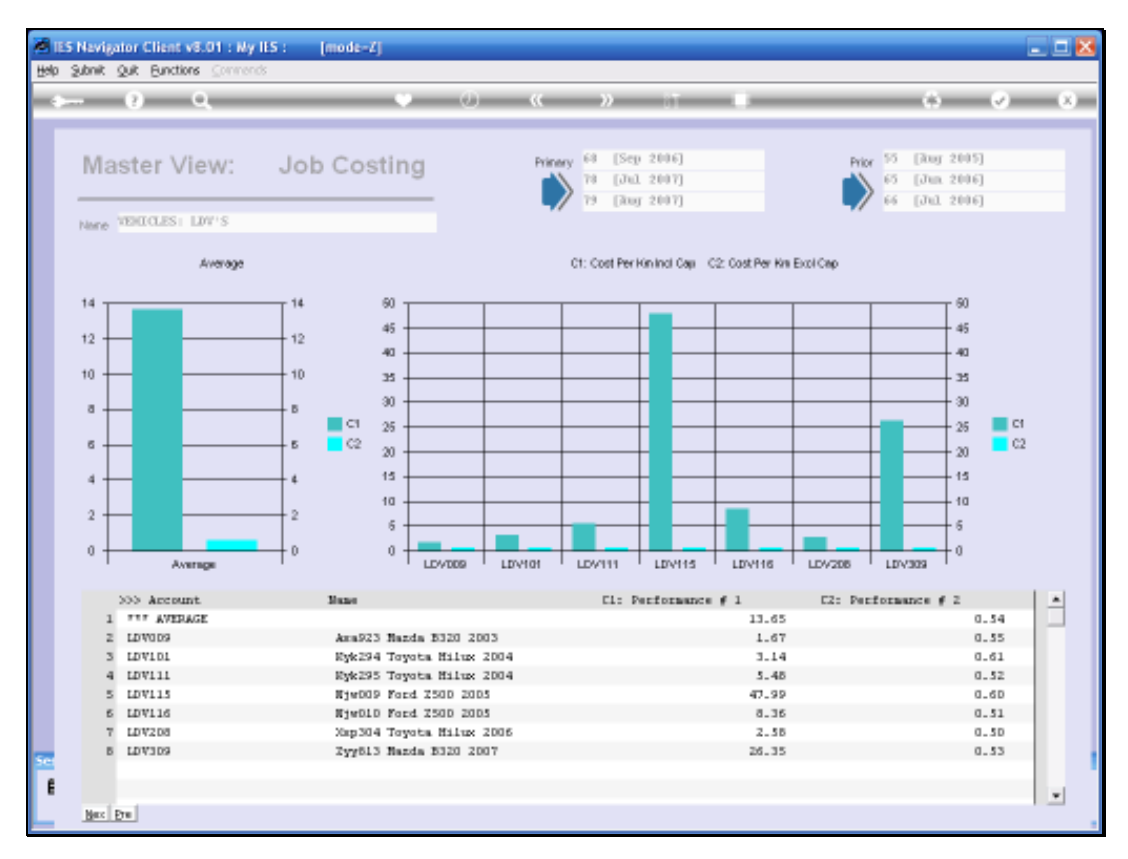

## Slide 147 Slide notes:

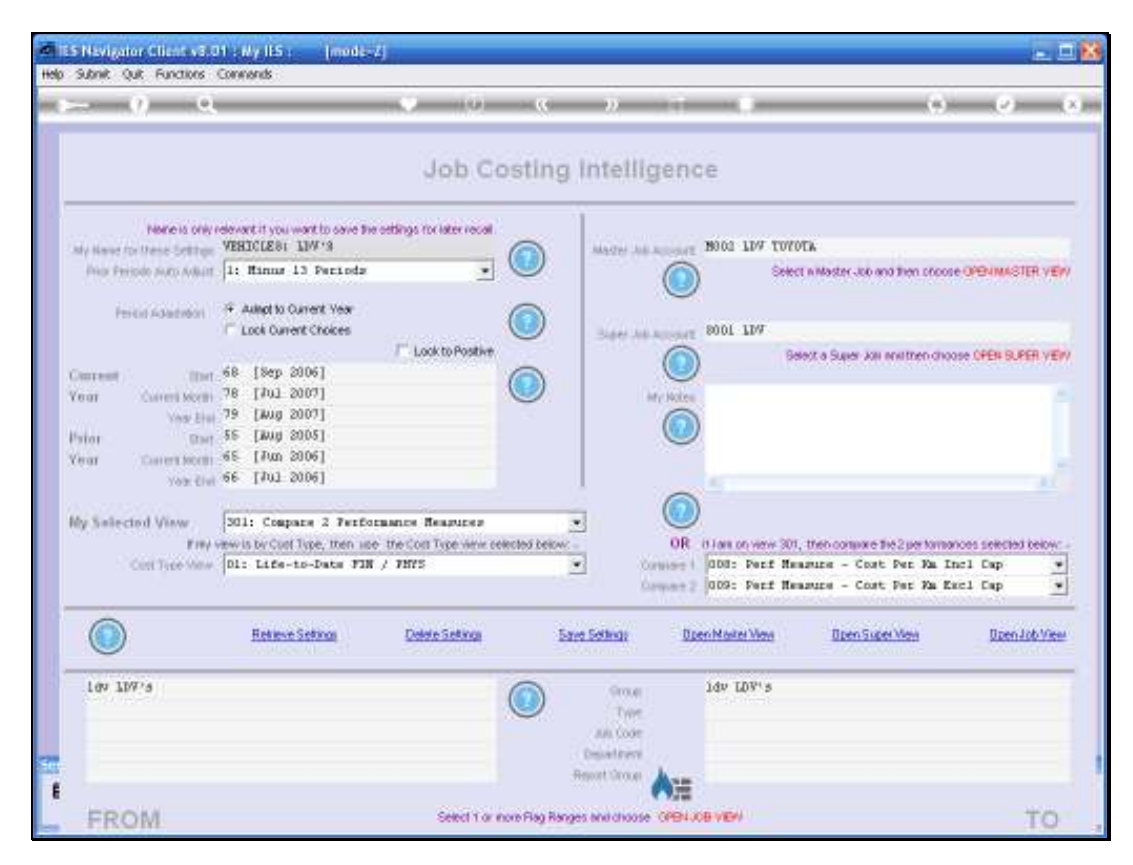

## Slide 148

Slide notes: From these few examples, we hope to convey the message that the Job Costing BI can easily measure and reveal what we wish to know about Costing in our Business. Just imagine the question, and the answer can be revealed.